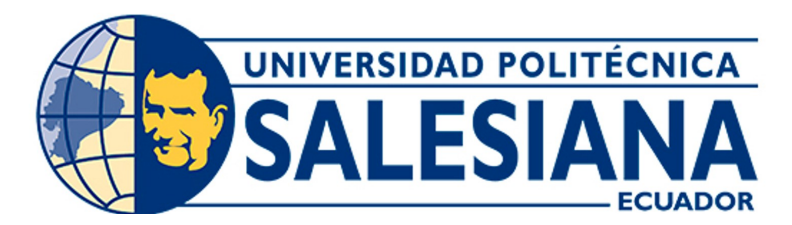

# UNIVERSIDAD POLITÉCNICA SALESIANA SEDE CUENCA CARRERA DE MECATRÓNICA

DISEÑO E IMPLEMENTACIÓN DE UN SISTEMA DE CONTROL PID PARA LA PLANTA A DEL LABORATORIO DE AUTOMATIZACIÓN Y CONTROL TOTALMENTE INTEGRADO DE LA UNIVERSIDAD POLITÉCNICA SALESIANA

> Trabajo de titulación previo a la obtención del título de Ingeniero en Mecatrónica

AUTORES: BYRON PAÚL GALLEGOS TACURI CRISTHIAN EDUARDO TORRES LOAYZA

- TUTOR: ING. ÁNGEL EUGENIO CÁRDENAS CADME, MSc.
- CO-TUTOR: ING. MÓNICA ALEXANDRA ROMERO SACOTO, MSc.

Cuenca – Ecuador

2023

# CERTIFICADO DE RESPONSABILIDAD Y AUTORÍA DEL TRABAJO DE TITULACIÓN

Nosotros, Byron Paúl Gallegos Tacuri con documento de identificación  $N^{\circ}$  0106556186 y Cristhian Eduardo Torres Loayza con documento de identificación  $N^{\circ}$  0750969610; manifestamos que:

Somos los autores y responsables del presente trabajo; y, autorizamos a que sin fines de lucro la Universidad Politécnica Salesiana pueda usar, difundir, reproducir o publicar de manera total o parcial el presente trabajo de titulación.

Ciudad, 23 de enero del 2023

Atentamente,

——————————————– ——————————————-

'hin t  $\mathcal{D}$ 

Byron Paúl Gallegos Tacuri Cristhian Eduardo Torres Loayza 0106556186 0750969610

# CERTIFICADO DE CESIÓN DE DERECHOS DE AUTOR DEL TRABAJO DE TITULACIÓN A LA UNIVERSIDAD POLITÉCNICA SALESIANA

Nosotros, Byron Paúl Gallegos Tacuri con documento de identificación  $\mathrm{N}^\circ$ 0106556186 y Cristhian Eduardo Torres Loayza con documento de identificación  $N^{\circ}$  0750969610, expresamos nuestra voluntad y por medio del presente documento cedemos a la Universidad Politécnica Salesiana la titularidad sobre los derechos patrimoniales en virtud de que somos autores del Proyecto Técnico: "Diseño e implementación de un sistema de control PID para la planta A del laboratorio de automatización y control totalmente integrado de la Universidad Politécnica Salesiana", el cual ha sido desarrollado para optar por el título de: Ingeniero en Mecatrónica, en la Universidad Politécnica Salesiana, quedando la Universidad facultada para ejercer plenamente los derechos cedidos anteriormente.

En concordancia con lo manifestado, suscribimos este documento en el momento que hacemos la entrega del trabajo final en formato digital a la Biblioteca de la Universidad Politécnica Salesiana.

Ciudad, 23 de enero del 2023

Atentamente,

——————————————– ——————————————-

Byron Paúl Gallegos Tacuri Cristhian Eduardo Torres Loayza 0106556186 0750969610

# CERTIFICADO DE DIRECCIÓN DEL TRABAJO DE TITULACIÓN

Yo, Ángel Eugenio Cárdenas Cadme con documento de identificación  $N^{\circ}$  0301631966, docente de la Universidad Politécnica Salesiana, declaro que bajo mi tutoría fue desarrollado el trabajo de titulación: DISEÑO E IMPLEMENTACIÓN DE UN SISTEMA DE CONTROL PID PARA LA PLANTA A DEL LABORATORIO DE AUTOMATIZACIÓN Y CONTROL TOTALMENTE INTEGRADO DE LA UNIVERSIDAD POLITÉCNICA SALESIANA, realizado por Byron Paúl Gallegos Tacuri con documento de identificación  $N^{\circ}$  0106556186 y Cristhian Eduardo Torres Loayza con documento de identificación  $N^{\circ}$  0750969610, obteniendo como resultado final el trabajo de titulación bajo la opción Proyecto Técnico que cumple con todos los requisitos determinados por la Universidad Politécnica Salesiana.

Ciudad, 23 de enero del 2023

Atentamente,

Ad le lidence

Ing. Ángel Eugenio Cárdenas Cadme, MSc. 0301631966

# Dedicatoria

## *Byron Paul*

Este proyecto está dedicado a Dios quien ha sido mi guía durante toda mi vida, también a mis padres Nestorio y Susana quienes confiaron en mi apoyándome sin importar lo duro que era este camino. Finalmente a mis abuelitos Luis y María quienes siempre están a mi lado en cada meta que cumplo y guiándome por el buen camino.

### *Cristhian Eduardo*

Dedico este trabajo de manera especial a DIOS, por haberme dado la vida, salud y los conocimientos necesarios para culminar con éxito mi formación profesional. A mi querida madre MAGALY LOAYZA por su apoyo incondicional, por su cariño y amor sincero, por estar siempre en cada momento de mi vida. A mi padre EDUARDO TORRES, que mientras estuvo conmigo me dio sabias enseñanzas, con su humildad y sencillez sembrando en mis valores, ahora ya no está físicamente, pero siento que siempre estas conmigo, sé que faltaron muchas cosas por vivir juntos, se que este momento hubiese sido tan especial para ti, como lo es para mí, papito querido. A mis hermanas KARELYS y CAMILITA porque las amo infinitamente.

# Agradecimientos

## *Byron Paúl*

Agradezco a Dios por darme salud, vida y las fuerzas para seguir adelante en cada objetivo que me propongo y nunca me cansaré de agradecértelo.

Agradezco a mis padres Nestorio Gallegos y Susana Tacuri a quienes desde una larga distancia siempre estuvieron apoyándome en mis estudios

## *Cristhian Eduardo*

Al finalizar un trabajo tan importante, necesario y útil para mi desarrollo profesional. Agradezco infinitamente a DIOS nuestro padre celestial que guía y orienta siempre mis pasos, mi camino mi vida.

Agradezco de manera especial y sincera a mi tutor Ing. Eugenio Cardenas por aceptarme para realizar esta tesis bajo su dirección. Su apoyo, confianza en mi trabajo y su capacidad para guiar mis ideas ha sido un aporte invaluable, en el desarrollo de esta tesis. Le agradezco también el haberme facilitado siempre los medios suficientes para llevar a cabo todas las actividades propuestas durante el desarrollo de esta tesis.

Agradezco a la Ing. Monica Romero, por su buena voluntad y predisposición para ayudarme siempre.

Mi agradecimiento especial para mi familia. Por su apoyo, y colaboración. A mis padres, MAGALY Y EDUARDO, por su ayuda, y su apoyo siempre y por su ejemplo de lucha y honestidad; a mi hermanas KARELYS y CAMILA por existir en mi vida y ser fuente de inspiración.

# Índice

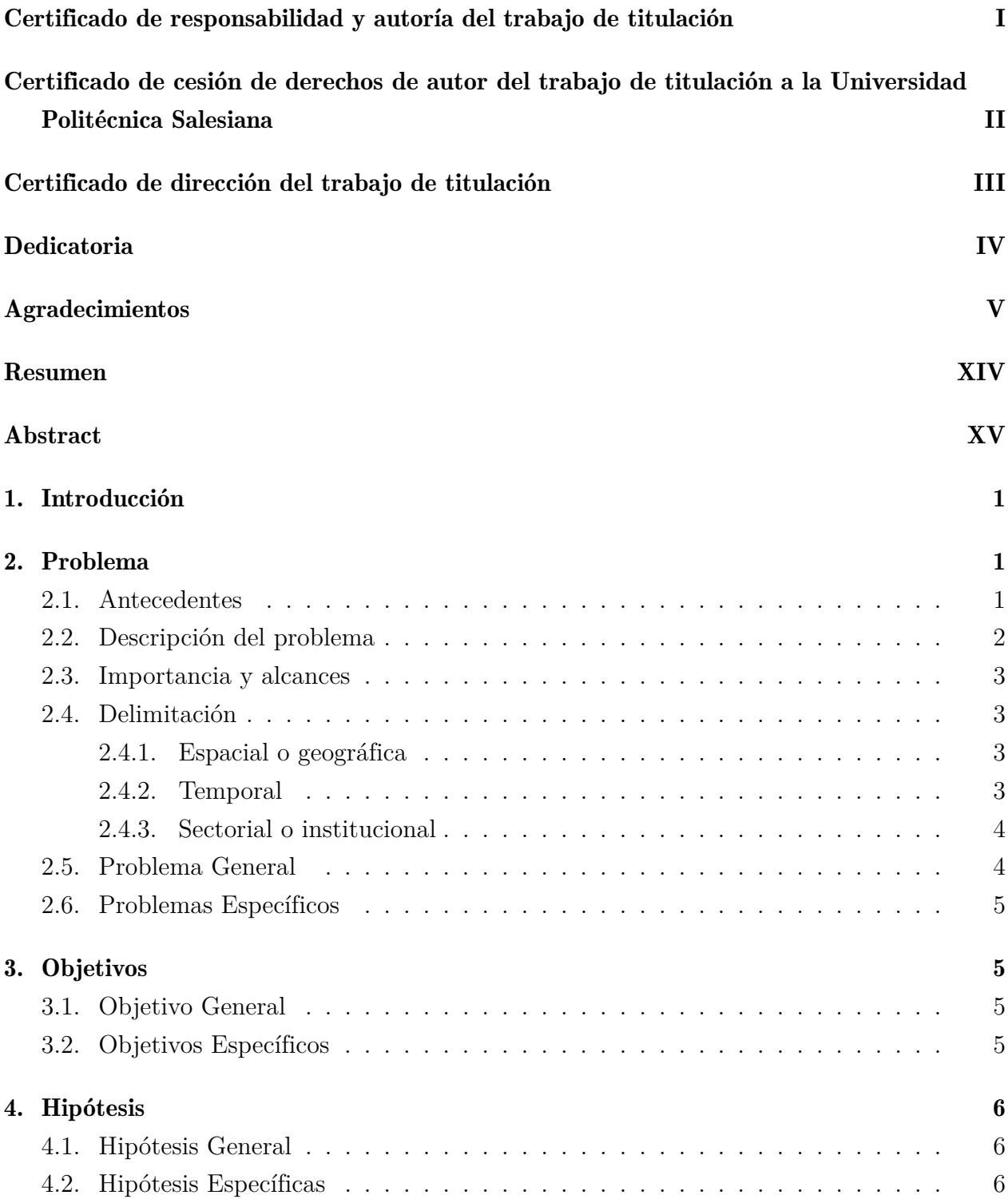

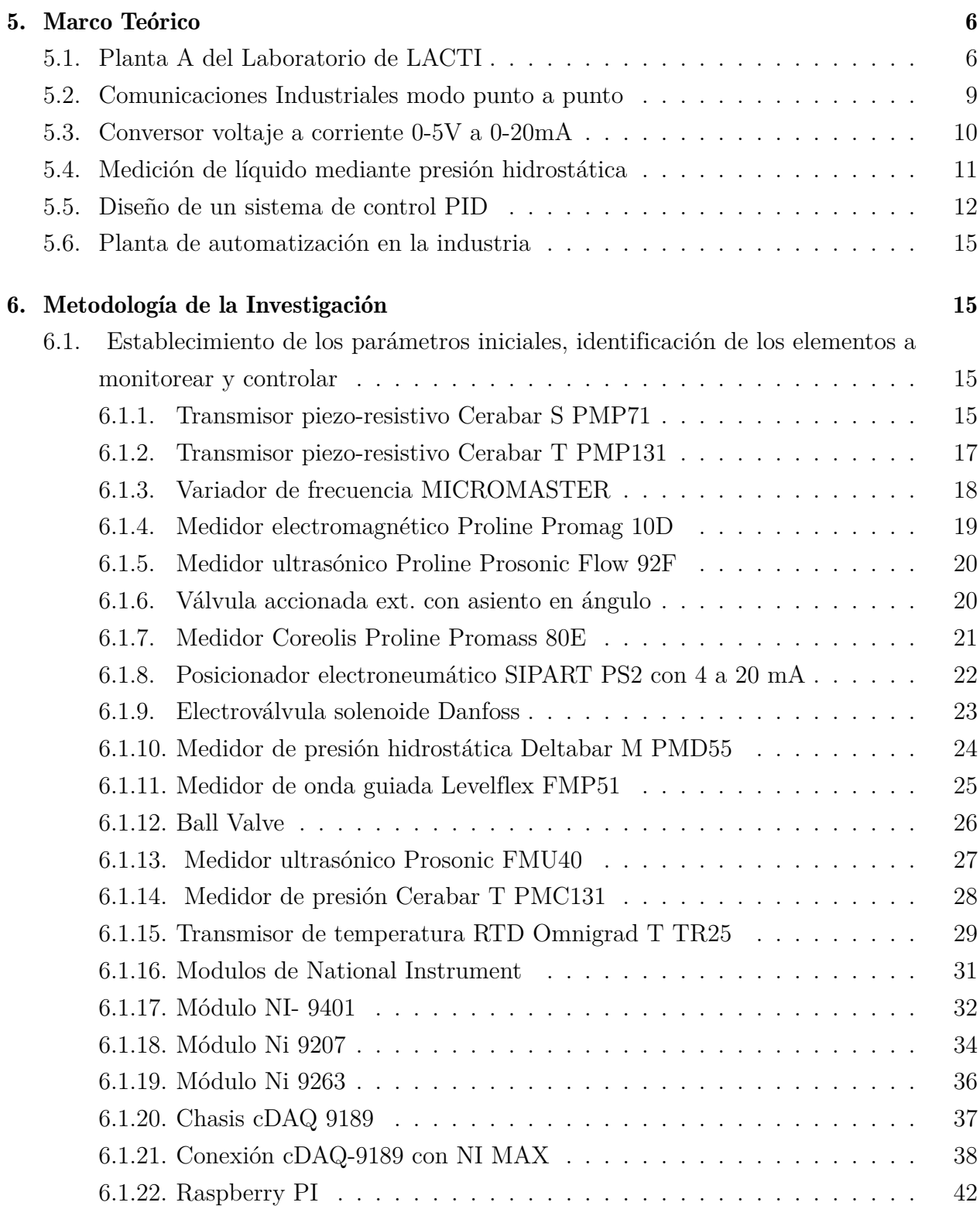

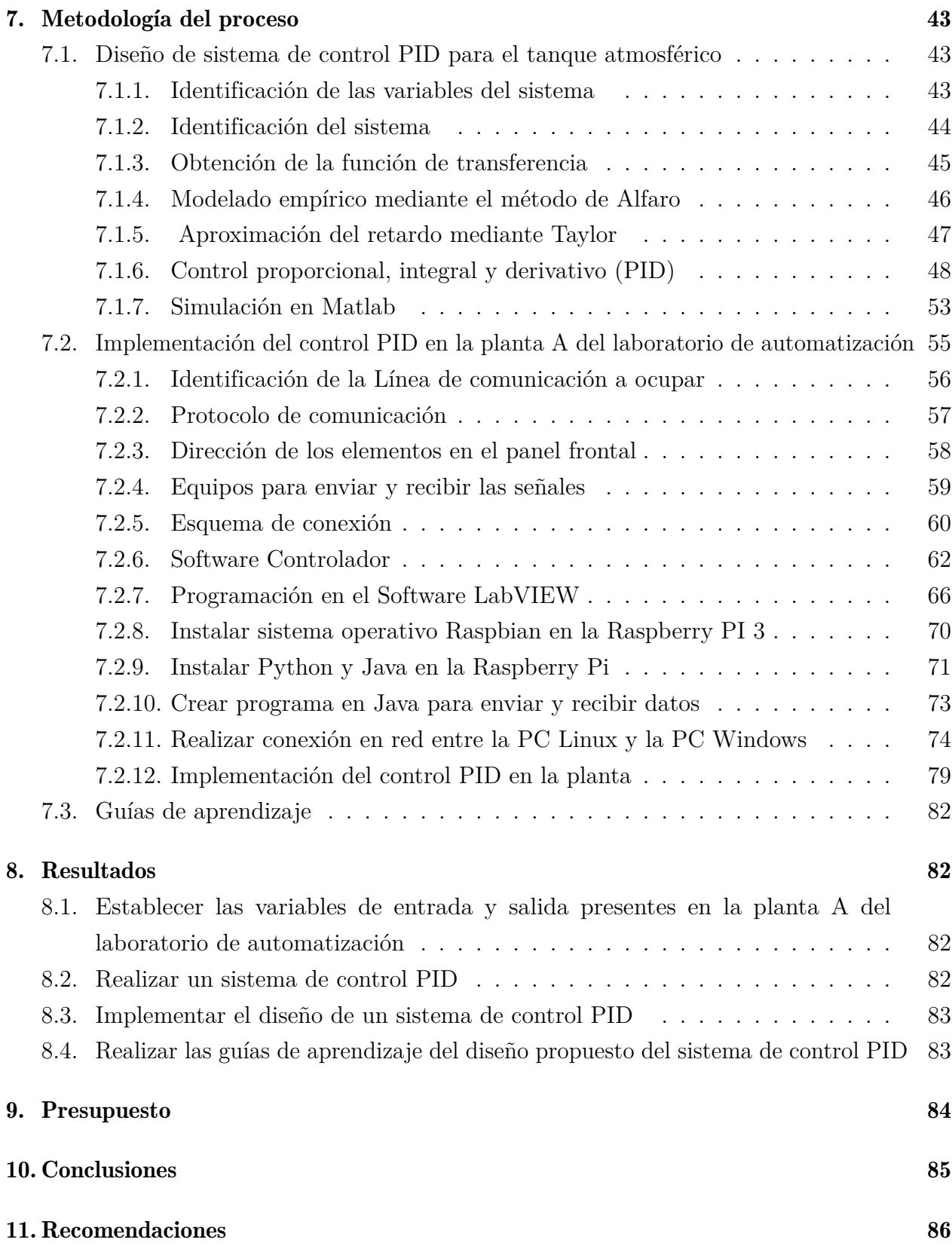

## Referencias 88

## ANEXOS 89

# Lista de Tablas

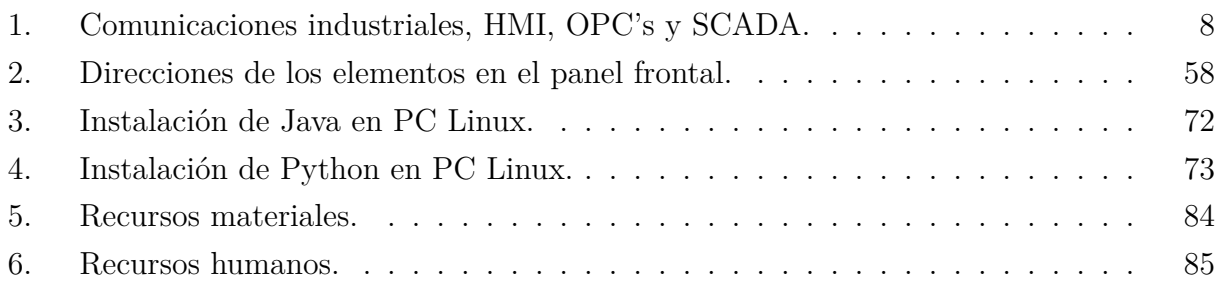

# Lista de Figuras

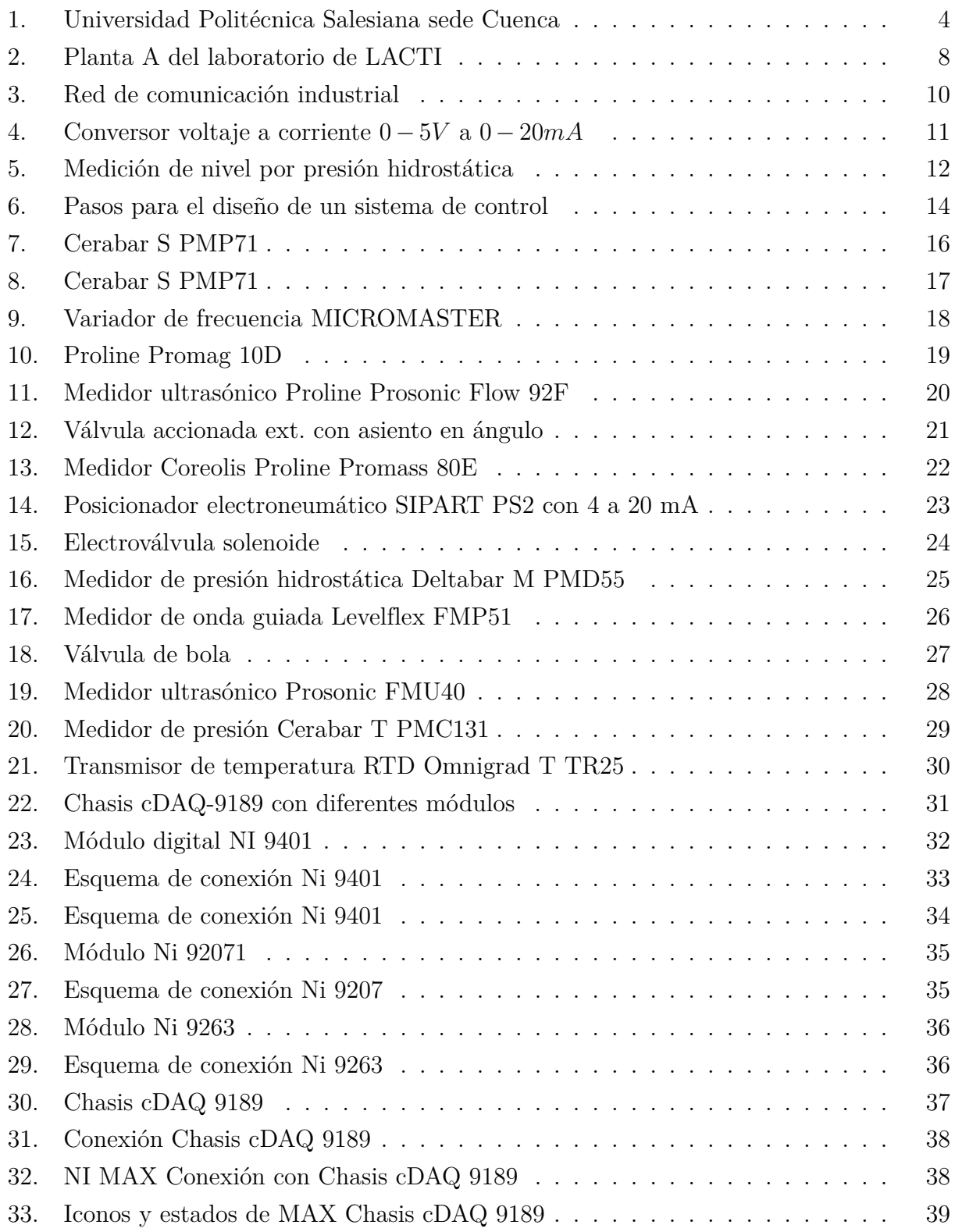

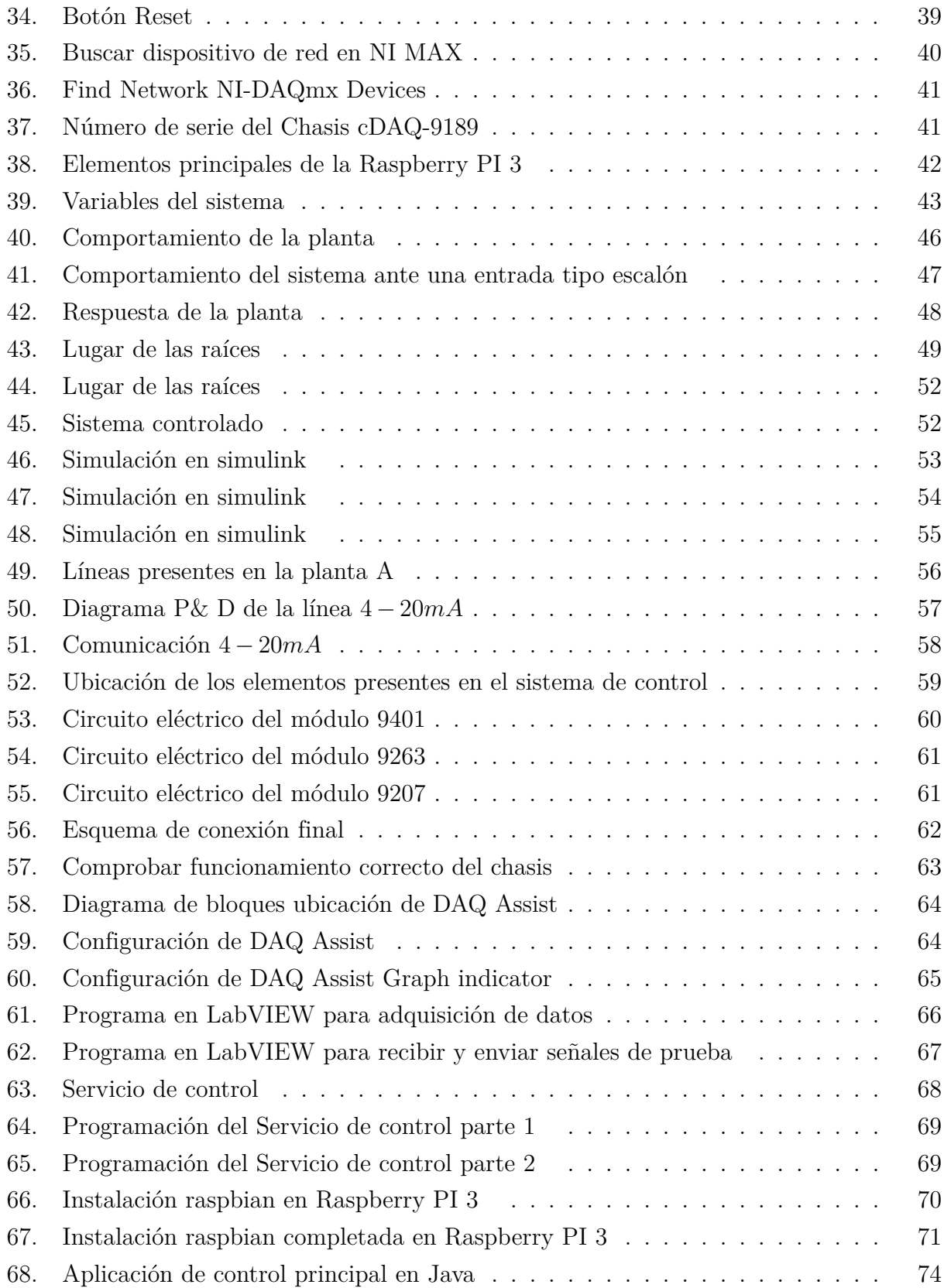

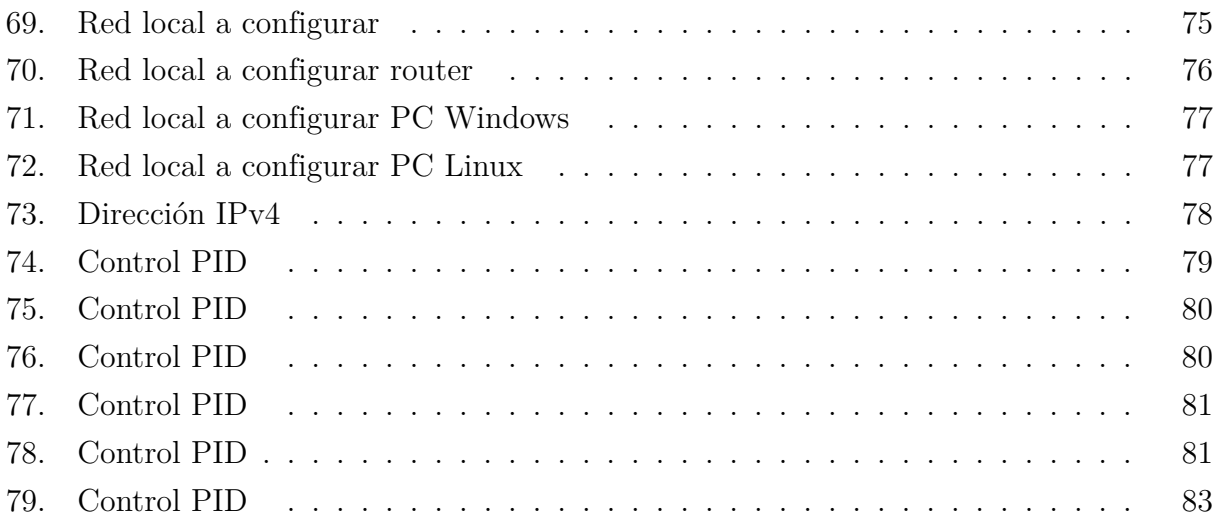

## Resumen

 $\mathbf{E}_\text{l}$  propósito de este trabajo es realizar guías de aprendizaje para la comunidad universitaria que lo requiera sobre el diseño e implementación de un control PID en un tanque atmosférico. Este proyecto fue realizado en la Universidad Politécnica Salesiana Sede Cuenca en la Planta A del laboratorio de automatización y control totalmente integrado, utilizando conexión de red entre los módulos cDAQ de National Instruments y la Raspberry PI como control principal con el fin de diversificar los conocimientos de los futuros profesionales y puedan desenvolverse de la mejor manera en el ámbito profesional. Se diseñó el modelo de la planta en la línea 4 20mA a partir de la toma de datos experimentales con una entrada escalón al sistema.

El hardware integra un tanque atmosférico, un sensor de presión diferencial, válvula de control proporcional SIPART PS2, dos válvulas de desfogue, variador de frecuencia HART, conectores varios, Raspberry PI, Chasis-9189, módulos cDAQ y una electroválvula. Los datos obtenidos fueron utilizados para calcular las variables kp, ki y kd del controlador PID el cual se obtuvo teóricamente, aunque en la implementación física se pudo evidenciar que es más practico utilizar un controlador PI ya que la acción derivativa presenta muchas variaciones de señal a la válvula. El control obtenido se mantiene en la consigna de nivel dada por el usuario, teniendo un tiempo de asentamiento de 500s.

Finalmente se realizó guías prácticas por lo que todo el desarrollo está documentado con el fin de comprender el proceso de la implementación de nuevas formas de adquisición y control de señales

**Palabras clave:** Conexión de red, Java, LabVIEW, Línea  $4-20mA$ , Módulos cDAQ, NI MAX, PID.

## Abstract

 $\mathbf{T}_{\text{he}}$  purpose of this work is to develop learning guides for the university community that requires it for the design and implementation of a PID control in an atmospheric tank. This project has been conducted at the Universidad Politécnica Salesiana Sede Cuenca in Plant A of the fully integrated automation and control laboratory, using network connection between National Instruments cDAQ modules and Raspberry PI as the main control.

Thus, the aim is to improve the knowledge of future professionals allowing increase them performance, determining the best way in their professional field. The model of the plant has been designed inside the  $4 - 20$  mA line for getting experimental data collection through a unit step function of the system.

Related to the physical components, the hardware integrates an atmospheric tank, a differential pressure sensor, a proportional control valve SIPART PS2, two exhaust valves, HART frequency inverter, connectors, Raspberry PI, Chassis-9189, cDAQ modules and a solenoid valve.

On the other hand, the data obtained has been used to calculate the kp, ki and kd variables of the PID controller that has been obtained theoretically, although in the physical implementation it better to use a PI controller because the derivative actions presents many signal variations toward the valve.

In addition, the control calculated has been kept at the level configurated by the user, this setting time generate 500 seconds.

Finally, practical guides have been made to understand the process of applying new forms of signal acquisition and control techniques.

**Keywords:** Network connection, Java, LabVIEW,  $4-20mA$  Line, cDAQ Modules, NI MAX, PID.

## 1. Introducción

 $\mathbf{E}$ ste trabajo nace debido a la necesidad de establecer nuevas herramientas en el área de control de procesos industriales utilizando los Módulos CompactDAQ, también se aprenderá a utilizar la Raspberry PI la cual estará a cargo de enviar y recibir datos del sistema de control a través de una conexión en red por lo tanto comprenderemos no solo teóricamente, si no también de manera práctica como se utilizan estos elementos como son: sensor de presión diferencial, el posicionador electroneumático SIPART PS2 con 4 a 20 mA, el variador de frecuencia HART, la electroválvula de control asistido SIPART PS2 y las válvulas de desfogue.

Los Módulos CompactDAQ se conectan a sensores y buses y admiten mediciones de temperatura, voltaje, resistencia, sonido y otras mediciones, captan los fenómenos del mundo real para convertirlos en voltaje y corriente medibles, son diseñados para ser portátiles y duraderos, utilizados en aplicaciones de recopilación de datos. (NI, 2023). Estos módulos se usaron para obtener los datos de toda la planta con una entrada escalón al sistema con lo cual se diseño el controlador PID a partir de la función de transferencia obtenida, con las variables *kp*, *k<sup>i</sup>* y *k<sup>d</sup>* se puede implementar el sistema físico de control el cual fue programado en LabVIEW y Java, donde se pudo evidenciar que es mas factible un control PI ya que la parte derivativa presenta muchas variaciones en la señal que se envía a la válvula de control proporcional, finalmente el control PI implementado se mantiene en la consigna de nivel dada por el usuario, teniendo un tiempo de asentamiento de 500*s*.

Se llevara a cabo, guías prácticas las cuales estarán presentes en este documento para capacitar a los estudiantes indicándoles los pasos a seguir para utilizar y controlar cada uno de los equipos antes mencionados presentes en la Planta A, con este aporte ayudamos a las universidades a obtener mejores especialistas, proporcionar un conocimiento más completo en la industria del control automático, con la producción y el desarrollo de la industria.

## 2. Problema

## 2.1. Antecedentes

La Universidad Politécnica Salesiana, cuenta con el Laboratorio de Automatización y Control Totalmente Integrado (LACTI) en donde, los estudiantes refuerzan sus conocimientos a nivel industrial, desarrollando aptitudes y habilidades para el mundo laboral. Por lo tanto,

las variables inmersas como presión, caudal, temperatura y nivel, se pueden controlar a través del panel frontal y los PLC Siemens y Schneider, sin embargo es sustancial que se diversifique estos conocimientos con controladores diferentes como son los módulos cDAQ de National Instruments los mismos que tienen por objeto ayudar a los estudiantes a diseñar sistemas de ingeniería complejos y realistas de una manera más rápida y accesible, además poseen funciones para E/S, control, presentación de datos y análisis asimismo sus áreas de aplicación en general son: Análisis automatizado y plataformas de medida, Medidas industriales y programas de control, Diseño embebido y plataformas de prototipaje.

Debido a que la Universidad cuenta con algunos de estos módulos pero no tiene la documentación para usarlos de manera industrial con un ejemplo de aplicación como lo es un PID de nivel se plantea el tema diseño e implementación de un sistema de control PID para la planta A del Laboratorio de Automatización y Control Totalmente Integrado (LACTI), en donde, utilizamos los Módulos CompactDAQ y la Raspberry Pi interconectados, para controlar las variables del sistema que son: el caudal que es la variable de entrada la cual viene dada por el variador de frecuencia y la apertura de la válvula de control proporcional SIPART PS2 y el nivel que es la variable de salida que esta dada por el sensor de presión diferencial del tanque atmosférico y las válvulas de desfogue, por lo tanto se implementara nuevas áreas de conocimiento que aporta de forma teórica y práctica en consecuencia sirven para que el futuro profesional se desenvuelva con excelencia en la posteridad de su carrera.

## 2.2. Descripción del problema

La planta A de automatización industrial ubicada en la Universidad Politécnica Salesiana, dispone de diversos instrumentos de medición, por lo tanto, resulta complejo de monitorear y medir sus variables como temperatura, presión, nivel y caudal, por ende, con el objetivo de diversificar el control de las variables con equipos de adquisición de datos (DAQ) gracias al cual nos permite medir un fenómeno físico o eléctrico y aprender sobre el uso, control y adquisición de datos mediante los módulos cDAQ de National Instruments de los cuales la universidad no cuenta con documentación de manera practica-teórica para la utilización de manera industrial, así pues estos sistemas DAQ constan de hardware de medidas DAQ, PC con software programable y sensores, debido a esto es fundamental emplear otros sistemas de control PID que permitan monitorear y controlar los elementos de forma remota diferente de los que se ha implementado anteriormente, para posteriormente generar guías de aprendizaje, fortaleciendo el conocimiento para los miembros de la Universidad que lo requieran.

## 2.3. Importancia y alcances

El Laboratorio de Automatización y Control Totalmente Integrado (LACTI), cuenta con una planta de procesos de la Universidad Politécnica salesiana sede Cuenca, cuenta con un tanque de nivel atmosférico y diferentes variables que se pueden controlar a través del panel frontal y los controladores PLC Siemens y Schneider, sin embargo es notable diversificar estos sistemas de control por lo cual, en el presente trabajo se propone controlar y monitorear estas variables a través de los módulos cDAQ de National Instruments ya que en el mundo laboral estos equipos sirven para desarrollar sistemas de pruebas automatizadas a nivel industrial, esto es de vital importancia para ampliar los conocimientos de los futuros ingenieros y se desenvuelvan de la mejor manera, lo cual, les ayudará también a superar los desafíos que se encontrarán en su vida profesional.

El presente trabajo contempla la redacción de guías prácticas de la utilización y control de señales de la Planta A del laboratorio de LACTI mediante el Chasis 9189 y los módulos cDAQ, por lo que primero se hará una revisión de las características técnicas de los elementos presentes en el sistema de control, luego se obtiene los datos de la planta por lo tanto se puede obtener el modelo dinámico de la planta para aplicarle un controlador PID e implementarlo físicamente conectando los módulos en conjunto con el Chasis creando un proceso de retroalimentación en donde se recibe los datos del sensor que nos indica el nivel y se envía la señal a la válvula proporcional, todo esto con una interfaz gráfica de usuario para finalmente generar guías de la utilización y manejo de estos módulos de forma industrial.

## 2.4. Delimitación

#### 2.4.1. Espacial o geográfica

El trabajo propuesto se encuentra en La Universidad Politécnica Salesiana sede Cuenca, en el Laboratorio de Automatización y Control Totalmente Integrado (LACTI)

#### 2.4.2. Temporal

Todo el trabajo se realizó a finales del año 2022 y inicios de 2023, en los meses de Agosto hasta Febrero.

## 2.4.3. Sectorial o institucional

El proyecto esta dirigido a el control y monitoreo de procesos en una planta industrial y se llevó a cabo en la Universidad Politécnica Salesiana, ver figura 1.

## Figura 1

*Universidad Politécnica Salesiana sede Cuenca.*

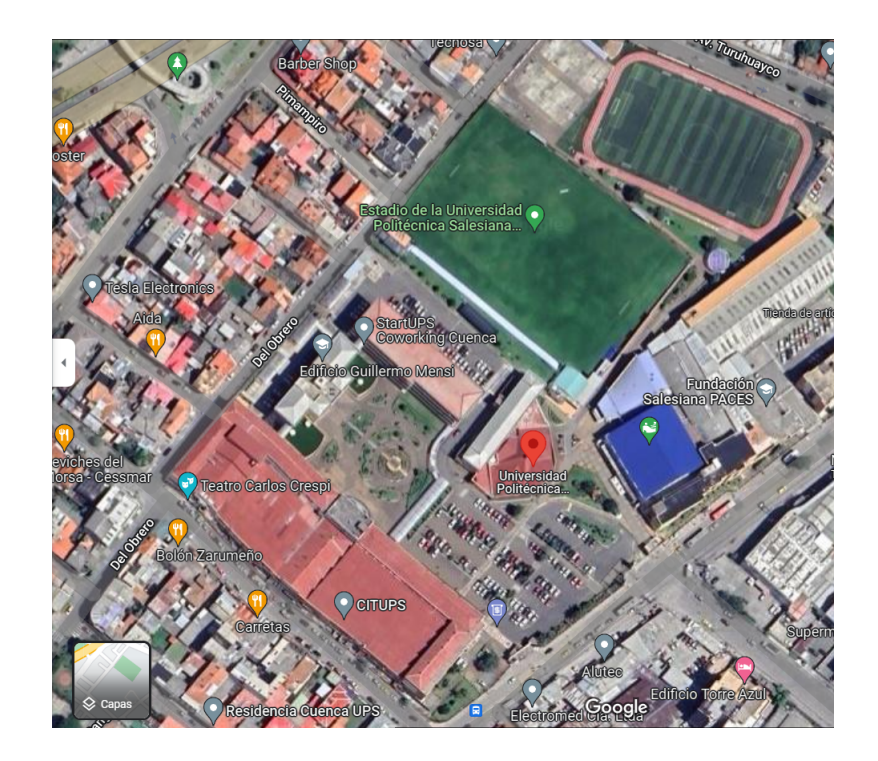

*Nota:* Ubicación de la Universidad Politécnica Salesiana Cuenca-Ecuador . Fuente (Google Maps, 2023).

## 2.5. Problema General

¿Se podrá diseñar e implementar un sistema de control PID basado en la conexión en red de una arquitectura de hardware abierto y privado en la planta A del Laboratorio de Automatización y Control Totalmente Integrado (LACTI), para la elaboración de guías de aprendizaje?

## 2.6. Problemas Específicos

- ¿Es posible establecer las variables de entrada y salida presentes en la planta A del Laboratorio de Automatización y Control Totalmente Integrado (LACTI)?
- ¿Se podrá proponer un sistema de control PID basado en la conexión en red de una arquitectura de hardware abierto y privado para la planta A del Laboratorio de Automatización y Control Totalmente Integrado (LACTI)?
- ¿Se logrará implementar el diseño de un sistema de control PID basado en la conexión en red de una arquitectura de hardware abierto y privado para la planta A del Laboratorio de Automatización y Control Totalmente Integrado (LACTI)?
- ¿Se podrá realizar las guías de aprendizaje del diseño propuesto del sistema de control PID basado en la conexión en red de una arquitectura de hardware abierto y privado para la planta A del Laboratorio de Automatización y Control Totalmente Integrado (LACTI)?

# 3. Objetivos

## 3.1. Objetivo General

Diseñar e implementar un sistema de control PID basado en la conexión en red de una arquitectura de hardware abierto y privado en la planta A del Laboratorio de Automatización y Control Totalmente Integrado (LACTI) para la elaboración de guías de aprendizaje.

## 3.2. Objetivos Específicos

- Establecer las variables de entrada y salida presentes en la planta A del Laboratorio de Automatización y Control Totalmente Integrado (LACTI).
- Proponer un sistema de control PID basado en la conexión en red de una arquitectura de hardware abierto y privado para la planta A del Laboratorio de Automatización y Control Totalmente Integrado (LACTI).
- Implementar el diseño de un sistema de control PID basado en la conexión en red de una arquitectura de hardware abierto y privado para la planta A del Laboratorio de Automatización y Control Totalmente Integrado (LACTI).

Realizar las guías de aprendizaje del diseño propuesto del sistema de control PID basado en la conexión en red de una arquitectura de hardware abierto y privado para la planta A del Laboratorio de Automatización y Control Totalmente Integrado (LACTI).

## 4. Hipótesis

## 4.1. Hipótesis General

Se diseñará e implementará un sistema de control PID basado en la conexión en red de una arquitectura de hardware abierto y privado en la planta A del Laboratorio de Automatización y Control Totalmente Integrado (LACTI), para la elaboración de guías de aprendizaje.

## 4.2. Hipótesis Específicas

- Se establecerá las variables de entrada y salida presentes en la planta A del Laboratorio de Automatización y Control Totalmente Integrado (LACTI).
- Se propondrá un sistema de control PID basado en la conexión en red de una arquitectura de hardware abierto y privado para la planta A del Laboratorio de Automatización y Control Totalmente Integrado (LACTI).
- Se implementará el diseño de un sistema de control PID basado en la conexión en red de una arquitectura de hardware abierto y privado para la planta A del Laboratorio de Automatización y Control Totalmente Integrado (LACTI).
- Se realizará guías de aprendizaje del diseño propuesto del sistema de control PID basado en la conexión en red de una arquitectura de hardware abierto y privado para la planta A del Laboratorio de Automatización y Control Totalmente Integrado (LACTI).

## 5. Marco Teórico

## 5.1. Planta A del Laboratorio de LACTI

La planta de automatización industrial "A" ubicada en la Universidad Politécnica Salesiana en el Laboratorio de Automatización y Control Totalmente Integrado LACTI, en la cual, está enfocado nuestro proyecto (Figura 2).

La Planta de procesos permite a los estudiantes entender e instruir acerca de:

- Nivel de integración de la pirámide de automatización.
- Principios de funcionamiento de diversas tecnologías industriales de uso de datos.
- Comparación y uso de diferentes tecnologías.
- Su aplicación a la industria (integración) y sus prolemas (conocimientos sobre diseño mecánico y entorno industrial).
- Leer y controlar los valores de cuatro variales: presión nivel temperatura y caudal.

La planta consta de los siguientes elementos: Control de procesos:

- El sistema de bombeo consta de 3 bombas multietapa y un tanque de almacenamiento de 28 *m*3.
- Calentadores o calderas de agua.
- Intercambiador de calor.
- Sistema de válvulas proporcionales.
- Dos tanques de acero inoxidable uno a presión atmosférica y otro a presión controlada.
- Controlador programable de gama media Siemens (S7300).
- Controlador lógico programable de gama alta Schneider (Premium).
- Controlador industrial JUMO.
- Un registrador de señales industrial JUMO.
- Acceso a las señales analógicas y digitales de cada entorno controladas por dispositivos y o circuitos hechos por los estudiantes.

## Instrumentación industrial:

- Caudalímetro con principio electromagnético.
- Manómetro según el principio de presión.
- Instrumento de medida de temperatura (RTD detector de temperatura por resistencia).
- Instrumento de nivel con principio de capacitancia presión hidrostática radar ultrasónico y de guía de ondas.

## Tabla 1

*Comunicaciones industriales, HMI, OPC's y SCADA.*

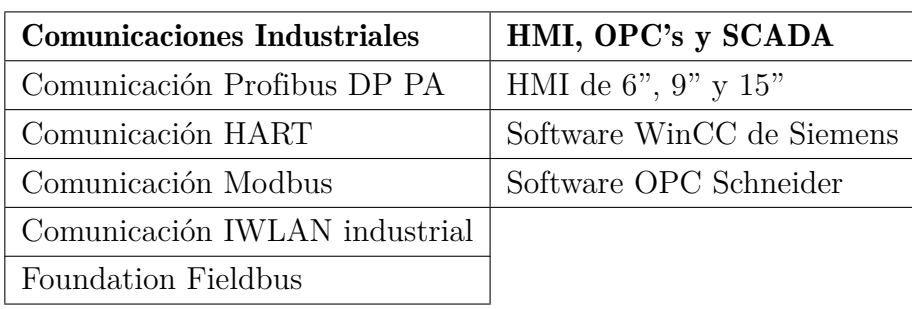

*Nota:* La tabla muestra las comunicaciones insdustriales, HMI, OPC's y SCADA presentes en el Laboratorio de Automatización y Control Totalmente Integrado.

## Figura 2

*Planta A del laboratorio de LACTI*

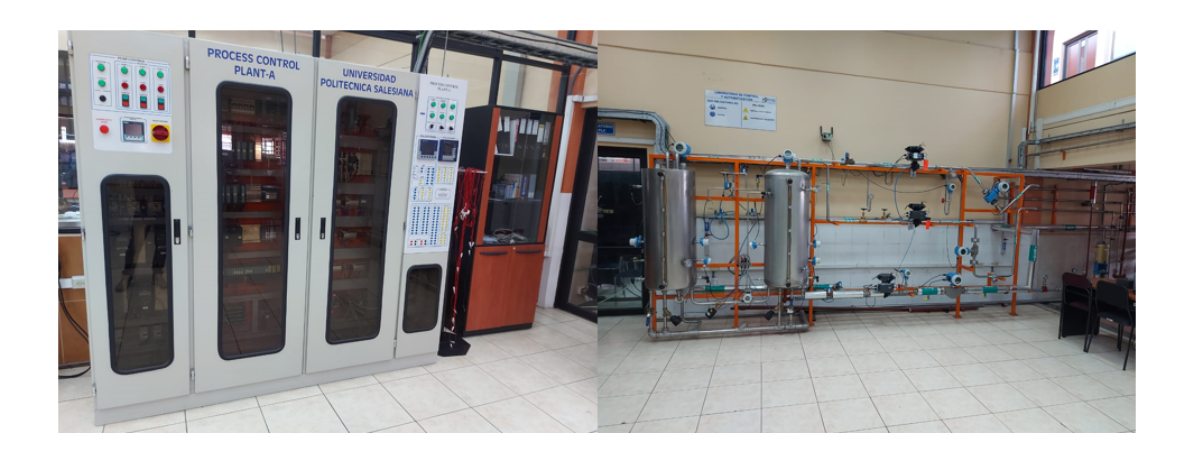

*Nota:* Se puede observar Planta A del laboratorio de LACTI.

### 5.2. Comunicaciones Industriales modo punto a punto

La comunicación es el intercambio de adquisición de datos entre varias partes. Para ello se transfiere información de un tercero a otro, recibiendo, procesando y almacenando/disponiendo en función de su utilidad, en consecuencia al agregar un componente de la industria, se puede hablar sobre la conexión de industria (Centro de formación técnica para la industria, 2023).

#### Ventajas comunicación industrial

La ventaja de usar redes de comunicación industrial sobre las existentes es la facilidad de análisis: los avances tecnológicos permiten ahorros y ahorros sustanciales. La comunicación dentro de la oficina funciona con sistemas basados en el estándar Ethernet TCP/IP, sin embargo la tecnología de automatización utiliza múltiples sistemas de comunicación inter-operables. En términos de redes, ModBus-TCP, EtherCat, EtherNet/IP y PROFINET mostraron un crecimiento significativo (Centro de formación técnica para la industria, 2023).

Estas redes, que pueden ser LAN (red de área local utilizada en un área limitada) o WAN (red de área amplia utilizada como sistema global), permiten la transmisión de grandes cantidades de datos a través de varios canales limitados (Centro de formación técnica para la industria, 2023).

A medida que los sistemas de automatización industrial se vuelven complejos y grandes y se controlan muchos dispositivos de automatización, existe una tendencia hacia los estándares de interconexión de sistemas abiertos (OSI) que permiten que cualquier par de dispositivos se conecten e intercambien de manera segura, independientemente del fabricante (Centro de formación técnica para la industria, 2023).

La tecnología de bus de campo ahora domina el campo de la automatización, proporcionando comunicaciones multipunto rentables y ahorrando cables de comunicación (Centro de formación técnica para la industria, 2023).

## Nivel de información

El nivel superior industrial recopila información del nivel inferior, es decir, el nivel de control. Se trata de grandes cantidades de datos que no se utilizan de forma continua y no son críticos en cuanto al tiempo. En este nivel existen redes a gran escala. Por lo tanto, las redes de área amplia de Ethernet se utilizan a menudo como redes de capa de información para intercambiar información de gestión y planificación de la producción, en ocasiones, estas

redes se pueden conectar a otras redes industriales a través de pasarelas (Centro de formación técnica para la industria, 2023).

### Figura 3

*Red de comunicación industrial*

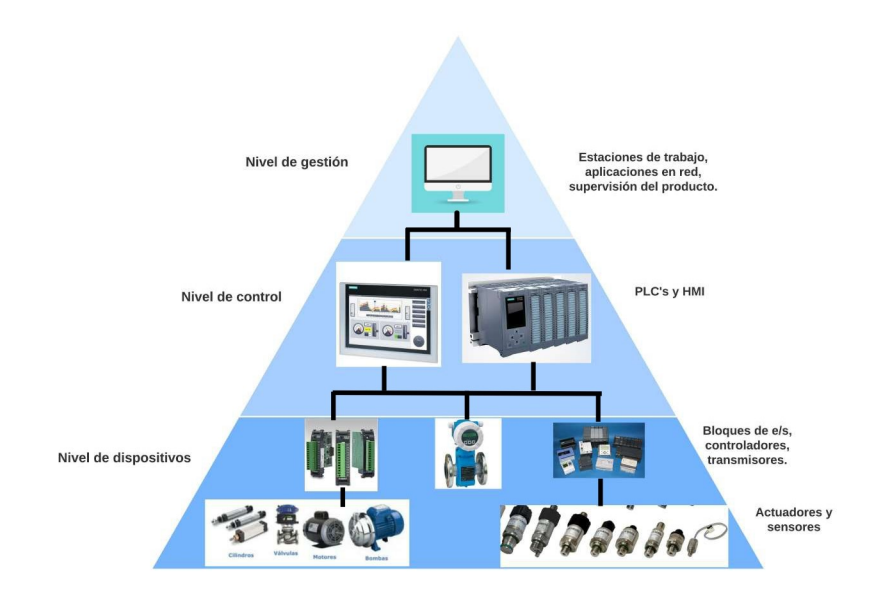

*Nota:* Se puede observar la arquitectura de la red de comunicación industrial.

#### Comunicación serial

La red HART opera tanto en modo punto a punto como multipunto así pues, el modo punto a punto maneja una señal de 4-20 mA con el fin de controlar el proceso mientras la señal HART permanece sin cambios en consecuencia las redes multicapa HART se utilizan cuando los dispositivos están ubicados a una gran distancia entre sí, por lo tanto los dispositivos de campo inteligentes multiparámetro compatibles con HART se utilizan ampliamente en muchas industrias, finalmente La red de comunicación HART se utiliza principalmente en aplicaciones de sistemas SCADA (Centro de formación técnica para la industria, 2023).

## 5.3. Conversor voltaje a corriente 0-5V a 0-20mA

Es un transmisor de voltaje a corriente, el cual es mayormente usado para enviar señales analógicas y prevenir la caída de tensión en largas distancias.

Las señales de corriente son más difíciles de generar que las señales de voltaje, este módulo facilita el uso de circuitos que contienen un amplificador operacional que convierte una señal de entrada de voltaje en una señal de salida de corriente, y permite el ajuste de la corriente mínima y máxima utilizando un par de corriente de unidad de potencial . Normalmente, la corriente mínima se regula a 4mA y la corriente máxima se regula a 20mA para que el receptor pueda detectar 0mA como un error del convertidor o un cable de transmisión desconectado. Para usar el convertidor, simplemente conecte la fuente de alimentación a los terminales VCC y GND, el pin OUT producirá una señal de salida de corriente proporcional al voltaje de entrada en los pines VIN y GND, el potenciómetro se usa para ajustar la corriente mínima (potencial siguiente al potenciómetro GND) y el valor máximo (potenciómetro al lado del VIN) (Naylamp, 2021).

#### Figura 4

*Conversor voltaje a corriente*  $0 - 5V$  *a*  $0 - 20mA$ 

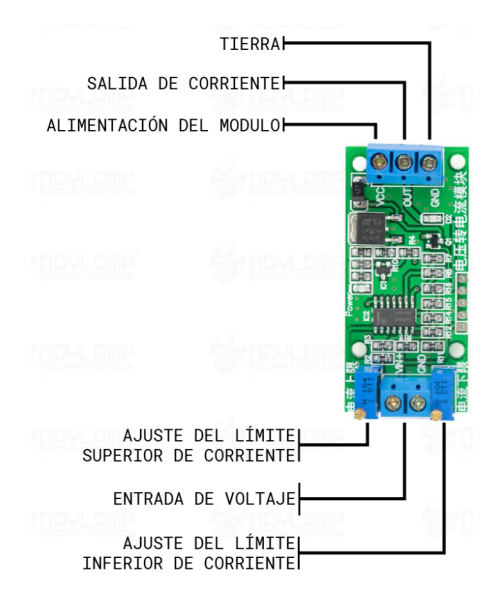

*Nota:* Se puede observar el conversor voltaje a corriente  $0-5V$  a  $0-20mA$  (Naylamp, 2021).

## 5.4. Medición de líquido mediante presión hidrostática

Con un medidor de presión diferencial, se mide por medio de un diafragma que se encuentra en contacto con el fluido.

La presión medida es proporcional a la altura y esta dada por:

$$
P = H \cdot p \cdot g \tag{1}
$$

En donde: P= presión (Pascales) H= altura del fluido (Metros) p densidad del fluido  $\left(\frac{Kg}{m^3}\right)$  $\overline{ }$  $g= 9.8 \text{ m/s}^2 \text{ (gravedad)}$ 

El sensor de presión diferencial tiene un diafragma el cual se deforma proporcionalmente a las presiones medidas, dándonos como respuesta una señal 4 ≠ 20*mA*, tiene un campo de medición 0-100 *mbar* con precisión de 0.5%. Importante tener en cuenta que requiere de una fuente de alimentación (24*VDC*), para tener como respuesta la señal  $4-20mA$  (MSA, 2021).

### Figura 5

*Medición de nivel por presión hidrostática*

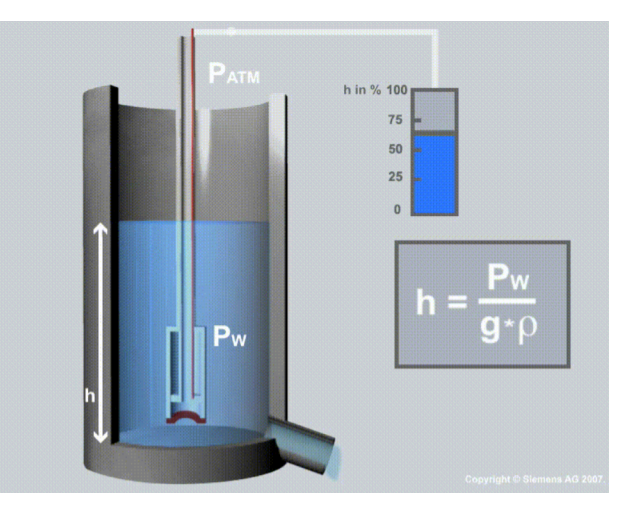

*Nota:* Se puede observar la medición de nivel por presión hidrostática.

## 5.5. Diseño de un sistema de control PID

El diseño del sistema de control es un ejemplo específico de diseño de ingeniería el objetivo del diseño de ingeniería de control es lograr la configuración, especificación de los parámetros clave de un sistema propuesto para satisfacer una necesidad práctica (Mírez, 2013).

El primer paso en un diseño de PID es generar los objetivos del sistema. El segundo paso es definir las variables que desea controlar. El tercer paso es escribir las especificaciones en función de la precisión que desea lograr. Esta precisión de control requerida conduciría entonces a la identificación de un sensor para medir las variables controladas. Como diseñador, primero debe intentar configurar un sistema con el comportamiento de controlador deseado (Mírez, 2013).

La configuración del sistema normalmente incluye un sensor, un proceso controlado, un actuador y un controlador. El siguiente paso es identificar un candidato como actuador. Por supuesto, esto dependerá del proceso, pero la acción elegida debe ser capaz de modular efectivamente el comportamiento del proceso, por lo que se obtendrá un modelo para cada uno de estos factores. La siguiente figura muestra los pasos para diseñar correctamente el controlador (Mírez, 2013).

#### Método de lazo abierto

Una vez instalado, el controlador lo podremos operar manualmente. Con cambio a la salida del controlador, curva respuesta del proceso a partir de la cual se define el modelo del proceso, generalmente de primer orden más el tiempo de inactividad. este sistema es la base para definir los parámetros del controlador (Ruíz, 2002).

## Método de lazo cerrado

El regulador opera automáticamente provocando el cambio de valor necesario, se obtiene los datos del comportamiento dinámico del sistema para determinar el modelo de orden bajo del proceso o de las características de oscilaciones no obstruidas, para posteriormente utilizarla en el cálculo de los parámetros del control (Ruíz, 2002).

Los resultados se ajustan y comparan con los resultados del controlador PID que actúa como controlador y utiliza el modelo de proceso. los siguientes métodos son los más utilizados:

- Sung et al.
- Kaya y Sheib
- López et al.
- Cohen y Coon

■ Ziegler y Nichols

## Figura 6

*Pasos para el diseño de un sistema de control.*

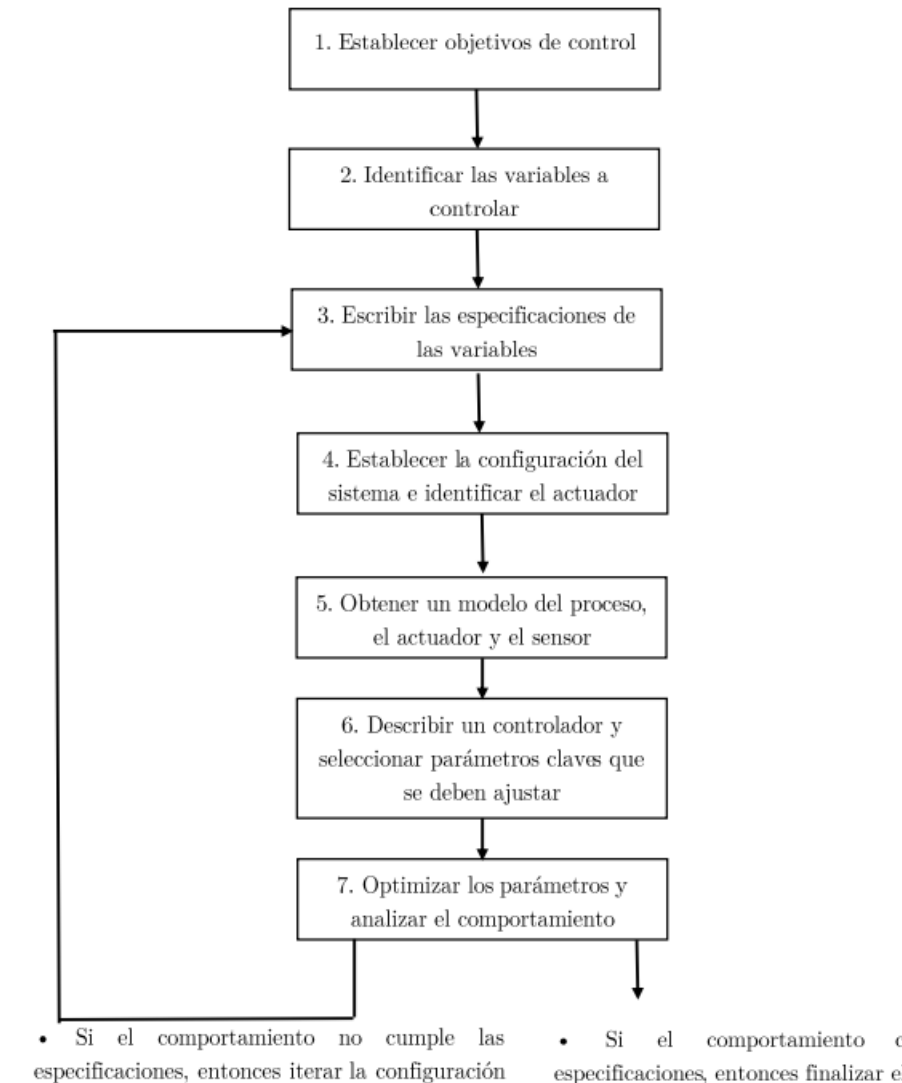

y el actuador.

 $\text{cumple}$ las especificaciones, entonces finalizar el diseño.

*Nota:* Pasos para el diseño de un sistema de control.

## 5.6. Planta de automatización en la industria

En el campo de la producción industrial, desde el inicio de la era industrial hasta nuestros días, la automatización y la robótica ahora son una herramienta indispensable para la competencia en el mercado globalizado. Lo anterior ha llevado a la rápida transformación de los elementos necesarios para el desarrollo de los sistemas de automatización al punto que ahora estamos hablando de la cuarta revolución industrial (Platin & García, 2018).

La automatización industrial es la aplicación de diversas tecnologías para controlar y monitorear procesos, máquinas y equipos que realizan una función o realizan tareas repetitivas, haciéndolos funcionar de forma automática y con una intervención humana reducida. La automatización consiste en aumentar la producción, mejorar la calidad y evitar riesgos para las personas. El uso de diversas tecnologías, como equipos industriales eléctricos y electrónicos, neumáticos, hidráulicos, robots programables (PLC) y robots industriales, ayudan a crear zonas automatizadas. (Soler Ortega, 2019).

## 6. Metodología de la Investigación

## 6.1. Establecimiento de los parámetros iniciales, identificación de los elementos a monitorear y controlar

#### 6.1.1. Transmisor piezo-resistivo Cerabar S PMP71

Posee un diafragma cerámico donde la presión de trabajo dobla el diafragma y un fluido de llenado que transmite la presión a un puente medidor de resistencia (puente Wheatstone), se puede observar en la figura 7; Se mide y procesa el cambio en el voltaje de salida debido a la presión (Endress+Hauser, 2020). El instrumento tiene un rango de medición de 1 a 700 bar, operando a temperaturas de proceso de 40 a 125°C y temperatura ambiente de 45 a 85°C; Este dispositivo se puede encontrar en versiones para trabajar con interfaces Profibus, Foundation Fieldbus, Hart y 20mA (Endress+Hauser, 2020).

### Características técnicas

Precisión

- Estándar:  $0.05\%$
- Platino: hasta  $0.025\%$

Temperatura del proceso

- $\blacksquare$  -40°C a 125°C
- $\bullet$  (-40°F a 257°F)

Rango de medición del proceso

- $\blacksquare$  100mbar a 700<br/>bar
- $(1.5 \text{psi} \dots 10.500 \text{psi})$

Comunicación

- $\blacksquare$  <br> 4-20 mA HART
- **PROFIBUS PA**
- **FOUNDATION Fieldbus**

## Figura 7

*Cerabar S PMP71*

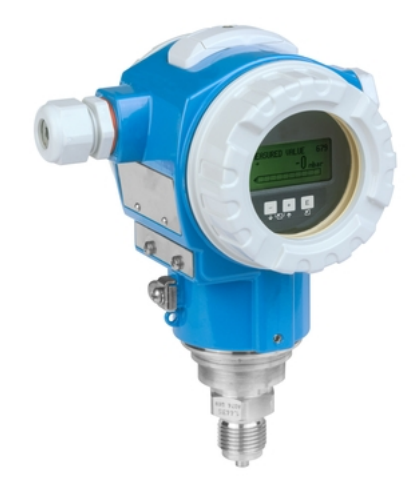

*Nota:* Se puede observar el elemento Cerabar S PMP71, de acuerdo a (Endress+Hauser, 2020).

### 6.1.2. Transmisor piezo-resistivo Cerabar T PMP131

Con este instrumento es posible medir las presiones relativas y absolutas en líquidos, vapores y gases ver figura 8. La conexión al proceso se puede realizar a través del diafragma de tapón interno o del diafragma de tapón frontal (la versión con conexión frontal es especialmente adecuada para líquidos sucios o viscosos). La presión a medir deforma ligeramente la membrana sensora. Dispositivo para medir y procesar la deformación, proporcional a la presión medida (Endress+Hauser, 2020).

### Características técnicas

- Funciona con la línea 4-20 mA.
- $\bullet\,$  Puede soportar temperaturas de proceso de 25 a 70 °C.
- **Temperaturas ambientales similares (-20 a 70 °C).**
- La configuración directa no se puede realizar porque el dispositivo no tiene panel de control y debe ser realizada por soporte de hardware externo (por ejemplo, HCS1) (Endress+Hauser, 2020).

## Figura 8

*Cerabar T PMP131*

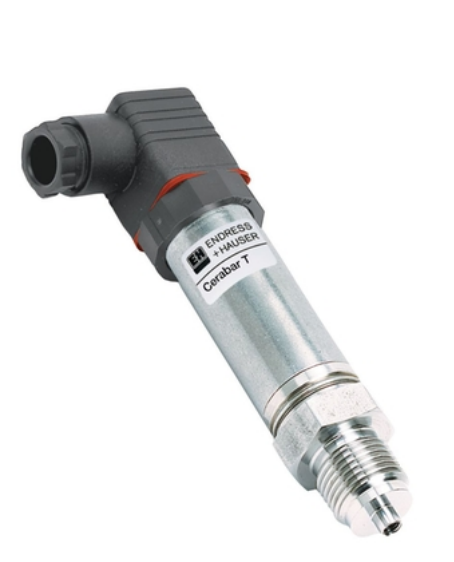

*Nota:* Se puede observar el elemento Cerabar T PMP131, de acuerdo a (Endress+Hauser, 2020).

## 6.1.3. Variador de frecuencia MICROMASTER

Se puede utilizar en muchos aplicaciones que requieren variadores de velocidad. Especialmente adecuado para aplicaciones de bombas, ventiladores, transporte y manipulación de materiales en la figura 9 se puede visualizar este elemento. Es la solución más económica e ideal entre los inversores. Se caracteriza por una función particularmente alta de acuerdo con los deseos del cliente y una operación fácil. El amplio rango de tensión de alimentación permite su uso en todo el mundo (Siemens, 2018).

## Características técnicas

- Tiempos de respuesta rápidos (milisegundos) en las entradas digitales.
- Adaptabilidad del control NPN/PNP en las entradas digitales.
- Lazo de control PI para control de procesos simples.
- Control de corriente de flujo (FCC) para una respuesta dinámica mejorada y un control del motor optimizado.
- Puerto serial RS-485 (opcional RS232).

## Figura 9

*Variador de frecuencia MICROMASTER*

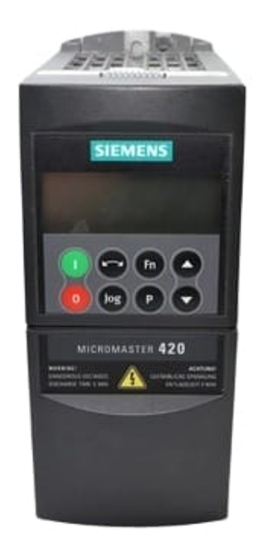

*Nota:* Se puede el variador de frecuencia del laboratorio LACTI

#### 6.1.4. Medidor electromagnético Proline Promag 10D

Puede medir el caudal de líquidos con una conductividad mínima de 50 uS/cm, por lo que se ha colocado en una posición inclinada para garantizar que la tubería esté siempre llena en el momento de la medida (caudalímetro), así pues el medidor electromagnético se puede observar en la figura 10, los circuitos de entrada, salida y alimentación están eléctricamente aislados para evitar cualquier tipo de interferencia, mide velocidades de 0,01 a 10 m/s con una precisión de +-0,5; Soporta temperaturas de proceso de 80 °C y presiones de hasta 40 bar (Endress+Hauser, 2020).

## Características técnicas

- Error de medición máx: Caudal volumétrico:  $\pm 0.5\%$  lect.  $\pm 2$  mm/s ( $\pm 0.5\%$  lect.  $\pm$  $0.08 \text{ in/s}.$
- Rango de medición: 9 a 4.700 dm<sup>3</sup>/min (2,5 a 1.250 gal/min).
- Rango de temperatura del medio: –0 a +60 °C (+32 a +140 °F).
- Máx. presión de proceso: PN 16, Clase 150, 10K.
- Materiales húmedos: Recubrimiento: Poliamida Electrodos: 1.4435 (316L).

#### Figura 10

*Proline Promag 10D*

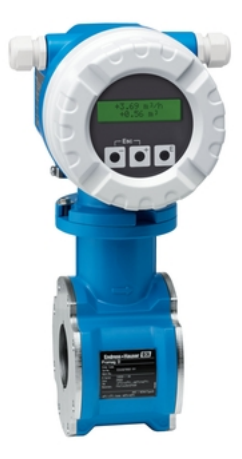

*Nota:* Se puede observar el elemento Proline Promag 10D, de acuerdo a (Endress+Hauser, 2020).

### 6.1.5. Medidor ultrasónico Proline Prosonic Flow 92F

El medidor ultrasónico Proline Prosonic Flow 92F está disponible en versiones para Profibus PA y Foundation Fieldbus ver figura 11. En laboratorio existe una versión para Foundation Fieldbus puede medir velocidades hasta 10 m/s, temperatura de proceso 200°C y presiones hasta 40 bar con una precisión de +- 0.3. Se lo puede observar en la figura 4 (Endress+Hauser, 2020).

#### Características técnicas

- Error de medición máx: Caudal volumétrico (estándar),  $\pm 0.5\%$  lect. para 0.5 a 10 m/s  $(1,6 \text{ a } 33 \text{ ft/s}).$
- Rango de medición: 0,5 a 10 m/s (1,6 a 33 ft/s).
- Rango de temperatura del medio: –40 a +150 °C (–40 a +302 °F).
- Máx. presión de proceso: PN 40 / ASME Cl. 300/JIS 20 K.

#### Figura 11

*Medidor ultrasónico Proline Prosonic Flow 92F*

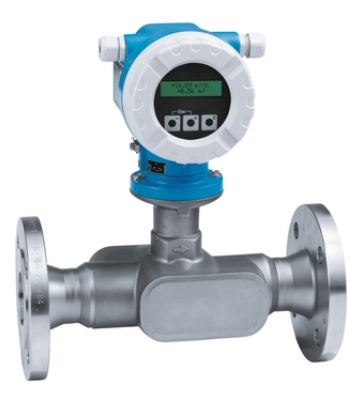

*Nota:* Se puede observar el elemento Medidor ultrasónico Proline Prosonic Flow 92F, de acuerdo a (Endress+Hauser, 2020).

#### 6.1.6. Válvula accionada ext. con asiento en ángulo

la presente válvula tiene como función el desfogue del tanque, se activa mediante un bit de activación, la podemos activar mediante el panel frontal o el bus de datos, la cual se la
puede encontrar en la figura 12 (Danfoss, 2020).

#### Figura 12

*Válvula accionada ext. con asiento en ángulo*

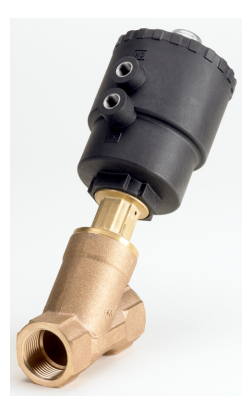

*Nota:* Se puede observar la Válvula accionada ext. con asiento en ángulo, de acuerdo a (Danfoss, 2020).

#### 6.1.7. Medidor Coreolis Proline Promass 80E

Promass 80E se puede encontrar para Profibus PA y HART, el disponible en el laboratorio (figura 13), esta conectado a la línea Profibus, se puede usar no solo para medir el flujo másico de líquidos sino también de gases, como en una planta de control de procesos A, se usa para la medición de flujo másico, si se desea saber el error para este caso (ya que varía con el tipo de líquido y el tipo de medición) es de  $\pm 0.2$ , también puede soportar una presión de 100 bar y una temperatura promedio de hasta 140 °C. La máquina tiene una pantalla táctil configurable sin quitar la tapa protectora (Endress+Hauser, 2020).

- Rango de medición: 0 a 180 000 kg/h (0 a 6600 lb/min).
- Máx. presión de proceso: PN 100, Clase 600, 63K.
- Rango de temperatura del medio –40 a +140 °C (–40 a +284 °F)
- Pantalla/Operación: Pantalla de 2 líneas retro iluminada con botones. Posible configuración vía pantalla local y herramientas de operación.
- Comunicación digital: HART y PROFIBUS PA.
- Salidas: 3 salidas, 0-20 mA (activo)/4-20 mA (activo/pasivo). Salida de pulse/frecuencia/interruptor (pasiva).
- Entradas: Entrada de estatus.
- Suministro de energía: DC 16 a 62 V, AC 85 a 260 V (45 a 65 Hz) y AC 20 a 55 V (45 a 65 Hz).

*Medidor Coreolis Proline Promass 80E*

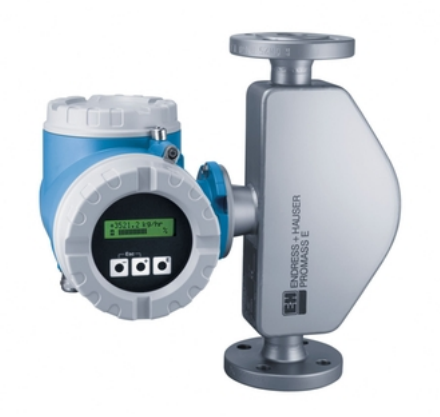

*Nota:* Se puede observar el elemento Medidor Coreolis Proline Promass 80E, de acuerdo a (Endress+Hauser, 2020).

## 6.1.8. Posicionador electroneumático SIPART PS2 con 4 a 20 mA

El posicionador se encarga de sensar la señal que le envía el controlador para luego ubicar el vástago de la válvula según la señal de salida del controlador, en la figura 14 se puede observar este elemento de control (Equysis, 2020).

- Rango de corriente de entrada de 0 a 20 mA ó de 4 a 20 mA.
- Limitación de velocidad de posicionamiento (rampa de consigna).
- Sentido de actuación; presión de salida creciente o decreciente con consigna creciente.
- Límites (alarmas) de la posición del actuador; valores mínimo y máximo.

*Posicionador electroneumático SIPART PS2 con 4 a 20 mA*

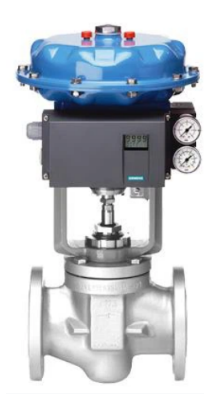

*Nota:* Se puede observar el Posicionador electroneumático SIPART PS2 con 4 a 20 mA. de acuerdo a (Equysis, 2020).

#### 6.1.9. Electroválvula solenoide Danfoss

Una válvula solenoide es una válvula electromecánica que normalmente se usa para controlar el flujo de un líquido o gas visualizar figura 15. Existen diferentes tipos de electroválvulas, aunque las versiones más importantes son las electroválvulas servoasistidas y las válvulas de acción directa (Camfoss, 2023).

En este caso la válvula se activa con un bit de activación sea del panel frontal o de la dirección que se envié el dato.

- Rango de caudal:  $0.2 19 \frac{m^3}{h}$
- Presión diferencial:  $0, 1 20$  bar
- Temperatura del medio:  $30-100$  °C
- Viscosidad: 50 cSt, máx.

*Electroválvula solenoide*

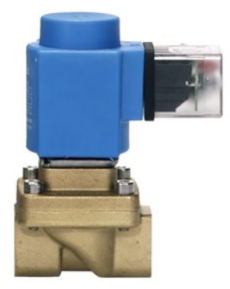

*Nota:* Se puede observar la Electroválvula solenoide Danfoss, de acuerdo a (Camfoss, 2023).

## 6.1.10. Medidor de presión hidrostática Deltabar M PMD55

Posee comunicación digital HART (también existen modelos para Profibus PA y Foundation Fieldbus) el cual se puede visualizar en la figura 16. Tiene un transductor de presión diferencial (utiliza un mecanismo de diafragma metálico) que le permite determinar el nivel del líquido de esta manera. Tiene un error máximo de 0.1 en las medidas y puede trabajar dentro de 10mbar - 40bar (Endress+Hauser, 2020).

- Error de medición máx:  $0.1\%$ , "PLATINO" $0.075\%$ .
- Precisión:  $0,1\%$ , "PLATINO" $0,075\%$ .
- Temperatura del proceso: -40 °C a 85 °C;(-40 °F a 185 °F).
- Presión de proceso absoluta / límite de sobrepresión máx: 160 bar.
- $\blacksquare$  Máx. presión de proceso: 10 mbar a 40 bar,  $(0,15 \text{ a } 580 \text{ psi})$ .
- Principales partes húmedas: 316L.

*Medidor de presión hidrostática Deltabar M PMD55*

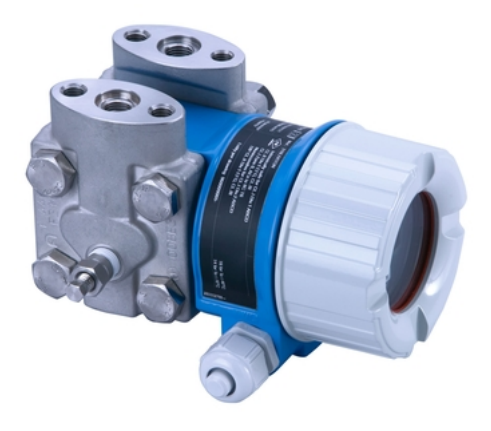

*Nota:* Se puede observar el elemento Medidor de presión hidrostática Deltabar M PMD55, de acuerdo a (Endress+Hauser, 2020).

#### 6.1.11. Medidor de onda guiada Levelflex FMP51

El medidor Levelflex FMP51 permite conocer el nivel de líquido gracias al tiempo de vuelo de los pulsos de alta frecuencia que genera y los pulsos que rebotan en la superficie del líquido este elemento se encuenra en la figura 17, está conectado a la línea Profibus (hay versiones disponibles para HART y Fieldbus) y puede operar en vacío, presiones de hasta 400 bar; la temperatura de proceso que estos dispositivos pueden soportar es de -196 a 450 °C, con una precisión de ±2 mm (Endress+Hauser, 2020).

- Precisión: Sonda de varilla:  $+/- 2$  mm  $(0.08")$ , sonda de cable  $<= 15$  m  $(49 \text{ pies})$ :  $+/- 2$ mm (0.08").
- Temperatura del proceso: -50 a +200 °C,(-58 a +392 °F).
- Límite de sobrepresión máx: Vacío 40 bar, (Vacío 580 psi).
- $\blacksquare$  Máx. distancia de medición: Varilla: 10 m (33 ft) mín. DK>1,6, cable: 25 m a 30 m (82 ft a 98 ft) mín. DK $>1,6$ .

Principales partes húmedas: Sonda de varilla, 316L, Aleación C, Cerámica.

## Figura 17

*Medidor de onda guiada Levelflex FMP515*

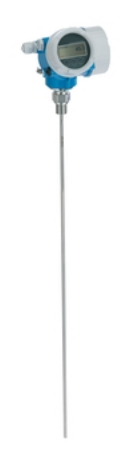

*Nota:* Se puede observar el elemento Medidor de onda guiada Levelflex FMP51, de acuerdo a (Endress+Hauser, 2020).

## 6.1.12. Ball Valve

Es un dispositivo de control de flujo que utiliza una esfera hueca perforada giratoria para controlar el flujo de líquido a través de ella. Se abre cuando el orificio de la bola está alineado con la entrada y se cierra cuando la manija de la válvula se gira 90 grados para bloquear la entrada (Tameson, 2023).

- Válvula de bola de 1 pieza con extremo roscado ver figura 18
- Acero inoxidable: resistencia superior a la corrosión, óptima para aplicaciones con altas temperaturas
- $\bullet$  W.T: -20°C a 200°C (-4°F a 392°F)

*Válvula de bola manual de desfogue*

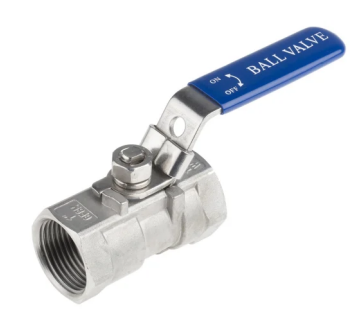

*Nota:* Se puede observar la válvula de bola manual de desfogue. Fuente (RS, 2018).

#### 6.1.13. Medidor ultrasónico Prosonic FMU40

Se encuentra disponible para Profibus PA, HART y Fieldbus. En la planta de control de proceso "A", la versión disponible es Foundation Fieldbus se visualiza en la figura 19, también usa el principio de tiempo de vuelo de la señal ultrasónica generada, pero este no tiene una guía como en el Levelflex M FMP40, por lo que algunas consideraciones son necesarias al instalar este dispositivo (Endress+Hauser, 2020).

## Características técnicas Características técnicas

- Proceso de conexión: Hilo.
- La temperatura: -40 a +80 °C.
- **Presión:**  $+0.7$  a  $+3$  bares.
- Rango de medición en líquidos: 5 metros.
- Rango de medición en productos a granel: 2 metros.

*Medidor ultrasónico Prosonic FMU40*

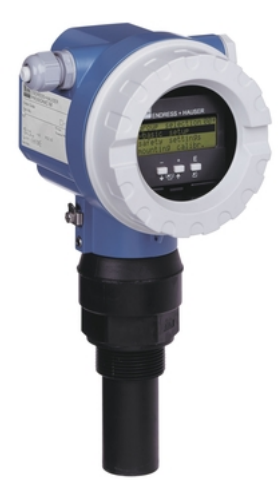

*Nota:* Se puede observar el elemento Medidor ultrasónico Prosonic FMU40, de acuerdo a (Endress+Hauser, 2020).

### 6.1.14. Medidor de presión Cerabar T PMC131

El manómetro Cerabar T PMC131 (ver figura 20) permite medir el nivel a través de la presión que genera el líquido, su precisión es de 0,5 y trabaja en procesos de -20° a 100° C, con presiones entre 100 mbar y 40 bares. Su salida es analógica (4-20 mA) (Endress+Hauser, 2020).

- Suministro de voltaje: 11 a 30 VDC.
- **Precisión de Referencia:**  $0.5\%$ .
- Temperatura del proceso: -20 $\degree$ C a 100 $\degree$ C, (-40 $\degree$ F a 212 $\degree$ F).
- Temperatura ambiente, -20 $\rm ^{o}C$  a 85 $\rm ^{o}C$ ,(-4 $\rm ^{o}F$  a 185 $\rm ^{o}F$ ).
- Comunicación:, Analógica 4 a 20 mA.

*Medidor de presión Cerabar T PMC131*

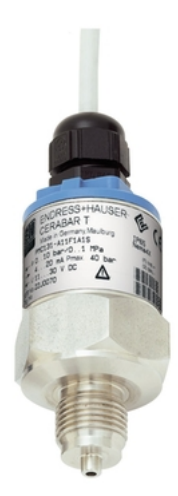

*Nota:* Se puede observar el elemento Medidor de presión Cerabar T PMC131, de acuerdo a (Endress+Hauser, 2020).

#### 6.1.15. Transmisor de temperatura RTD Omnigrad T TR25

El Omnigrad T TR25 RTD incluye una resistencia que aumenta su valor a medida que aumenta la temperatura. Tiene un rango de operación de -200°C a 600°C, pero esto depende de la carcasa del sensor, ya que brinda protección contra el contacto directo y puede ser de diferentes materiales como metal o plástico; La presión máxima que puede soportar es de 40 bar a una temperatura de 20 °C, el presente elemento se visualiza en la figura 21 (Endress+Hauser, 2020).

*Transmisor de temperatura RTD Omnigrad T TR25*

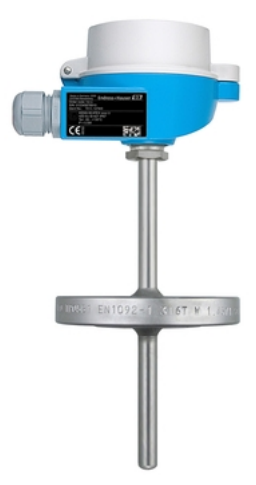

*Nota:* Se puede observar el elemento Transmisor de temperatura RTD Omnigrad T TR25, de acuerdo a (Endress+Hauser, 2020).

### Los elementos presentes para la realización del PID en el tanque atmosférico son:

- Medidor de presión Cerabar T PMC131
- Válvula de bola manual de desfogue
- Posicionador electroneumático SIPART PS2 con 4 a 20 mA
- Válvula accionada ext. con asiento en ángulo
- Electroválvula solenoide

- Precisión: clase A según IEC 60751, clase AA según IEC 60751.
- **Tiempo de respuesta: según la configuración t** $50 = 2$  s y t $90 = 5$  s.
- Máx. presión de proceso (estática): a 20 °C: 40 bar (580 psi).
- Rango de temperatura de operación: PT 100, -200 °C a 600 °C.
- Máx. longitud de inmersión bajo demanda hasta 10.000,00 mm (393,70").

#### 6.1.16. Modulos de National Instrument

National Instruments tiene más de 100 módulos NI C-Series para aplicaciones de medición, control y comunicaciones. Los módulos de la serie C se pueden conectar a cualquier sensor o bus y proporcionan mediciones de alta precisión que satisfacen las necesidades de las aplicaciones de control y adquisición de datos avanzados (NI, 2023).

Especificaciones:

- Procesamiento de señales específicas de medición que interactúa con una amplia gama de sensores y señales.
- Rango de temperatura de -40 grados a 70 grados para cumplir con una variedad de aplicaciones ambientales.

#### Figura 22

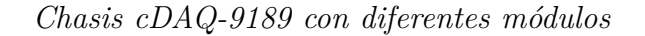

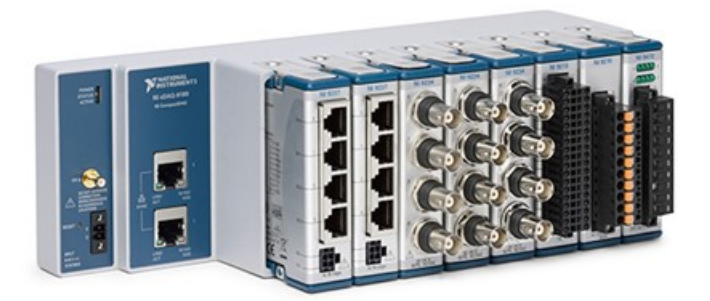

*Nota:* Se puede observar el Chasis cDAQ-9189. Fuente (NI, 2023).

#### 6.1.17. Módulo NI- 9401

#### Figura 23

*Módulo digital NI 9401*

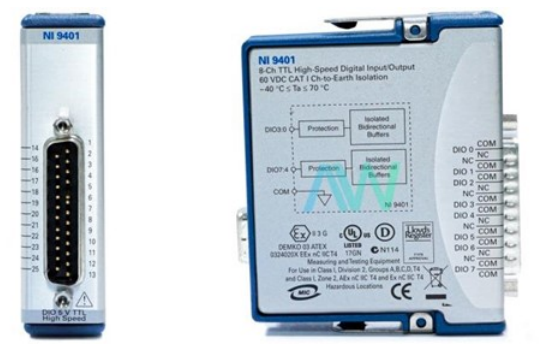

*Nota:* Se puede observar módulo digital NI 9401, de acuerdo a (NI, 2023).

El módulo NI-9401 (figura 23) es una interfaz de E/S digital, configurable para entrada o salida en incrementos de 4 bits, un módulo digital bidireccional para cualquier chasis NI CompactDAC o CompactRIO. Ocho DIO agrupados en dos puertos se pueden configurar de forma independiente como salidas o entradas, además en la figura 24 y 25 se puede observar su esquema de conexión. Este módulo se puede utilizar para implementar sistemas digitales personalizados, como contadores/temporizadores, protocolos de comunicación digital, generadores de impulsos, etc (NI, 2023).

Interactúa con interruptores, sensores y dispositivos industriales, tienen un indicador LED por canal que muestra el estado del canal, también admite entradas y salidas digitales o combinaciones de líneas y puede interactuar con niveles lógicos y de voltaje, lo que lo hace ideal para entornos industriales y de laboratorio, brindando opciones de aislamiento, así como funciones de fuente y sumidero para proteger aún más las aplicaciones fuente. O también es compatible con el entorno de desarrollo de NI y el software ANSI C, C.NET y MathWorks MATLAB® (NI, 2023).

*Esquema de conexión Ni 9401*

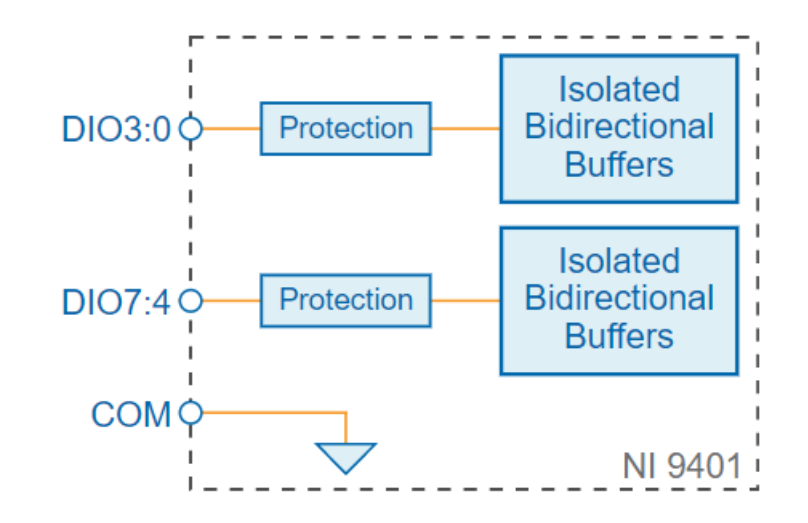

*Nota:* Se puede observar el esquema de conexión Ni 940, de acuerdo a (NI, 2023).

## Características:

- 8 canales DIO
- Entrada tipo TTL, de una sola pieza
- $\bullet\,$  Voltaje 5.25V max
- Alto, VIH mínimo de 2V
- Balo VIL 0.8v como máximo
- Voltaje de seguridad canal a COM 30v

## Esquema de conexión:

#### Figura 25

*Esquema de conexión Ni 9401*

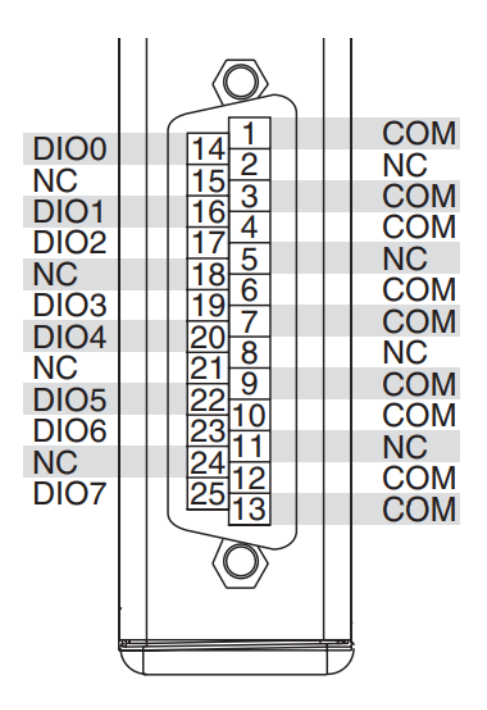

*Nota:* Se puede observar el esquema de conexión Ni 9401, de acuerdo a (NI, 2023).

#### 6.1.18. Módulo Ni 9207

El módulo de entrada de tensión y corriente es un módulo combinado de entrada de tensión y corriente diseñado para sistemas industriales ver figura 26. Tiene 8 canales de corriente y 8 canales de entrada de voltaje con función de reducción de ruido incorporada (NI, 2023).

*Módulo Ni 9207*

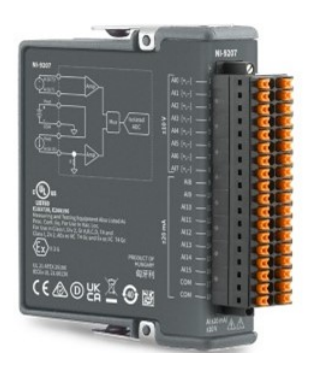

*Nota:* Se puede observar el Módulo Ni 9207, de acuerdo a (NI, 2023).

## Figura 27

*Esquema de conexión Ni 9207*

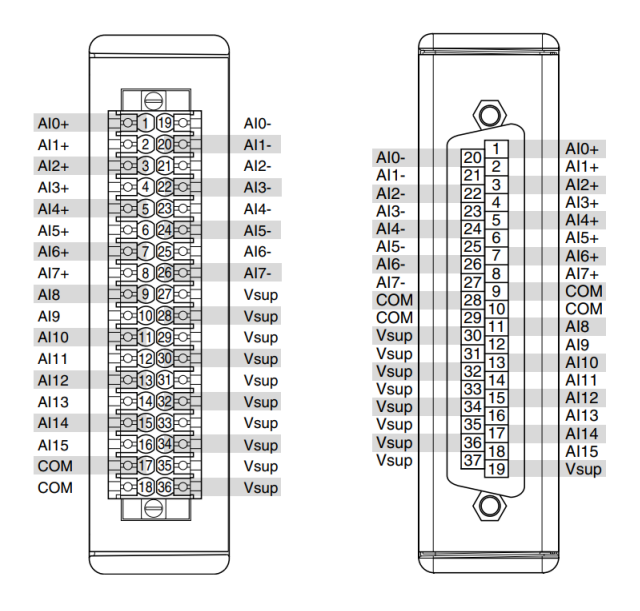

*Nota:* Se puede observar el esquema de conexión Ni 9207, de acuerdo a (NI, 2023).

## 6.1.19. Módulo Ni 9263

Este es un módulo de salida de voltaje analógico de +≠10*V* . Cuenta con protección contra sobre voltaje y cortocircuito, bajo ruido de canal, respuesta rápida, precisión relativamente alta y calibración rastreable NIST, ver figura 28 (NI, 2023).

## Figura 28

*Módulo Ni 9263*

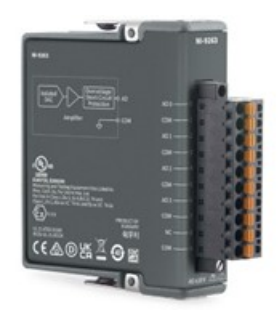

*Nota:* Se puede observar el módulo Ni 9263, de acuerdo a (NI, 2023).

## Esquema de conexión:

Figura 29

*Esquema de conexión Ni 9263*

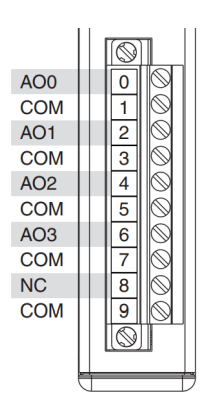

*Nota:* Se puede observar el esquema de conexión Ni 9263, de acuerdo a (NI, 2023).

#### 6.1.20. Chasis cDAQ 9189

cDAQ-9189 diseñado para sistemas de medición de sensores distribuidos. El chasis administra el tiempo, la sincronización y el envió de datos entre los módulos de E/S de la serie C y el servidor externo, este elemento se visualiza en la figura 30. Los módulos de E/S de la Serie C se pueden combinar con este chasis para realizar una variedad de medidas de E/S analógicas, E/S digitales y contador/temporizador (NI, 2023).

Proporciona una sincronización de red precisa mediante el TSN, ideal para mediciones altamente distribuidas en largas distancias. Tiene un adaptador de red incorporado para facilitar el encadenamiento, también cuenta con cuatro contadores/temporizadores de 32 bits de propósito general, accesibles a través de un módulo de hardware digital de la serie C, que incluye codificadores de cuadratura, PWM, generación de tren de pulsos y más (NI, 2023).

#### Figura 30

*Chasis cDAQ 9189*

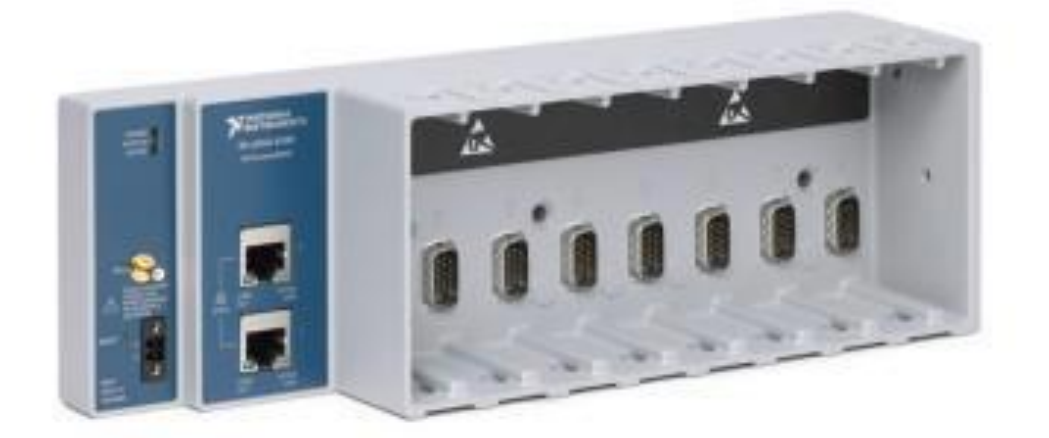

*Nota:* Se puede observar el chasis cDAQ 9189, de acuerdo a (NI, 2023).

## 6.1.21. Conexión cDAQ-9189 con NI MAX

## Figura 31

*Conexión Chasis cDAQ 9189*

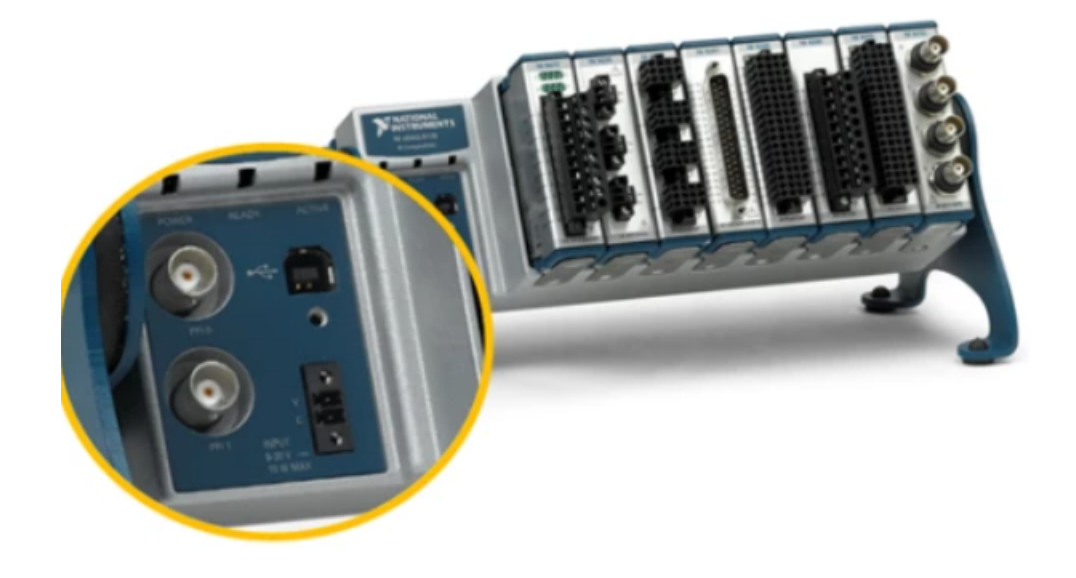

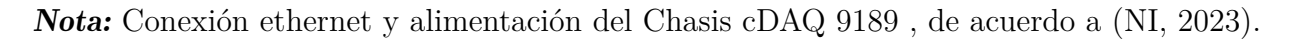

Una vez conectado se debe encender el led de power además del led de statuts y active del cable Ethernet, abrimos el software NI MAX, para sincronizar el chasis de adquisición de datos.

## Figura 32

*NI MAX Conexión con Chasis cDAQ 9189*

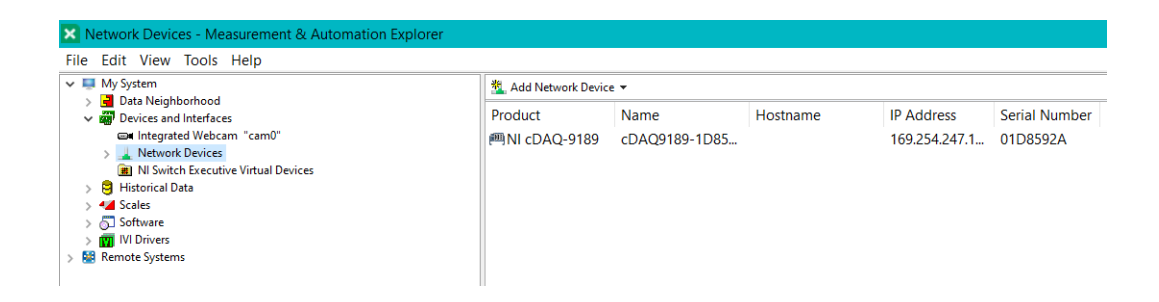

*Nota:* Se puede observar la conexión del Chasis cDAQ 9189 con NI MAX.

A continuación mostramos los iconos y estados de MAX.

### Figura 33

*Iconos y estados de MAX Chasis cDAQ 9189*

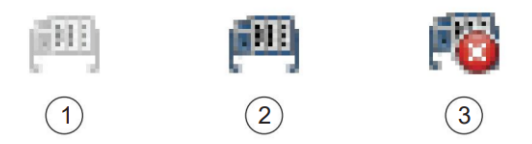

*Nota:* Se puede observar los iconos y estados de MAX , de acuerdo a (NI, 2023).

En la figura anterior se puede notar que se nos pueden presengtar 3 modos de estados de conexión del chasis.

- 1 Identificado, pero no agregado a la red.
- 2 Identificado y agregado a la red.
- 3 Identificado, no existe conexión con la red o esta siendo utilizado por otro host.

El punto número 2 es el que presenta la conexión correcta, sin embargo si se presentan cualquiera de los dos puntos restantes, se debe dar solución a la conectividad de chasis para continuar. Para dar solución a estos problemas de conectividad se puede reiniciar el chasis con el boton de reset el cual debe mantenerse presionado durante 10 segundos, reiniciando el equipo.

#### Figura 34

*Botón Reset*

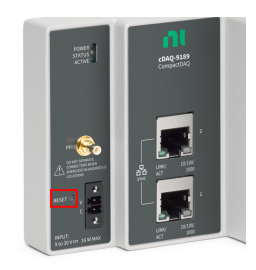

*Nota:* Se puede observar el Botón Reset, de acuerdo a (NI, 2023).

Además puede comprobar los drivers del NI MAX que estén correctamente instalados y que correspondan a la versión que se esta usando. Si el equipo no se visualiza en la pantalla en ninguno de los 3 estados mostrados anteriormente se debe insertar manualmente el numero de serie o la dirección IP.

## Figura 35

*Buscar dispositivo de red en NI MAX*

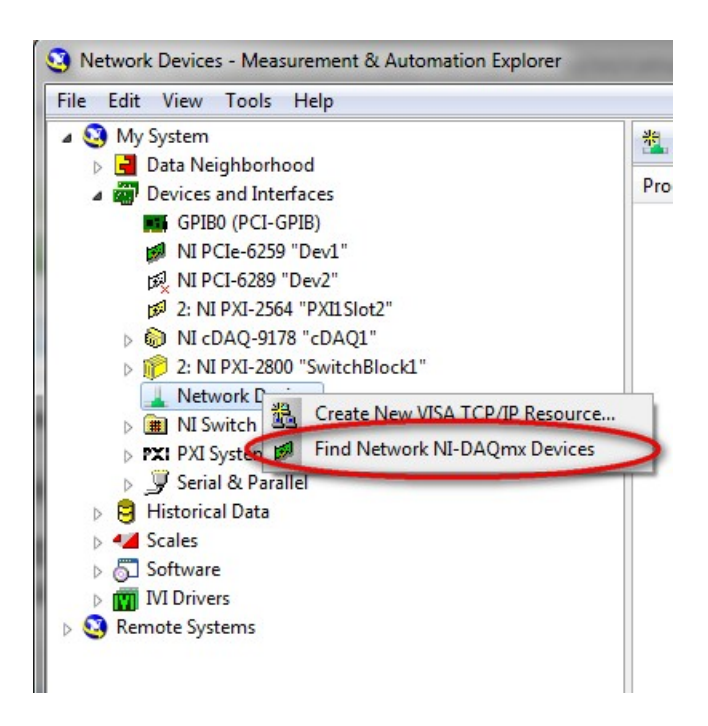

*Nota:* Se puede observar los pasos para buscar dispositivo de red en NI MAX, de acuerdo a (NI, 2023).

En el apartado Hostname or IP adress, se debe añadir manualmente el cDAQ-9189, para agregar el hostname se debe poner el nombre de chasis en este caso cDAQ9189 seguido de un guión y el numero de serie que se encuentra en la parte posterior del chasis como se muestra en las figuras siguientes, por lo tanto el nombre del host quedaría de esta forma cDAQ9189-1D8592A.

*Find Network NI-DAQmx Devices*

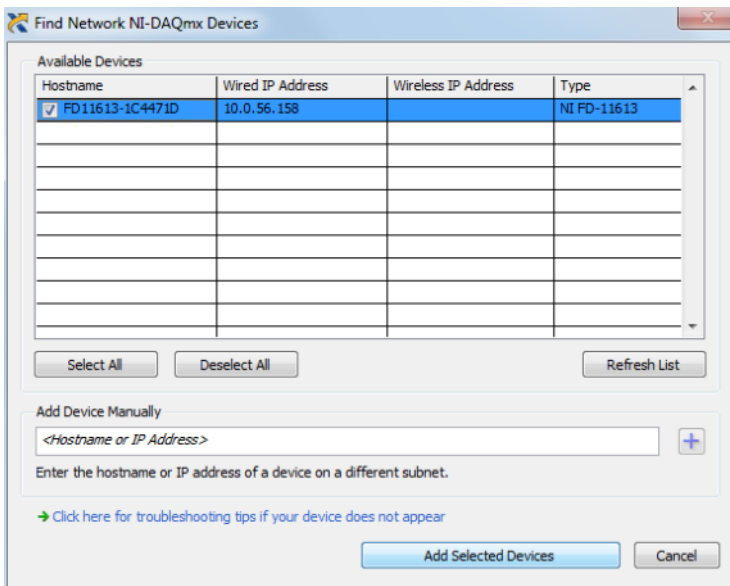

*Nota:* Se puede observar la ventana Find Network NI-DAQmx Devices, de acuerdo a (NI, 2023).

## Figura 37

*Número de serie del Chasis cDAQ-9189*

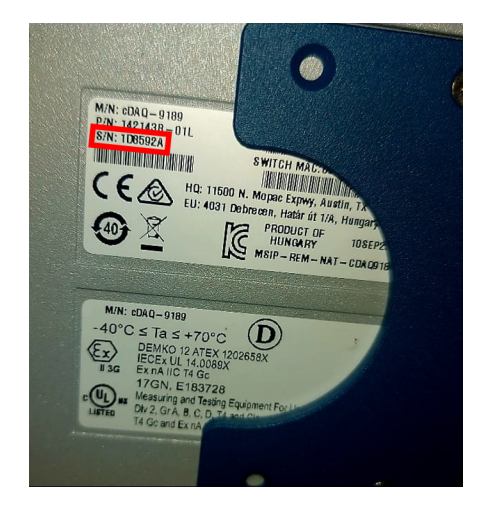

*Nota:* Se puede observar el número de serie del Chasis cDAQ-9189.

Cuando el chasis ya este conectado correctamente aparecerá como el punto número 2 mencionado anteriormente, además se mostraran las módulos que estén conectados al mismo. Con el fin de verificar que esta funcionando correctamente seleccionamos el chasis y le damos a self test y una vez realizado este test debe mostrarse en pantalla The self test completed successfully.

#### 6.1.22. Raspberry PI

En la siguiente imagen (figura 38) se presenta los elementos de la Raspberry PI 3 Model B V1.2 la cual utilizamos para este trabajo. Conectamos el cable HDMI a un monitor para llevar la señal de vídeo, en los puertos USB un mouse y un teclado para poder controlarla como una PC y la respectiva alimentación, la fuente de poder que se use debe ser de 5*V* 2*.*5*A* para que la fuente de poder sea suficiente para toda la Raspberry y funcione bien (Hetpro, 2021).

#### Figura 38

*Elementos principales de la Raspberry PI 3*

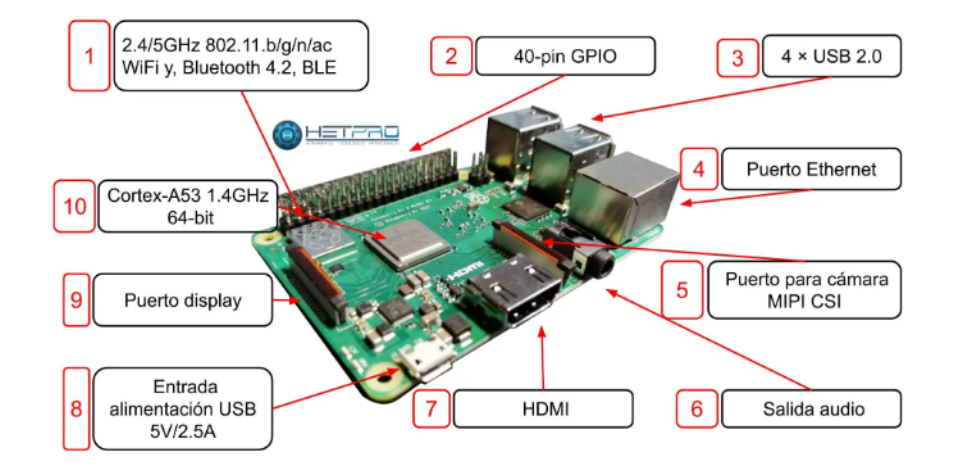

*Nota:* Se puede observar los elementos principales de la Raspberry PI 3 (Hetpro, 2021).

## 7. Metodología del proceso

## 7.1. Diseño de sistema de control PID para el tanque atmosférico

En la planta de automatización A del laboratorio de la Universidad Politécnica Salesiana vamos a desarrollar un sistema de control PID de nivel, con un sistema de monitoreo a través de la Raspberry PI, que permite controlar las variables del sistema haciendo frente a todas las pruebas y eliminando los errores dentro del proceso.

El control de nivel ocupa un lugar importante en la industria química y alimentaria, se ha documentado una gran cantidad de trabajo en la ciencia y la industria, facilitando la comprensión tanto de las estrategias de control como de las aplicaciones para niveles variables de líquidos. Comienza con la simulación dinámica del proceso y los componentes (válvulas y sensores) para encontrar la función de transferencia del proceso se continúa aplicando un paso de prueba al sistema y luego comparando los resultados teóricos y experimentales para determinar el valor de las ganancias del controlador.

#### 7.1.1. Identificación de las variables del sistema

El proceso se puede observar en la figura, donde están las variables del sistema que son: los sensores, actuadores y el microcontrolador.

#### Figura 39

*Variables del sistema*

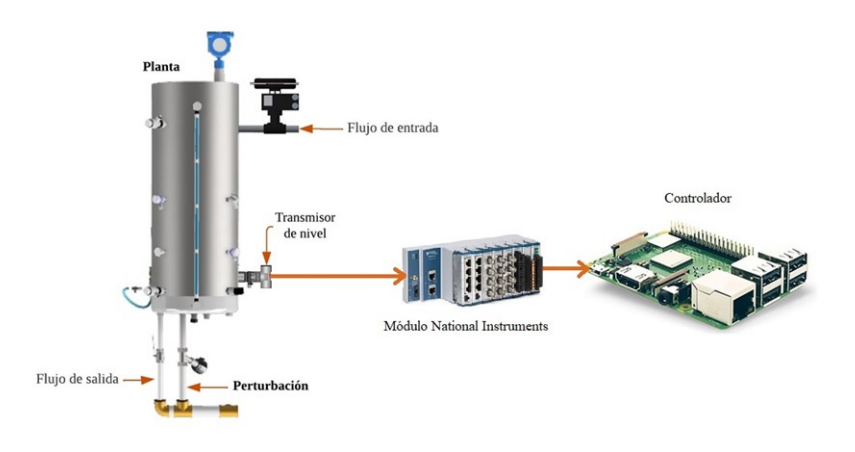

*Nota:* Se puede observar las variables presentes en el sistema.

Se puede observar que tenemos el caudal de agua tanto para el flujo de entrada como para salida, con las cuales se plantea llenar el tanque a una altura deseada incluyendo un flujo de perturbación, todo esto gracias a las variables controlables como la válvula proporcional que regula flujo de entrada y al transmisor de nivel que nos indica la altura a la que se encuentra el nivel.

### Definiendo las variables de nuestro sistema tenemos:

- Válvula proporcional: Ésta es la que regula el flujo de entrada dependiendo de la referencia que se le dé, va a regular su apertura que viene dada en porcentaje de 0 a 100%.
- Transmisor de nivel: Es la retroalimentación del sistema, la cual mide la presión a la que se encuentra el tanque y lo transforma a señales de 4 a 20mA.
- Flujo de entrada: Es la variable de entrada del sistema, esta es constante pero, se puede cambiar el flujo aumentando la frecuencia del variador micromaster HART.
- Flujo de salida: Ésta dada por una válvula manual la cual se encuentra operando a un 40% de apertura como punto de trabajo.
- Perturbación: Ésta cuenta con una válvula de control ON/OFF que puede ser activada en cualquier momento dentro del proceso.
- Controlador: La acción del control lo lleva el microcontrolador Raspberry PI, esta tarjeta recibe y envía las señales a la planta a través de los módulos de National Instruments.

#### 7.1.2. Identificación del sistema

El modelo del sistema se pudo obtener mediante los valores extraídos en el campo físico con los valores reales, ya que es muy complejo determinar a través de modelos matemáticos de cada sistema como: la planta, la válvula proporcional y el sensor. La parte mas difícil fue el modelo dinámico de la planta ya que no se contaba con la medida el flujo de salida por qué no se disponía de un caudalímetro a la salida de la planta para obtener dicho dato, asimismo el principio de histéresis que mantiene la válvula proporcional, en consecuencia no se pudo resolver mediante un modelado matemático y se opto por obtener los datos del sistema con el fin de generar una función de transferencia.

#### Las etapas que se llevaron a cabo dentro del proceso fueron:

- Analizar todo el sistema en lazo abierto.
- Conectar todos los módulos con el ordenador y la planta desde el panel frontal.
- Obtener los datos de todo el sistema: Se realizó con toda la planta en trabajo donde se abrió el sistema para dar una entrada escalón, analizar su comportamiento y llevarlos a hojas de datos, para llevarlo a un modelo matemático.
- Obtener la función de transferencia mediante el modelo empírico de Alfaro(Alfaro, 2002).
- Aproximar el proceso de retardo mediante Taylor(Åström & Hägglund, 2009).

#### 7.1.3. Obtención de la función de transferencia

La entrada escalón al sistema es dada a partir de una entrada de voltaje en un convertidor de 0 - 5V a 4-20 mA por lo tanto se partió de un voltaje inicial de 4V y una ves que se estabilizo el sistema se incremento en una unidad el voltaje teniendo 20 mA como salida del convertidor, esta señal de corriente va directamente a la válvula proporcional, la cual con los 20 mA tiene una apertura del 100% en consecuencia tendremos un nuevo tiempo de estabilización, así pues los datos de nivel fueron dados por el sensor de presión diferencial y almacenados en el software LabVIEW mediante el módulo NI 9207.

Al obtener todos los datos y dar una entrada escalón es decir que desde un cierto nivel (70cm a 81cm), cuando se está llenando el taque con una entrada de flujo constante (apertura al 80% de la válvula proporcional) y la salida controlada por una válvula manual con una apertura al 40% el sistema se estabilizó en 70cm y posteriormente se le envió una señal escalón (apertura de la válvula proporcional al 100%), la cual se estabilizó en 82cm, estos datos los almacenaba el software LabVIEW con el propósito de obtener mediante el método del modelado empírico de Alfaro la función de transferencia de todo el sistema así pues en la figura 40 se puede observar el sistema en lazo abierto.

*Comportamiento de la planta*

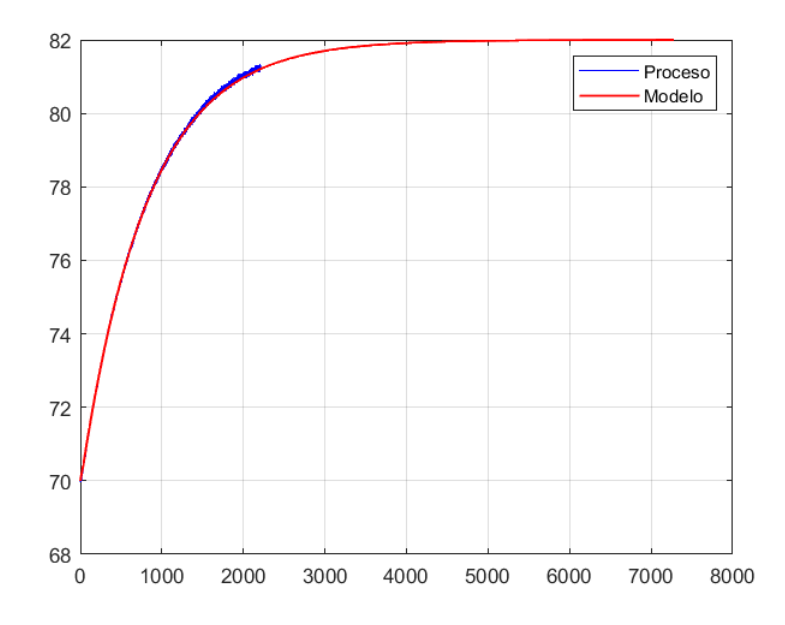

*Nota:* Se puede observar el sistema que se estabiliza en 82cm con un tiempo de asentamiento de 6000 segundos.

#### 7.1.4. Modelado empírico mediante el método de Alfaro

Cuando se analizo el sistema en lazo abierto y se ingreso un cambio escalón se obtiene a la salida del controlador la curva de la reacción del proceso, a partir del cual se identifica el modelo del sistema teniendo una respuesta de primer orden con un tiempo muerto, este modelo es la base para determinar los parámetros para nuestro controlador.

Se pudo observar que la variación de altura es de 12 y la variación de la acción del control(válvula proporcional) es de 20, es decir, cuando operaba al 80% el sistema se estabilizaba en 70cm, mientras que cuanto estaba abierta completamente al 100% el sistema llego a 82cm.

$$
\Delta U = 20\tag{2}
$$

$$
\Delta Y = 12\tag{3}
$$

$$
K = \frac{\Delta Y}{\Delta U} = 0.6\tag{4}
$$

$$
\tau = 0.9102(t_{75\%} - t_{25\%}) = 0.9102(1131.5 - 240.5) = 810.99\tag{5}
$$

$$
t_0 = 1.262t_{25\%} - 0.262t_{75\%} = 7.058\tag{6}
$$

$$
G(s) = \frac{Ke^{-t_0s}}{\tau s + 1} = \frac{0.6e^{-7.058s}}{810.99s + 1}
$$
\n(7)

## 7.1.5. Aproximación del retardo mediante Taylor

## Figura 41

*Comportamiento de la planta*

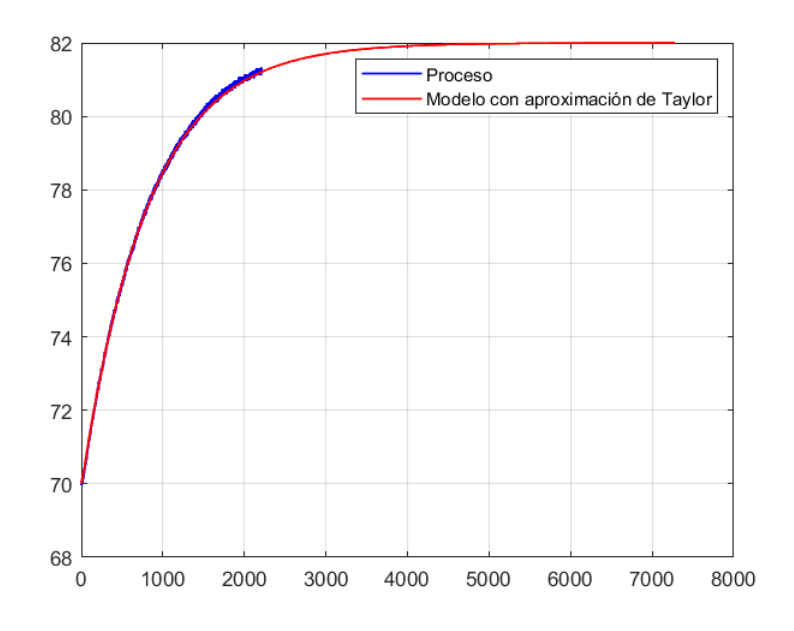

*Nota:* Se puede observar el sistema con la aproximacion de Taylor.

Como se puede observar (Figura 24) se necesitó esperar al rededor de 20 minutos para que la señal se estabilice, datos que se pudo analizar y obtener mediante una aproximación de Taylor.

$$
G(s) = \frac{0.6e^{-7.058s}}{810.99s + 1} \simeq \frac{0.6}{(810.99s + 1)(7.058s + 1)}
$$
(8)

### 7.1.6. Control proporcional, integral y derivativo (PID)

Se aplicará un control PID para mejorar la respuesta del sistema, buscando mejorar el tiempo de asentamiento y un control total de nivel lo cual se puede notar en la figura 42.

#### Figura 42

*Respuesta de la planta*

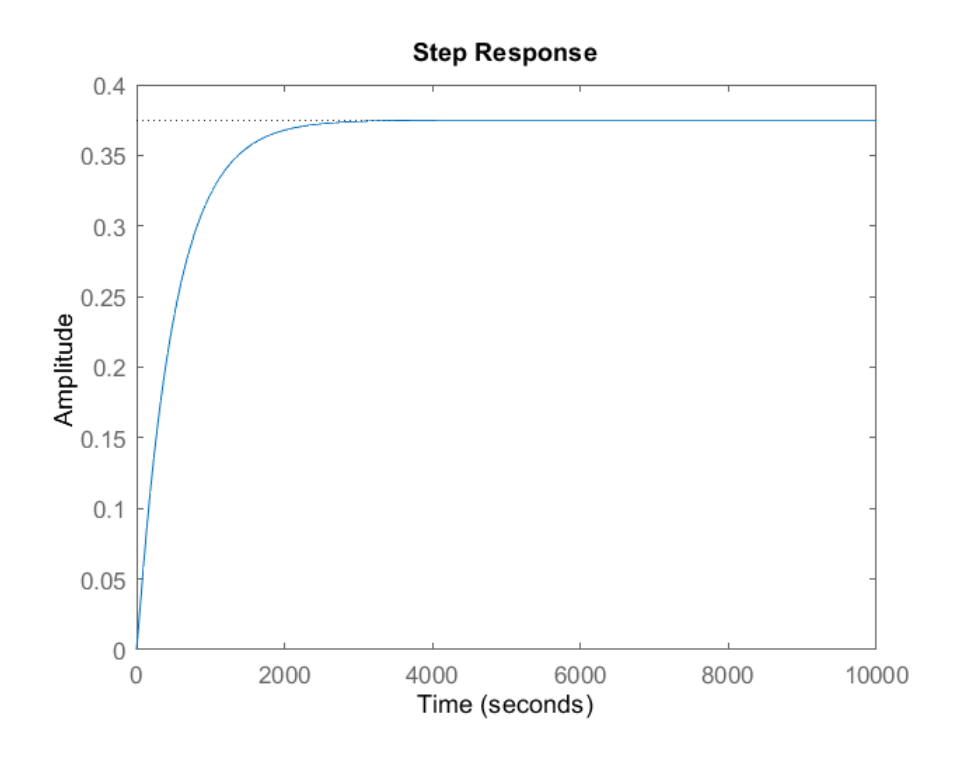

*Nota:* Se puede observar el comportamiento de la planta que no alcanza la referencia de 1.

Como se puede observar en la figura el sistema en lazo cerrado, donde se puede ver el comportamiento, el cual no sigue correctamente la referencia en este caso de 1, por la cual se aplicará un control donde se obtenga las ganancias proporcionales, derivativas e integrales, por lo que se va a modificar el lugar de las raíces (figura 43) para insertar un nuevo cero que permita mejorar la respuesta y obtener un mejor tiempo de asentamiento, además se puede visualizar el lugar de las raíces de nuestra función de transferencia, se tiene dos polos en el lado izquierdo en consecuencia el sistema es estable.

## Figura 43

*Lugar de las raíces*

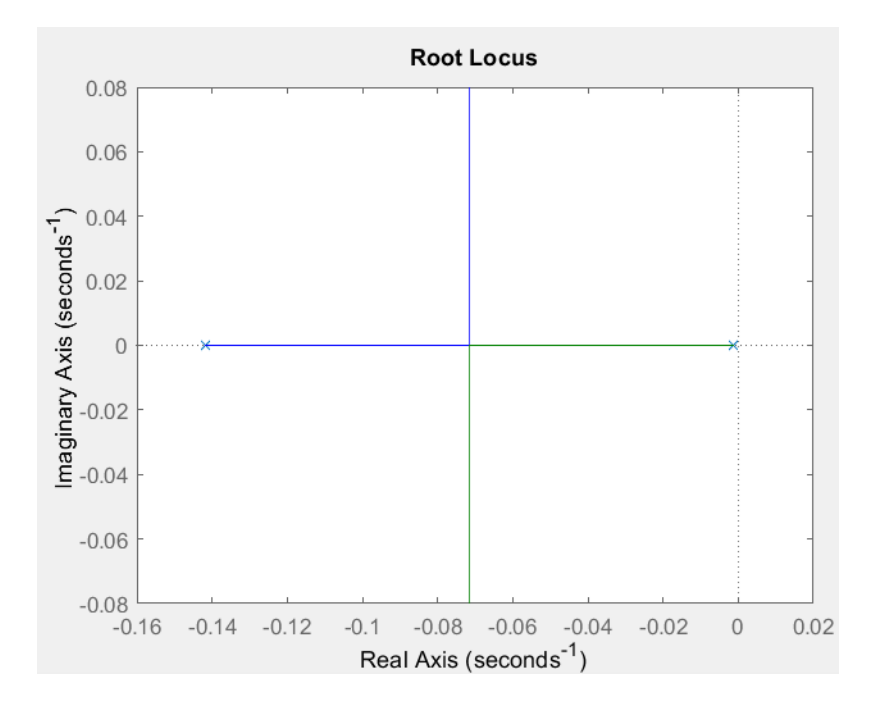

*Nota:* Se puede observar como se ubican los polos del sistema.

Escribiendo con los coeficientes de s igual a uno se tiene:

$$
G(s) = \frac{0.6}{25723.9674} * \frac{1}{(s + \frac{1}{810.99})(s + \frac{1}{7.058})}
$$
(9)

Se establece un tiempo de establecimiento de 500 segundos con un máximo sobre impulso menor al 10% para lo cual se diseñará un controlador PID.

Polos deseados

$$
t_s = 500 = \frac{4}{\sigma} \tag{10}
$$

$$
\sigma = 0.008\tag{11}
$$

$$
M_p = e^{-\pi\sigma/\omega_d} = 0.05\tag{12}
$$

$$
s_d = -\sigma \pm j\omega_d = -0.008 \pm j8.3895(10^{-3})
$$
\n(13)

Estructura del controlador

$$
G_c = K_c \frac{(s+a)(s+b)}{s} \tag{14}
$$

Cálculo de los ángulos con respecto al polo deseado:

$$
\Theta_1 = (180 - atan) \frac{(8.3895(10^{-3}))}{(0.008 - \frac{1}{810.99})} = 128.8895^{\circ}
$$
\n(15)

$$
\Theta_2 = (atan) \left( \frac{(8.3895(10^{-3}))}{\left( \frac{1}{7.58} - 0.008 \right)} \right) = 3.59098^\circ \tag{16}
$$

Ángulo que aporta el polo del PID:

$$
\Theta_3 = (180 - atan) \left( \frac{(8.3895(10^{-3}))}{0.008} \right) = 133.6386^{\circ}
$$
 (17)

Cálculo de la deficiencia angular:

$$
\sum \angle ceros - \sum \angle polos = -180^{\circ} \tag{18}
$$

$$
\beta = \sum \angle polos - 180^\circ = 86.119^\circ \tag{19}
$$

$$
\beta = \beta_a + \beta_b \tag{20}
$$

$$
\beta = \beta_a + \beta_b \rightarrow \beta_a = 6.119^\circ \rightarrow \beta_b = 80^\circ \tag{21}
$$

$$
\tan(6.119) = \frac{8.3895(10^{-3})}{a - 0.008} \to a = 8.6257(10^{-2})
$$
\n(22)

$$
\tan(80) = \frac{8.3895(10^{-3})}{b - 0.008} \to b = 9.4793(10^{-3})
$$
\n(23)

El controlador toma la siguiente forma:

$$
G_c = K_c \frac{(s + 8.6257(10^{-2})(s + 9.4793(10^{-3}))}{s}
$$
\n(24)

La ganancia del controlador se calcula de la siguiente manera:

$$
K = \frac{1}{|G(s)G_c(s)|s = sd} = 238.132
$$
\n(25)

Finalmente, el controlador es:

$$
G_c = 238.132 \frac{(s + 8.6257(10^{-2}))(s + 9.4793(10^{-3}))}{s}
$$
(26)

$$
G_c = 238.132 \frac{(s^2 + 9.5736(10^{-2})s + 8.1766(10^{-4}))}{s}
$$
\n<sup>(27)</sup>

$$
G_c = 22.798 \left( 1 + \frac{1}{117.086s} + 10.4454s \right) \tag{28}
$$

De esta manera se modificó el lugar de las raíces al aplicar el controlador PID en donde se agregaron los nuevos ceros del controlador proporcional e integral, que mejoran la respuesta de acuerdo a lo planteado.

Discretizando el controlador mediante Tustin se tiene:

$$
G(z) = \frac{477.4z^2 - 952.5z + 475.1}{z^2 - 1}
$$
\n(29)

Código en el software Matlab Tm=0.05;  $Gz=c2d(G1,Tm,zoh');$  $Gcz=c2d(Gc,Tm,'Tustin')$ 

*Lugar de las raíces*

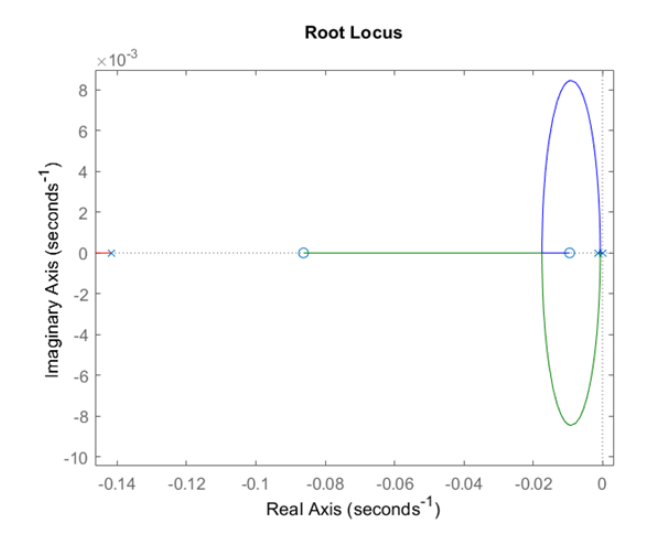

*Nota:* Aquí podemos observar el nuevo lugar de las raíces y de igual manera los ceros que se a incorporado al sistema.

## Figura 45

*Sistema controlado*

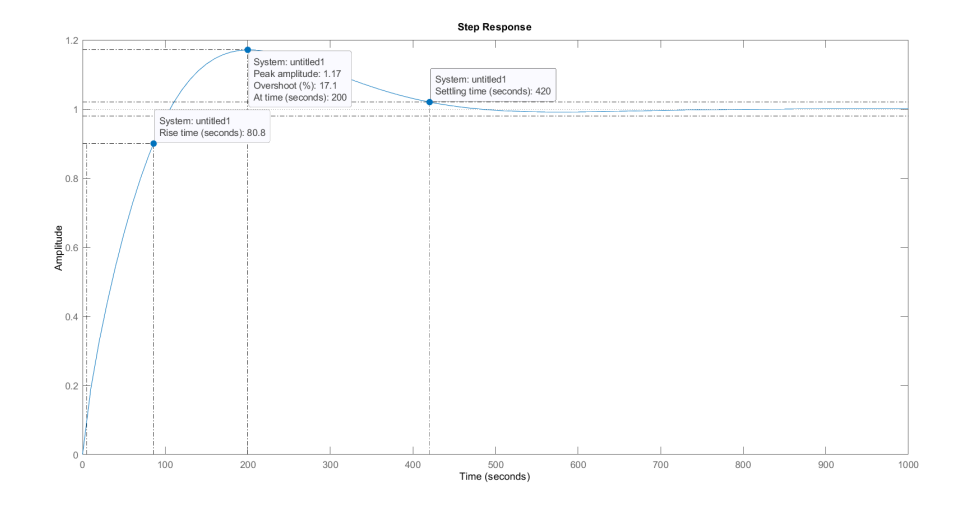

*Nota:* Se puede observar que el sistema cumple con las condiciones establecidas.

Se puede observar sus características, como el tiempo de asentamiento mejoró a 420 segundo pero con un Overshoot de 17.1% y un tiempo pico de 80.8 segundos.

## 7.1.7. Simulación en Matlab

Se ha puesto a prueba el diseño de controlador PID realizado en simulink ingresando la planta y el controlador PID, también se ha insertado las perturbaciones para observar su comportamiento.

## Figura 46

*Simulación en simulink*

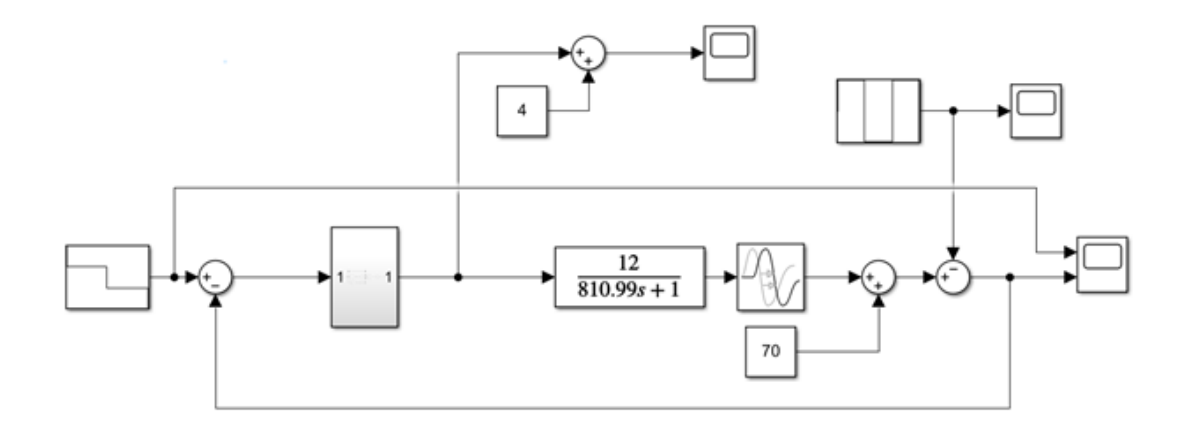

*Nota:* Se puede observar el esquema del proceso en simulink.

Se muestra dentro del subsistema el controlador PID con sus respectivas ganancias, las cuales luego del diseño serán implementadas en el controlador físico que estará programado en el diagrama de bloques del software LabVIEW gracias al cual se enviaran las señales respectivas a los módulos de National Insruments, estos a su ves recibirán y enviaran señales de corriente y digitales según se requiera en el sistema de control.

#### Figura 47

*Simulación en simulink*

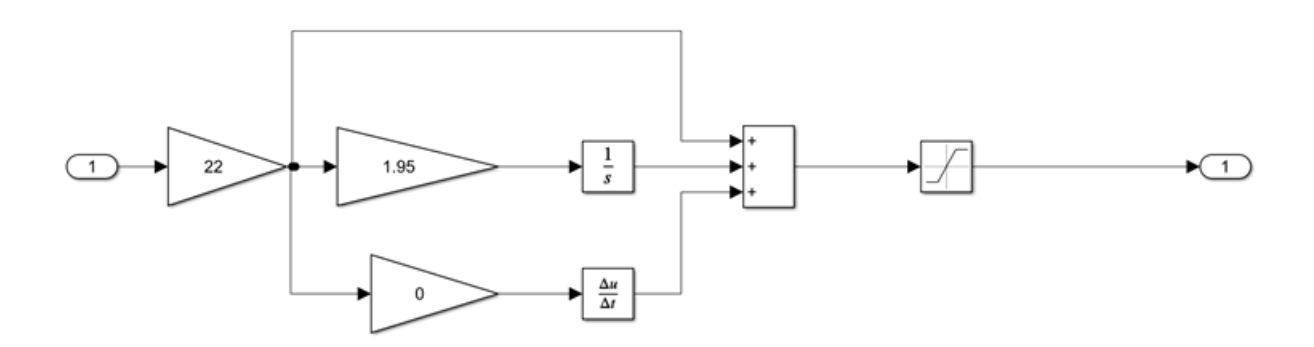

*Nota:* Se puede observar las constantes del PID.

Se puede observar en la figura 48 diferentes cambios de nivel en el tanque atmosférico y el comportamiento del controlador (Válvula SIPART PS2) el cual tiene un sobrepaso después se estabiliza siguiendo correctamente la referencia dada, asimismo se puede observar su comportamiento cuando se le agrega una perturbación (Válvula de desfogue), por lo que baja el nivel de agua pero, inmediatamente vuelve a seguir la referencia.

*Simulación en simulink*

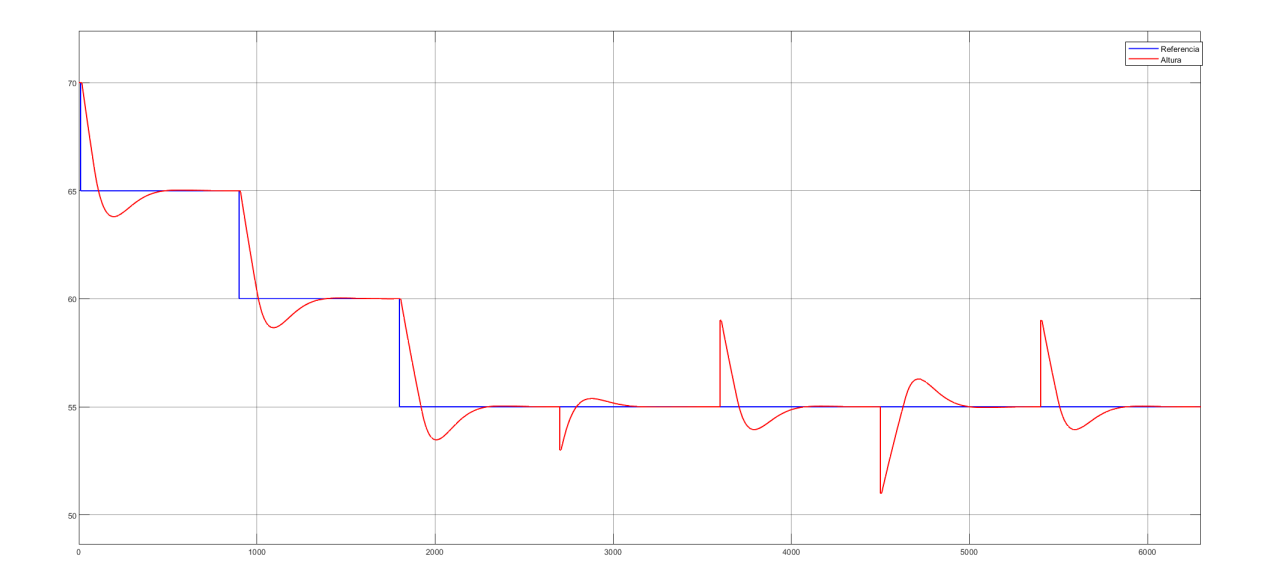

*Nota:* Se puede observar el comportamiento del sistema ante perturbaciones.

# 7.2. Implementación del control PID en la planta A del laboratorio de automatización

Una vez realizado el diseño del controlador PID, se tiene la constante *k<sup>p</sup>* que es la constante proporcional, la ganancia integral *k<sup>i</sup>* y la ganancia derivativa *kd*, entonces, se procede a realizar la implementación física de todo el sistema, en consecuencia estarán conectadas las señales de la válvula de control proporcional, el sensor de presión diferencial, la válvula que actúa como perturbación, la electroválvula para el paso del agua para una adecuada retroalimentación a los módulos cDAQ, asimismo se realizara una interconexión entre la PC Windows que contiene la programación de los módulos y la Raspberry PI, teniendo el servicio de control principal en la Raspberry PI, finalmente todas las conexiones y configuraciones se explican en los posteriores temas.

*Líneas presentes en la planta A*

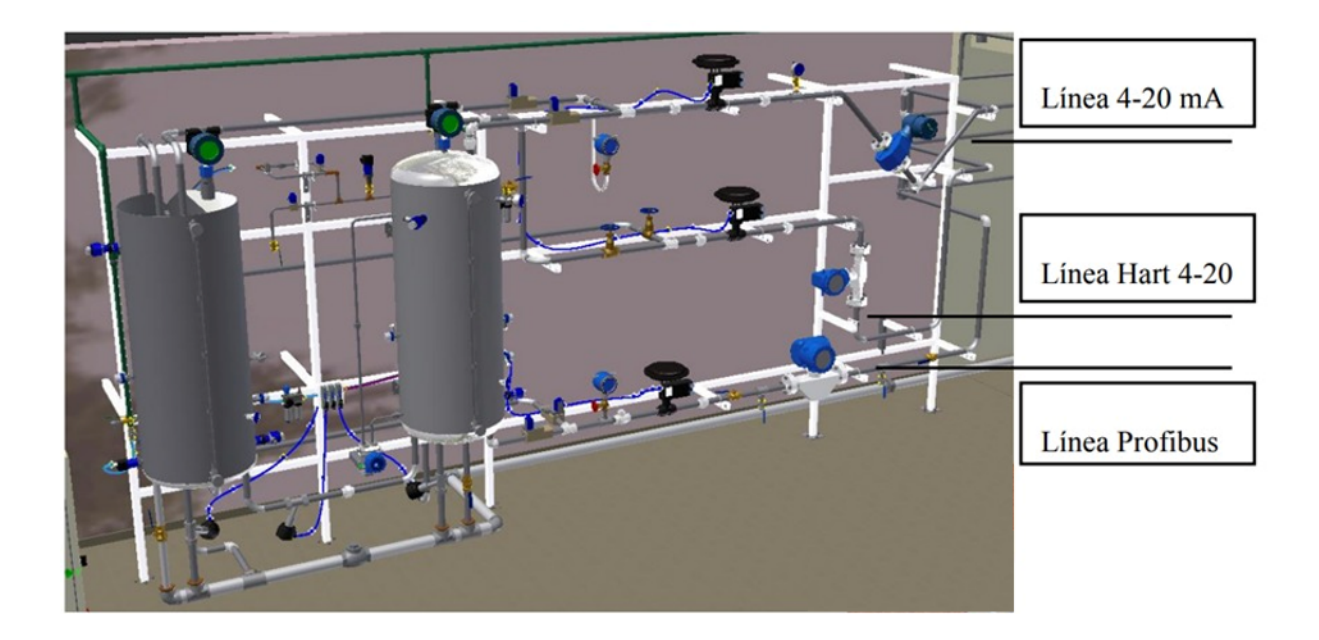

*Nota:* Se puede observar las líneas presentes en la planta A. Fuente (Escobar & Domínguez, 2015)

## 7.2.1. Identificación de la Línea de comunicación a ocupar

En la PLanta A del laboratorio de automatización y control totalmente integrado existen 4 líneas de comunicación que son HART, 4≠20*mA*, Profibus y Foundation Fieldbus, se utilizará la línea de 4 ≠ 20*mA* en la siguiente imagen se presenta el diagrama P&D de esta línea.
*Diagrama P&D de la línea*  $4 - 20mA$ 

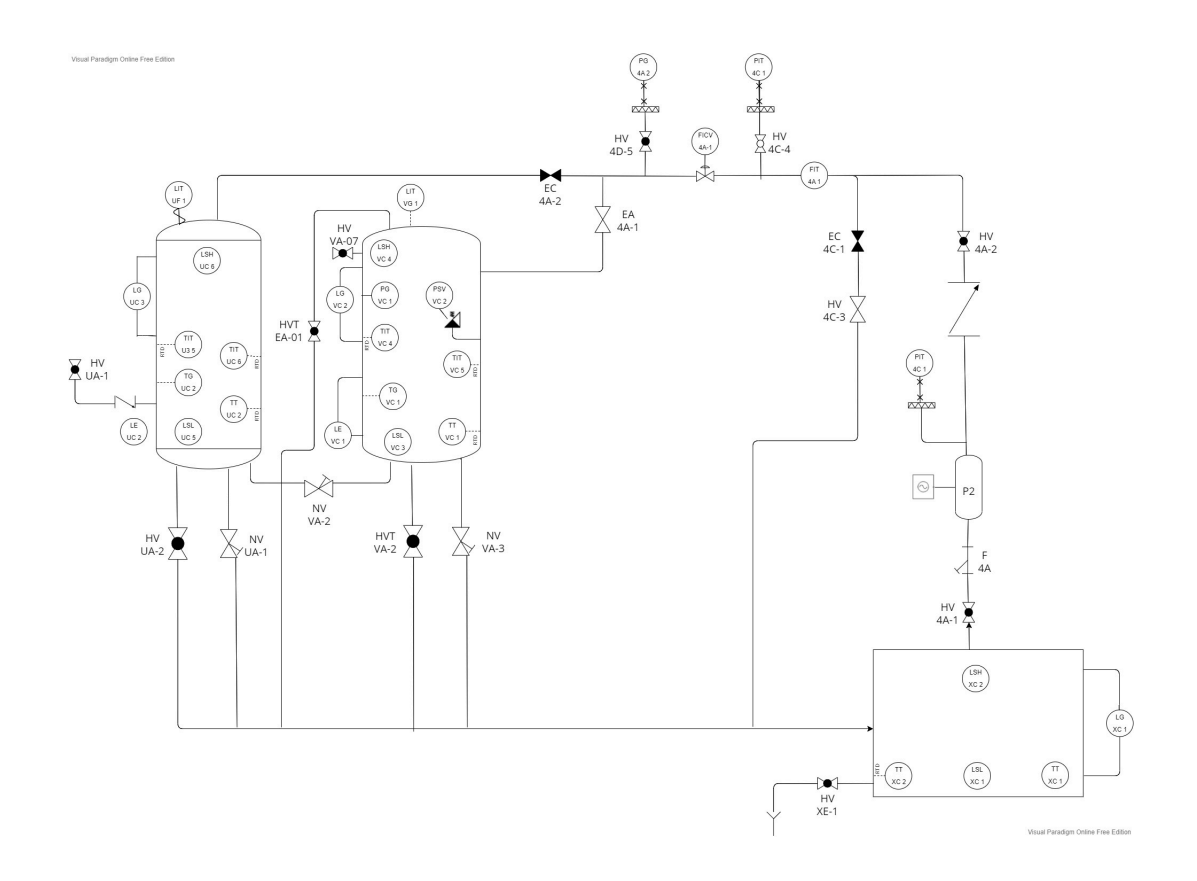

*Nota:* Se puede observar el Diagrama P&D de la línea  $4 - 20mA$ .

#### 7.2.2. Protocolo de comunicación

Se utilizará el modo punto a punto ya que estamos trabajando con una señal de corriente  $de 4-20mA$ , se tiene un equipo que se encarga de controlar y generar los datos a transmitir en este caso una computadora que estará generando estos datos, los datos del sensor llegan a la PC y esta emitirá una señal para el controlador ver figura 51, por lo tanto el envió de datos es unidireccional (Villajulca, 2021).

 $Comunicación 4-20mA$ 

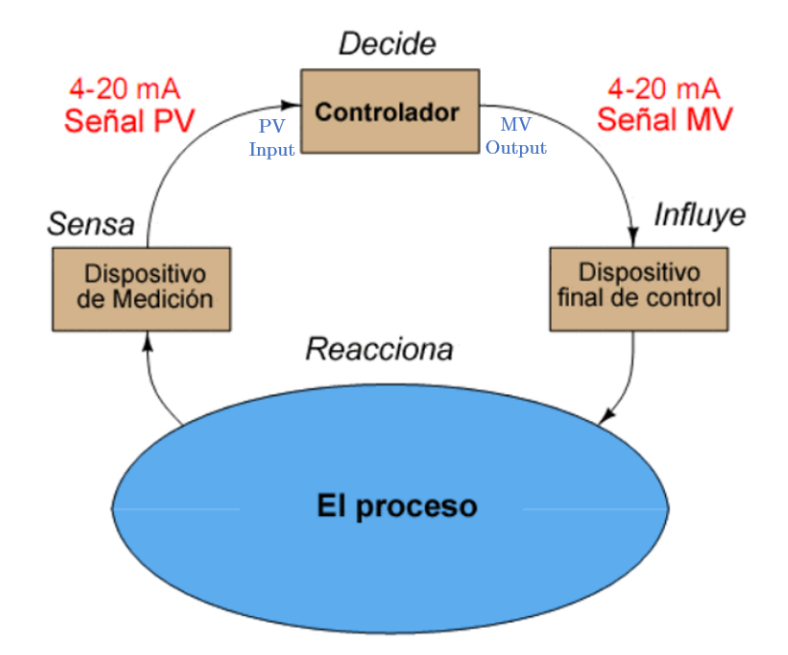

*Nota:* Se puede observar la comunicación  $4 - 20mA$ .

#### 7.2.3. Dirección de los elementos en el panel frontal

Una vez establecido la comunicación que se usará se procede a identificar la dirección de los elementos en el panel frontal, mostrados en la tabla 2.

#### Tabla 2

*Direcciones de los elementos en el panel frontal.*

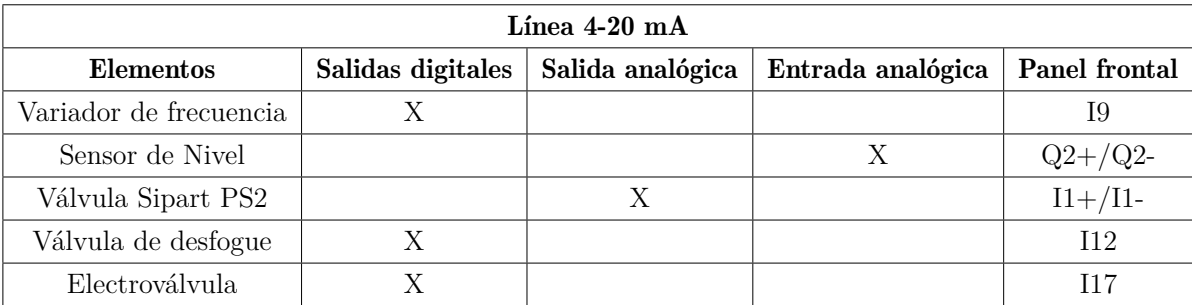

*Nota:* La tabla muestras las direcciones analógicas y digitales de los elementos utilizados para el sistema de control.

#### 7.2.4. Equipos para enviar y recibir las señales

La Universidad Politécnica Salesiana sede Cuenca, cuenta con módulos de National instruments los cuales servirán para el envió y adquisición de datos, estos equipos trabajan con Windows por lo tanto la configuración se realizará en una PC Windows, se tiene que identificar un módulo que sea de utilidad para recibir señales de  $4 - 20mA$ , otro para enviar señales de 4 ≠ 20*mA* otro módulo para enviar la señal digital a la válvula de desfogue (ver figura 52) y finalmente se ocupara el chasis cDAQ9189 para usar los módulos conjuntamente, conectando a la PC que va a manejar estos módulos a través de la programación que se le imponga, posteriormente se visualiza los módulos CompactDAQ seleccionados y su esquema de conexión con el panel frontal.

#### Figura 52

*Ubicación de los elementos presentes en el sistema de control*

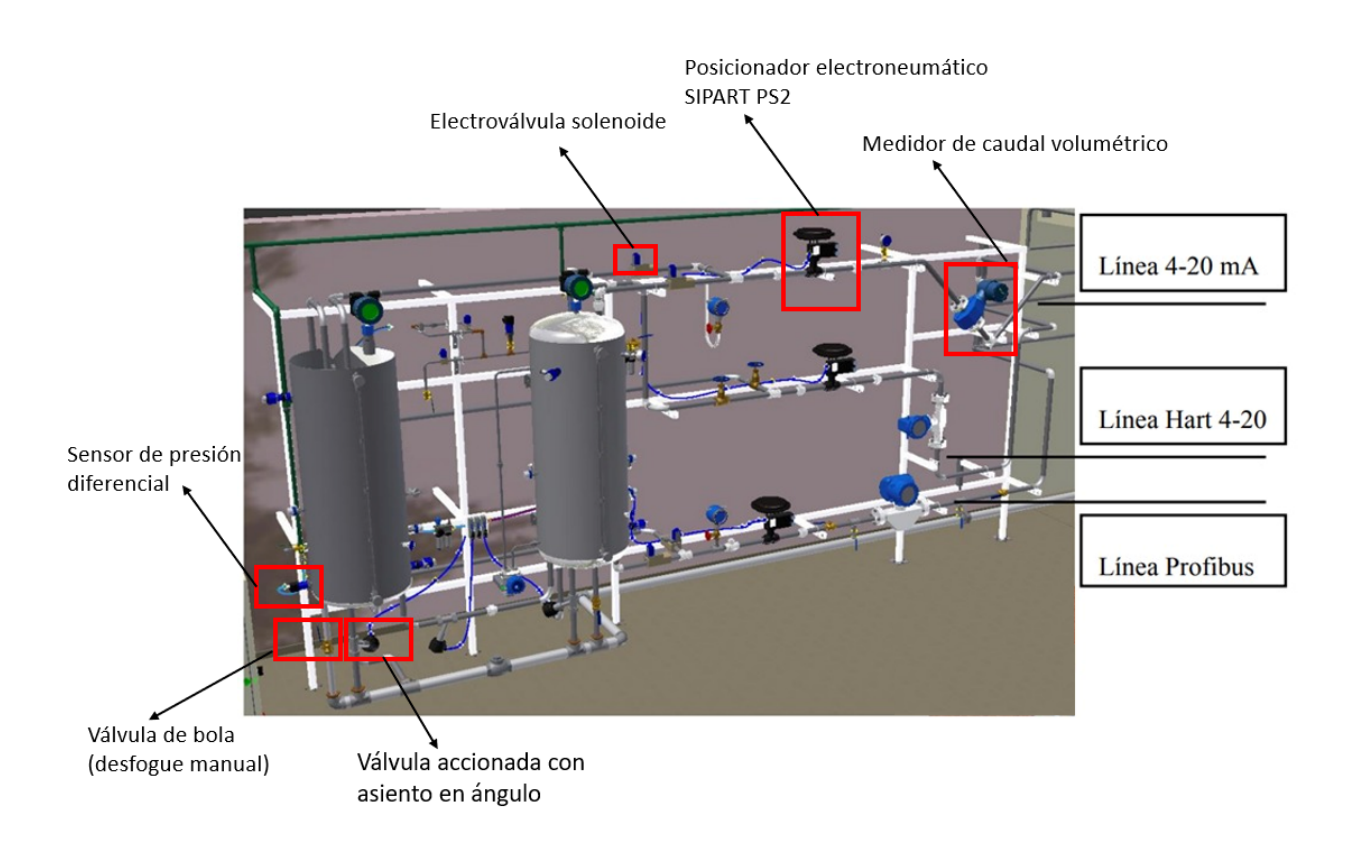

*Nota:* Se puede observar la ubicación de los elementos presentes en el sistema de control. Fuente (Escobar & Domínguez, 2015).

#### 7.2.5. Esquema de conexión

El modulo 9401 tiene el siguiente esquema de conexión donde el pin P0.0 es el que activa o desactiva la válvula de desfogue del tanque a través de un circuito eléctrico con un relé de 5 voltios indicado en el siguiente esquema.

#### Figura 53

*Circuito eléctrico del módulo 9401*

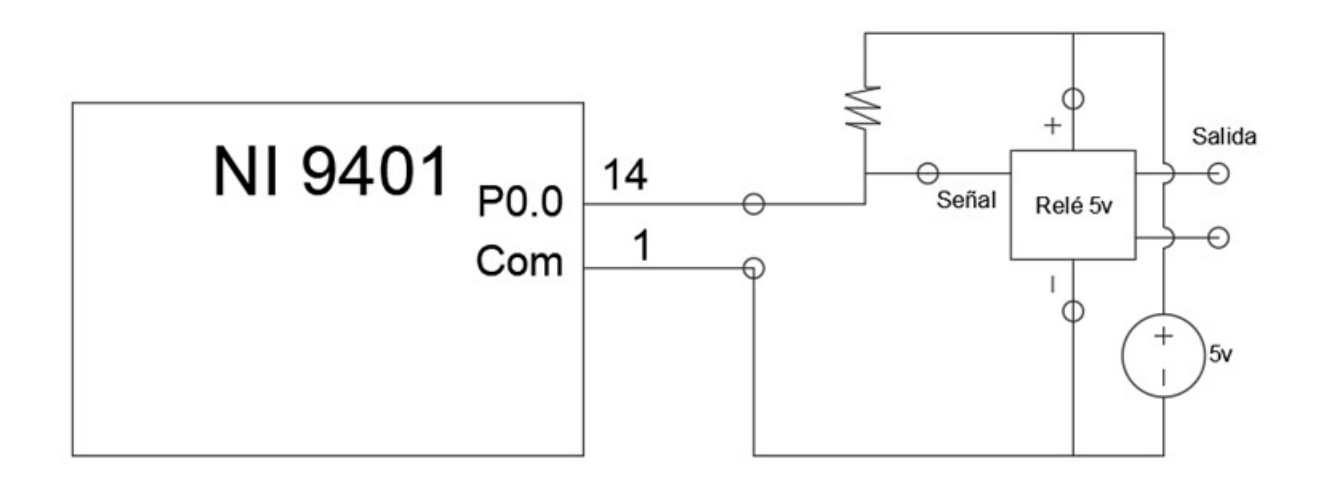

*Nota:* Se puede observar el circuito eléctrico del módulo 9401.

El modulo 9263 es el que envía la señal de voltaje para después por medio de un convertidor ser transformado a una señal de corriente de 4 a 20 miliamperios y enviar a la válvula de control de la planta la cual regula la apertura de 0 a 100%.

*Circuito eléctrico del módulo 9263*

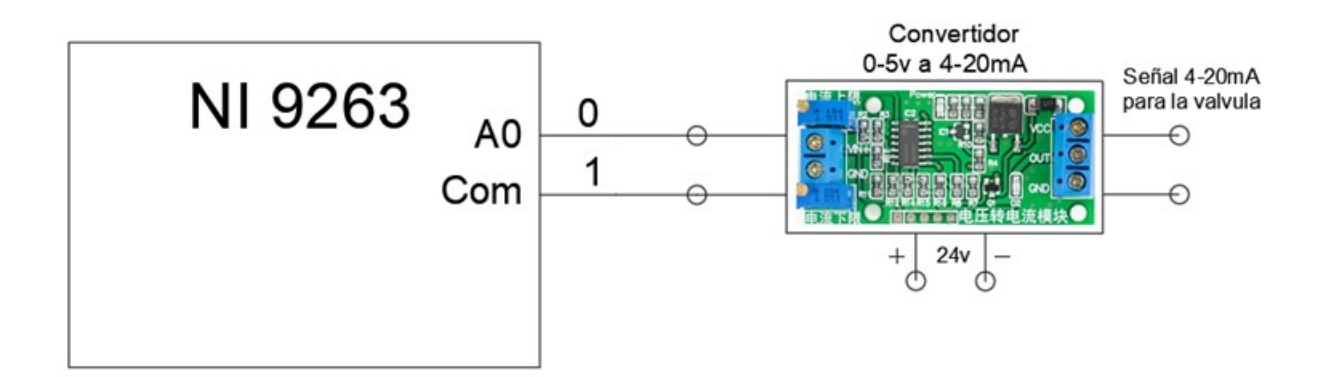

*Nota:* Se puede observar el circuito eléctrico del módulo 9263.

El módulo 9207 es el que recibe la señal que envía el sensor de nivel para poder realizar la retroalimentación en el control PID.

#### Figura 55

*Circuito eléctrico del módulo 9207*

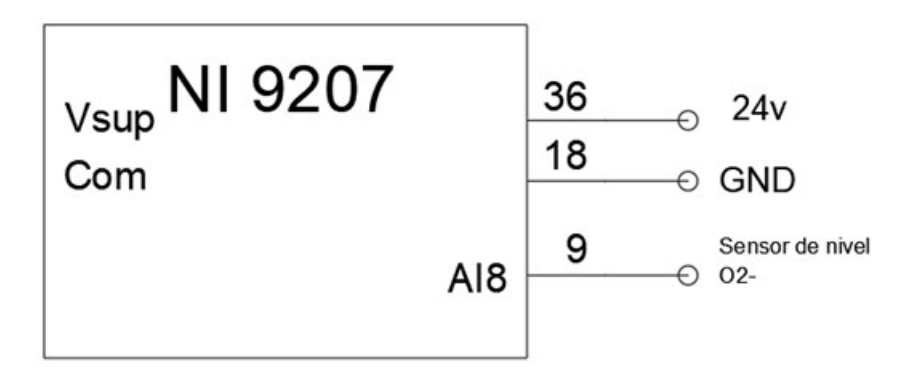

*Nota:* Se puede observar el circuito eléctrico del módulo 9207.

Esquema de conexión final donde se encuentran conectados todos los módulos dentro del chasis cDAQ 9189, también con sus debidas conexiones eléctricas para enviar o recibir señales

de los elementos de control de la planta de automatización donde se especifica en el front panel de la planta las lineas de conexión para cada módulo y su respectiva alimentación.

#### Figura 56

*Esquema de conexión final*

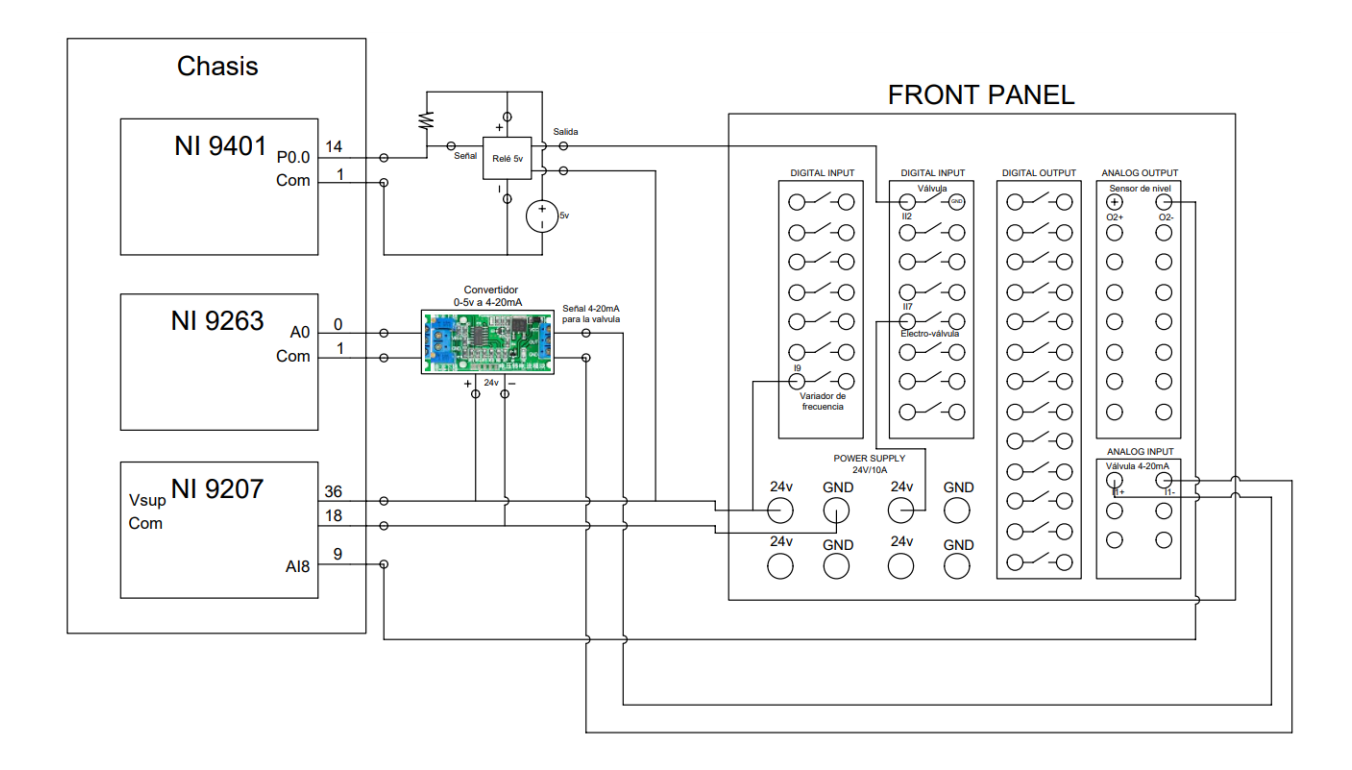

*Nota:* Se puede observar el esquema de conexión final.

#### 7.2.6. Software Controlador

El software que se utilizo para controlar y monitorear los elementos del proceso es LabVIEW, en primer lugar se conecta los módulos que elegimos al chasis el cual va conectado por medio de un cable Ethernet a la PC, también se conecta el cable de alimentación del Chasis.

*Comprobar funcionamiento correcto del chasis*

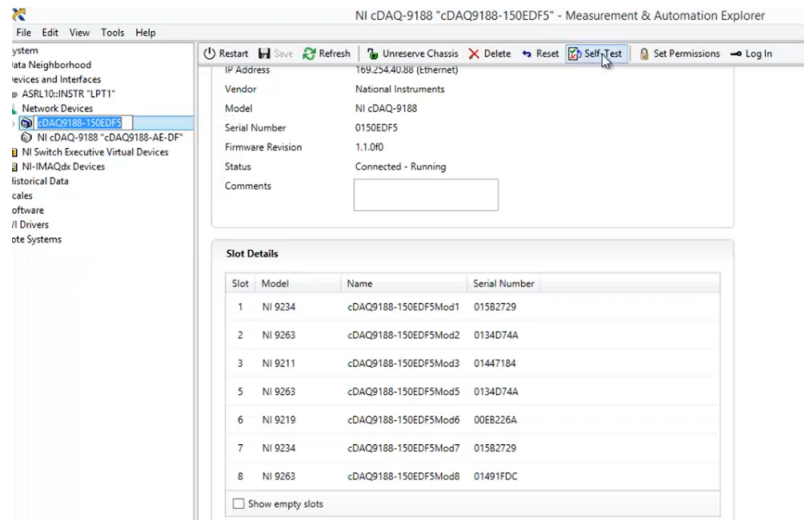

*Nota:* Se puede observar el boton self test que sirve para comprobar el funcionamiento correcto del chasis.

Para probar que los módulos estén funcionando se puede hacer un pequeño programa en LabVIEW, o directamente desde el software NI MAX en el apartado de Test Panel, en este caso se comprobara el funcionamiento con LabVIEW

#### 1 Creamos un nuevo VI en LabVIEW.

2 En el diagrama de bloques se selecciona DAQ Assist, como se muestra en la siguiente figura:

#### *Diagrama de bloques ubicación de DAQ Assist*

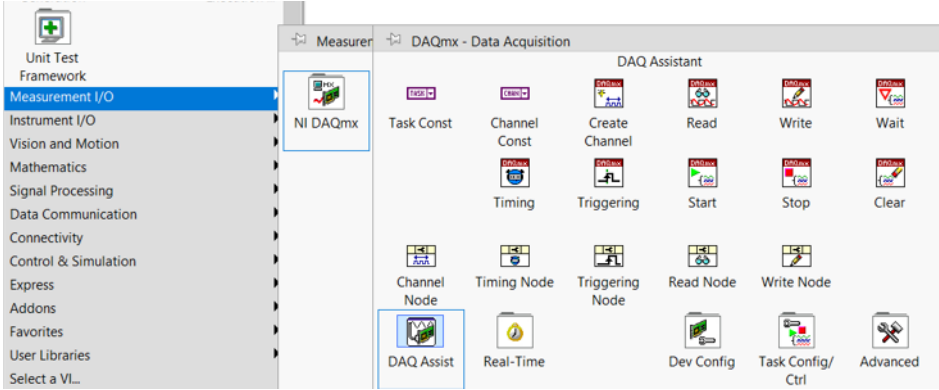

*Nota:* Se puede observar el la ubicación del DAQ Assist en el diagarama de bloques de LabVIEW.

3 Se Selecciona el bloque DAQ Assist en donde aparecerá la siguiente configuración, se debe elegir una señal de medición acorde al módulo.

#### Figura 59

*Configuración de DAQ Assist*

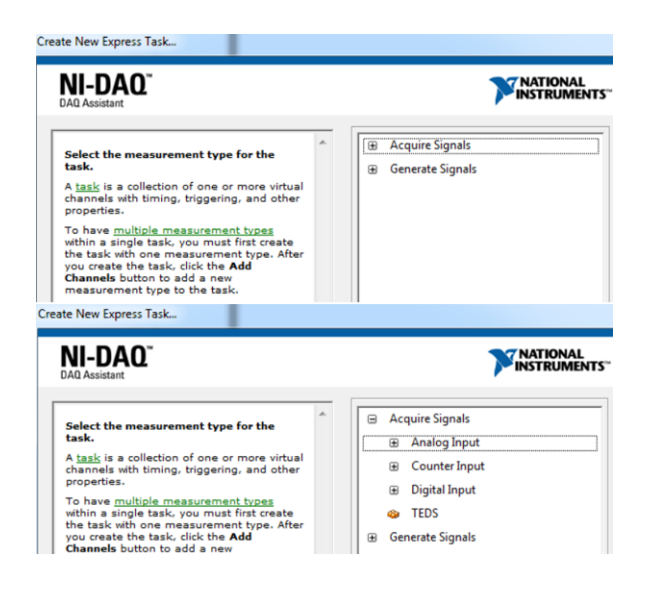

*Nota:* Se puede observar la configuración de DAQ Assist en LabVIEW.

4 Realizado este paso se selecciona el chasis a ocupar y en el bloque de DAQ Assist, se crea un gráfica que indicara la señal sensada.

#### Figura 60

*Configuración de DAQ Assist Graph indicator*

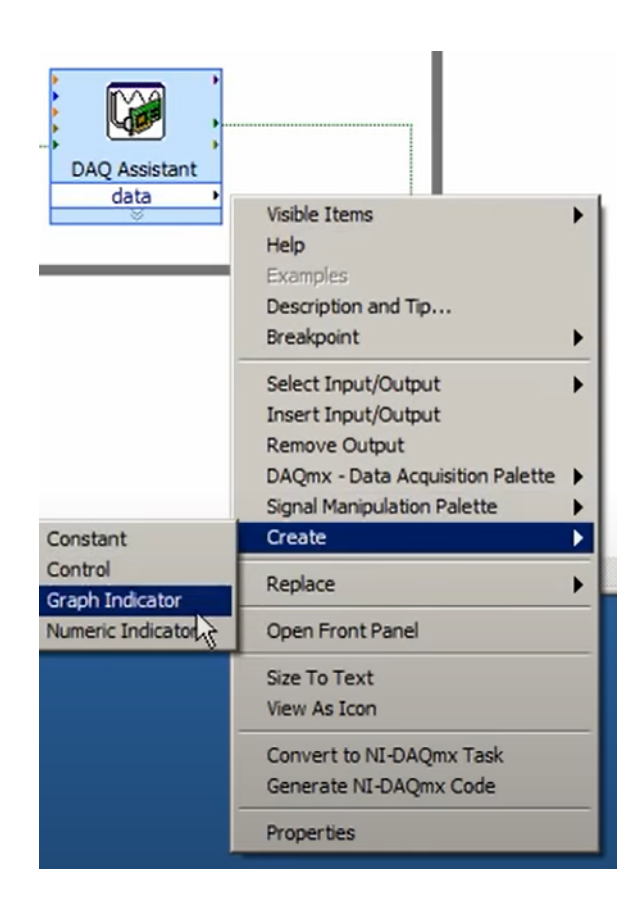

*Nota:* Se puede observar la configuración de DAQ Assist Graph indicator en LabVIEW.

5 Posteriormente se encierra en un ciclo while los bloques para que el modulo realice la adquisición de datos de forma continua.

*Programa en LabVIEW para adquisición de datos*

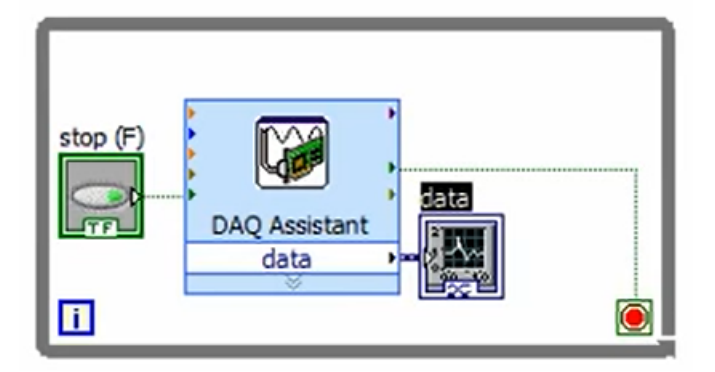

*Nota:* Se puede observar el programa en LabVIEW para adquisición de datos

Realizada esta configuración, si el módulo esta conectado a la PC en conjunto con el chasis y una señal ya sea de voltaje, corriente o una señal digital, se debería visualizar la gráfica de la señal corroborando que el módulo esta funcionando correctamente.

#### 7.2.7. Programación en el Software LabVIEW

Los módulos NI 9207, NI 9263, NI 9401 son los equipos que se ocuparon para la adquisición de datos el modulo NI 9207 recibe la señal del sensor de presión diferencial 4 ≠ 20*mA* y la transforma a porcentaje de 0 *a* 100%, el módulo NI 9263 envía una señal de 0 *a* 5*V* y posteriormente el convertidor transforma este voltaje a 4 ≠ 20*mA* para enviar a la válvula de control proporcional SIPART PS2, el módulo NI 9401 envía una señal digital  $1-0$ para la válvula de desfogue (Válvula accionada ext. con asiento en ángulo) la cual actúa como perturbación del sistema, la válvula de bola manual de desfogue también sirve como perturbación sin embargo esta no se puede abrir más de 6 unidades ya que la acción de control o el caudal que se puede emitir máximo no suple lo suficiente para mantener un nivel adecuado del tanque.

Al configurar en LabVIEW los módulos los nombres de estos deben ser los mismos que en NI MAX, para que se conecten satisfactoriamente, por lo cual se creo un programa con el fin de verificar si se esta recibiendo la señal del sensor, también si se puede enviar el voltaje al convertidor de voltaje a corriente y si se envía de manera correcta el bit de activación para la válvula de perturbación.

#### Figura 62

*Programa en LabVIEW para recibir y enviar señales de prueba*

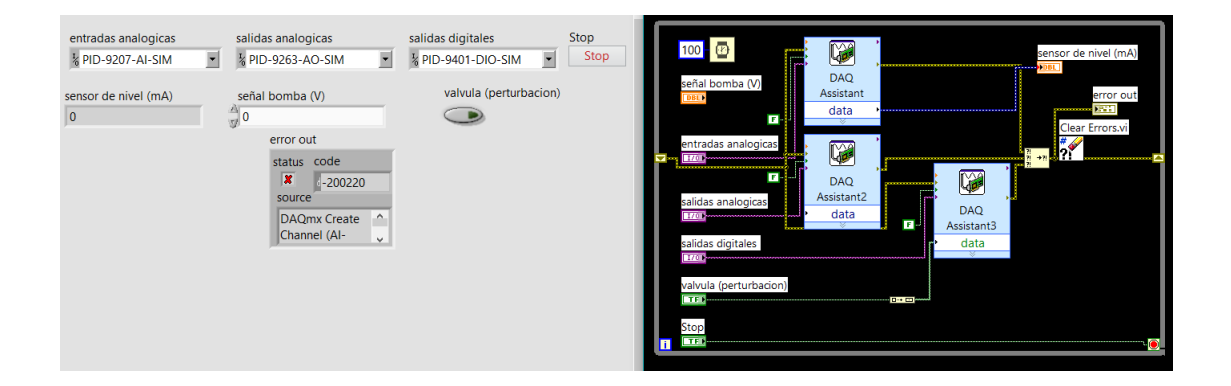

*Nota:* Se puede observar el programa en LabVIEW para recibir y enviar señales de prueba.

El siguiente paso es la realización del control proporcional integrativo derivativo en LabVIEW además se incluye el bloque Read Variable Function el cual publica en red las variables de E/S, para posteriormente utilizar estas variables en el programa en Java que estará en la Raspberry PI ya que es el servicio de control Principal en el caso del PID se utilizó el bloque PID VI el cual permite ingresar las variables *kp*, *k<sup>i</sup>* y *kd*.

*Servicio de control*

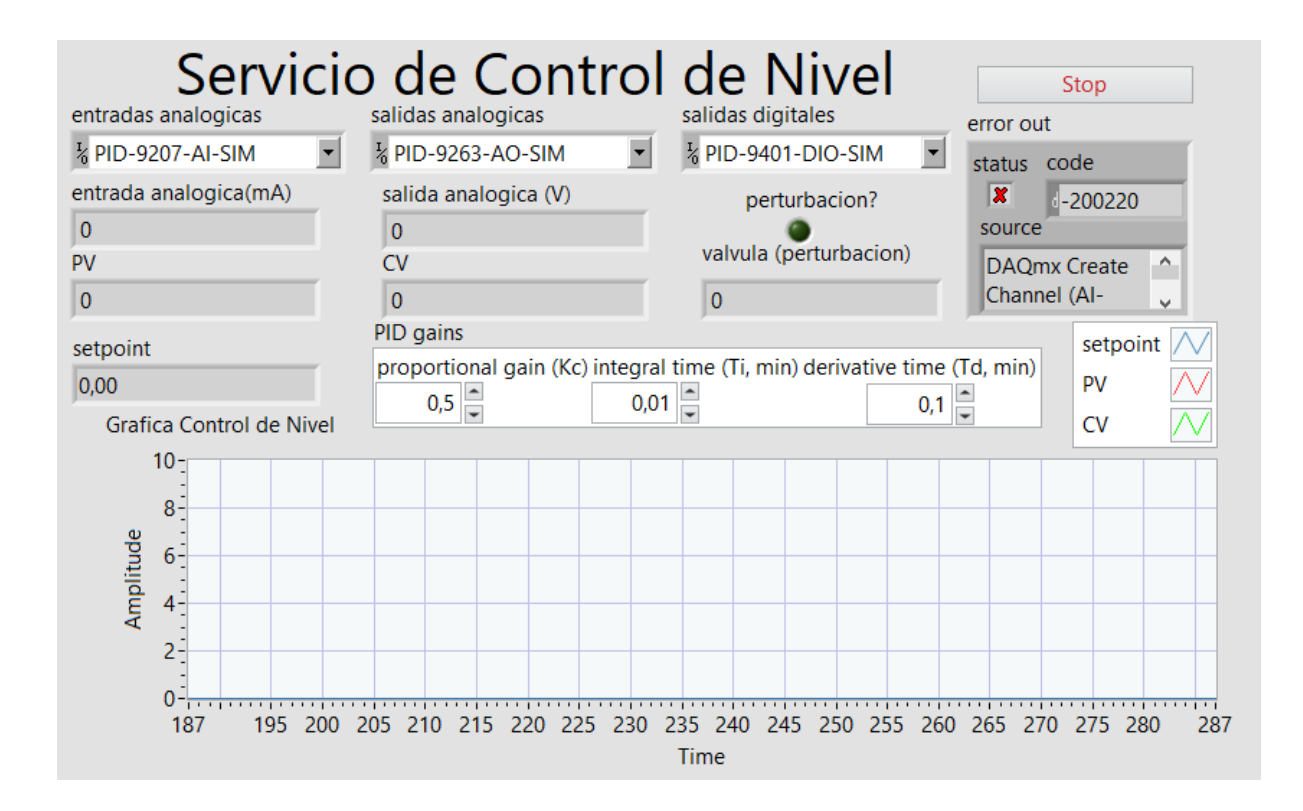

*Nota:* Se puede observar el Servicio de control.

A continuación se presenta la programación en diagrama de bloques en el software LabVIEW, la cual permite controlar y monitorear cada uno de los elementos presentes en el sistema de control.

*Programación del Servicio de control parte 1*

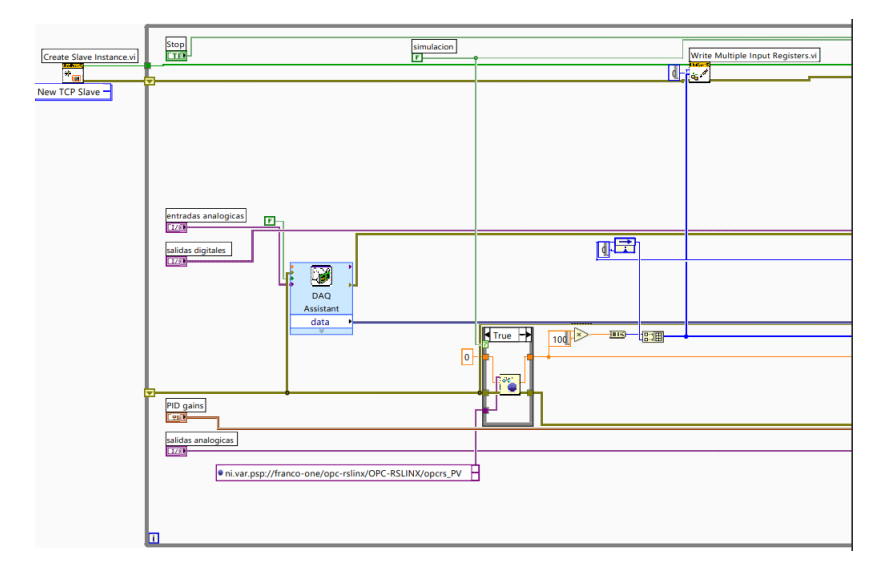

*Nota:* Se puede observar la Programación del Servicio de control parte 1.

#### Figura 65

*Programación del Servicio de control parte 2*

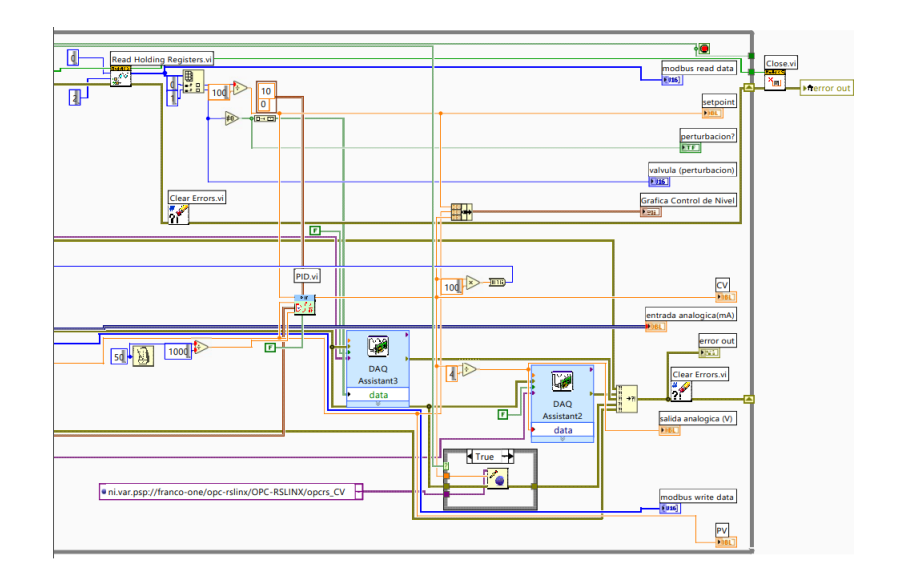

*Nota:* Se puede observar la Programación del Servicio de control parte 2.

#### 7.2.8. Instalar sistema operativo Raspbian en la Raspberry PI 3

Desde la PC Windows, se ingresa a google y se entra a la pagina oficial de raspberry que es: https://www.raspberrypi.org/downloads/. La forma mas segura de instalar Raspbian es a través de NOOBS, una vez descargado, se descomprime el archivo el cual contiene una serie de librerías, las cuales se ingresan dentro de la microSD, la misma que debe ser mínimo de 32GB o puede ser de 16GB clase 10.

La MicroSD debe estar sin ningún documento por lo tanto es importante formatearla, la carpeta descomprimida de NOOBS que se descargo en la PC Windows debe ser movida a la MicroSD, la misma se inserta en la Raspberry PI 3, es importante tener en cuenta que se requiere de internet por lo tanto se puede utilizar el cable Ethernet o puede ser vía Wifi, justo después de conectar la Raspberry PI a la fuente el monitor debería encenderse y se visualizara en pantalla el sistema operativo a instalar en donde se tiene que seleccionar en Raspbian (Recommended) e instalar como se observa en la figura.

#### Figura 66

*Instalación raspbian en Raspberry PI 3*

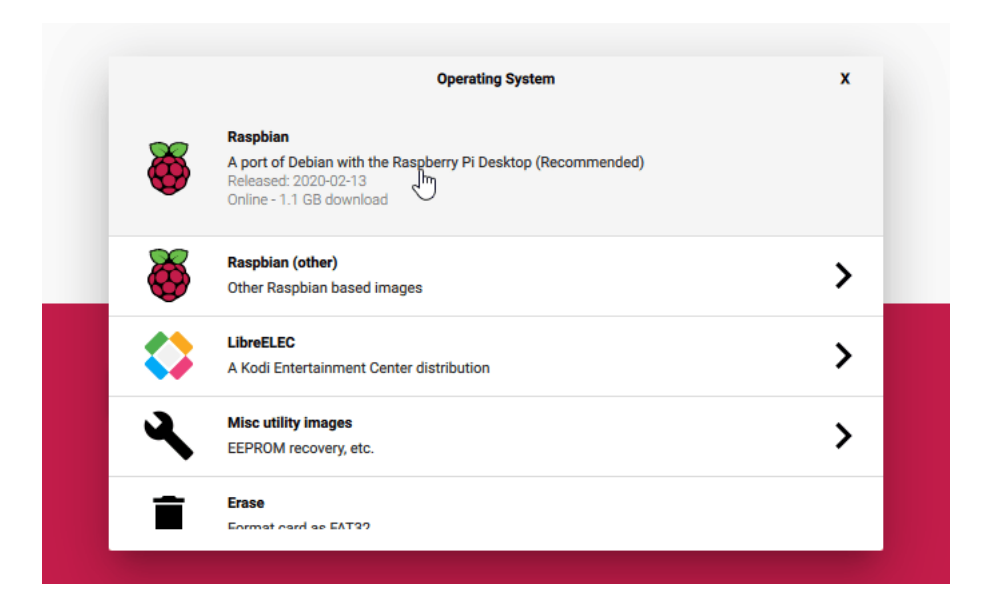

*Nota:* Se puede observar la Instalación raspbian en Raspberry PI 3 (Raspberry Pi, 2020).

Una vez finalizado el proceso de descarga e instalación se mostrara el siguiente mensaje: SO(s) instalado correctamente. Con esto ya se puede utilizar la Raspberry como una PC Linux.

*Instalación raspbian completada en Raspberry PI 3*

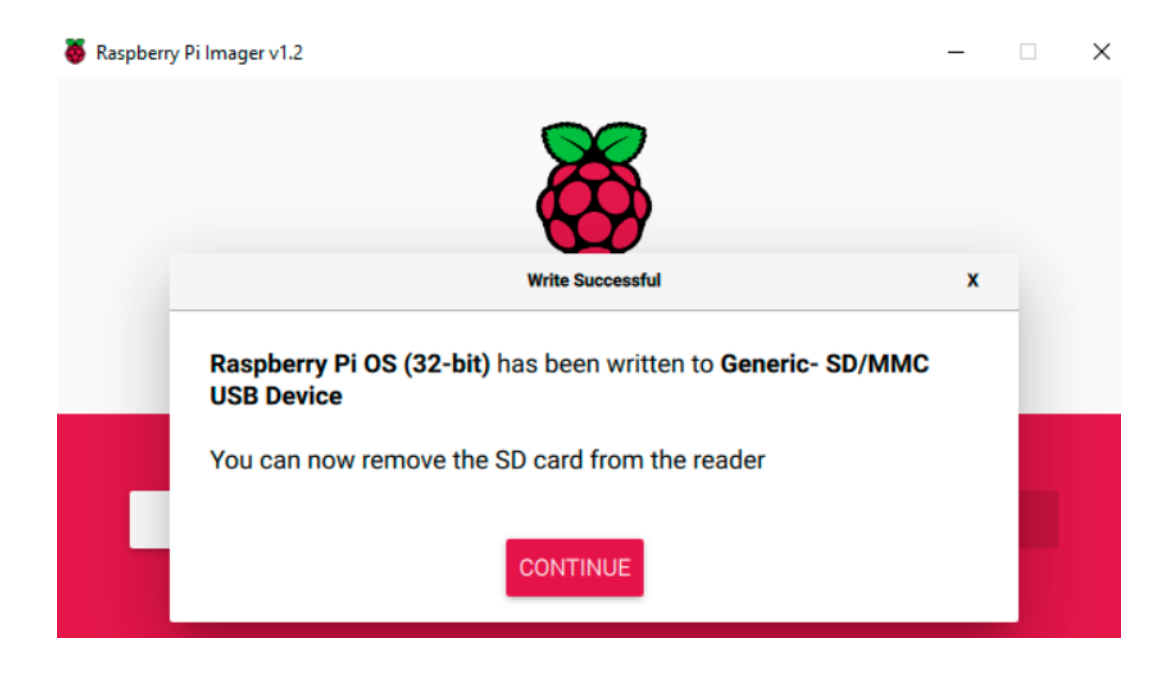

*Nota:* Se puede observar la Instalación raspbian completada en Raspberry PI 3 (Raspberry Pi, 2020).

#### 7.2.9. Instalar Python y Java en la Raspberry Pi

En la PC linux o Raspberry PI se debe tener instalado Java y Python así mismo en la PC Windows para la respectiva interconexión entre ambas PC, en el caso de la instalación en Windows es muy sencillo se debe buscar la versión de Java y Python en las paginas oficiales descargar el instalador e instalar, es importante recalcar que las versiones que se ocuparon son Python 3.6.0 y Java 1.8.0 para ambas computadoras por lo tanto tiene que estar instalada la misma versión en las 2 PC.

En la PC Linux se debe seguir un proceso diferente primero se explicara la instalación de java 1.8.0.

#### Tabla 3

#### *Instalación de Java en PC Linux.*

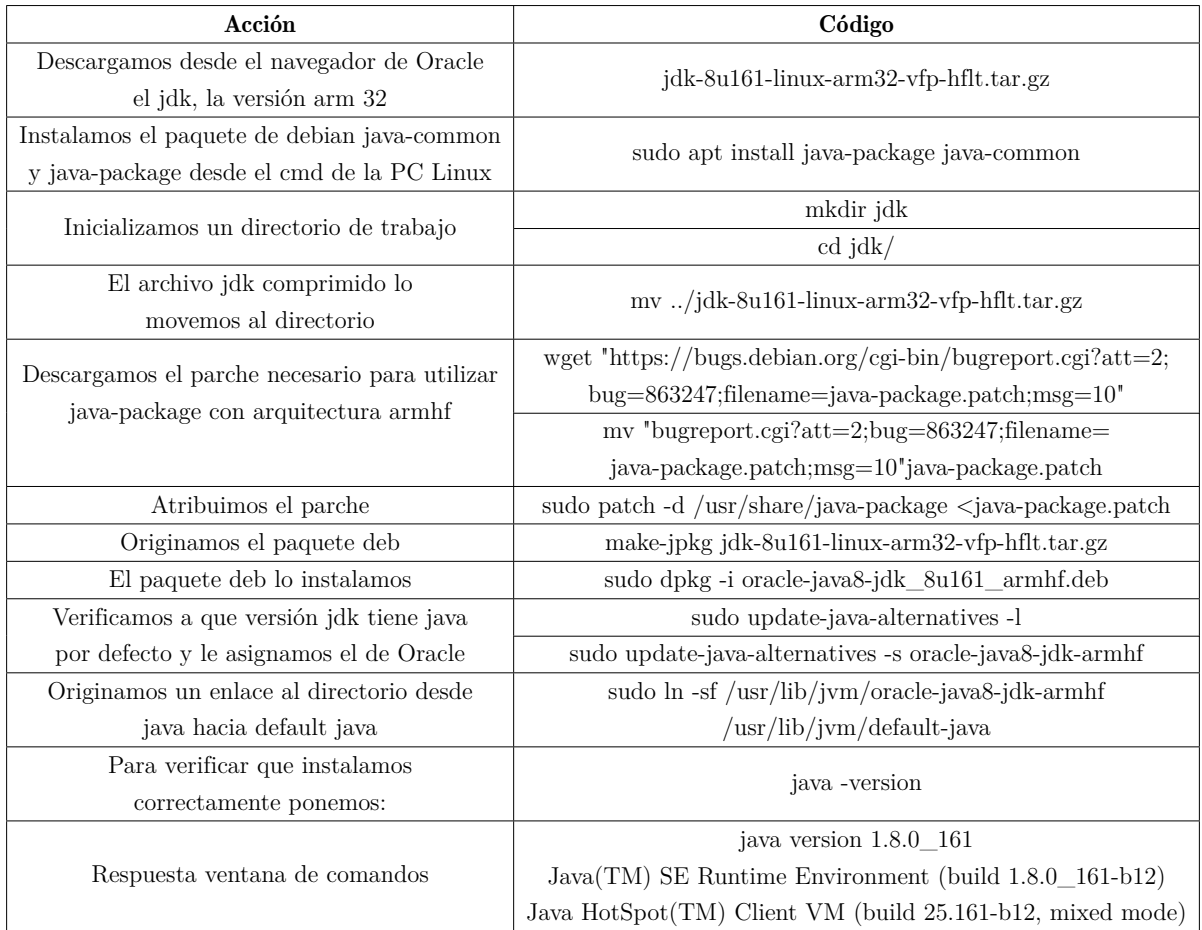

*Nota:* La tabla muestra los códigos que se debe insertar en la ventana de comandos de la PC Linux para la instalación de java.

Posteriormente se explicara la instalación de Python 3.6.0 en la PC Linux.

#### Tabla 4

| Acción                                    | Código                                                    |
|-------------------------------------------|-----------------------------------------------------------|
| Se actualiza Raspbian                     | sudo apt-get update sudo apt-get upgrade                  |
| Instalamos dependencias                   | apt-get install -y build-essential tk-dev libncurses5-dev |
|                                           | libncursesw5-dev                                          |
|                                           | libreadline6-dev libdb5.3-dev libgdbm-dev libsqlite3-dev  |
|                                           | libssl-dev libbz2-dev                                     |
|                                           | libexpat1-dev liblzma-dev zlib1g-dev libffi-dev           |
| Descargamos la versión de Python que      | wget https://www.python.org/ftp/python/3.6.0/             |
| vayamos a ocupar                          | Python-3.6.0.tgz tar -xf Python-3.6.0.tgz                 |
| Instalamos y configuramos si es necesario | cd Python-3.6.0                                           |
|                                           | ./configure -enable-optimizations                         |
|                                           | (antes de enable hay dos guiones)                         |
|                                           | make -j -l $4$                                            |
|                                           | sudo make altinstall                                      |
| Cambiamos la referencia de Python a       | sudo nano / bashrc                                        |
| la nueva versión                          |                                                           |
| En el editor de texto en la ultima línea  | alias python $3=$ 'python $3.6$ '                         |
| insertar lo siguiente                     | Y salimos guardo con CRTL y X                             |
| Reiniciamos el sistema                    | reboot                                                    |
| Comprobamos la versión instalada          | $python3 -version$                                        |

*Instalación de Python en PC Linux.*

*Nota:* La tabla muestra los códigos que se debe insertar en la ventana de comandos de la PC Linux para la instalación de Python.

#### 7.2.10. Crear programa en Java para enviar y recibir datos

Para crear la aplicación de control principal se realizo el programa en Java en el software Netbeans con el fin de ejecutar este servicio en la Raspberry Pi 3, a continuación se presenta la interfaz gráfica en el programa creado en Java, la programación respectiva en el lenguaje de programación Java se encuentra en el anexo B Practica 4.

#### *Aplicación de control principal en Java*

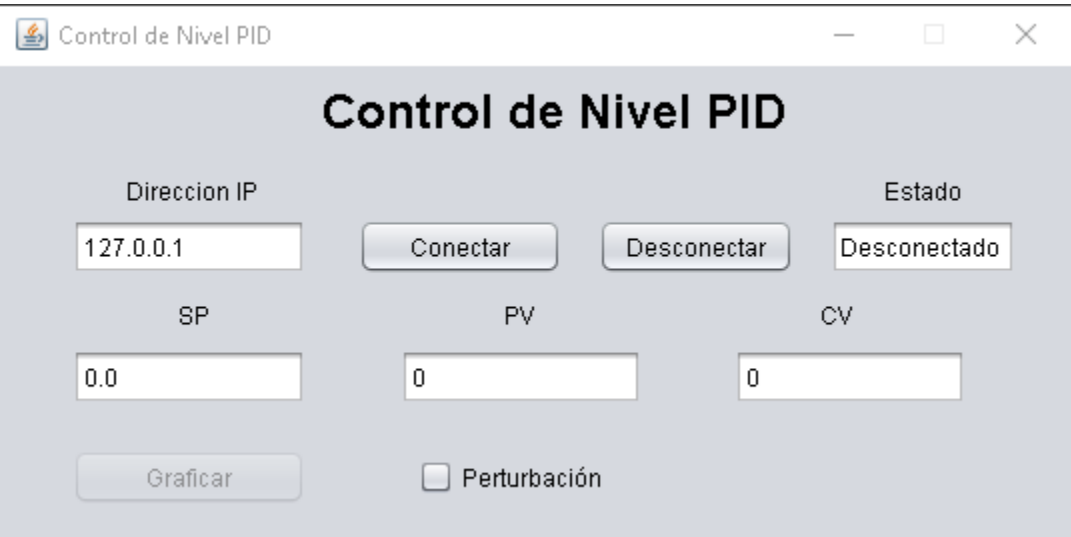

*Nota:* Se puede observar la Aplicación de control principal en Java.

#### 7.2.11. Realizar conexión en red entre la PC Linux y la PC Windows

Para realizar la conexión en red entre las 2 PC se necesita que estén interconectadas a una misma dirección IP (ver figura 69) esto se puede hacer por medio de cable Ethernet creando una red local o conectándonos a una misma red mediante Wifi, primero se explicara la conexión mediante cable Ethernet.

*Red local a configurar*

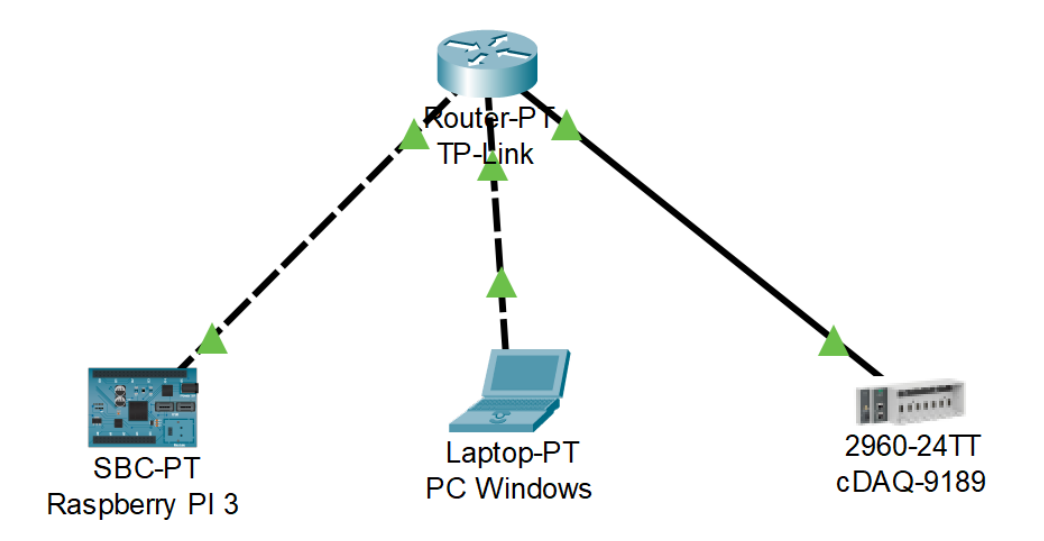

*Nota:* Se puede observar la red local a configurar.

#### 1 Configurar punto de acceso

Se utilizara un router al cual se le debe configurar la dirección IP y la mascara de subred dentro del rango 169.254.247.1-169.254.247.250, al realizar esta configuración se debe conectar en la PC Windows a la red Wi-fi que genera el router y escribir la dirección IP del mismo, finalizado estos pasos se puede configurar la red LAN.

*Red local a configurar router*

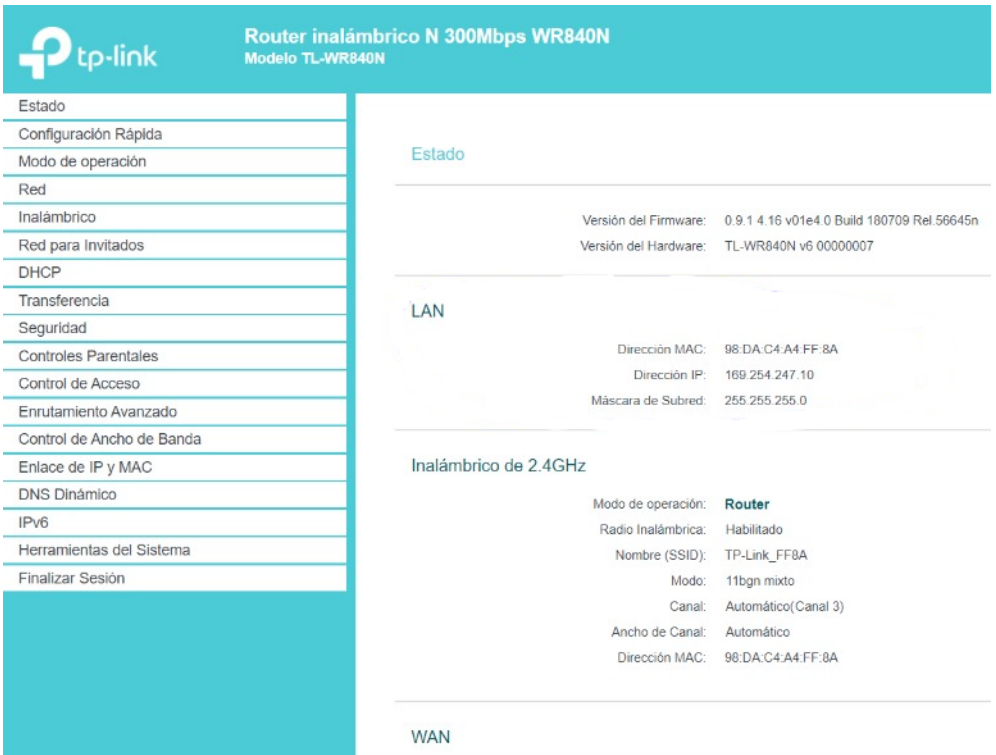

*Nota:* Se puede observar la red local a configurar router.

#### 2 Configurar PC Windows

En la PC windows se debe ir a Panel de Control-Redes e Internet-Conexión de red, inmediatamente se selecciona Ethernet y a propiedades, luego en funciones de red dentro de propiedades se debe buscar la opción Protocolo de Internet versión 4(TCP/IPv4) y propiedades, en donde se puede configurar la dirección IP y la mascara de subred.

*Red local a configurar PC Windows*

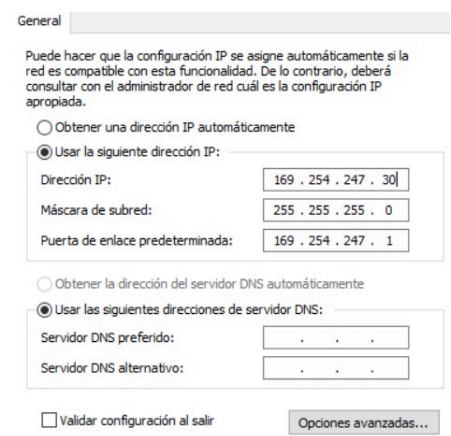

*Nota:* Se puede observar la red local a configurar PC Windows.

#### 3 Configurar PC Linux

En la PC Linux se debe dar clic derecho al apartado de Wifi y se selecciona Network Preferences, se verifica que diga eth0 y se puede proceder con la configuración de la IP estática.

#### Figura 72

*Red local a configurar PC Linux*

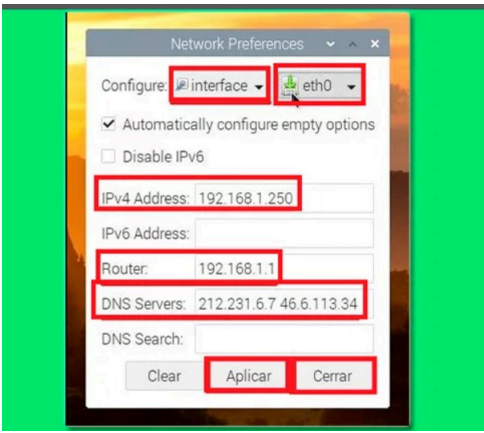

*Nota:* Se puede observar la red local a configurar PC LInux.

Realizadas estas configuraciones se conecta la PC LINUX, PC Windows y el chasis al router que es el punto de acceso formando la red local, a continuación en el servicio de control principal (aplicación en java), se debe poner la IP de la PC Windows y se selecciona conectar. Los pasos para realizar la configuración mediante Wifi son:

#### 1 Interconexión a través de una red Wifi

Las 2 PC deben estar conectadas a una misma red Wifi, de preferencia que no haya mucho trafico de datos ya que esto podría hacer que los paquetes no se envíen de forma correcta.

#### 2 Adaptador de LAN inalámbrica Wifi

En la PC Windows después de conectarse a la red que se usará para el tráfico de datos, se ejecuta símbolo del sistema (CMD) como administrador, en el cual se ingresa el siguiente comando: ipconfig, en consecuencia se tiene una serie de datos de respuesta, seguidamente se debe ubicar en Adaptador de LAN inalámbrica Wifi y observar la dirección IPv4, esta dirección IP se inserta en el servicio de control principal (aplicación en java), realizando la interconexión correcta entre las 2 PC. La desventaja de este método es que si existe mucho tráfico de datos sera muy difícil realizar la conexión satisfactoriamente.

#### Figura 73

*Dirección IPv4*

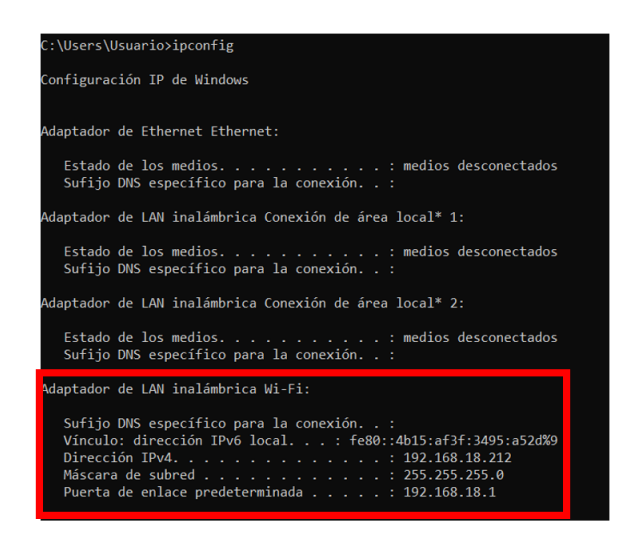

*Nota:* Se puede observar la Dirección IPv4.

En las practicas se puede observar la conexión en red de las 2 PC, pudiendo enviar el set point, activar o desactivar la válvula de perturbación, visualizar la gráfica en tiempo real de acción de control desde la aplicación de control principal (Java) que se encuentra en la Raspberry PI, mientras que en la PC Windows en LabVIEW se encuentran conectados los módulos que se encargan del acondicionamiento de las señales según la acción de control que reciban, mostrando además los datos del sensor y la apertura de la válvula en porcentaje.

#### 7.2.12. Implementación del control PID en la planta

Al conectar todos los elementos a la planta como los módulos de National Instruments al panel frontal, la Raspberry PI y el ordenador. SE puede observar la interconexión entre LabVIEW y Java en las 2 PC donde llegan las todas las señales del sistema observamos además que el nivel del tanque esta en rangos de 0 a 100%.

#### Figura 74

*Control PID*

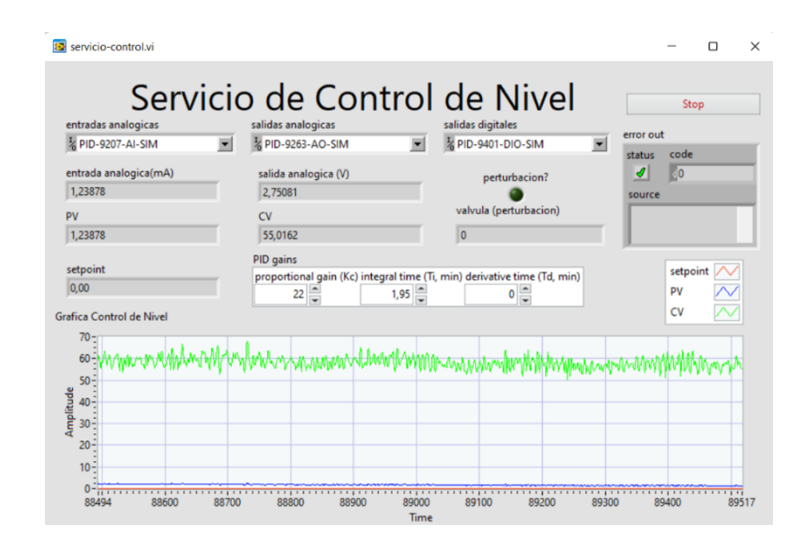

*Nota:* Se puede observar el sistema inicial.

Posteriormente se le impone una referencia de nivel de 30% e inmediatamente el nivel empieza a subir hasta alcanzar dicha referencia, también se activa la perturbación con el fin de observar el comportamiento del sistema y verificar que llegue a la referencia dada.

*Control PID*

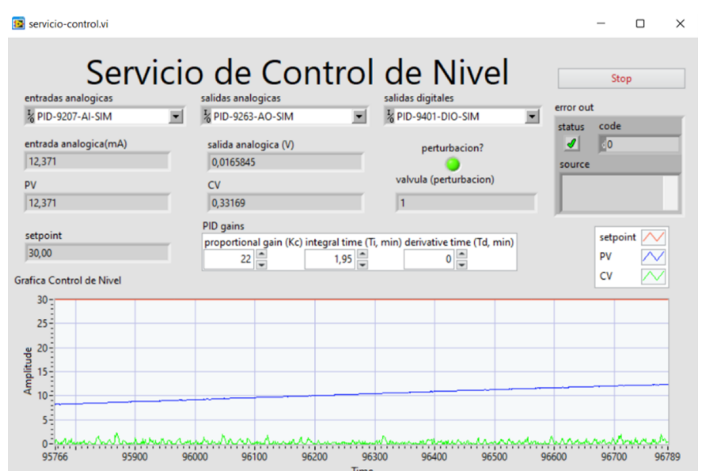

*Nota:* Se puede apreciar cómo el nivel de agua se acerca a la referencia deseada o impuesta y se empieza a estabilizar con la perturbación activada.

#### Figura 76

*Control PID*

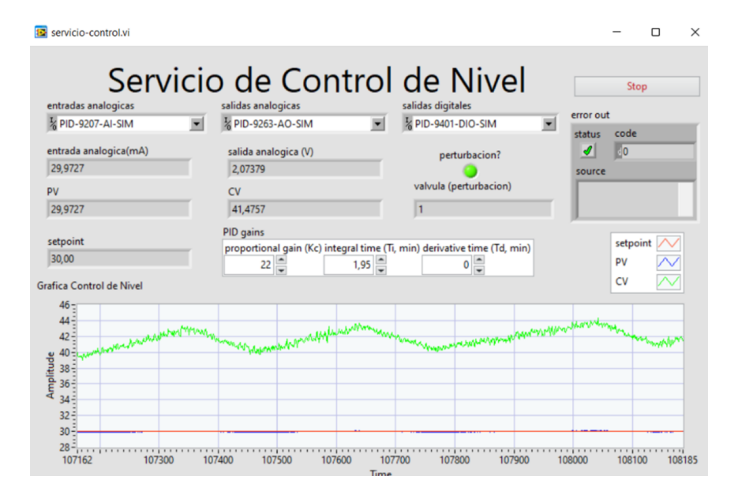

*Nota:* Aquí se observa que el sistema ya se estabilizó y se mantiene en el set point de manera que se puede asumir que este sistema esta garantizado para el control de nivel ante perturbaciones.

*Control PID*

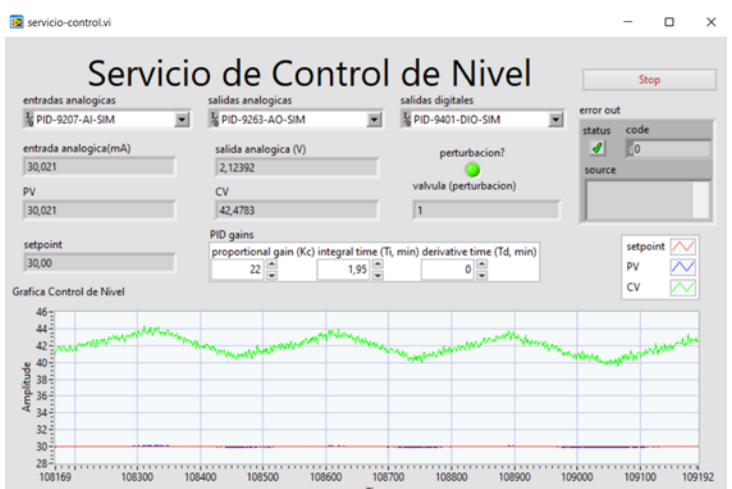

*Nota:* Se puede observar que el sistema se ha estabilizado.

Finalmente se puede monitorizar, controlar, y ejecutar el programa desde la Raspberry PI (figura 78), donde se puede analizar el nivel, ver las señales de los diferentes actuadores y sensores, también dar la altura deseada del nivel del tanque.

#### Figura 78

*Control PID*

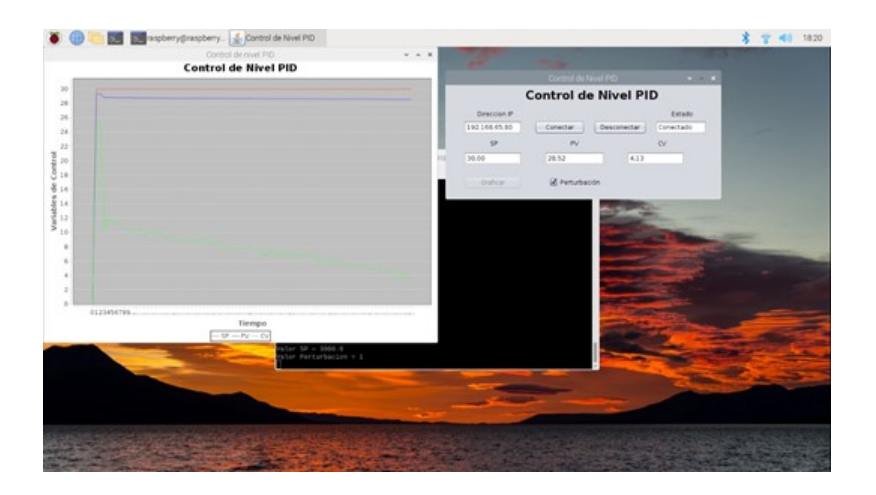

*Nota:* Se puede observar el sistema de monitoreo en la Raspberry PI

#### 7.3. Guías de aprendizaje

Se realizó 5 guías de aprendizaje las cuales se encuentran en el anexo B que fueron validadas por laboratoristas y dieron un visto bueno como un excelente manual de aprendizaje. Los temas fueron:

- Conexiones eléctricas en la planta de LACTI.
- Configuración de los módulos de National Instruments.
- LabVIEW y la Interconexión.
- Microcontrolador Raspberry PI.
- Control PID.

### 8. Resultados

## 8.1. Establecer las variables de entrada y salida presentes en la planta A del laboratorio de automatización

Se pudo concretar con las variables de salida y entrada como: los sensores, actuadores, elementos de control, la planta etc. El elemento de control la válvula proporcional variable de entrada permitió controlar el caudal de entrada o flujo de entrada. El sensor de presión variable de salida brinda una señal de retro alimentación y nos da la altura a la que se encuentra el nivel. La válvula ON/OFF variable de entrada permite activar o desactivar la perturbación dentro de nuestro sistema y finalmente la válvula manual variable de salida la cual está operando en una apertura del 40% permite tener un flujo o caudal de salida.

#### 8.2. Realizar un sistema de control PID

El sistema de control PID permitió mejorar la respuesta del sistema y llegar a cualquier punto o nivel del tanque incluso con perturbaciones presentes en la misma. Todo esto gracias a que se pudo obtener el modelo matemático de toda la planta, para posteriormente proponer las condiciones de diseño y calcular las ganancias de nuestro controlador Kp, Ki y Kd las cuales permitieron modificar el lugar de las raíces y tener una respuesta acorde a nuestras necesidades.

#### 8.3. Implementar el diseño de un sistema de control PID

Se logró implementar el sistema de control PID gracias a las conexiones eléctricas que se realizó en la planta A, directamente hacia los sensores y actuadores desde el panel frontal y juntamente con los módulos de National Instruments los cual permitió obtener las señales con las debidas conversiones y poder manipularlas desde la Raspberry PI que es el controlador que monitorea recibe y envía señales de control. El proceso de control PID desde la Raspberry PI se realizó con éxito, se pudo monitorizar las señales presentes y el comportamiento de el sistema ante perturbaciones.

#### Figura 79

*Control PID*

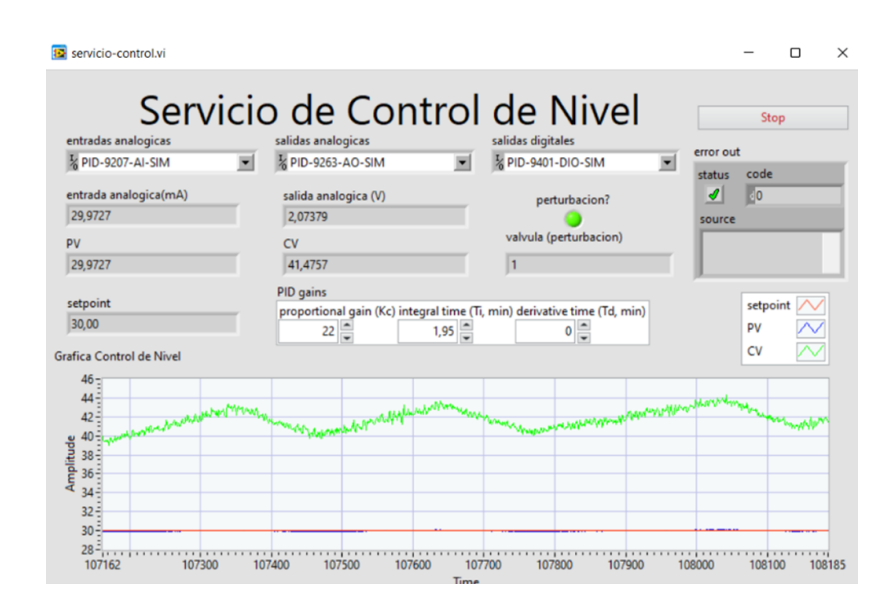

*Nota:* Se puede observar que el nivel esta llegando a al referencia dada.

En la imagen se observa cómo se llega al nivel deseado con presencia de perturbaciones gracias al controlador que se aplica mejorando el tiempo de respuesta y de estabilización.

## 8.4. Realizar las guías de aprendizaje del diseño propuesto del sistema de control PID

Se realizó las 5 guías de aprendizaje donde, se explica todos los pasos y los procesos que se debe realizar para poder manipular la planta, realizar varios tipos de pruebas como: observar las señales digitales, analógicas etc. También se explica cómo se conecta los módulos NI hacia LabVIEW y Raspberry PI finalmente de cómo realizar un control PID de nivel.

## 9. Presupuesto

La tabla 5 presenta los recursos materiales que son necesarios para el desarrollo del proyecto que incluye el diseño e implementación.

#### Tabla 5

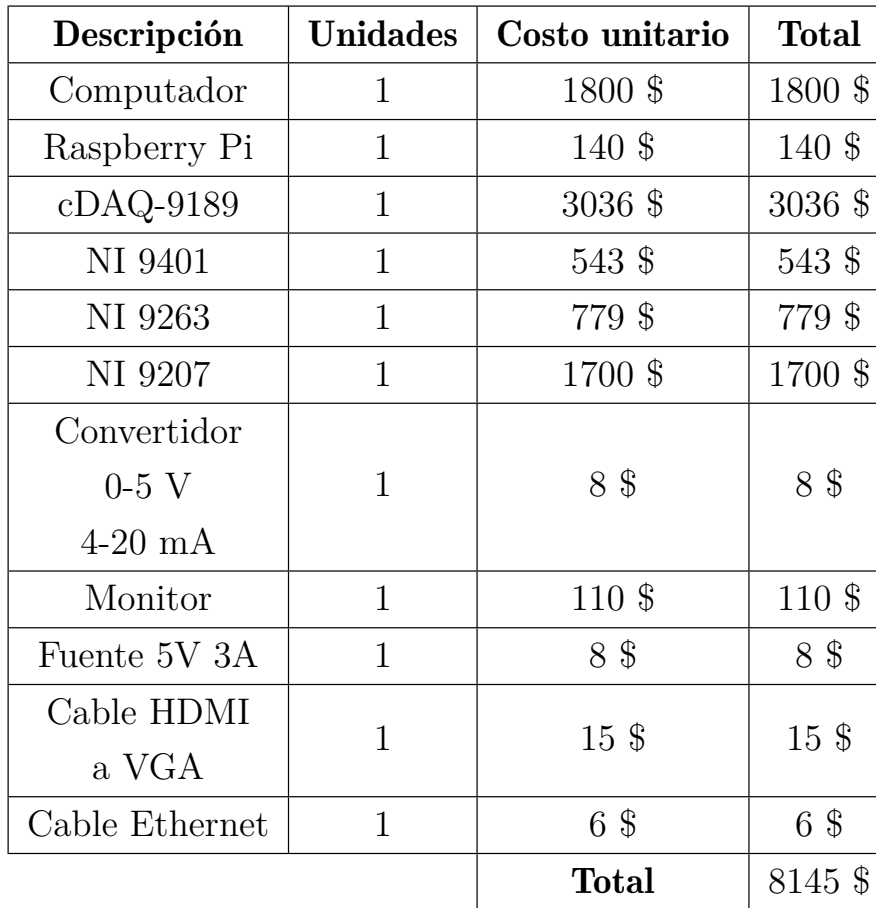

*Recursos materiales.*

*Nota:* La tabla muestra los materiales necesario para la implementación del proyecto con su costo unitario y total

La tabla 6 presenta el valor del recurso humano que interviene en el proyecto de acuerdo al numero de horas que le tomará desarrollar el proyecto.

#### Tabla 6

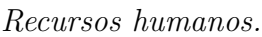

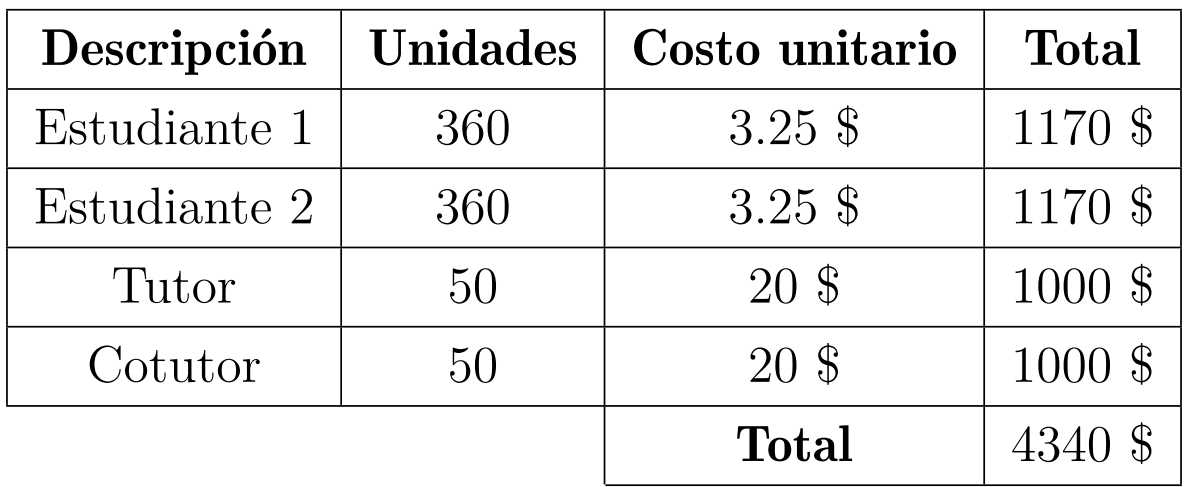

*Nota:* La tabla muestras el valor del recurso humano para la implementación y desarrollo del proyecto.

## 10. Conclusiones

- La identificación de parámetros iniciales permitió comprender con claridad como funcionan y en que línea están los elementos que están presentes en el sistema. El sensor de presión diferencial se lo puede utilizar para medir el nivel ya que la presión hidrostática es proporcional a la altura, esto se explica mas claramente en la identificación de elementos de la Planta A. Gracias a este punto se pudo identificar las direcciones de los elementos en el panel frontal y con que señales de corriente o digitales trabajan, permitiéndonos conectar de forma segura los elementos.
- La integración de dispositivos interoperables que incluyen válvula, sensor de nivel, variador de frencuencia HART, Raspberry PI, PC Windows, convertidor de 5*V* a 4≠20*mA*, tuberías, módulos de National Instruments, accesorios y componentes eléctricos y electrónicos permite el diseño de diagramas de flujo con capacidades ilustrativas en el desarrollo del control de nivel. La función de transferencia característica del proceso se realizo recolectando los datos de la planta observando su tiempo de respuesta con una

señal escalón como entrada al sistema. La función que se obtuvo permitió comprobar que bajo la acción de un control PID asegura la estabilidad del sistema en un tiempo de 500*s*. Mediante el uso de Matlab y Simulink se simulo el proceso teórico para luego pasar las variables *kp*, *k<sup>i</sup>* y *k<sup>d</sup>* al sistema de control físico.

- En la implementación del PID con los módulos cDAQ de National instruments, la PC Windows y la Raspberry PI 3, las pruebas posteriores conducen a la comparación de los resultados y la discusión de la acción de control más apropiada para las condiciones del proceso. Cuando se pasó del sistema teórico al sistema físico se pudo evidenciar que un control PI era el adecuado ya que el sistema bajo la acción derivativa tiende a abrir y cerrar la válvula de 0 *a* a 100% en intervalos de 2*s* lo cual no es propicio para una acción de control correcta. La acción de control proporcional integral mantiene el valor en el set point y sigue cambios pequeños del valor de consigna, cuando el cambio en el set point es relativamente grande requiere mas tiempo para alcanzar este valor. Con el pleno desarrollo e implementación de esta importante y especializada herramienta de enseñanza, se establece una conexión entre la teoría de un método experimental como la curva de respuesta del proceso y su implementación. De igual forma, muestra que es conveniente aplicarlo a procesos con un grado de precisión aceptable en comparación con los métodos analíticos basados en la definición de un modelo o ecuación relacionada con la dinámica del sistema. en procesos industriales.
- La presentación se ha complementado con instrucciones detalladas que permiten a los estudiantes familiarizarse gradualmente con el equipo, la programación para el software LabVIEW Y Java y la interconexión entre la PC Windows y Linux, los estándares de seguridad y el uso adecuado de los módulos de laboratorio LACTI y cDAQ de National Instruments para realizar las tareas de estrategia de control de nivel PID. Debe leer este documento antes de utilizar los dispositivos.

## 11. Recomendaciones

- Se recomienda vaciar el tanque atmosférico de Nivel al finalizar las practicas, ya que el agua puede producir moho y el agua tendrá un mal aspecto.
- Respetar la configuración de todos los elementos ocupados, también las condiciones iniciales y consignas de seguridad que se indicaron el el presente trabajo.
- **Para realizar cambios en las variables**  $k_p$ **,**  $k_i$  **y**  $k_d$ **, del control proporcional integrativo** derivativo, se recomienda hacer pruebas en Simulink usando los modelos mostrados en este trabajo.
- Se recomienda para futuros trabajos, si se quiere realizar el control PID de los dos tanques presentes en la planta A, se debe abrir la electroválvula que va hacia el llenado del tanque a presión, configurar una señal de nivel de este tanque en los módulos cDAQ, LabVIEW y Java, además se debe obtener una nueva función de transferencia que se puede hacer con la medición de datos experimentales implementado una entrada escalón al sistema como se realizo en el presente trabajo.

#### Referencias

- Afanador, A. A. (2011). Importancia y utilidad de las" Guías de simulación clínica" en los procesos de aprendizaje en medicina y ciencias de la salud. Universidad Médica, 3(52), 309-314.
- Alfaro, V. (2002). Métodos de sintonización de controladores PID que operan como reguladores. Universidad de Costa Rica,  $12(1-2)$ , 21-36.
- Åström, K. J., & Hägglund, T. (2009). Control PID avanzado. Pearson Educación.
- Barrera, F. V., & Granja. (2016). Diseño de un sistema de control gerencial de plantas avícolas utilizando redes de sensores inalámbricos con tecnología Open Hardware/Design of a management control system for poultry plants using wireless sensor networks with Open Hardware technology. Ciencia Unemi,  $9(21)$ , 143-156.
- Camfoss.  $(2023).$ Innovando  $l$ a industria. Innovando la industria: https://camfoss.net/producto/valvula-solenoide-ev250b-danfoss/
- de formación tecnica para la industria. Centro  $(2023)$ . Aula21. Aula21: https://www.cursosaula21.com/que-son-las-redes-de-comunicacion-industrial/
- Danfoss.  $(2020).$ Engineering Tomorrow. Engineering Tomorrow: https://store.danfoss.com/es/es/Sensing-Solutions/V%C3%A1lvulas/V%C3%A1lvulas%C2%A0de-accionamientoexterno/V%C3%A1lvula-accionada-ext-con-asiento-en-%C3%A1ngulo%2C-AV210C%2C-G%2C-1%2C-Tefl%C3%B3n%2C-Funci%C3%B3n%3A- $NC/p/042N4406$
- Endress+Hauser.  $(2020).$ Endress+Hauser. Endress+Hauser: https://www.es.endress.com/es/instrumentacion-campo/medicionpresion/transmisor-presion-sensor-metalico?t.tabId=product-overview
- Equysis.  $(2020).$ Equysis Siemens. Equysis Siemens: https://equysis.com/Producto/sipart-ps2 123
- Escobar, J., & Domínguez, G. (2015). Estudio y elaboración de un manual de prácticas de la Planta de Control de Procesos "A" del Laboratorio de Control y Automatización Totalmente Integrado [Tesis de ingeniería, Universidad Politécnica Salesianal. Repositorio institucional.
- Google Maps. (2023). Google Maps, Universidad Politécnica Salesiana Sede Cuenca. Google Maps, Universidad Politécnica Salesiana Sede Cuenca: https://n9.cl/ijuik
- Hetpro. (2021). Raspberry PI 3 B+. Raspberry PI 3 B+: https://hetprostore.com/TUTORIALES/raspberry-pi-3-b-plus/
- Mírez, J. (2013). Matlab/Simulink and Control Theory. Matlab/Simulink and Control Theory: https://jmirezcontrol.wordpress.com/2013/08/28/c048-diseno-desistemas-de-control/
- MSA. (2021). Mediciones & Servicios Asociados. Mediciones & Servicios Asociados: https://msa.net.co/Nivel-por-presi%C3%B3n-hidrost%C3%A1tica/
- Naylamp. (2021). Conversor voltaje a corriente  $0.5V$  a  $0.20mA$ . Conversor voltaje a corriente 0-5V a 0-20mA: https://naylampmechatronics.com/sensores-corrientevoltaje/407-conversor-voltaje-a-corriente-0-5v-a-0-20ma.html
- NI. (2023). Módulos CompactDAQ. Módulos CompactDAQ: https://www.ni.com/es $cr/shop/compactdaq/compactdaq-modules.html$
- Platin, J. S., & García. (2018). Planta pedagógica de automatización industrial. Revista  $Espacios, 39(20)$ . https://doi.org/http://hdl.handle.net/20.500.12010/8843
- Ramon. (2019). Infotic estudio. https://infoticstudio.com/https-infoticstudio-comsoftware-libre-privativo-diferencias/
- Raspberry Pi. (2020). Sistema operativo Raspberry Pi. Sistema operativo Raspberry Pi: https://www.raspberrypi.com/software/
- RS. (2018). RS PRO Stainless Steel Reduced Bore, 2 Way, Ball Valve. RS PRO Stainless Steel Reduced Bore, 2 Way, Ball Valve: https://befr.rs-online.com/web/p/ballvalves/4992818
- Ruíz. (2002). Métodos de sintonización de controladores PID que operan como reguladores. Ingeniería,  $12(1-2)$ ,  $21 - 36.$ https://doi.org/https://revistas.ucr.ac.cr/index.php/ingenieria/article/view/643  $\Omega$
- Siemens. (2018). Variador de Frecuencia MICROMASTER. Variador de Frecuencia MICROMASTER: https://motores-electricos.com.ar/catalogo/variadores-defrecuencia/variador-de-velocidad-micromaster-mm440-siemens/
- Soler Ortega, A. (2019). Provecto de automatización de una planta embotelladora con autómata Schneider M241 (Doctoral dissertation). Universidad Politécnica de Valéncia, 1. https://doi.org/http://hdl.handle.net/10251/123526
- Válvulas bola. Tameson.  $(2023).$  $de$ https://doi.org/https://tameson.es/collections/valvulas-de-bola
- Villajulca, J. C. (2021). Instrumentación y control. Instrumentación y control: https://instrumentacionycontrol.net/la-senal-4-20ma-y-su-proporcion-avariables-fisicas-nunca-esta-de-mas-repasarlo/

## ANEXOS

## Anexo A: Matriz de Consistencia Lógica

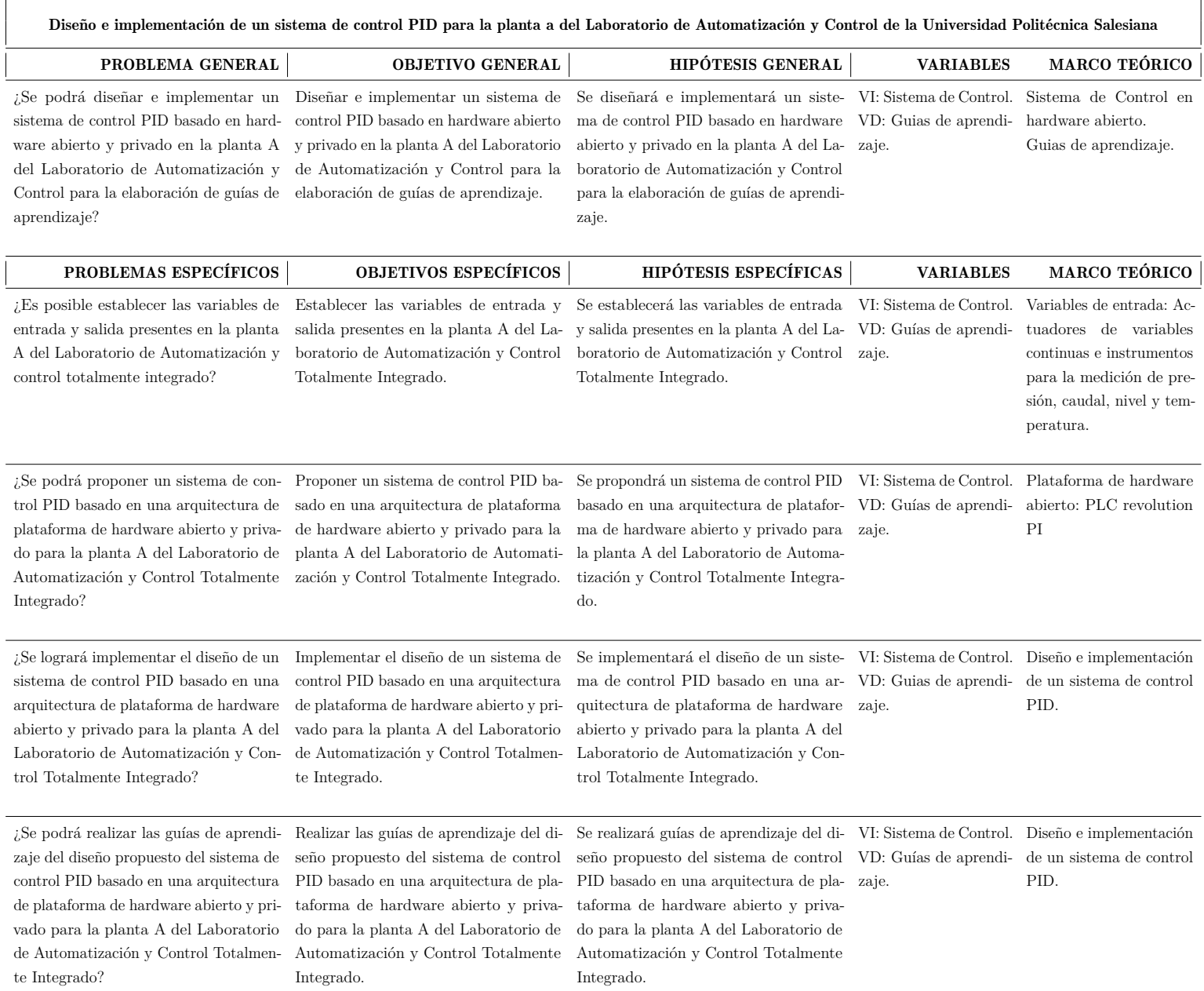

*Nota:* La matriz de consistencia presentada facilita identificar la relación que existe entre las variables <sup>y</sup> los objetivos.

# Anexo B: Guía de práctica 1.
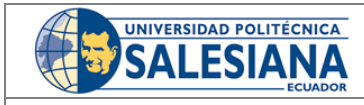

**VICERRECTORADO DOCENTE Código:** GUIA-PRL-001

CONSEJO ACADÉMICO **Aprobación:** 2016/04/06

**Formato:** Guía de Práctica de Laboratorio / Talleres / Centros de Simulación

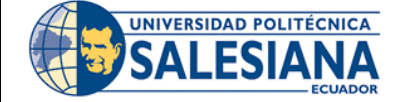

# **FORMATO DE INFORME DE PRÁCTICA DE LABORATORIO / TALLERES / CENTROS DE SIMULACIÓN – PARA ESTUDIANTES**

**CARRERA**: INGENIERÍA MECATRÓNICA **ASIGNATURA**: CONTROL

**NRO. PRÁCTICA**: 1 **TÍTULO PRÁCTICA**: Conexiones eléctricas en la planta de LACTI.

# **OBJETIVO ALCANZADO:**

- **1.1. Objetivo General:** 
	- Conocer los elementos de la planta conectados al panel frontal.
	- Definir los sensores y actuadores que se van usar en el control PID de la planta.
	- Reconocer las direcciones a las cuales están conectadas los elementos.
	- Realizar un esquema de conexión con los elementos.
	- Conocer el funcionamiento de módulos NI National Instrument.
	- Realizar un diagrama de conexiones con los módulos.

# **INSTRUCCIONES** (Detallar las

instrucciones que se dará al estudiante):

- 1. Requisitos y conocimientos previos
- a) Conocimientos de instrumentación
- b) Conocimiento de redes
- c) Controladores lógicos programables
- d) Sensores y actuadores

# **Equipos, instrumentos y software**

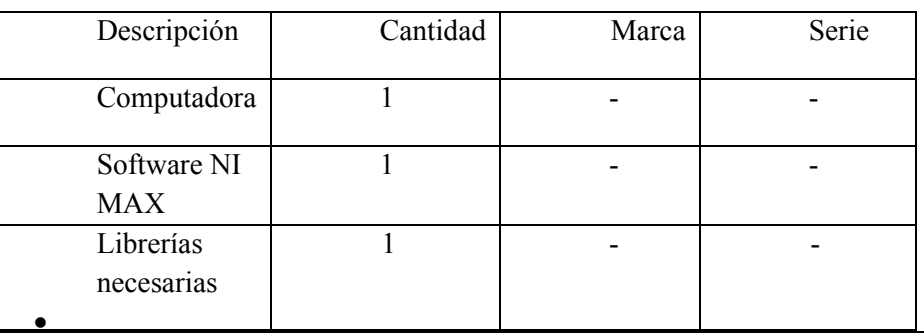

Exposición

# **Planta A del laboratorio de LACTI**

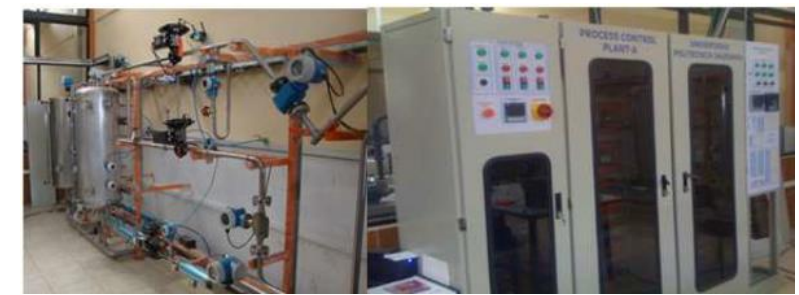

**Figura 1.** Planta de automatización de LACTI

**Resolución CS N° 076-04-2016-04-20**

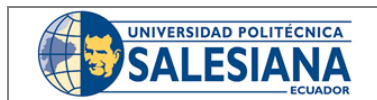

CONSEJO ACADÉMICO **Aprobación:** 2016/04/06

**Formato:** Guía de Práctica de Laboratorio / Talleres / Centros de Simulación

La planta de automatización A nos permite realizar diferentes tipos de mediciones como: medición de caudal, temperatura presión y nivel con diferentes tipos de controladores lógicos y transmisiones de datos que ya están conectados directamente a su controlador. También consta de un panel frontal donde se puede interactuar directamente con cada elemento de la planta es decir obtener los datos y señales que envía cada sensor y actuador los cuales se va a conocer en esta práctica de cómo obtener dichas señales.

#### **Medidor de presión cebar T PMC131**

El sensor de presión es utilizado para la dedición de nivel por medio de la presión generado por el fluido con una precisión de 0.5% y trabaja a temperaturas que van desde -20 grados hasta 100 grados Celsius con presiones que van desde los 100 mbar hasta 40 bar.

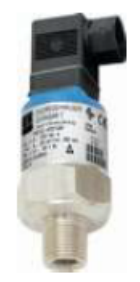

**Figura 2.** Medidor de presión cebar T PMC131

### **Posicionador SPART PS2 y Válvula Jordan**

La válvula junto al posicionador nos permite regular la apertura del caudal para realizar un control PID y junto con el posicionador se puede obtener la señal de dicha apertura que va de un porcentaje de 0% a 100%

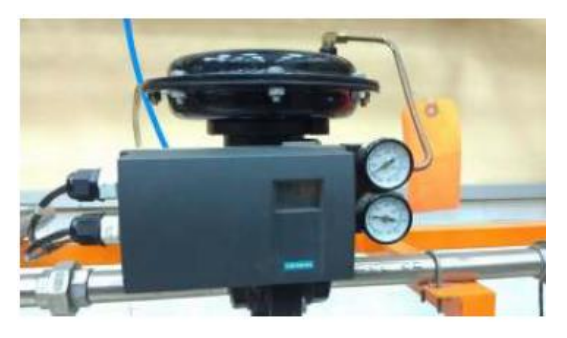

**Figura 3.** Posicionador SPART PS2 y Válvula Jordan

**Resolución CS N° 076-04-2016-04-20**

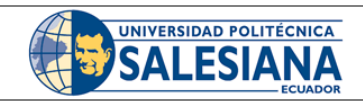

#### **Micromaster 440**

Se utiliza el micro master que esta conectado a la línea 4-20 mA (HART) es un variador de frecuencia que nos permite controlar la velocidad a la que trabaja la bomba que envía agua a los tanques dependiendo del control que se realice.

CONSEJO ACADÉMICO **Aprobación:** 2016/04/06

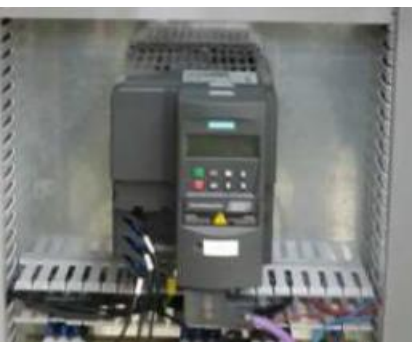

**Figura 4.** Micromaster 440

#### **Módulos de National Instrument**

Ni posee más de 100 módulos de la serie NI C, para aplicaciones de medición, control y comunicación. Los módulos de la serie C pueden conectarse con cualquier sensor o bus y permiten mediciones de alta precisión que satisfacen las demandas de aplicación avanzadas de adquisición y control de datos. Especificaciones: Acondicionamiento de señal especifico de la medición que se conecta a una serie de sensores y señales.

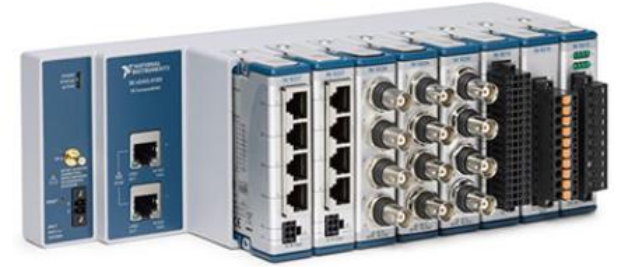

**Figura 5.** Módulos de National Instrument

#### **Módulo NI- 9401**

Es una interfaz de entradas y salidas digitales configurables para entradas o salidas en incrementos de 4 bits, un módulo digital bidireccional para cualquier chasis NI CompactDAC o CompactRIO. Los ocho DIO se agrupan en dos puertos que se pueden configurar de forma independiente para la salida o entrada.

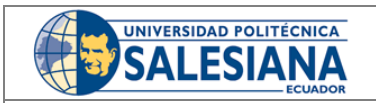

CONSEJO ACADÉMICO **Aprobación:** 2016/04/06

**Formato:** Guía de Práctica de Laboratorio / Talleres / Centros de Simulación

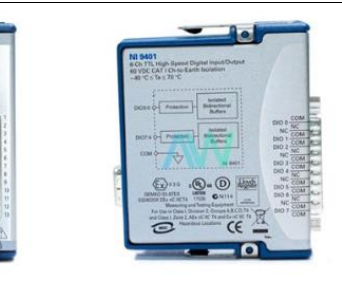

**Figura 6.** Módulo NI-9401

### **Módulo Ni 9207**

El módulo de entrada de tensión y corriente es un módulo combinado de entrada de tensión y corriente especialmente diseñado para sistemas industriales. Dispone de 8 canales de corriente y 8 canales de entrada de tensión con reducción de ruido integrada.

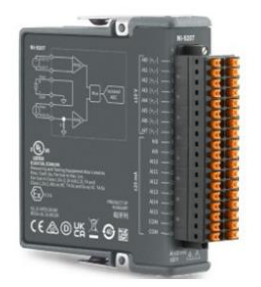

**Figura 7.** Módulo NI-9207

#### **Módulo Ni 9263**

Es un módulo de salida análoga de voltaje de +- 10 voltios. Cuenta con protección de sobre voltaje, cortocircuito, baja interferencia de canales, rápida velocidad de respuesta, alta precisión de relativa y certificado de calibración trazable expedidos por el NIST.

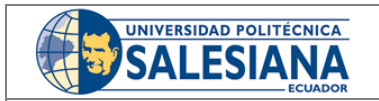

CONSEJO ACADÉMICO **Aprobación:** 2016/04/06

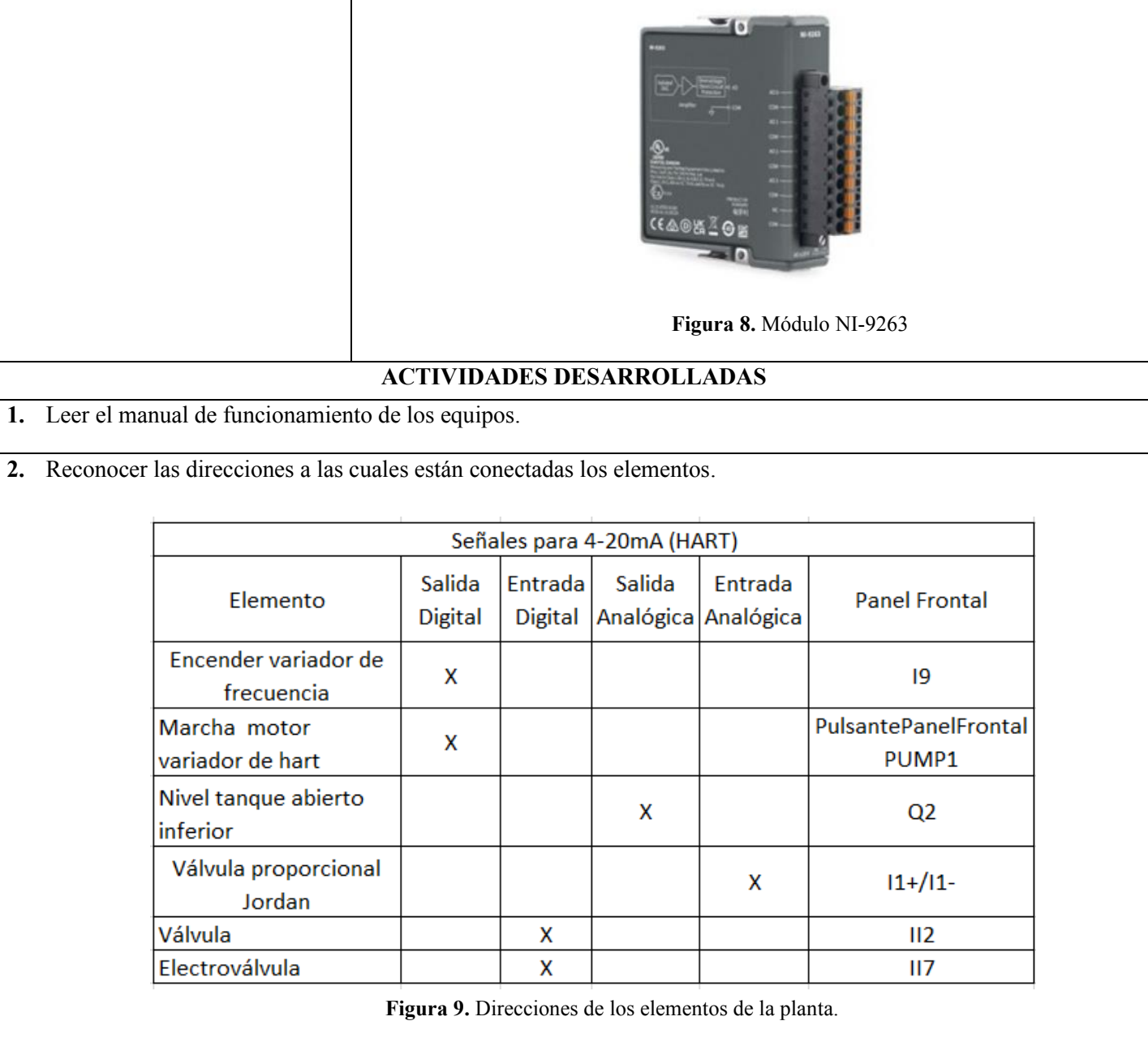

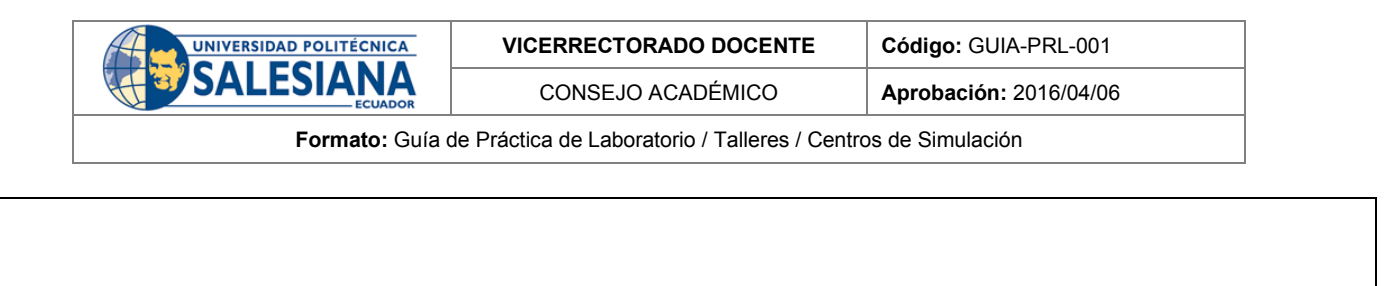

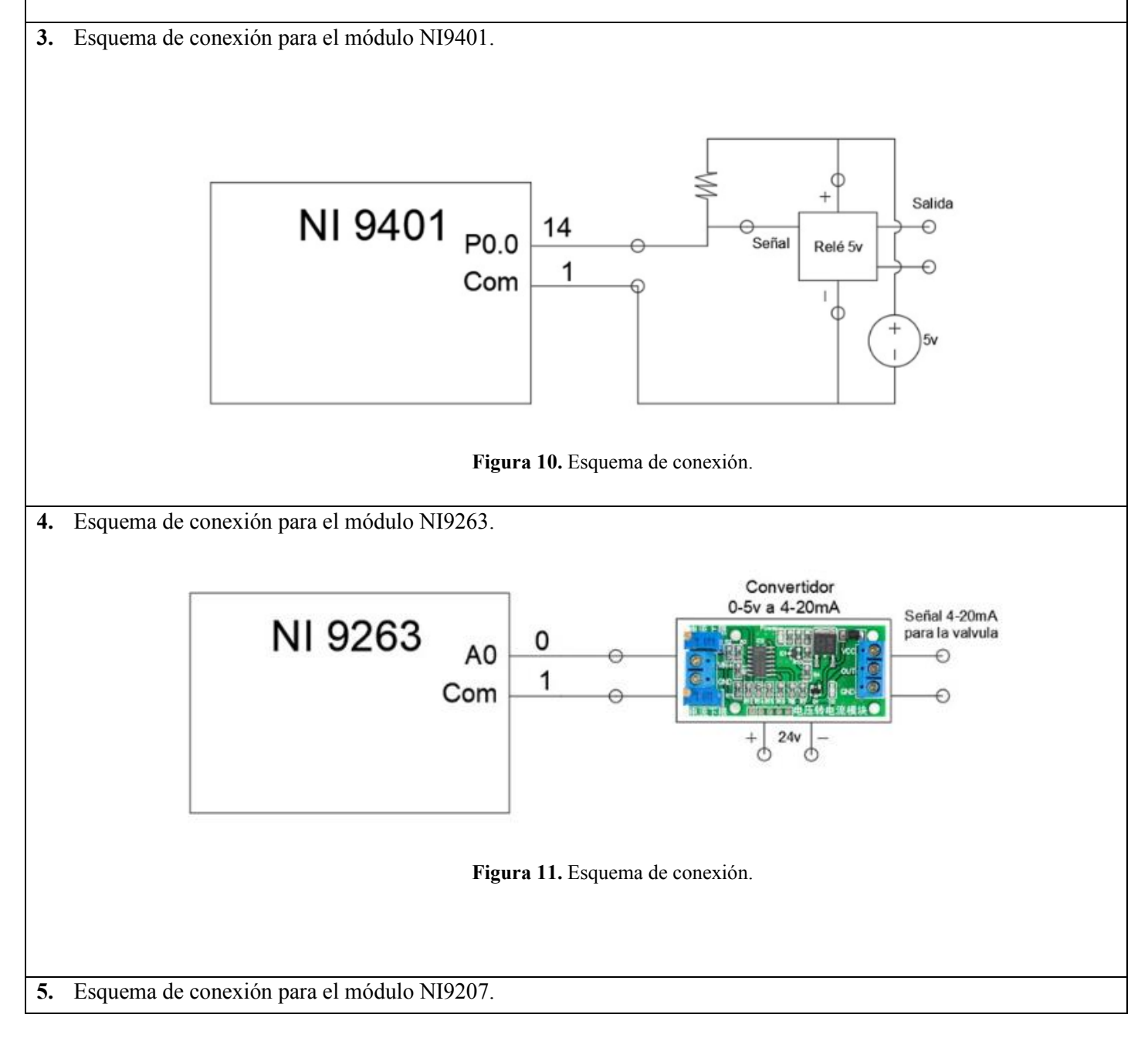

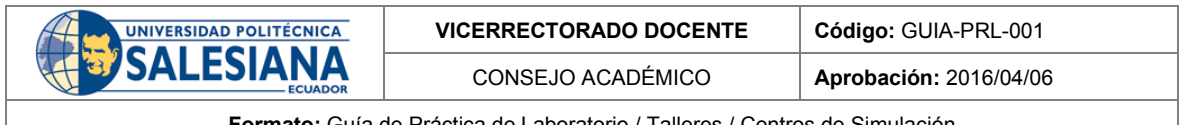

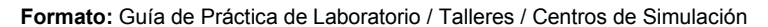

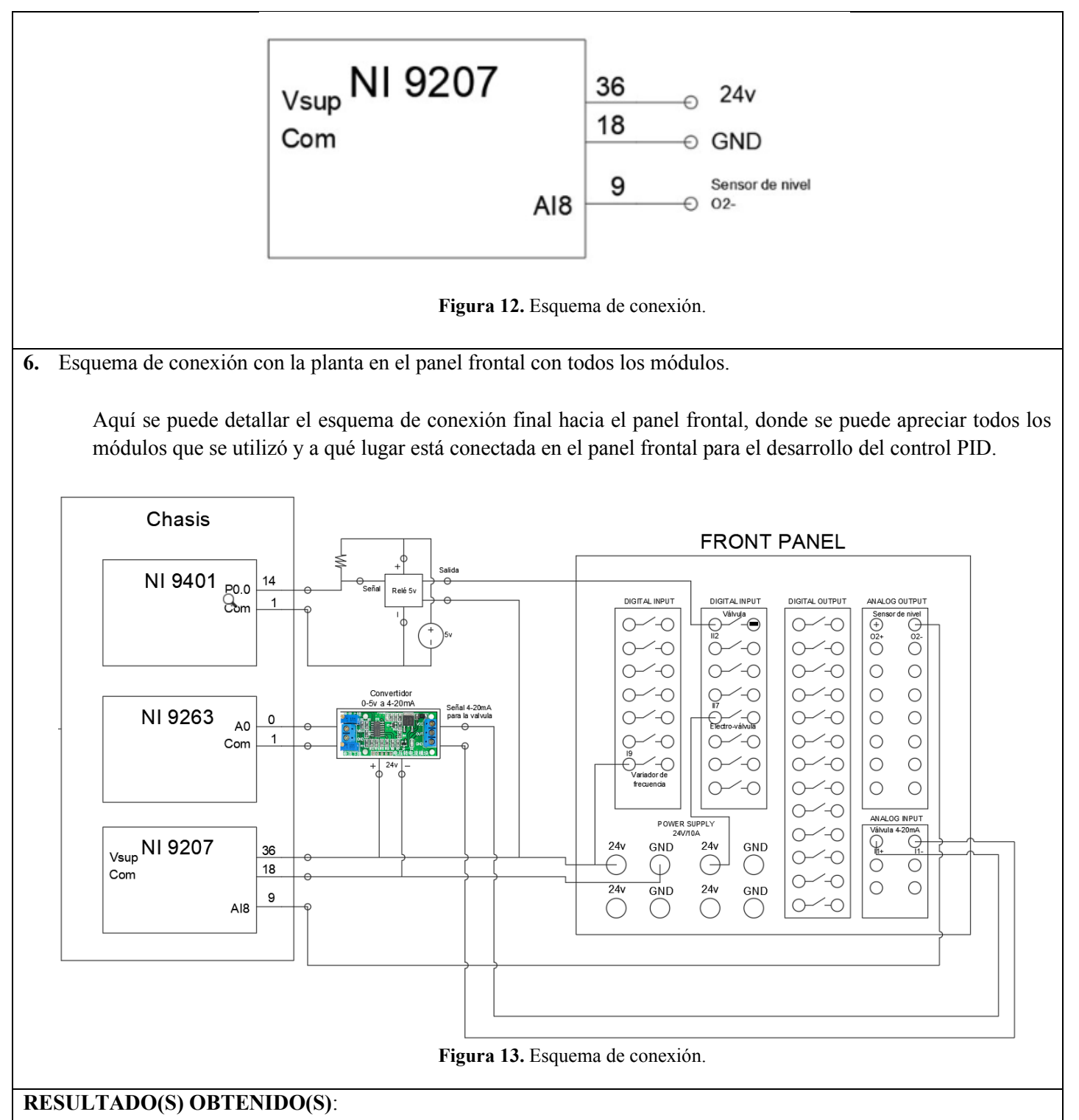

• Se obtuvo los conocimientos necesarios para el manejo de los módulos NI MAX los cuales no permiten enviar señales analógicas y digitales para controlar los sensores y los actuadores.

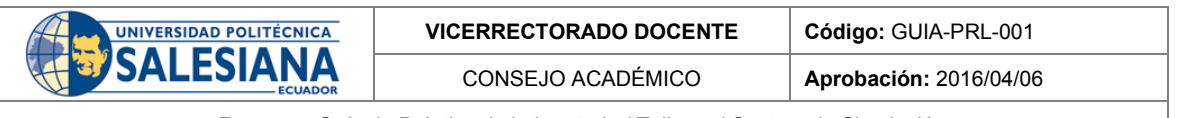

• Se logró comprender saber dónde están conectados los sensores y actuadores, es decir el lugar donde se encuentran conectados en el panel frontal.

### **CONCLUSIONES**:

- Conocer los elementos y las direcciones a las cuales están conectados dentro del panel frontal nos ayudan a manipular los sensores y actuadores para realizar diferentes tipos de control de la planta.
- Los módulos nos ayudaron a solucionar problemas como obtener las señales directamente de los señores y manipular los actuadores ya que poseen varias entradas y salidas analógicas-digitales los que nos permiten manipular y extraer las señales necesarias.

#### **RECOMENDACIONES**:

- Se debe revisar los manuales de todos los equipos y de la planta antes de realizar cualquier prueba o conexión para no dañar los equipos.
- Se debe verificar que estemos trabajando en la planta con la línea y los quipos de 4-20 mA para usar las conexiones directas al panel frontal.

*Docente / Técnico Docente*:

*Firma***: \_\_\_\_\_\_\_\_\_\_\_\_\_\_\_\_\_\_\_\_\_\_\_\_\_\_\_\_\_\_\_**

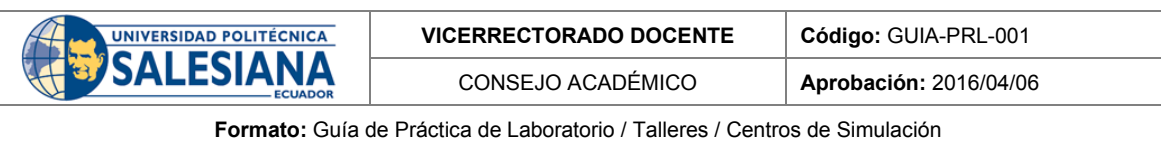

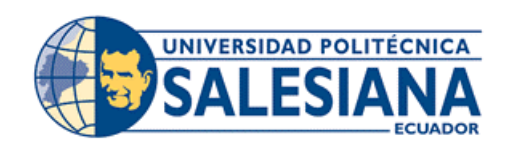

# **FORMATO DE GUÍA DE PRÁCTICA DE LABORATORIO / TALLERES / CENTROS DE SIMULACIÓN - PARA ESTUDIANTES**

**CARRERA:** Ingeniería Mecatrónica **ASIGNATURA:**

**TÍTULO PRÁCTICA:** CONEXIONES ELÉCTRICAS DE LA PLANTA DE AUTOMATIZACIÓN A

## **Nro Práctica:** 1

#### **OBJETIVO ALCANZADOS:**

- Conocer los elementos de la planta conectados al panel frontal.
- Definir los sensores y actuadores que se van usar en el control PID de la planta.
- Reconocer las direcciones a las cuales están conectadas los elementos.
- Realizar un esquema de conexión con los elementos.
- Conocer el funcionamiento de módulos NI National Instrument.
- Realizar un diagrama de conexiones con los módulos.

#### **ACTIVIDADES POR DESARROLLAR**

- 1. Leer el manual de funcionamiento de los equipos.
- 2. Reconocer las direcciones a las cuales están conectadas los elementos.
- 3. Comprender el esquema de conexión para el módulo NI9401.
- 4. Comprender el esquema de conexión para el módulo NI9263.
- 5. Comprender el esquema de conexión para el módulo NI9207.
- 6. Armar el esquema de conexión con la planta en el panel frontal con todos los módulos.

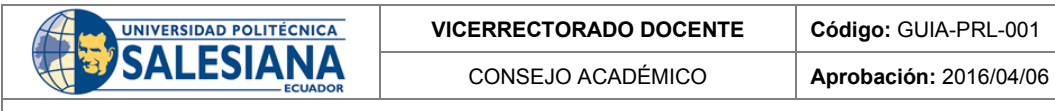

**RESULTADO(S) OBTENIDO(S):**

**CONCLUSIONES:**

**RECOMENDACIONES:**

*Nombre del estudiante***: \_\_\_\_\_\_\_\_\_\_\_\_\_\_\_\_\_\_\_\_\_\_\_\_\_\_\_\_\_**

*Firma del estudiante***: \_\_\_\_\_\_\_\_\_\_\_\_\_\_\_\_\_\_\_\_\_\_\_\_\_\_\_\_\_**

# Anexo B: Guía de práctica 2.

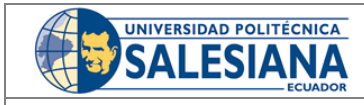

**VICERRECTORADO DOCENTE Código:** GUIA-PRL-001

CONSEJO ACADÉMICO **Aprobación:** 2016/04/06

**Formato:** Guía de Práctica de Laboratorio / Talleres / Centros de Simulación

# **UNIVERSIDAD POLITÉCNICA FORMATO DE INFORME DE PRÁCTICA DE LABORATORIO /**  SAI FSIAN **TALLERES / CENTROS DE SIMULACIÓN – PARA ESTUDIANTES CARRERA**: INGENIERÍA MECATRÓNICA **ASIGNATURA**: CONTROL 2 **TÍTULO PRÁCTICA**: Configuración de los módulos de National Instruments **NRO. PRÁCTICA**: **OBJETIVO ALCANZADO: 1.1. Objetivo General:**  • Conocer el funcionamiento del software NI MAX. • Conectar los módulos NI con el software NI MAX. • Configurar los dispositivos de entrada y salida en el software. • Recibir las señales eléctricas por medio del software NI MAX. • Enviar las señales analógicas y digitales hacia los actuadores y sensores. • Realizar pruebas de recepción y envió se señales simultáneamente. **INSTRUCCIONES** (Detallar • 1. Requisitos y conocimientos previos las instrucciones que se dará • a) Software NI MAX al estudiante): • b) Chasis y módulos de National Instruments. • c) Manual de los módulos. • d) Esquema de conexiones. **Equipos, instrumentos y software** Descripción Cantidad Marca Serie Computadora 1 1 - 1 - 1 -Software NI 1 - - MAX Librerías 1 - necesarias • **Exposición NI MAX** NI Measurement & Automation Explorer (MAX) es una pieza de software gratuita las cuales se puede: configurar el hardware y software de NI, exportar e importar la configuración del sistema, crear y editar canales, tareas interfaces etc.

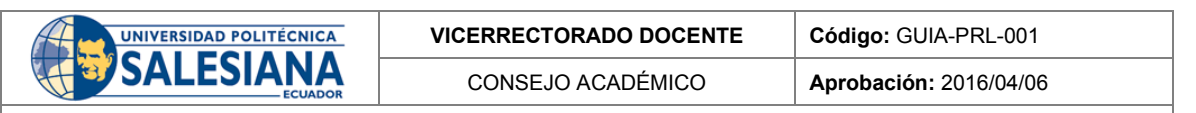

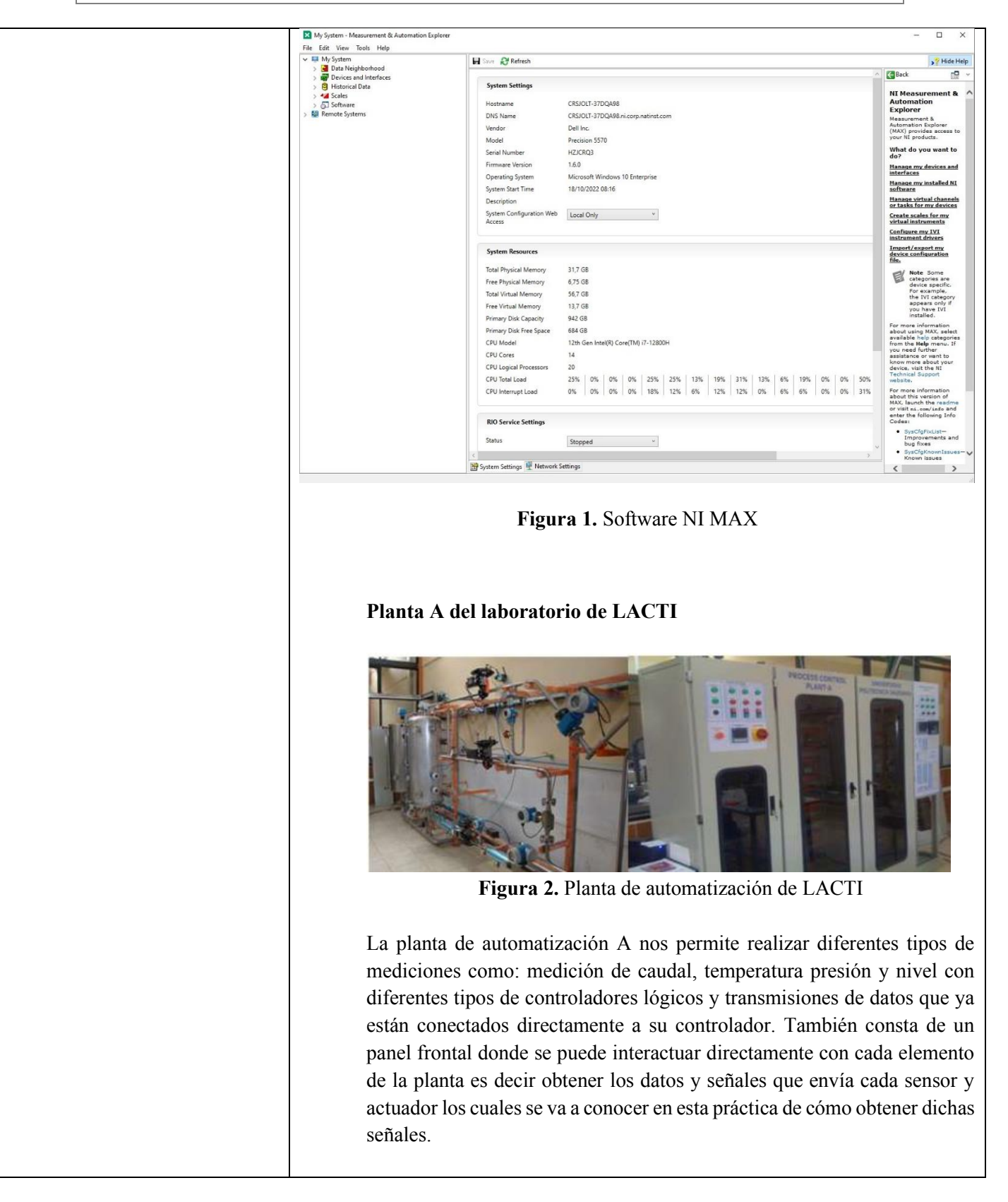

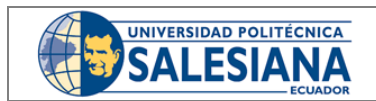

**VICERRECTORADO DOCENTE Código:** GUIA-PRL-001

CONSEJO ACADÉMICO **Aprobación:** 2016/04/06

**Formato:** Guía de Práctica de Laboratorio / Talleres / Centros de Simulación

#### **Módulos de National Instrument**

Ni posee más de 100 módulos de la serie NI C, para aplicaciones de medición, control y comunicación. Los módulos de la serie C pueden conectarse con cualquier sensor o bus y permiten mediciones de alta precisión que satisfacen las demandas de aplicación avanzadas de adquisición y control de datos. Especificaciones: Acondicionamiento de señal especifico de la medición que se conecta a una serie de sensores y señales.

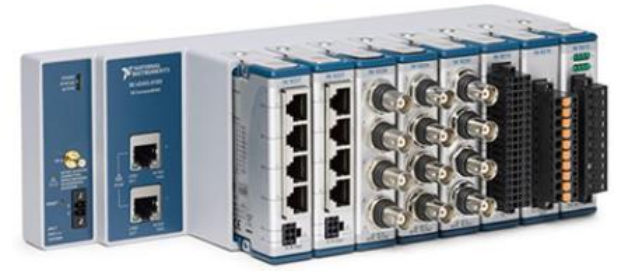

**Figura 3.** Módulos de National Instrument

### **Módulo NI- 9401**

Es una interfaz de entradas y salidas digitales configurables para entradas o salidas en incrementos de 4 bits, un módulo digital bidireccional para cualquier chasis NI CompactDAC o CompactRIO. Los ocho DIO se agrupan en dos puertos que se pueden configurar de forma independiente para la salida o entrada.

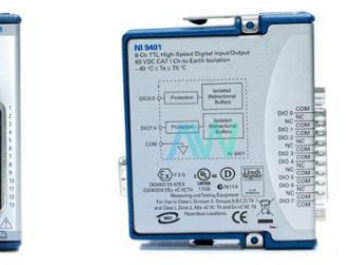

**Figura 4.** Módulo NI-9401

# **Módulo Ni 9207**

Módulo de entrada de voltaje y corriente es un módulo de combinación de entrada de voltaje y corriente, diseñado pensando en sistemas industriales. Cuenta con 8 canales de corriente y 8 canales de entrada de voltaje con rechazo a ruido integrado.

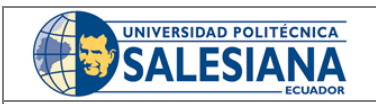

CONSEJO ACADÉMICO **Aprobación:** 2016/04/06

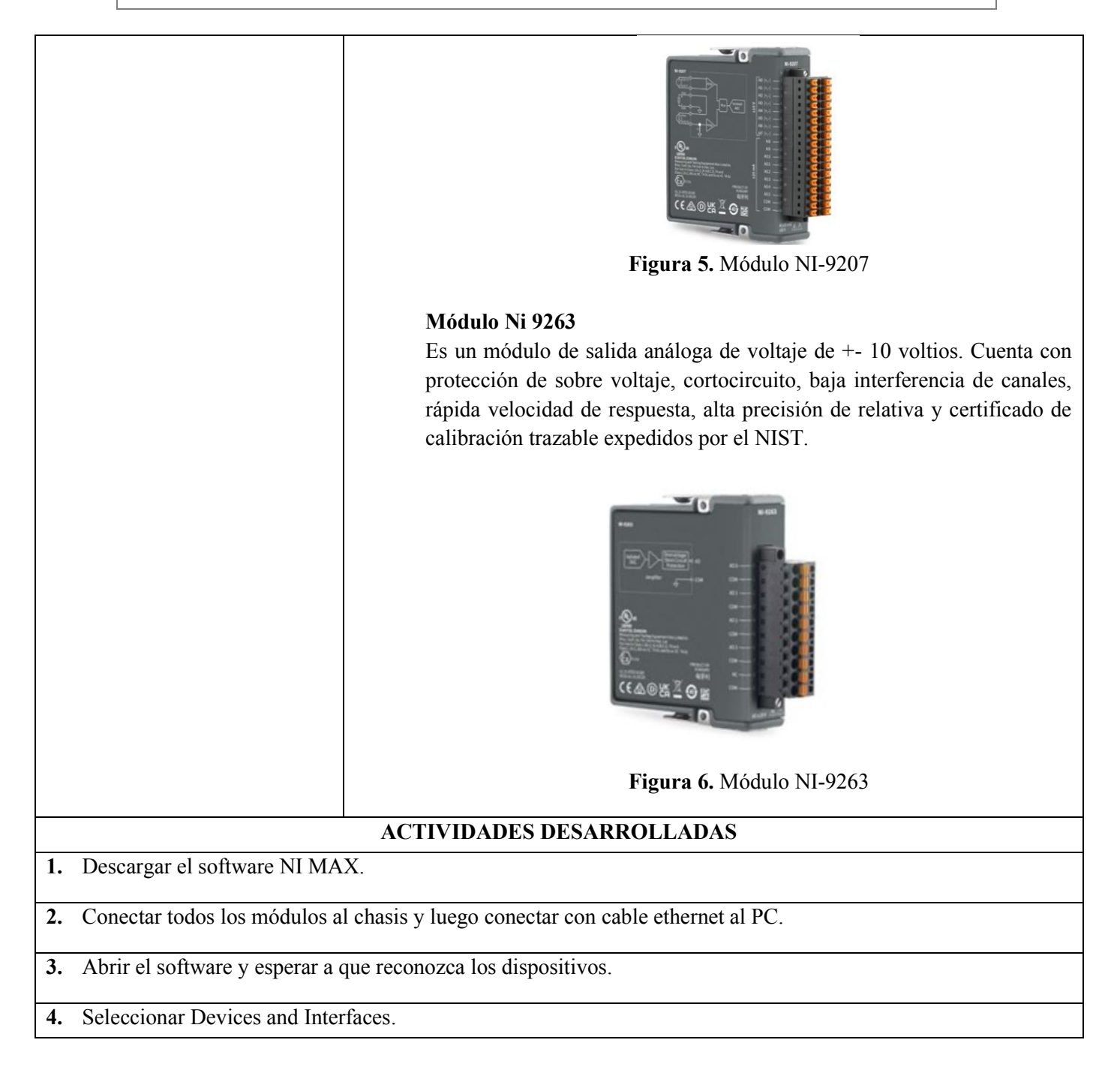

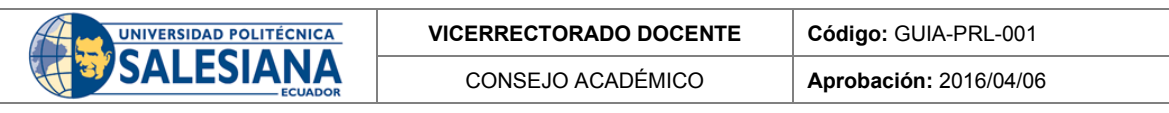

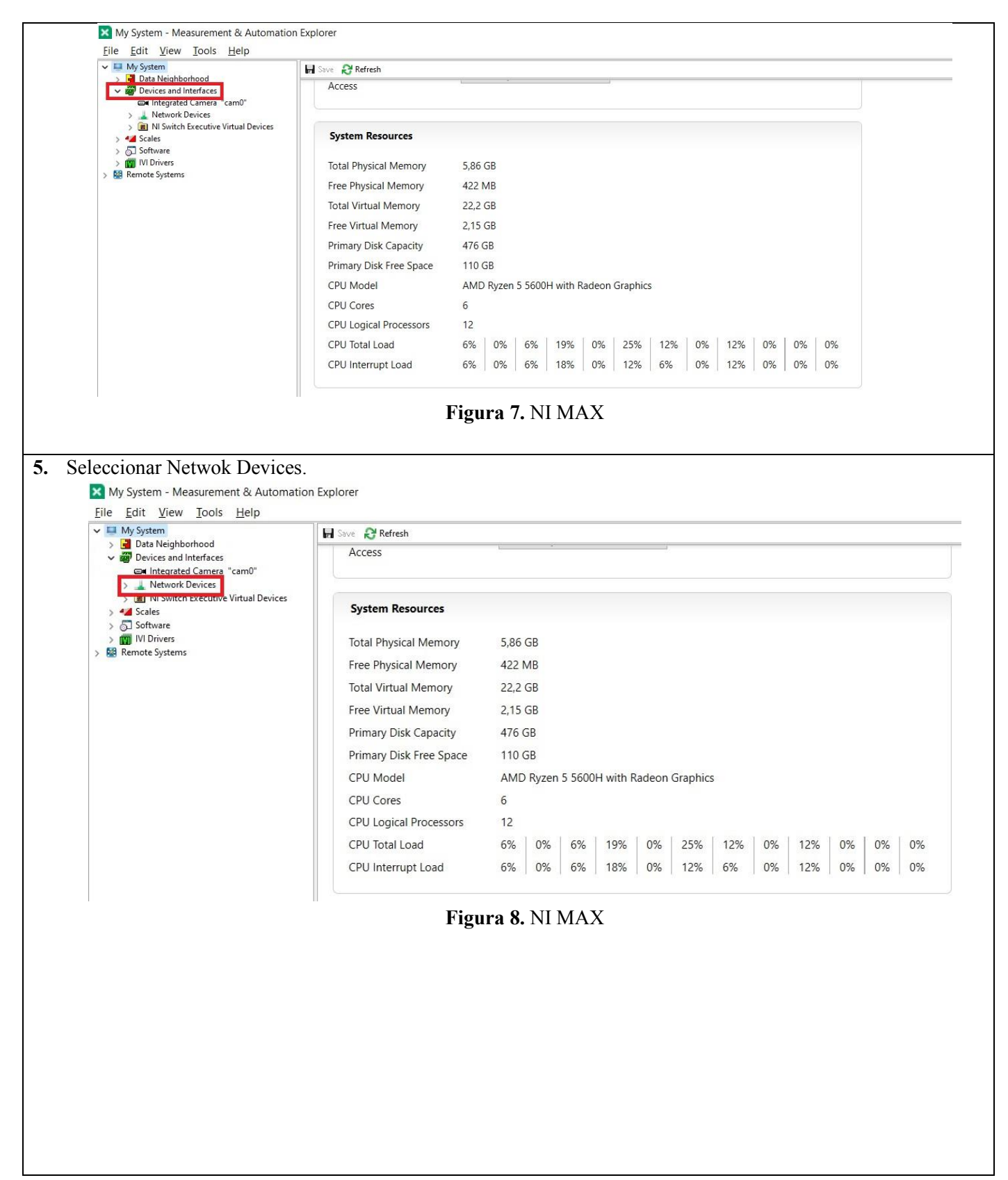

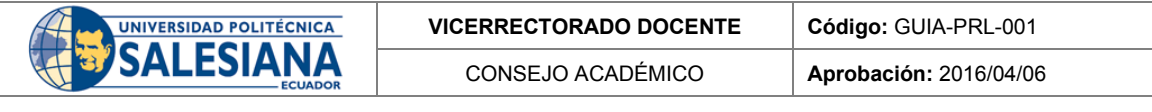

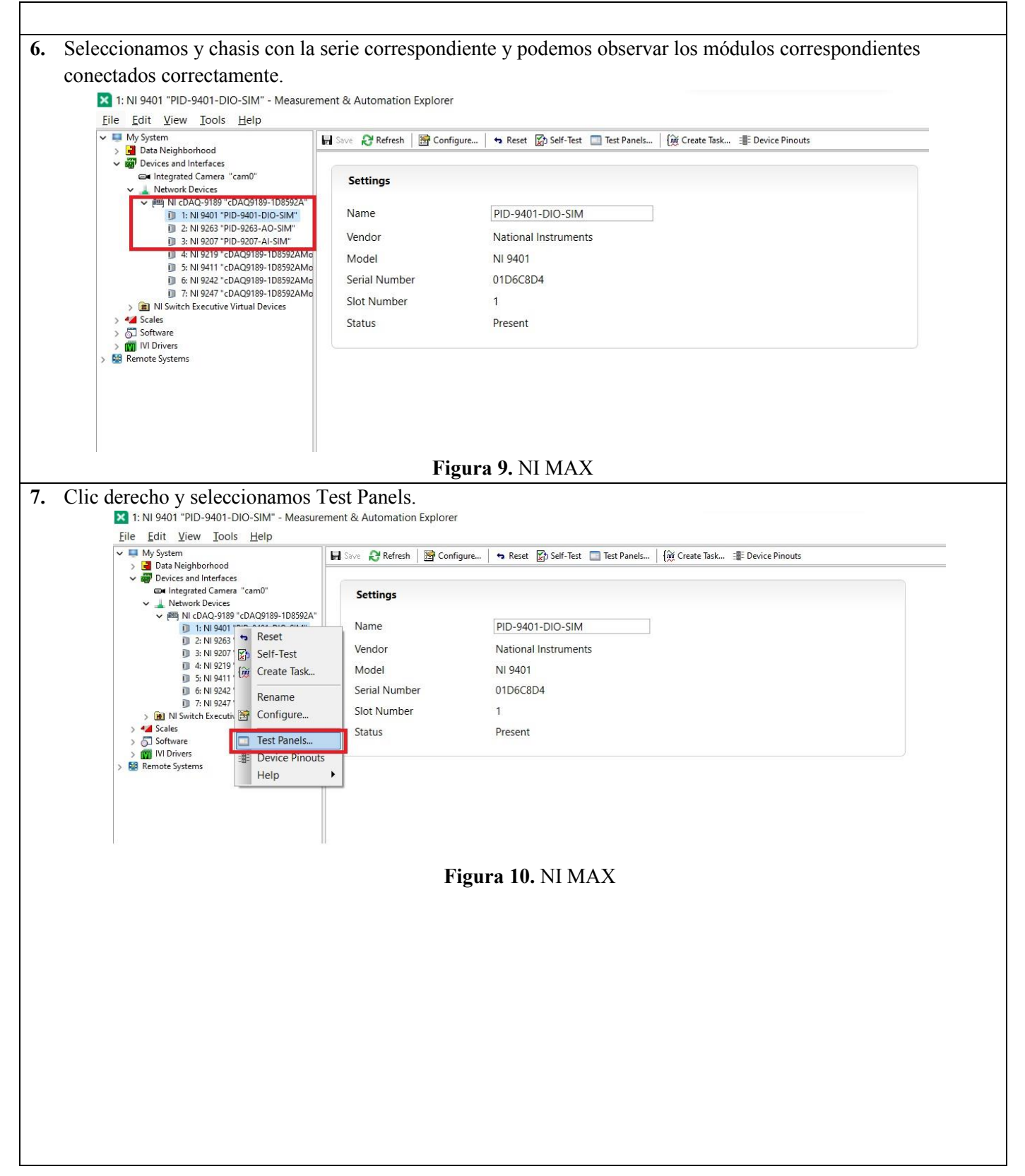

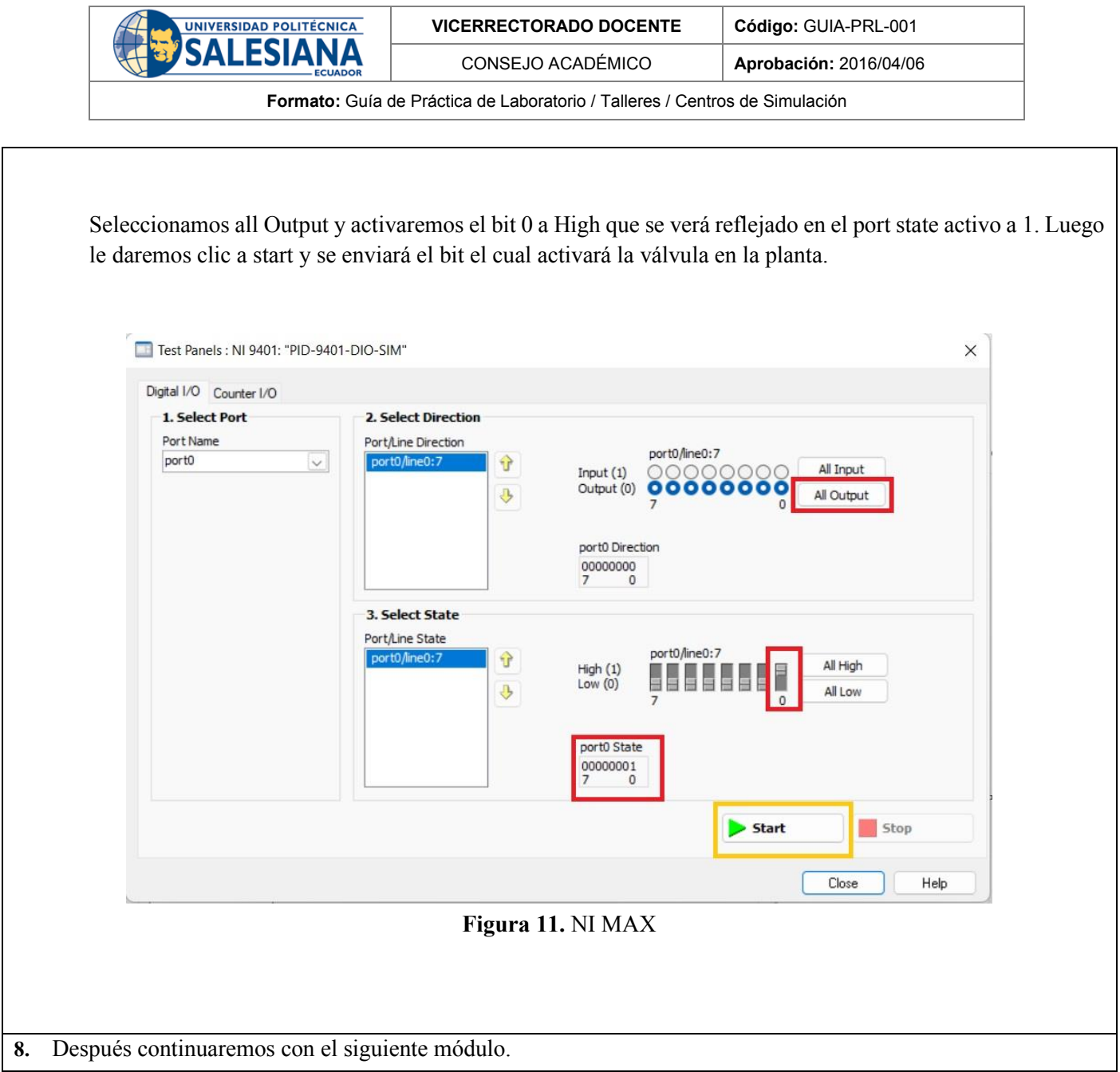

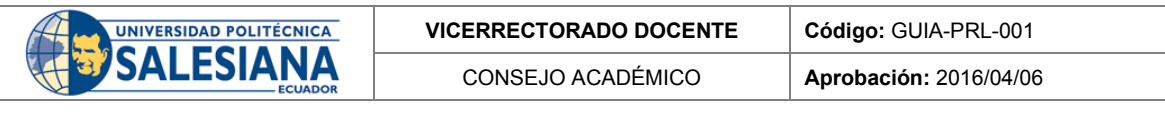

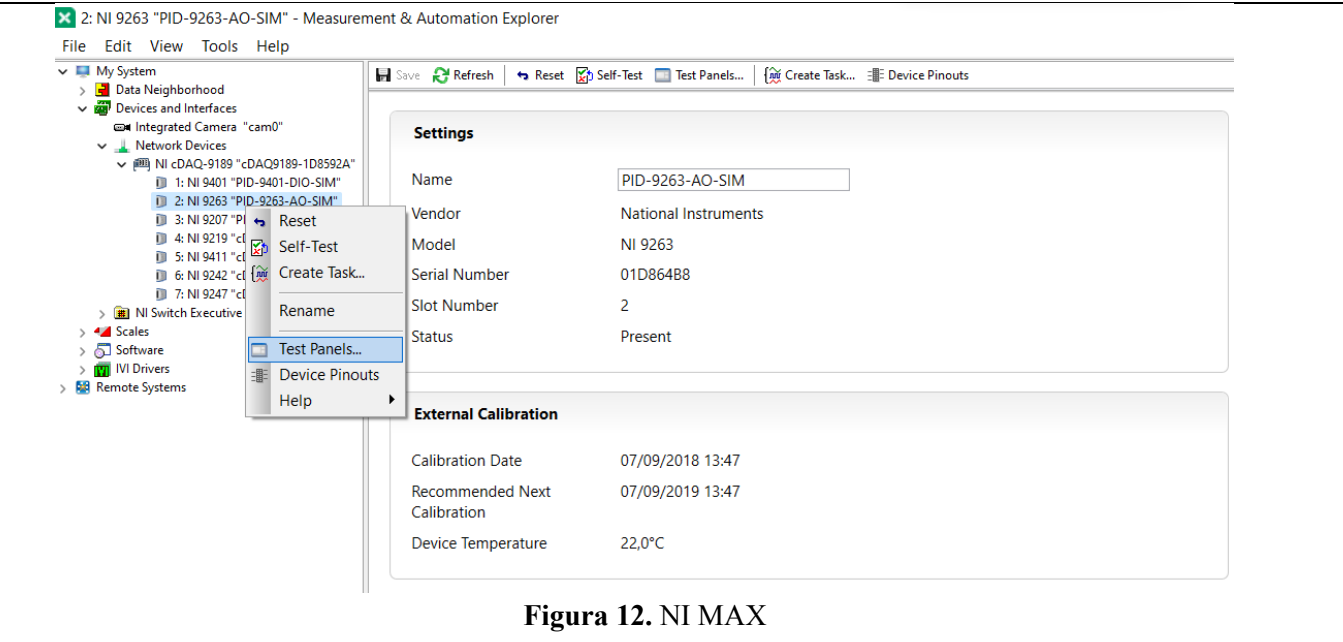

Donde enviaremos voltaje a la válvula proporcional en un rango de 0 a 5 voltios lo cual corresponde a una apertura de la válvula de 0 a 100%.

Insertamos el valor de voltaje recomendable 2.5v y le daremos en Update y la válvula se abrirá en un 50%.

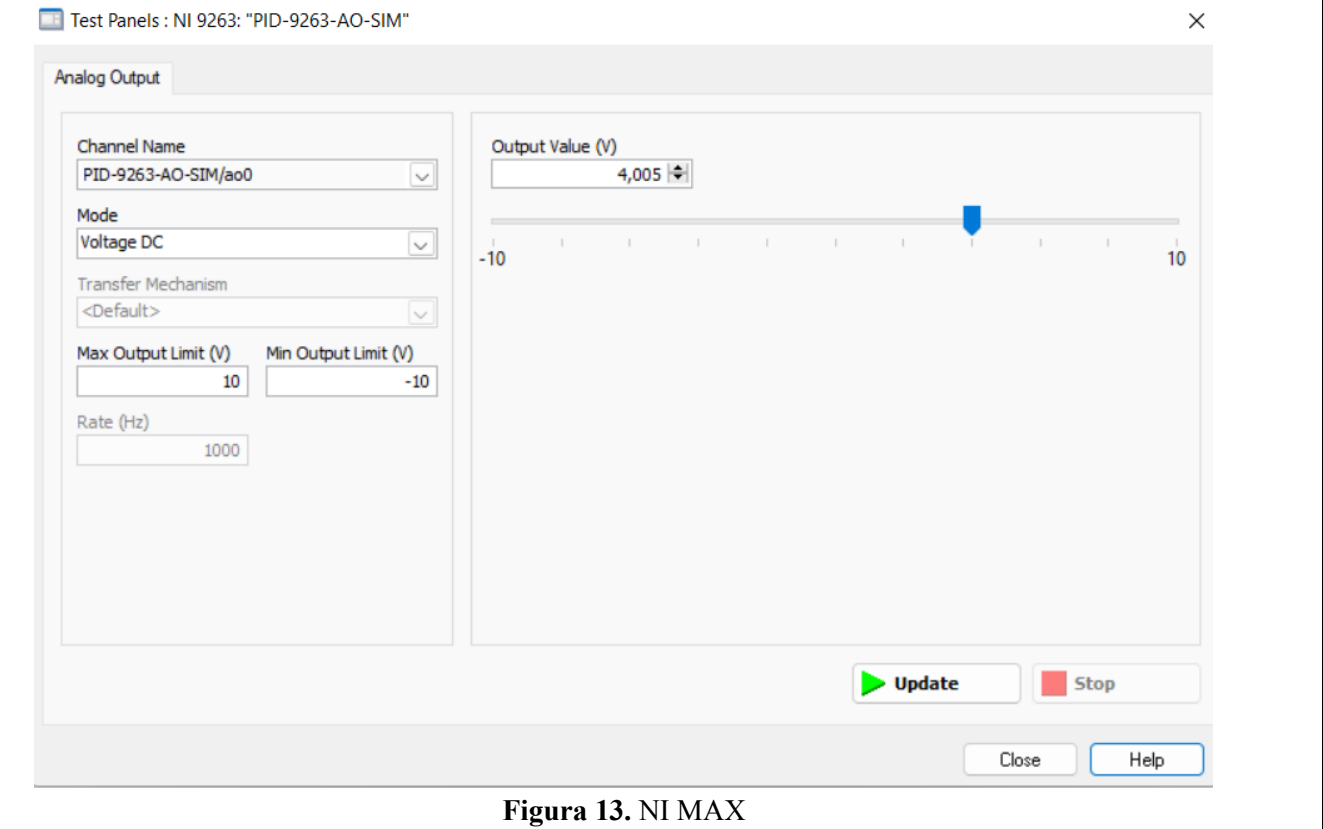

**Resolución CS N° 076-04-2016-04-20**

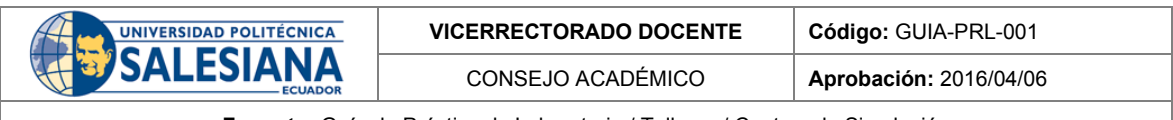

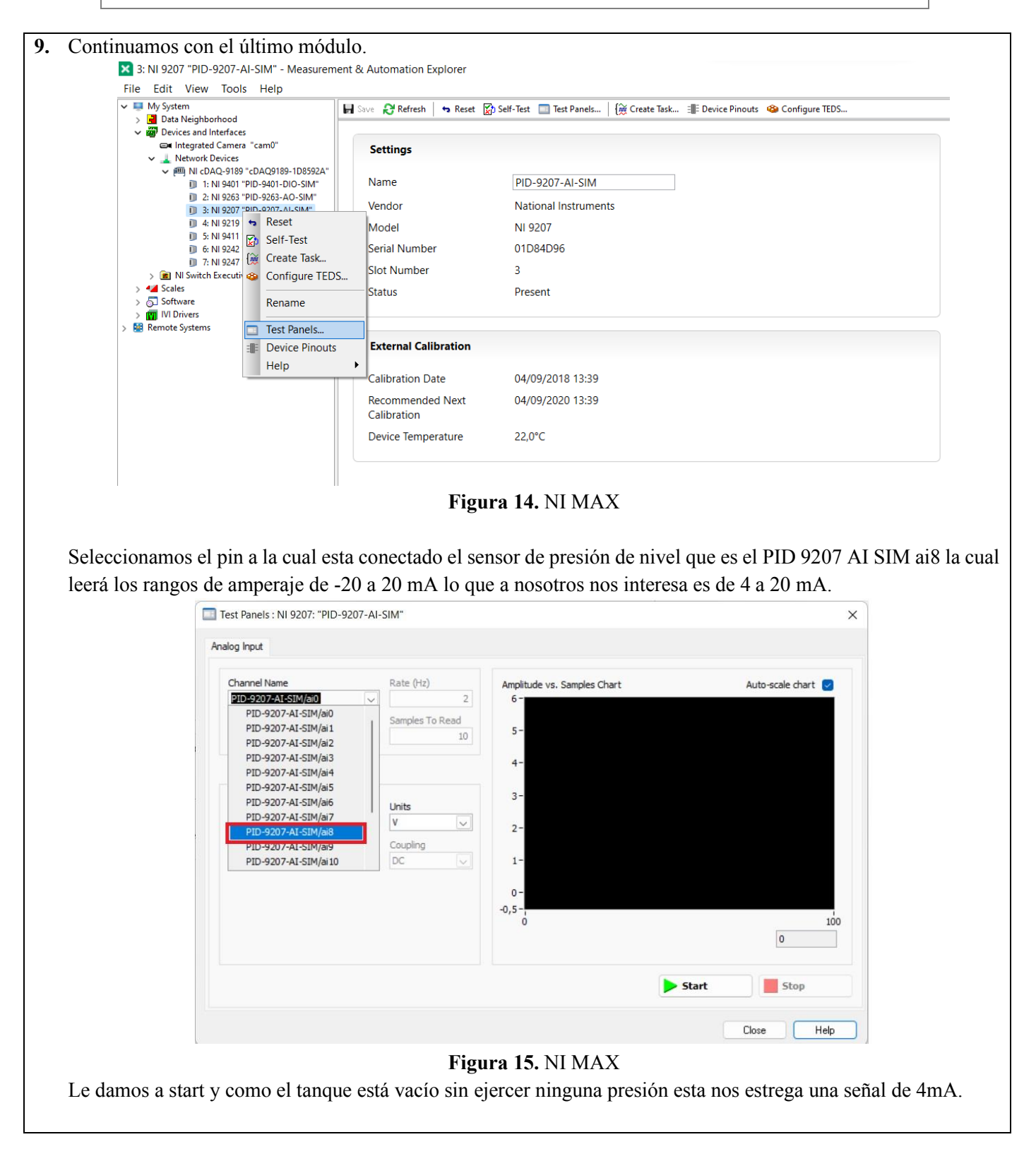

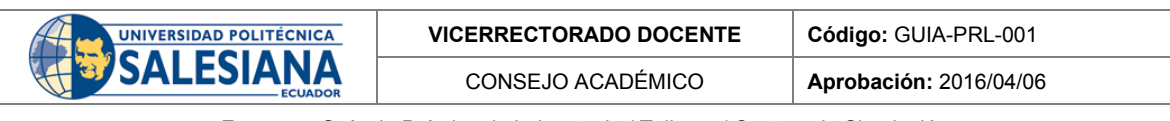

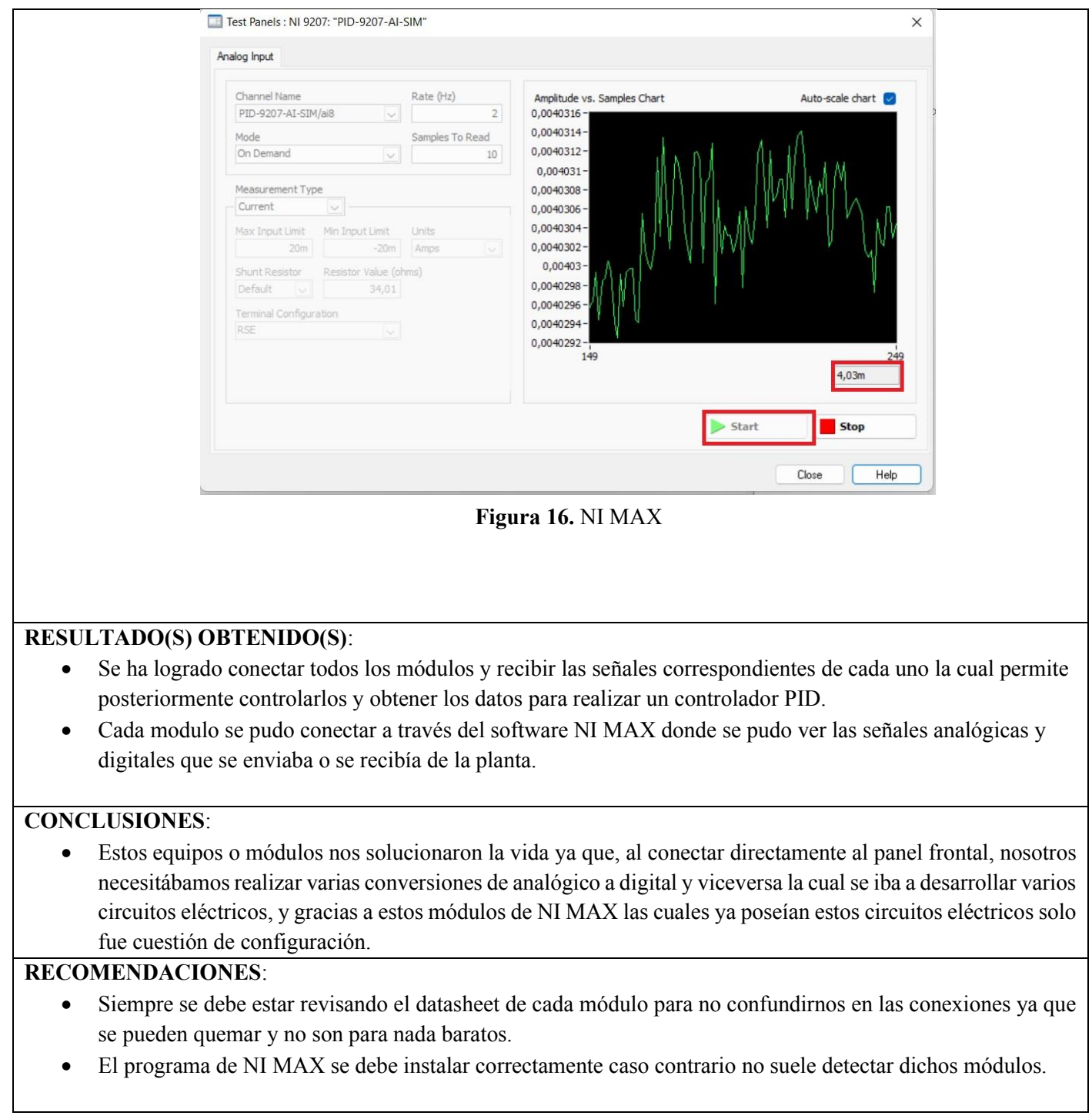

*Docente / Técnico Docente***: \_\_\_\_\_\_\_\_\_\_\_\_\_\_\_\_\_\_\_\_\_\_\_\_\_\_\_\_\_**

*Firma***: \_\_\_\_\_\_\_\_\_\_\_\_\_\_\_\_\_\_\_\_\_\_\_\_\_\_\_\_\_\_\_**

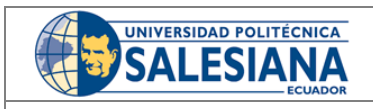

**VICERRECTORADO DOCENTE Código:** GUIA-PRL-001

CONSEJO ACADÉMICO **Aprobación:** 2016/04/06

**Formato:** Guía de Práctica de Laboratorio / Talleres / Centros de Simulación

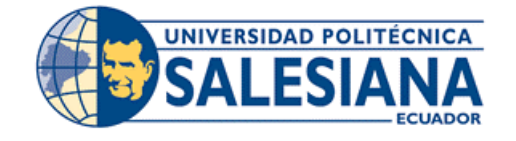

## **FORMATO DE GUÍA DE PRÁCTICA DE LABORATORIO / TALLERES / CENTROS DE SIMULACIÓN - PARA ESTUDIANTES**

**CARRERA:** Ingeniería Mecatrónica **ASIGNATURA:**

**TÍTULO PRÁCTICA:** Configuración de los módulos de National Instruments

**Nro Práctica:** 2

## **OBJETIVO ALCANZADOS:**

- Conocer el funcionamiento del sofware NI MAX.
- Conectar los módulos NI con el sofware NI MAX.
- Configurar los dispositivos de entrada y salida en el software.
- Recibir las señales eléctricas por medio del software NI MAX.
- Enviar las señales analógicas y digitales hacia los actuadores y sensores.
- Realizar pruebas de recepción y envió se señales simultáneamente.

# **ACTIVIDADES POR DESARROLLAR**

- 1. Descargar el software NI MAX.
- 2. Conectar todos los módulos al chasis y luego conectar con cable ethernet al PC.
- 3. Abrir el software y esperar a que reconozca los dispositivos.
- 4. Configuración de los dispositivos en NI MAX.

# **RESULTADO(S) OBTENIDO(S):**

**CONCLUSIONES:**

**RECOMENDACIONES:**

*Nombre del estudiante***: \_\_\_\_\_\_\_\_\_\_\_\_\_\_\_\_\_\_\_\_\_\_\_\_\_\_\_\_\_**

*Firma del estudiante***: \_\_\_\_\_\_\_\_\_\_\_\_\_\_\_\_\_\_\_\_\_\_\_\_\_\_\_\_\_**

**Resolución CS N° 076-04-2016-04-20**

# Anexo B: Guía de práctica 3.

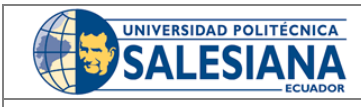

**VICERRECTORADO DOCENTE Código:** GUIA-PRL-001

CONSEJO ACADÉMICO **Aprobación:** 2016/04/06

**Formato:** Guía de Práctica de Laboratorio / Talleres / Centros de Simulación

# **UNIVERSIDAD POLITÉCNICA FORMATO DE INFORME DE PRÁCTICA DE LABORATORIO /**  SALESIANA **TALLERES / CENTROS DE SIMULACIÓN – PARA ESTUDIANTES CARRERA**: INGENIERÍA MECATRÓNICA **ASIGNATURA**: CONTROL **NRO.**  3 **TÍTULO PRÁCTICA**: Labview y la Interconexión **PRÁCTICA**: **OBJETIVO ALCANZADO: 1.1. Objetivo General:**  • Conocer las variables presentes del sistema. • Conocer la programación en LabVIEW. • Configuración de las entradas y salidas analógicas-digitales en LabVIEW. • Comprender la gráfica del controlador PID. • Realizar pruebas de funcionamiento del control PID. **INSTRUCCIONES** (Detallar • 1. Requisitos y conocimientos previos las instrucciones que se dará • a) Sofware NI MAX al estudiante): • b) Software Labview • c) Manual de los módulos. • d) Esquema de conexiones. **Equipos, instrumentos y software** Descripción Cantidad Marca Serie Computadora | 1 | -Software 1 - - LabVIEW Librerías 1 - necesarias • **Exposición LabVIEW** Es un entorno de programación gráfica que se utiliza para desarrollar pruebas automatizadas de investigación. Fue desarrollado por National Instruments para elementos de control de electrónica, aunque el día de

matemáticas etc.

hoy se ha extendido a programación embebida, comunicaciones,

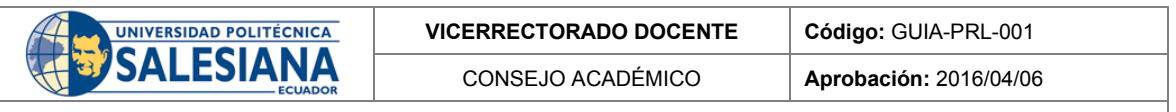

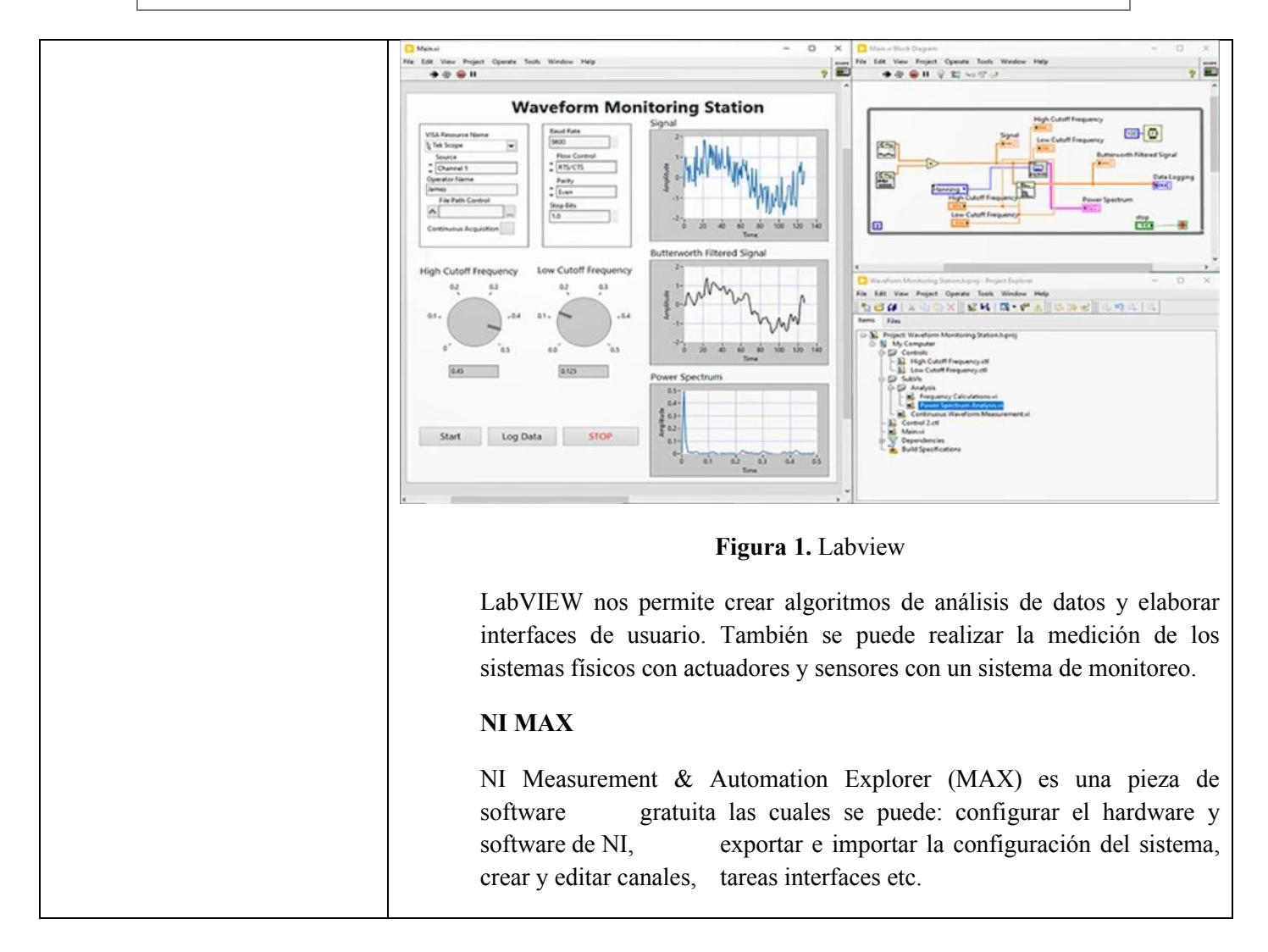

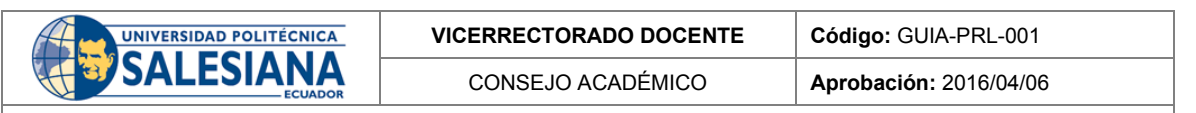

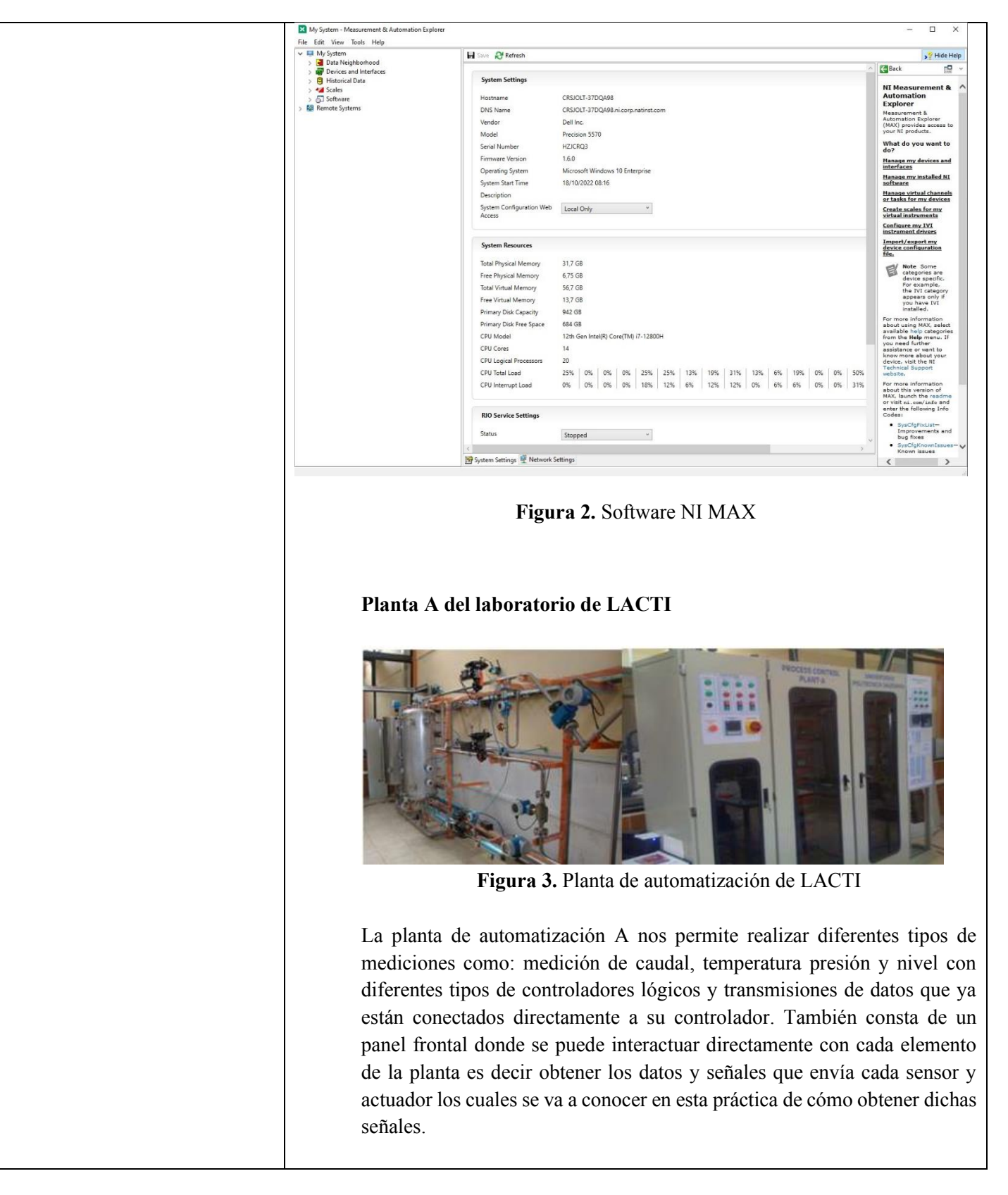

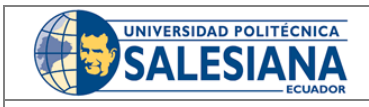

CONSEJO ACADÉMICO **Aprobación:** 2016/04/06

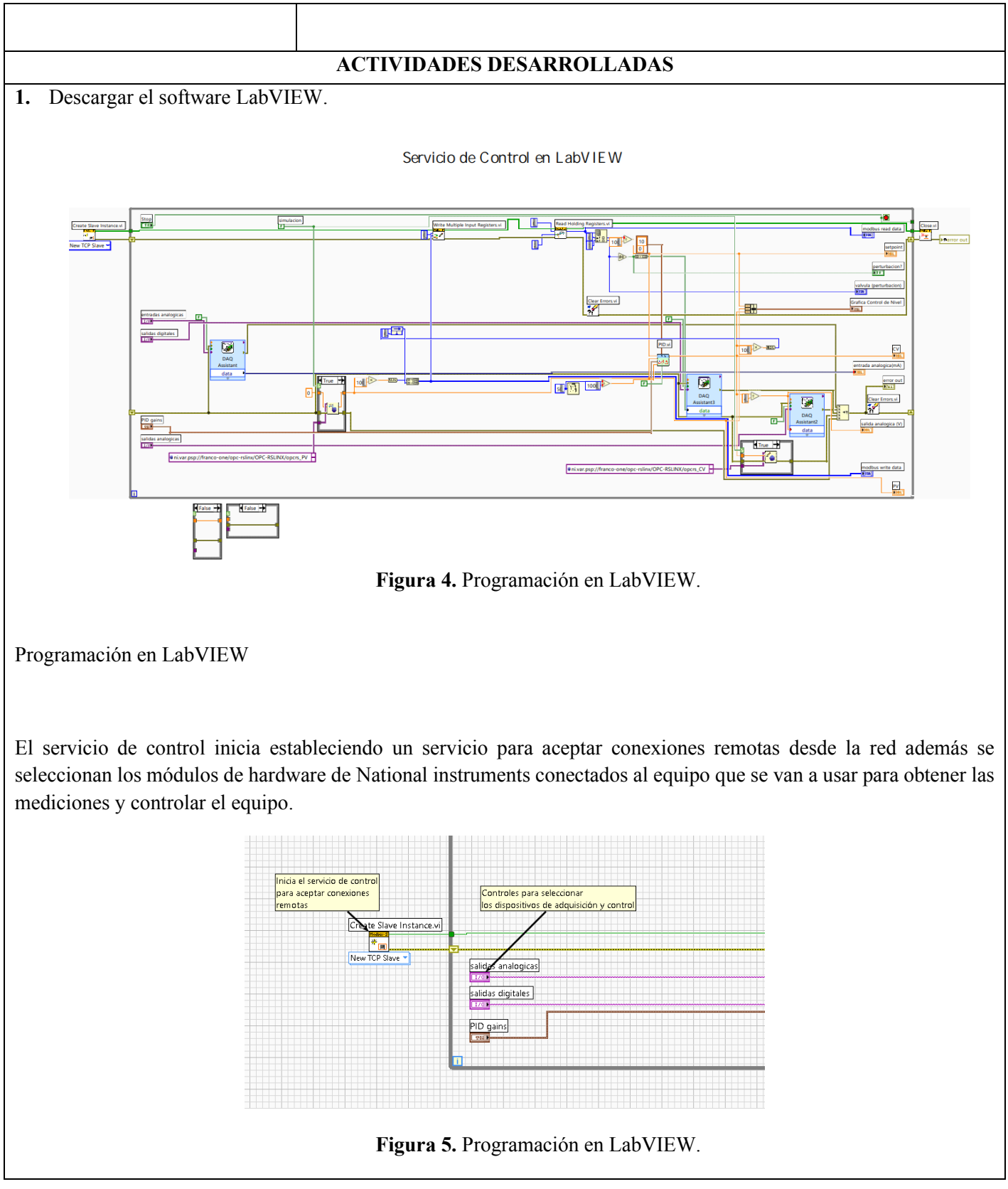

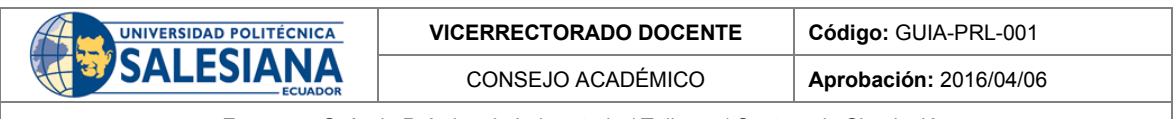

A continuación, se comienza obtener el nivel del depósito mediante la tarjeta de entradas analógicas este valor se acondiciona y se ajustan matemática mente para obtener el nivel actual del depósito y prepararlo para su envío a través de la comunicación.

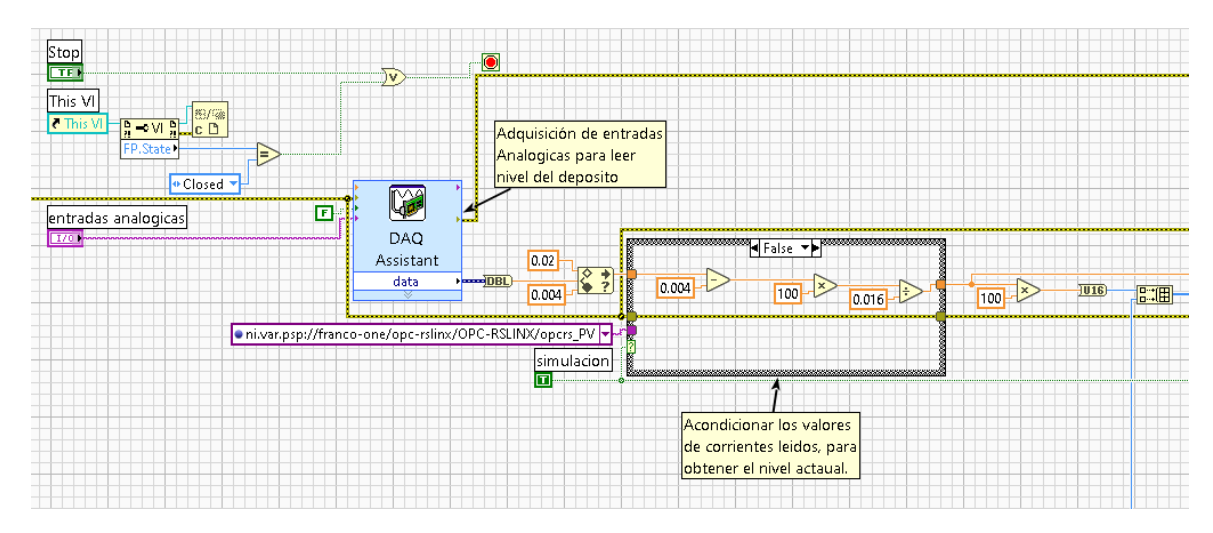

**Figura 6.** Programación en LabVIEW.

A continuación, el servicio de control envía los datos del sistema mediante la comunicación y adquiere el valor del SharePoint deseado desde la interfaz remota, estos valores son procesados mediante la función de control PID para obtener la respuesta en tiempo real.

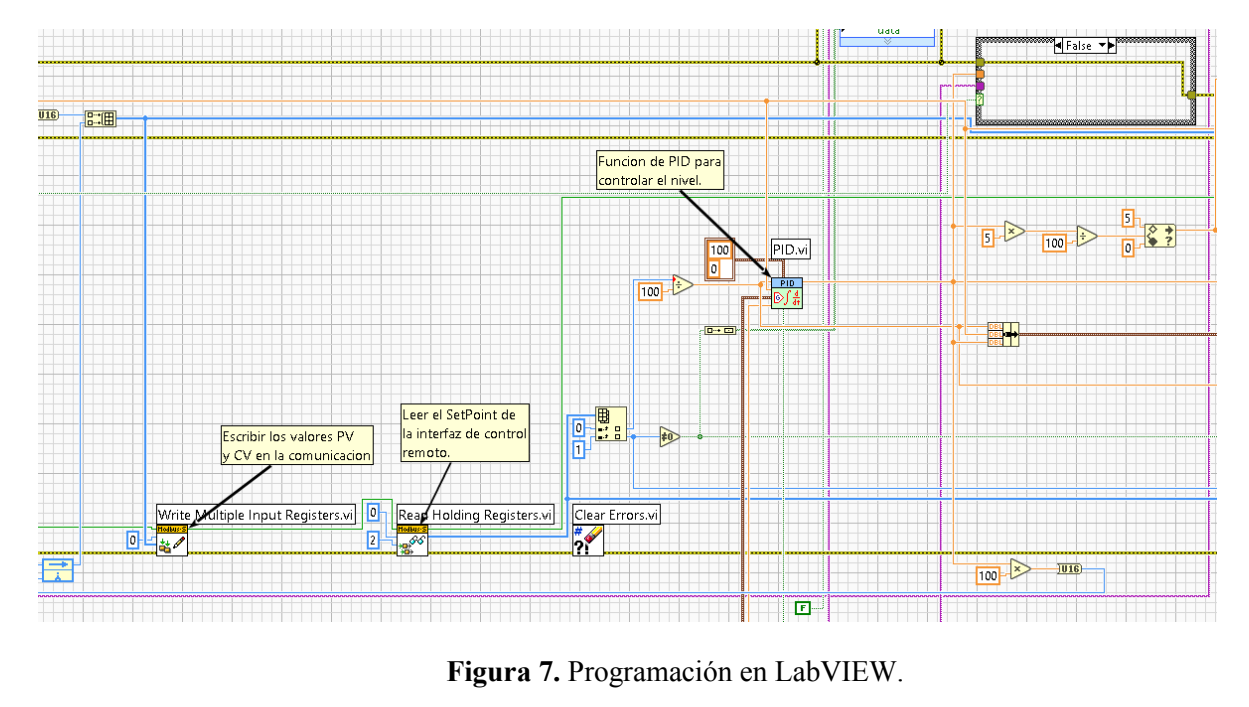

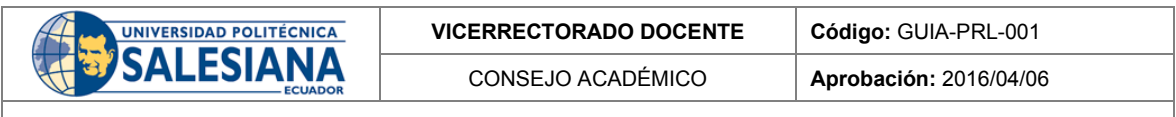

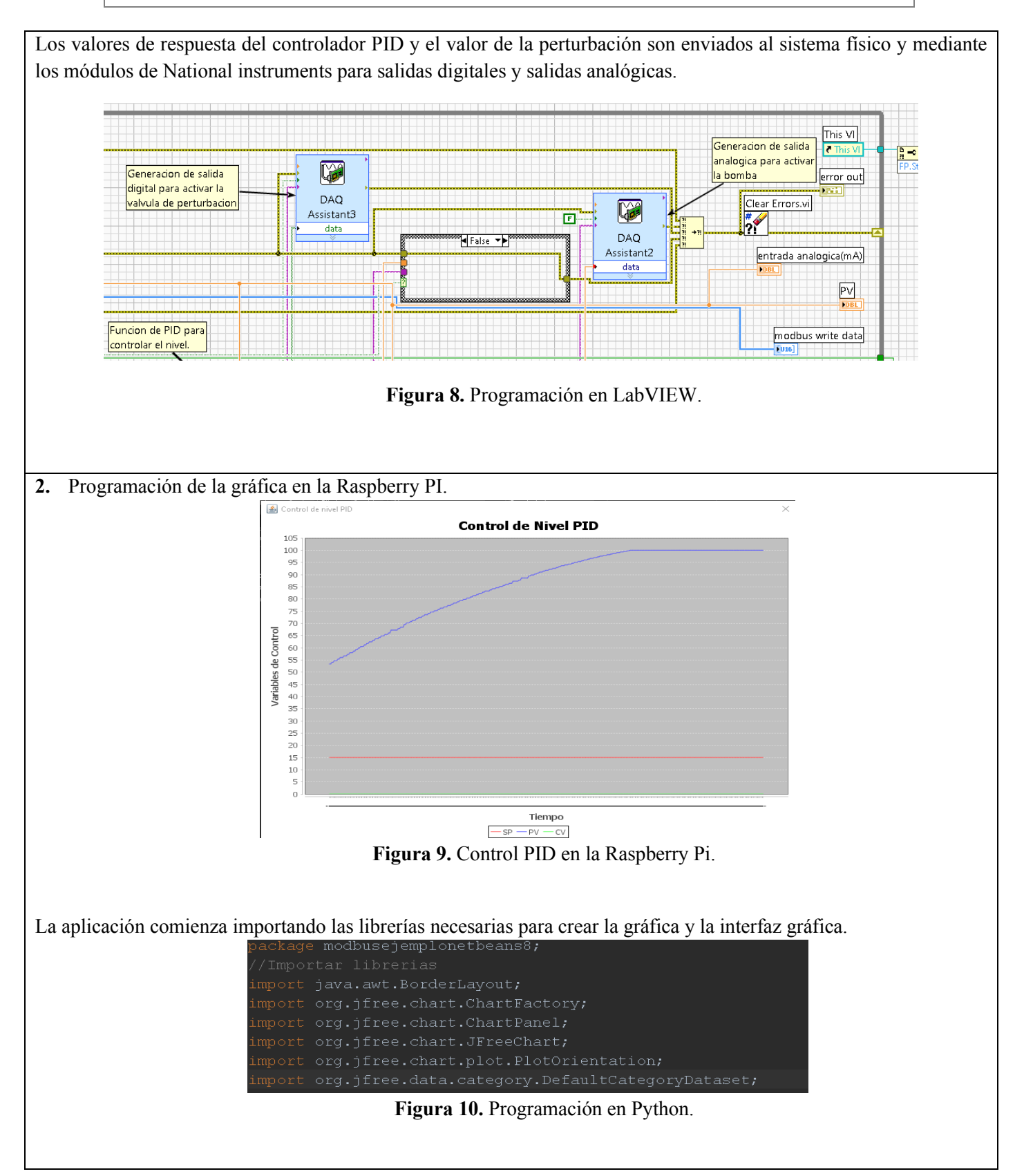

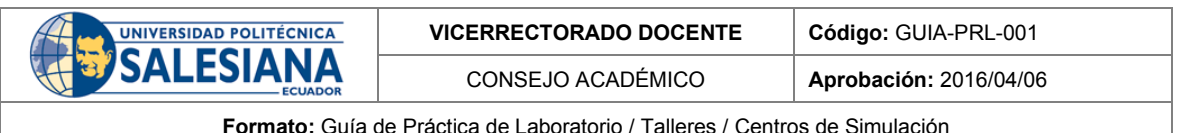

A continuación, se establece la clase principal como una interfaz de diálogo y se declaran las variables necesarias para crear la gráfica y para obtener los valores de control desde la interfaz principal, así como para el tiempo de actualización.

| //Clase principal                                                    |
|----------------------------------------------------------------------|
| public class DemoGraficaLinealContinua extends javax.swing.JDialog { |
| //Atributos de clase                                                 |
| private int cuenta;                                                  |
| private javax.swing.Timer timerl;                                    |
| private DefaultCategoryDataset dataset;                              |
| private ChartPanel panel;                                            |
| private ventanamodbus ventanaPadre;                                  |

**Figura 11.** Programación en Python.

El constructor principal iniciará el cuadro de diálogo con la gráfica y obtendrá la referencia de la aplicación principal se establece el tamaño de la ventana y el título y a continuación se inicializan los componentes adicionales.

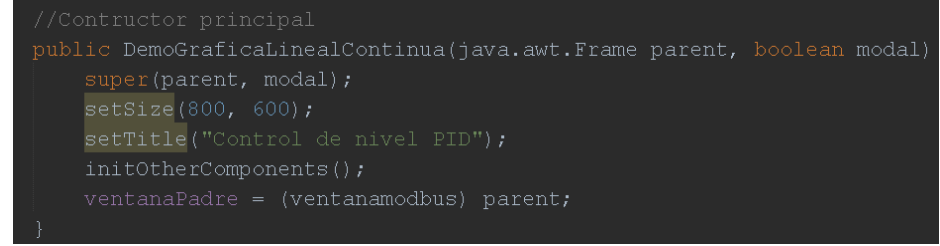

**Figura 12.** Programación en Python.

El método de los componentes adicionales se encarga de inicializar la gráfica con las etiquetas y los valores iniciales también declara el método de cierre de la interfaz gráfica además crear el temporizador para actualizar los datos de la gráfica cada 10ms y por último incluye la gráfica en la ventana para que sea visible.

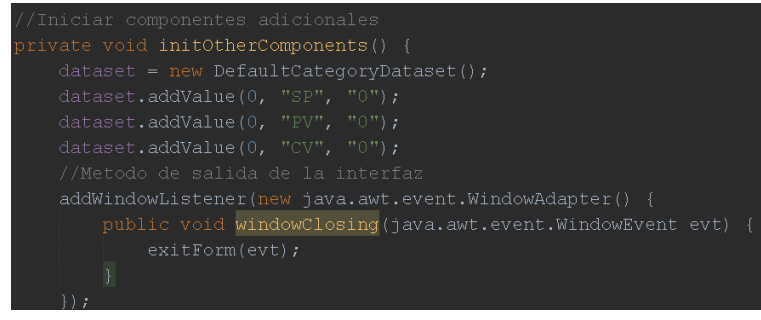

**Figura 13.** Programación en Python.

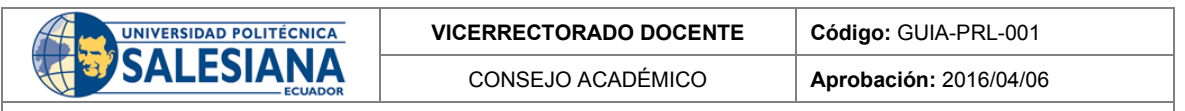

**Formato:** Guía de Práctica de Laboratorio / Talleres / Centros de Simulación

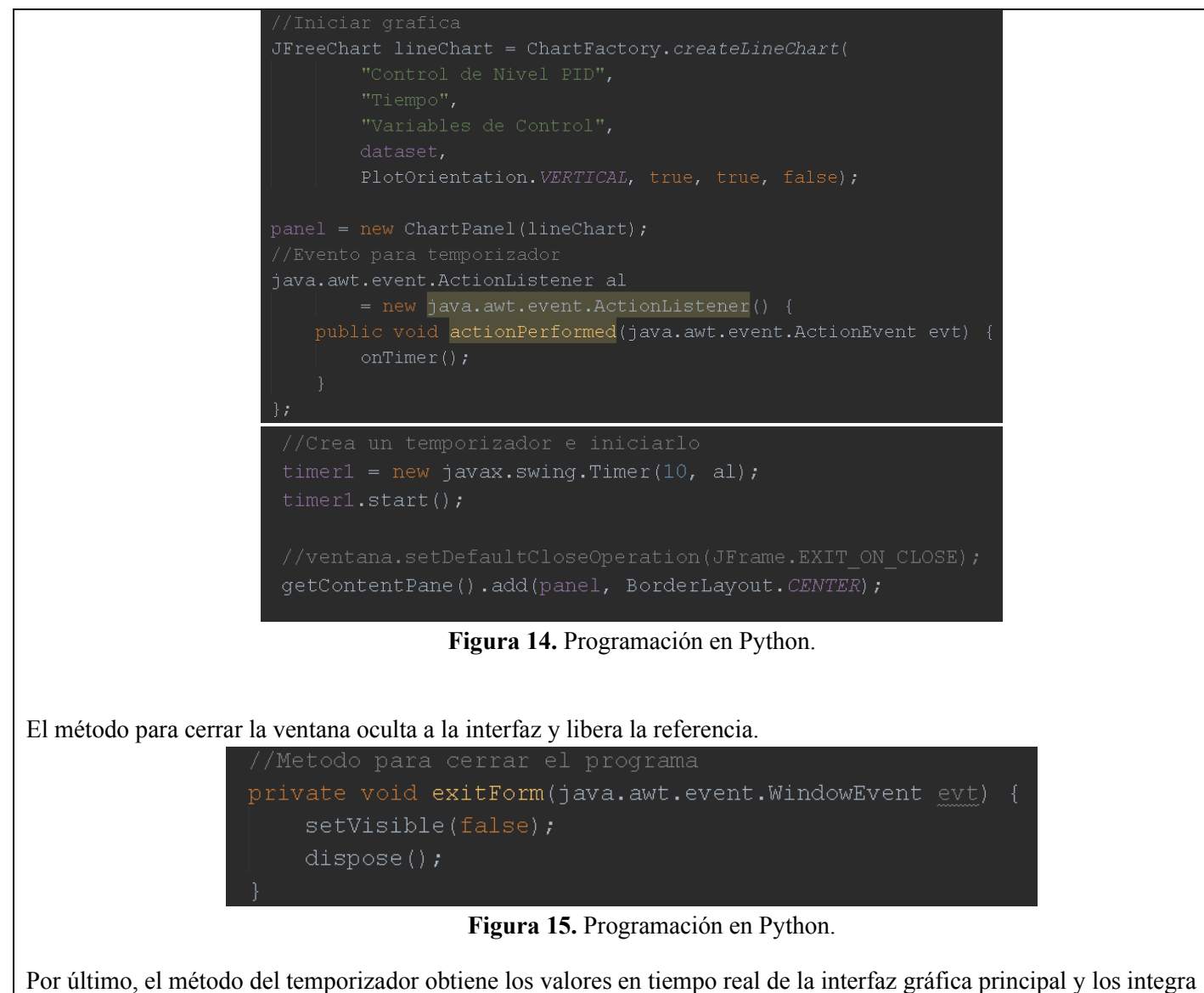

en la gráfica para que sean mostrados se generan tres líneas distintas una para el SharePoint una para la variable de proceso y una para la variable control, Al obtener cada nuevo valor la gráfica se actualiza y se muestra también el valor al usuario. Este programa que muestra la gráfica en tiempo real será llamado desde la interfaz gráfica principal cuando sea necesario.

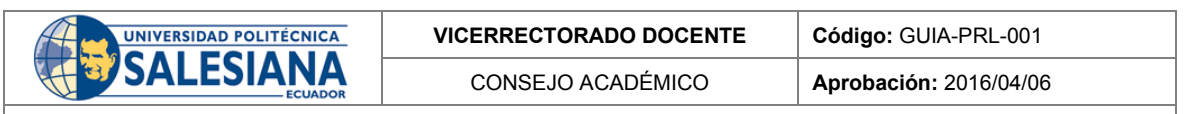

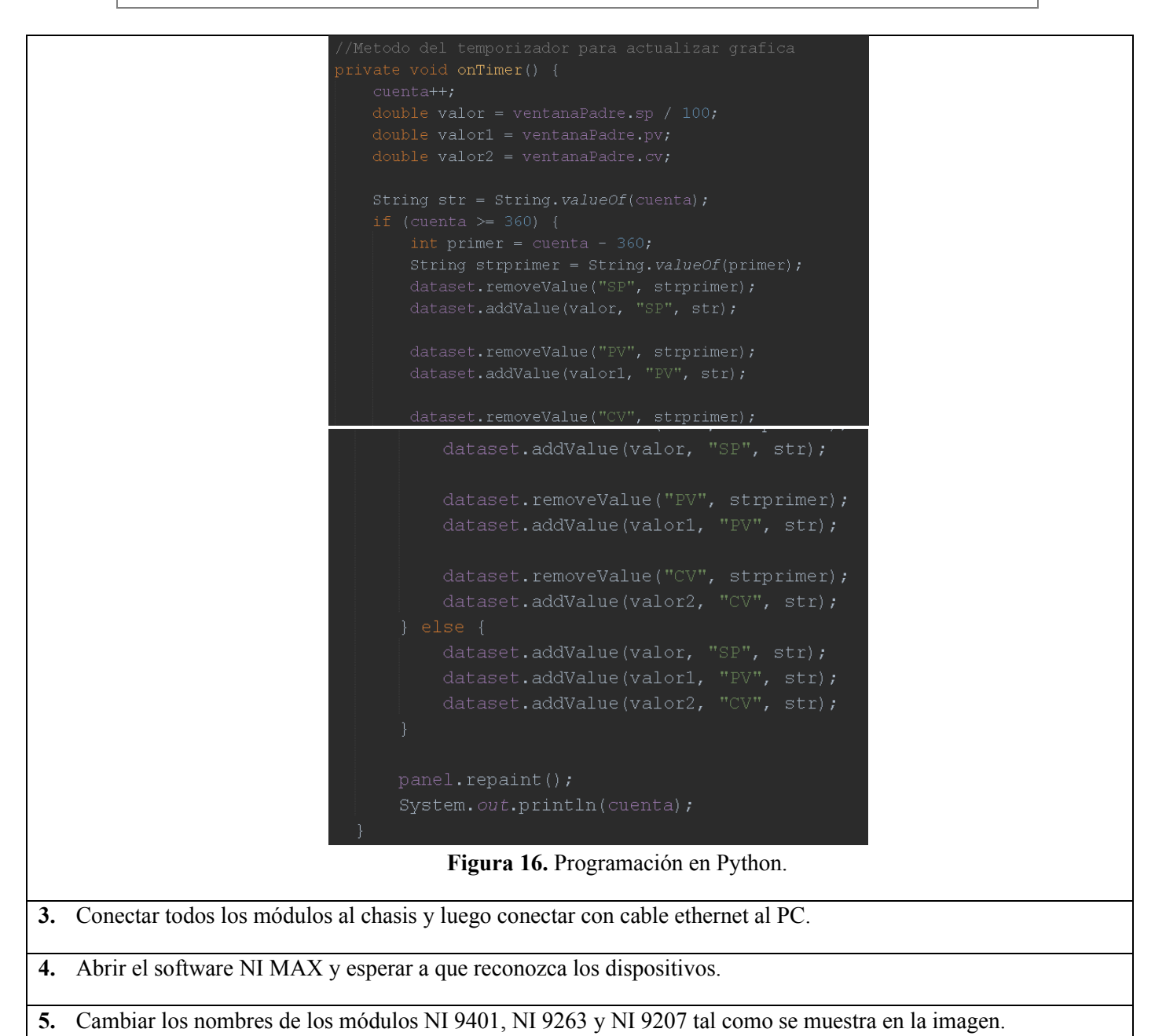

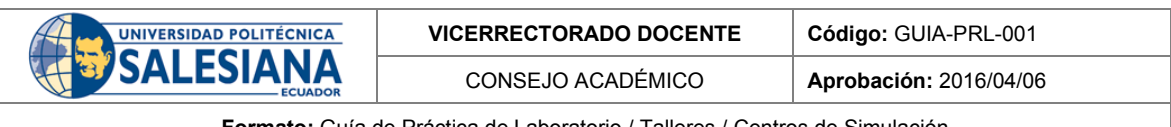

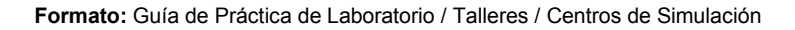

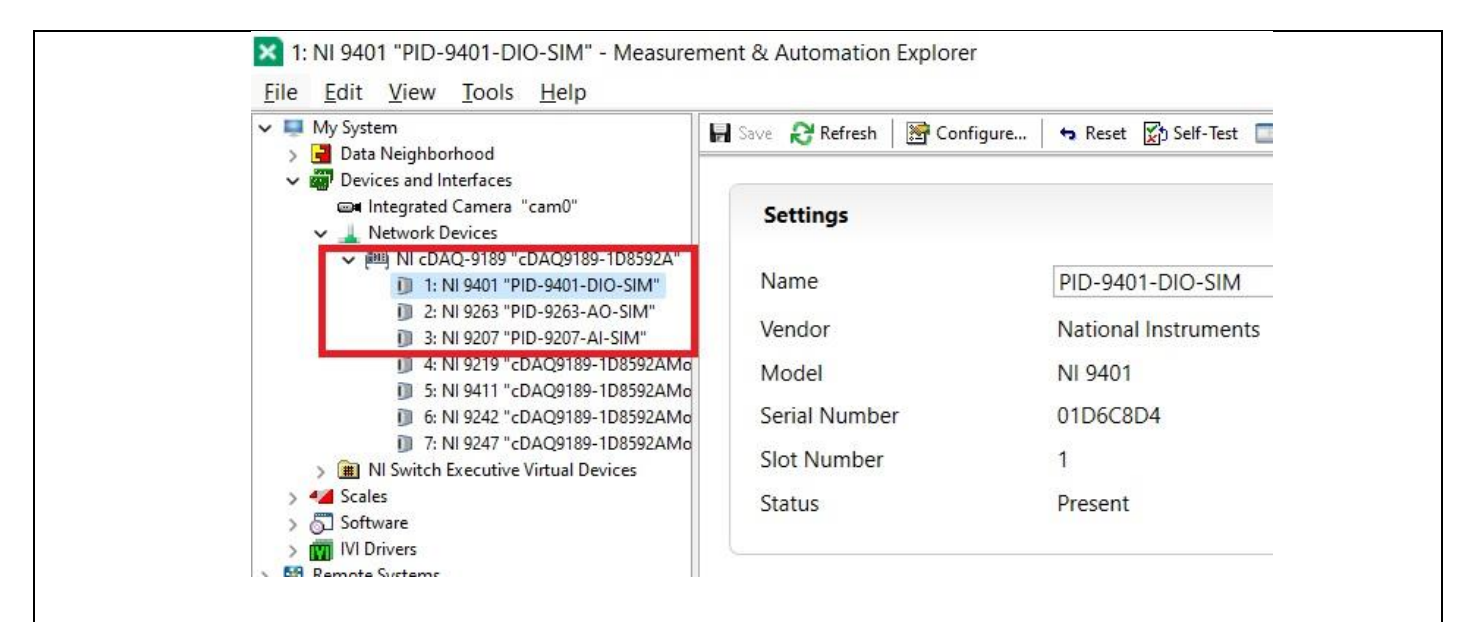

**Figura 17.** NI MAX.

**6.** Encender el variador de frecuencia y realizar las respectivas configuraciones.

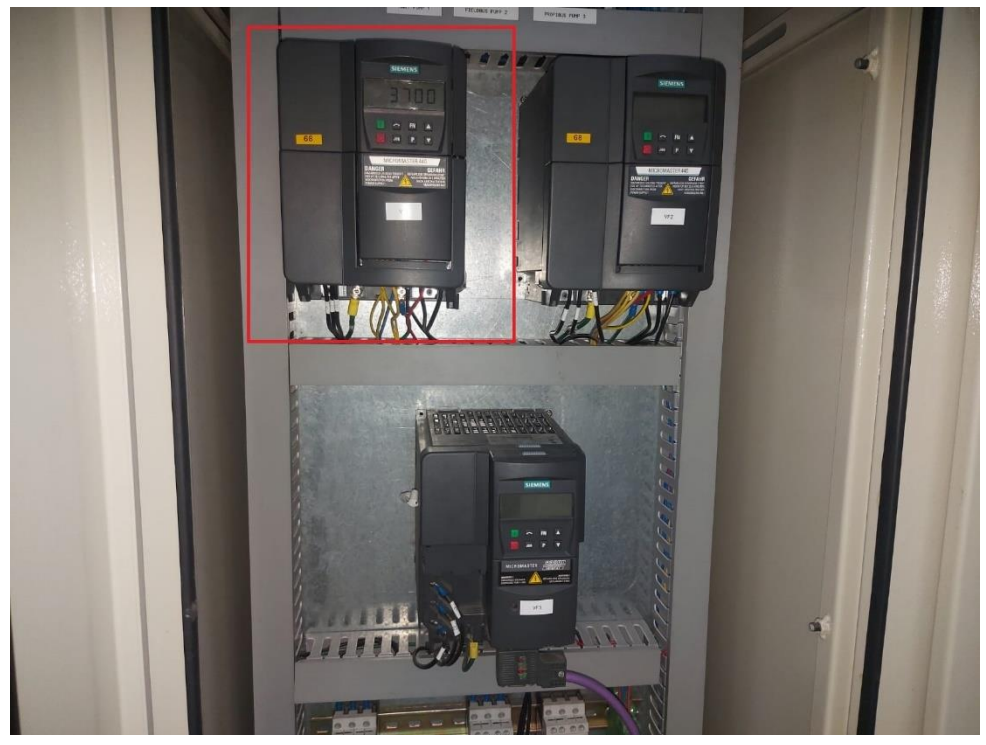

**Figura 18.** Variador de frecuencia.

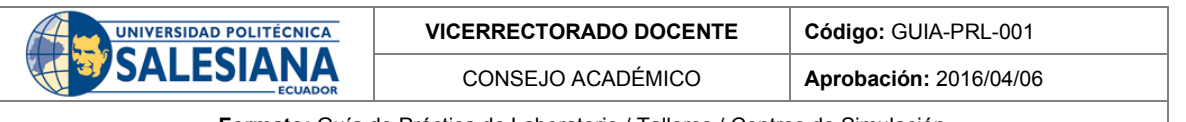

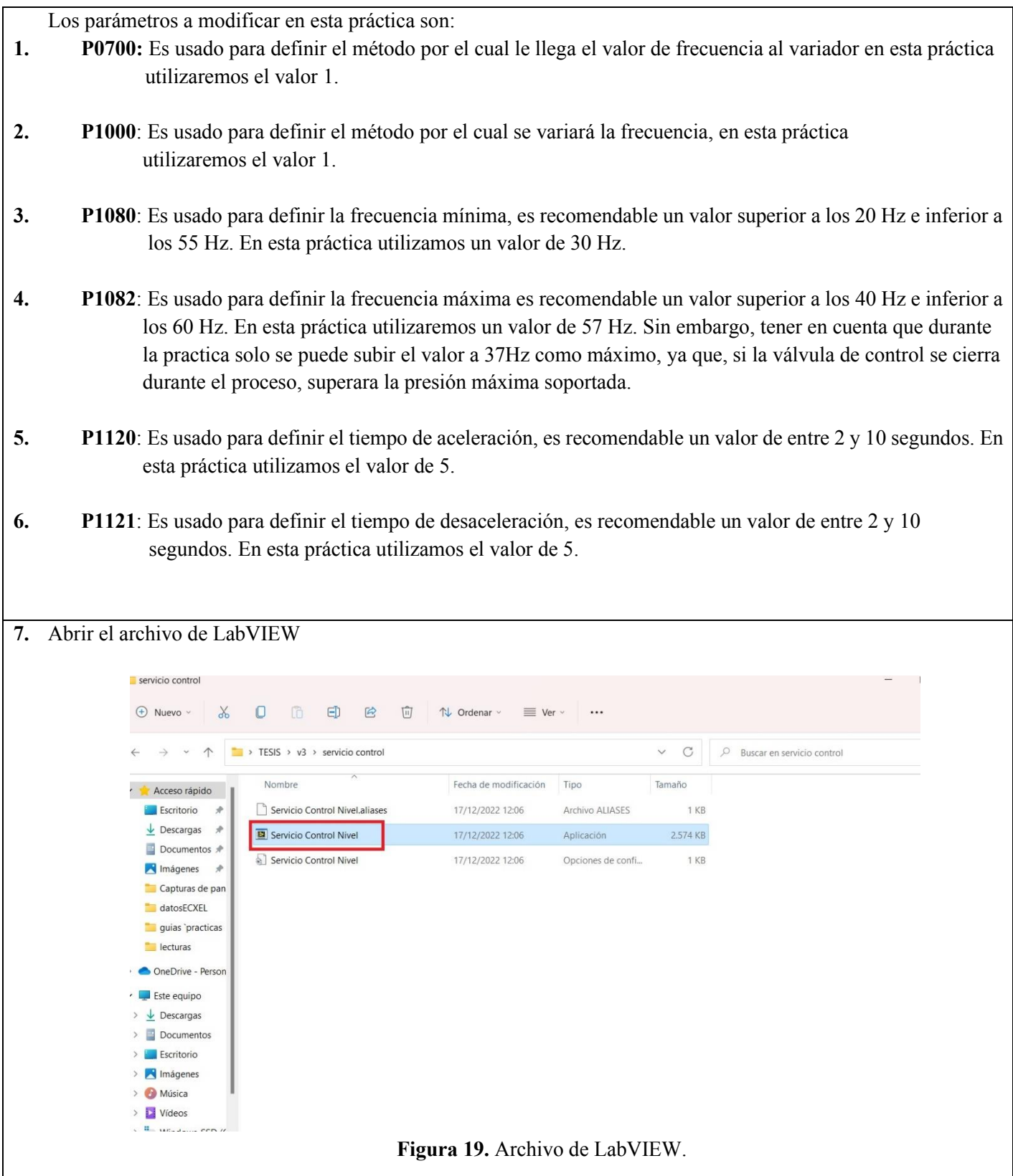

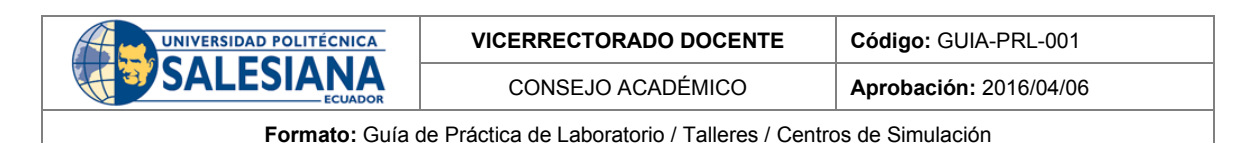

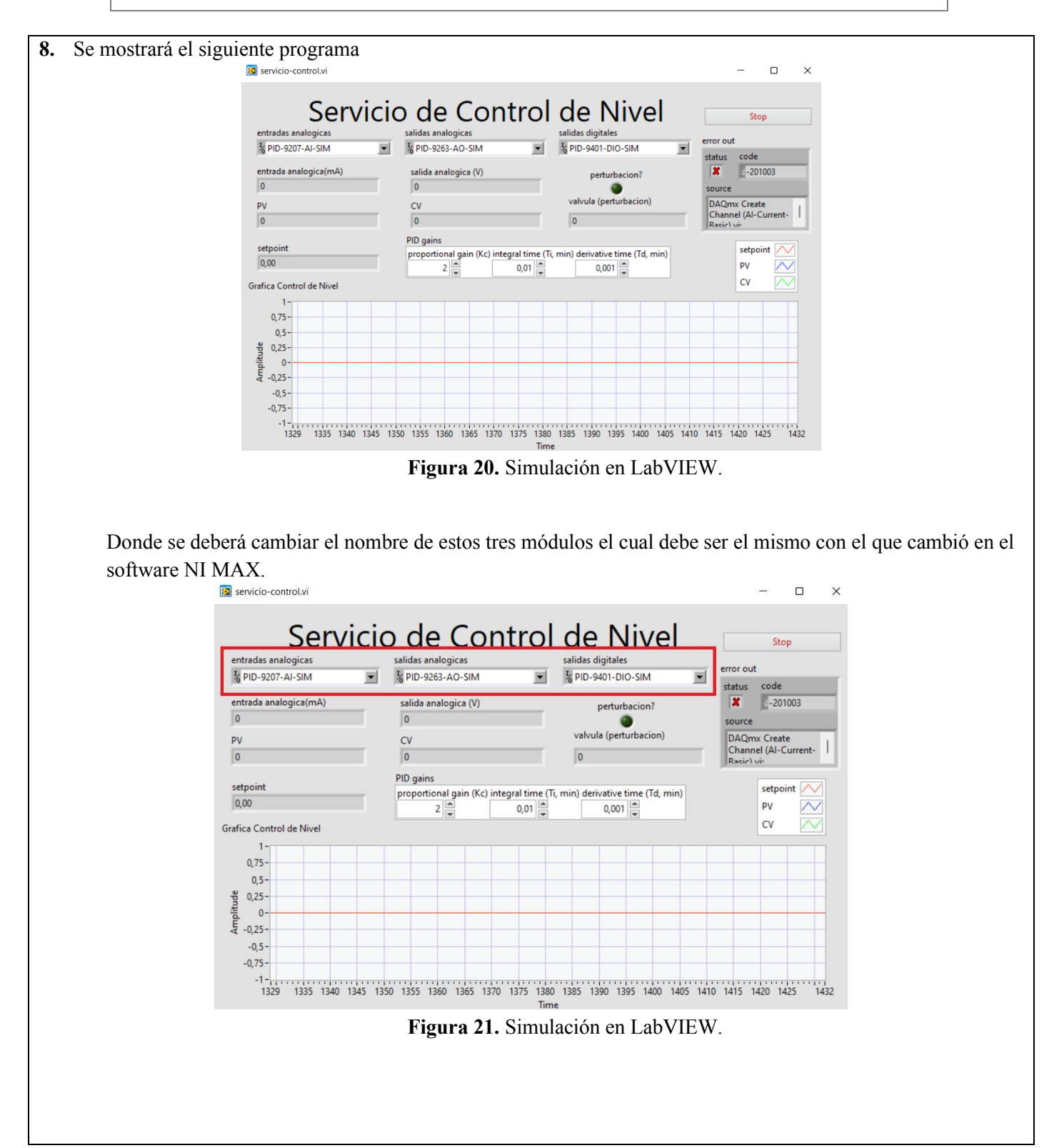

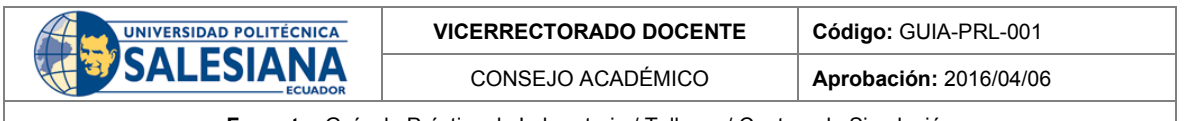

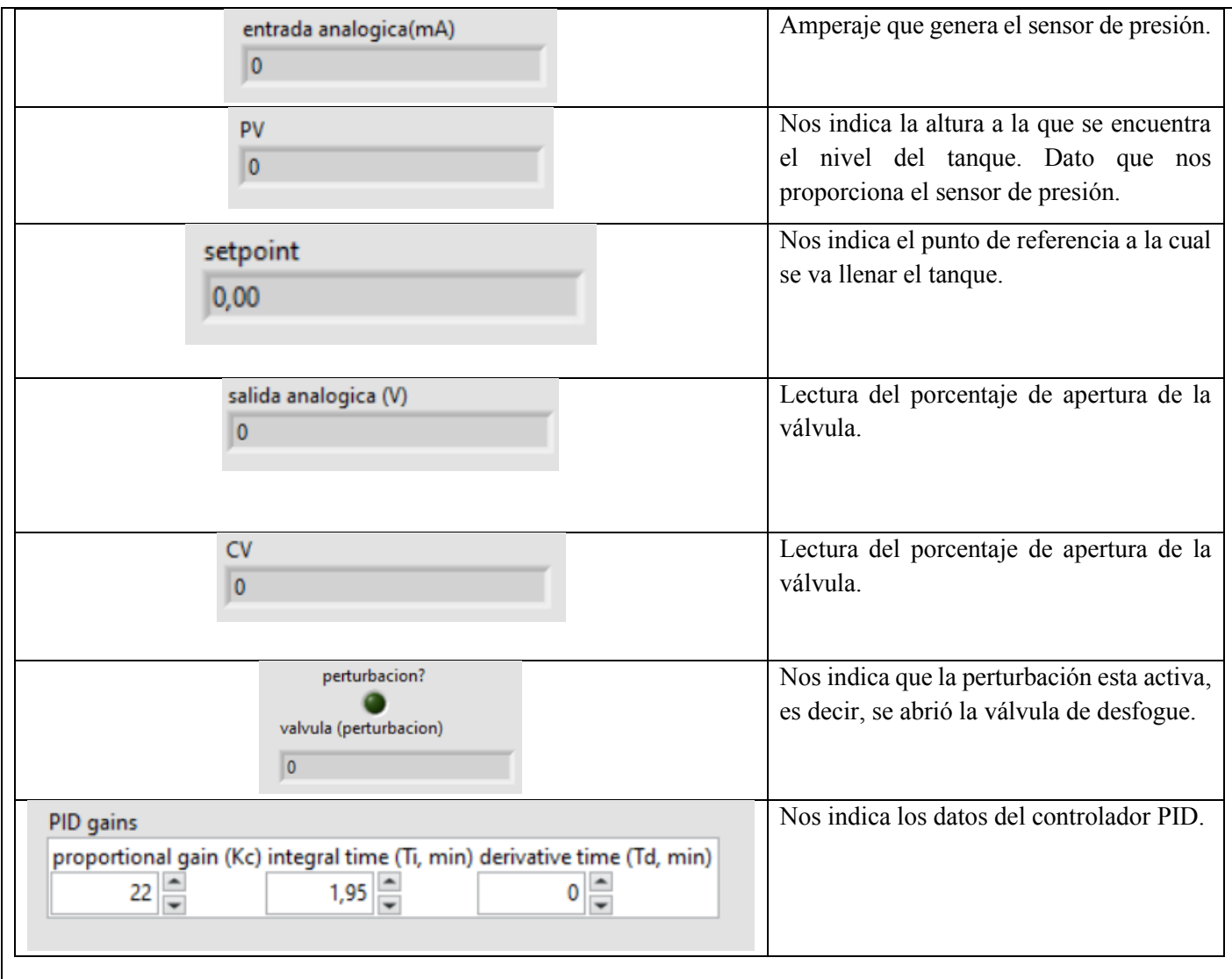

Cuando ya se ha realizado todo lo anterior estará listo para monitorear el control PID la cual se reflejará de esta manera donde se puede observar el setpoint o punto de referencia de 30 con su señal de color roja. También se observa la salida que hace referencia de nivel, dato que proporciona el sensor de presión con la señal de color azul y también se ve reflejado la acción de control que es la válvula proporcional que es la señal de color verde.
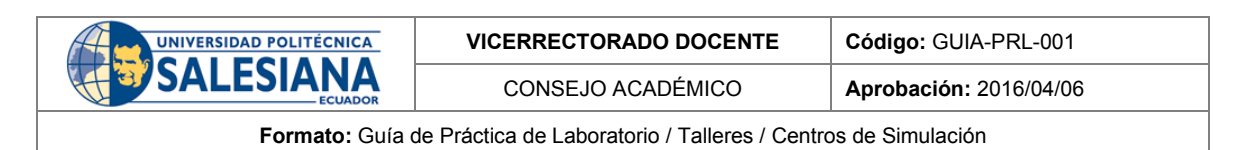

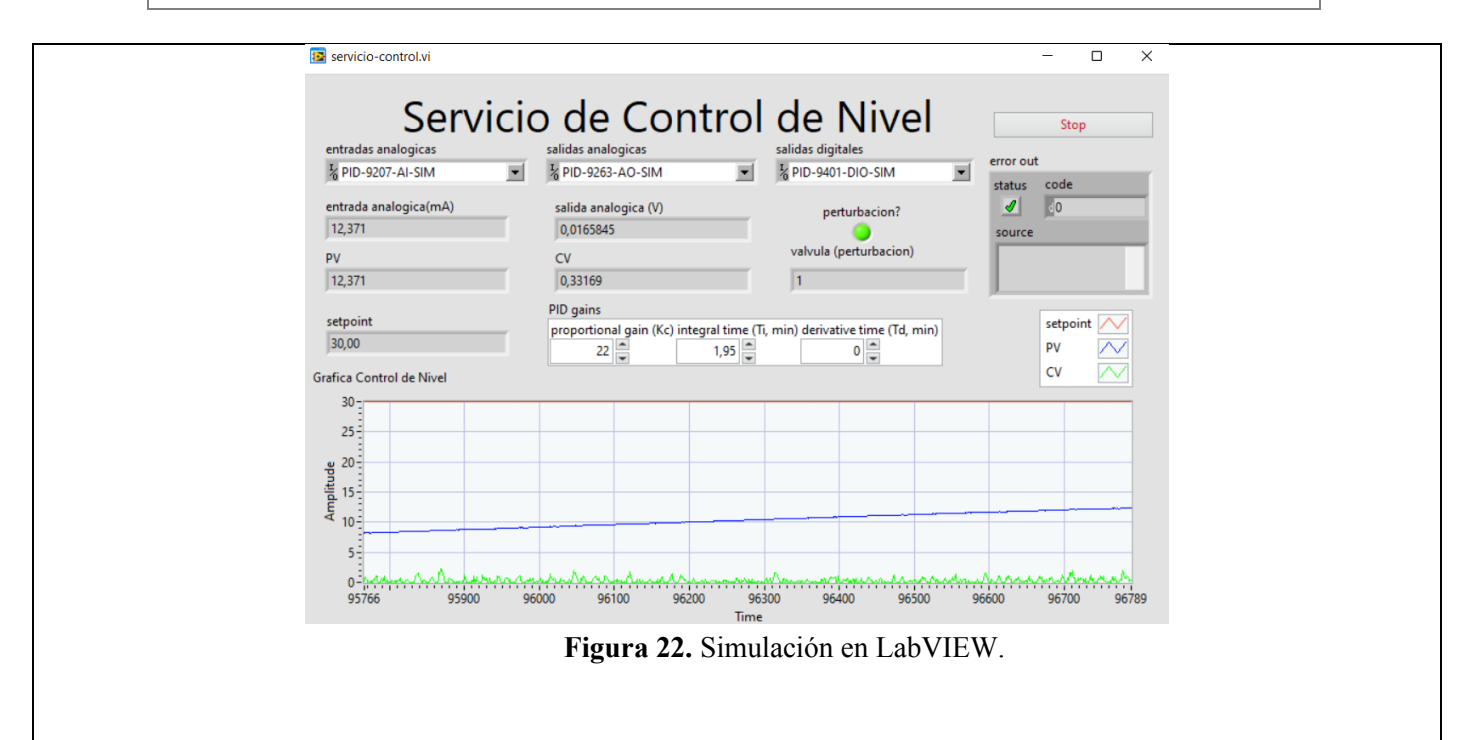

Podemos observar cómo se está alcanzando el nivel deseado aplicando nuestro controlador PID las cuales se pueden apreciar las constantes de nuestro controlador en la imagen.

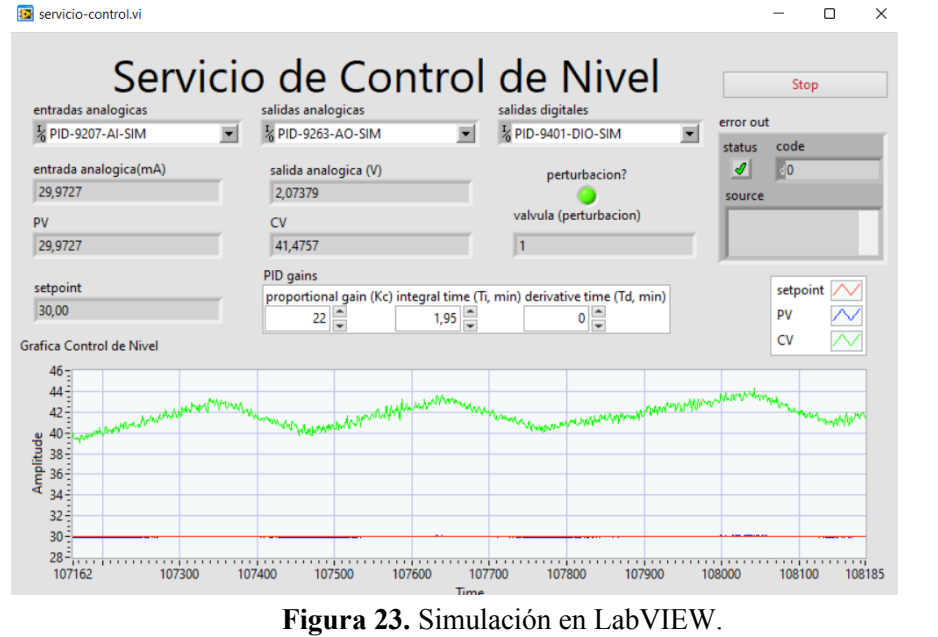

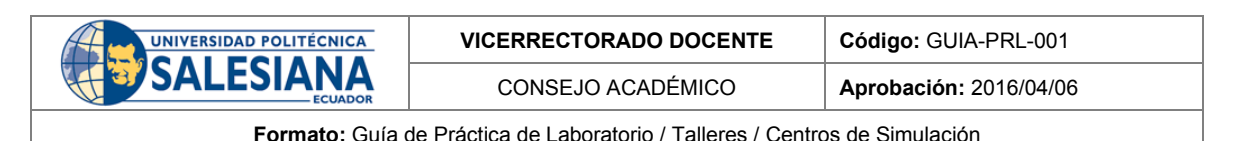

También se le aplicó una perturbación como se observa en la imagen y se puede notar como se vuelve a estabilizar en la altura deseada. **E** servicio-control.vi  $\Box$  $\times$ Servicio de Control de Nivel Stop entradas analogicas alidas analogicas alidas digitale: error out % PID-9207-AI-SIM  $\overline{\phantom{0}}$ 1/<sub>2</sub> PID-9263-AO-SIM **2** PID-9401-DIO-SIM  $\overline{\phantom{0}}$ status  $\mathcal{I}$  0 entrada analogica(mA) salida analogica (V) perturbacion? 30,021 2.12392 source valvula (perturbacion) py  $\overline{\text{cv}}$ 30,021 42,4783  $\overline{1}$ PID gains setpoint setpoint proportional gain (Kc) integral time (Ti, min) derivative time (Td, min) 30.00 **DV**  $22 \frac{2}{7}$  $1,95 0\frac{1}{x}$  $\alpha$ Grafica Control de Nivel  $46 44 42 -$ Amplitude<br>  $38\frac{30}{34}$  $34<sup>2</sup>$  $32 30<sup>2</sup>$  $28 = 1$ <br>108169 108300 108400  $\frac{1}{108500}$  108600 108700 108800 108900 109000  $109100$   $109192$ **Figura 24.** Simulación en LabVIEW. **RESULTADO(S) OBTENIDO(S)**: • Se logró leer correctamente las señales analógicas y digitales de la planta en LabVIEW a través de los módulos de NI MAX para el desarrollo del controlador PID. **CONCLUSIONES**: • Se pudo ingresar las contantes del controlador PID y leer las señales enviadas por los módulos, pero la señal de la válvula fue un poco complicada ya que por algún motivo envía señales al revés es decir cuando se envía un voltaje de 5v la apertura de la válvula proporcional está completamente cerrado y cuando enviamos 0v está completamente abierto por las cuales se realizó algunas conversiones y se pudo solucionar el problema. **RECOMENDACIONES**: • Se debe seguir los pasos antes de conectar directamente con LabVIEW es decir conectar primero los módulos

en NI MAX donde se compruebe la recepción de las señales y después pasar a LabVIEW.

#### *Docente / Técnico Docente***: \_\_\_\_\_\_\_\_\_\_\_\_\_\_\_\_\_\_\_\_\_\_\_\_\_\_\_\_\_**

*Firma***: \_\_\_\_\_\_\_\_\_\_\_\_\_\_\_\_\_\_\_\_\_\_\_\_\_\_\_\_\_\_\_**

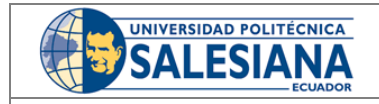

**VICERRECTORADO DOCENTE Código:** GUIA-PRL-001

CONSEJO ACADÉMICO **Aprobación:** 2016/04/06

**Formato:** Guía de Práctica de Laboratorio / Talleres / Centros de Simulación

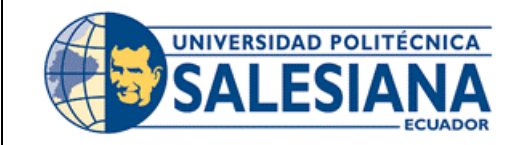

# **FORMATO DE GUÍA DE PRÁCTICA DE LABORATORIO / TALLERES / CENTROS DE SIMULACIÓN - PARA ESTUDIANTES**

**CARRERA:** Ingeniería Mecatrónica **ASIGNATURA:**

**TÍTULO PRÁCTICA:** Labview y la Interconexión

**Nro Práctica:** 3

# **OBJETIVO ALCANZADOS:**

- Conocer las variables presentes del sistema.
- Conocer la programación en LabVIEW.
- Configuración de las entradas y salidas analógicas-digitales en LabVIEW.
- Comprender la gráfica del controlador PID.
- Realizar pruebas de funcionamiento del control PID.

## **ACTIVIDADES POR DESARROLLAR**

- 1. Descargar el software LabVIEW.
- 2. Conectar todos los módulos al chasis y luego conectar con cable ethernet al PC.
- 3. Abrir el software NI MAX y esperar a que reconozca los dispositivos.
- 4. Cambiar los nombres de los módulos NI 9401, NI 9263 y NI 9207 tal como se muestra en la imagen.
- 5. Encender el variador de frecuencia y realizar las respectivas configuraciones.
- 6. Sincronizar el control PID con LabVIEW.

**RESULTADO(S) OBTENIDO(S):**

**CONCLUSIONES:**

**RECOMENDACIONES:**

*Nombre del estudiante***: \_\_\_\_\_\_\_\_\_\_\_\_\_\_\_\_\_\_\_\_\_\_\_\_\_\_\_\_\_**

*Firma del estudiante***: \_\_\_\_\_\_\_\_\_\_\_\_\_\_\_\_\_\_\_\_\_\_\_\_\_\_\_\_\_**

**Resolución CS N° 076-04-2016-04-20**

# Anexo B: Guía de práctica 4.

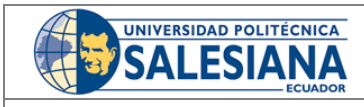

**VICERRECTORADO DOCENTE Código:** GUIA-PRL-001

CONSEJO ACADÉMICO **Aprobación:** 2016/04/06

**Formato:** Guía de Práctica de Laboratorio / Talleres / Centros de Simulación

# **UNIVERSIDAD POLITÉCNICA FORMATO DE INFORME DE PRÁCTICA DE LABORATORIO /**  SALESIANA **TALLERES / CENTROS DE SIMULACIÓN – PARA ESTUDIANTES CARRERA**: INGENIERÍA MECATRÓNICA **ASIGNATURA**: CONTROL **NRO.**  4 **TÍTULO PRÁCTICA**: Microcontrolador Raspberry PI **PRÁCTICA**: **OBJETIVO ALCANZADO: 1.1. Objetivo General:**  • Conocer el funcionamiento de la Raspberry PI. • Inicializar la Raspberry Pi. • Conocer el sistema de monitoreo de la planta. • Enviar y recibir datos hacia la planta. • Analizar los resultados. **INSTRUCCIONES** (Detallar • 1. Requisitos y conocimientos previos las instrucciones que se dará • a) Raspberry Pi al estudiante): • b) Pantalla con HMI • c) Programación Python y Java • d) Esquema de conexiones. **Equipos, instrumentos y software** Descripción Cantidad Marca Serie Computadora 1 1 - 1 - 1 -Raspberry Pi 1 Librerías 1 - necesarias • **Exposición Raspberry PI**  Es una placa de microcontrolador de pequeñas dimensiones la cual utiliza un sistema operativo Raspbian, basado en Linux, las cuales se ha utilizado para diversas funciones y aplicaciones como: centros de multimedia, emuladores de máquinas recreativas etc.

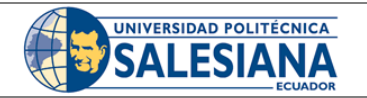

CONSEJO ACADÉMICO **Aprobación:** 2016/04/06

**Formato:** Guía de Práctica de Laboratorio / Talleres / Centros de Simulación

Esta sirve para llevar la informática por todo el mundo la cual es como un ordenador que se puede navegar por internet. También es utilizado para crear diversos proyectos ya que esta posee entradas y salidas digitales que se puede controlar programando desde diversos tipos de lenguaje de programación.

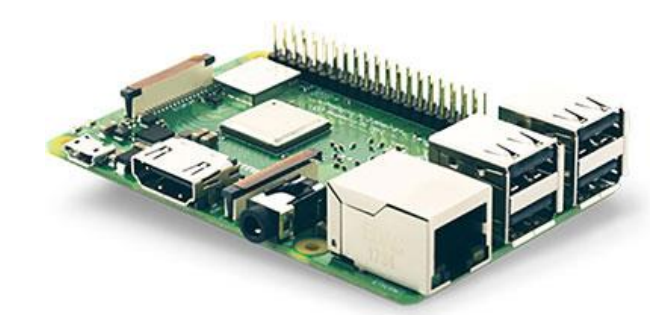

**Figura 1.** Raspberry PI

## **JAVA**

Es un lenguaje de programación sencillo y orientado a objetos, que permite el desarrollo de diferentes aplicaciones como: base de datos, juegos, proyectos, aplicaciones cliente-servidor etc. Una de sus principales características es la creación de módulos reutilizables que funcionan sin la necesidad de conocer su estructura interna.

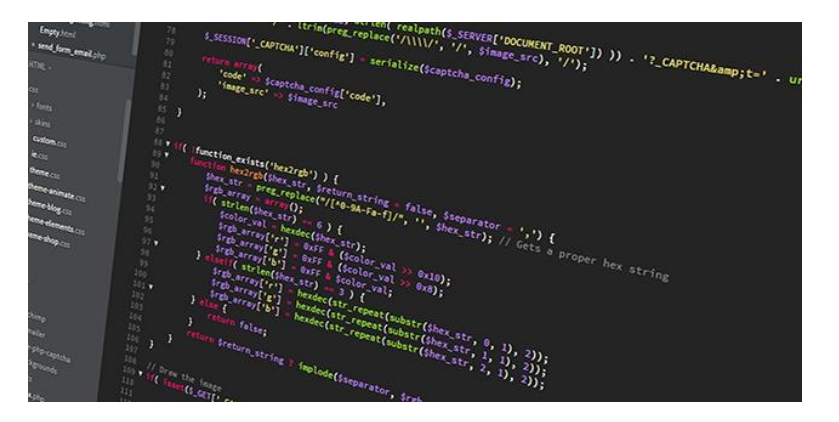

**Figura 2.** Lenguaje de programación Java

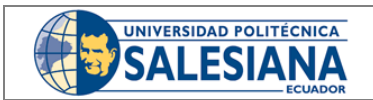

**VICERRECTORADO DOCENTE Código:** GUIA-PRL-001

CONSEJO ACADÉMICO **Aprobación:** 2016/04/06

**Formato:** Guía de Práctica de Laboratorio / Talleres / Centros de Simulación

#### **PYTHON**

Es un lenguaje de programación utilizado para aplicaciones web, desarrollo de software etc. Los desarrolladores utilizan este lenguaje porque es más eficiente y fácil de aprender y ejecutar en muchas plataformas diferentes y se integra bien a todos los programas y aumenta la velocidad del desarrollo.

```
def add5(x):
  return x+5
def dotwrite(ast):
   nodename = getNodename()label=symbol.sym_name.get(int(ast[0]),ast[0])
   print '
             %s [label="%s' % (nodename, label),
   if isinstance(ast[1], str):
      if ast[1].strip():
        print != %s"]; ' % ast[1]
      else:print ||else:
      print " ) children = []for n, child in enumerate(ast[1:]):
         children.append(dotwrite(child))
                s = - \cdot s nodename,
      print '
      for name in children:
         print '%s' % name,
```
**Figura 3.** Lenguaje de programación Python

**Planta A del laboratorio de LACTI**

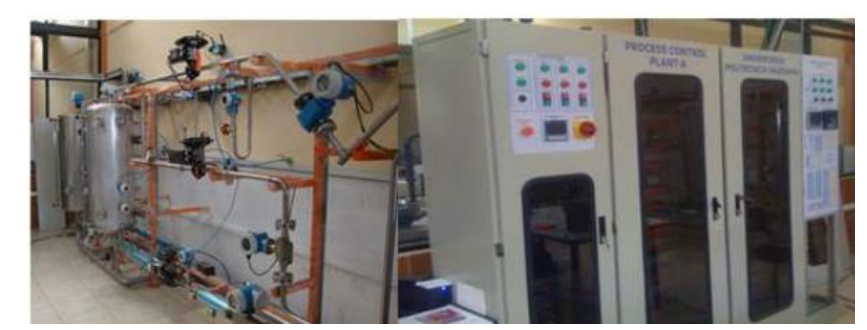

**Figura 4.** Planta de automatización de LACTI

La planta de automatización A nos permite realizar diferentes tipos de mediciones como: medición de caudal, temperatura presión y nivel con diferentes tipos de controladores lógicos y transmisiones de datos que ya están conectados directamente a su controlador. También consta de un panel frontal donde se puede interactuar directamente con cada elemento de la planta es decir obtener los datos y señales que envía cada sensor y actuador los cuales se va a conocer en esta práctica de cómo obtener dichas señales.

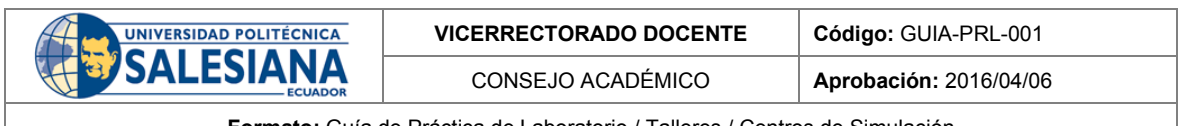

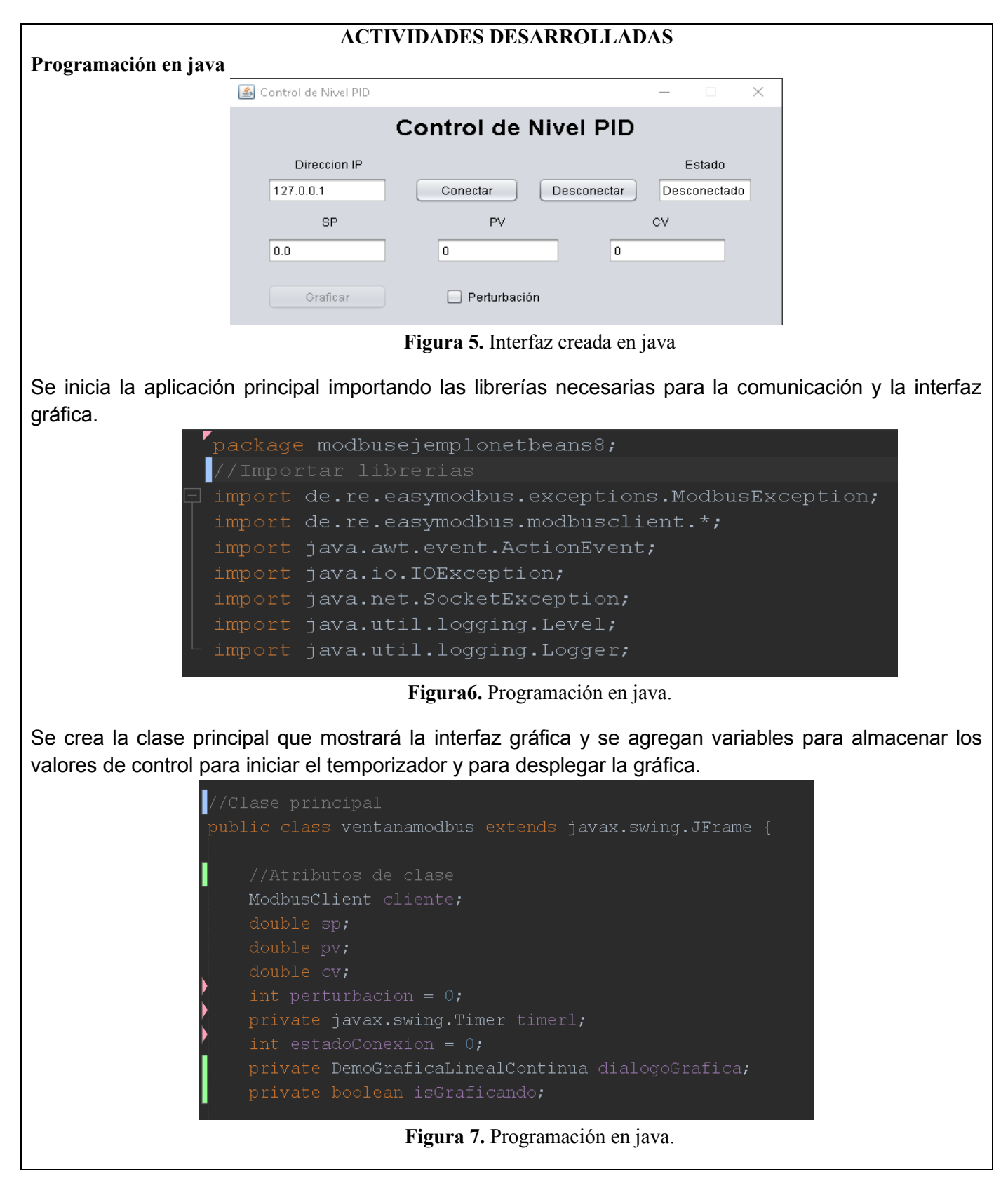

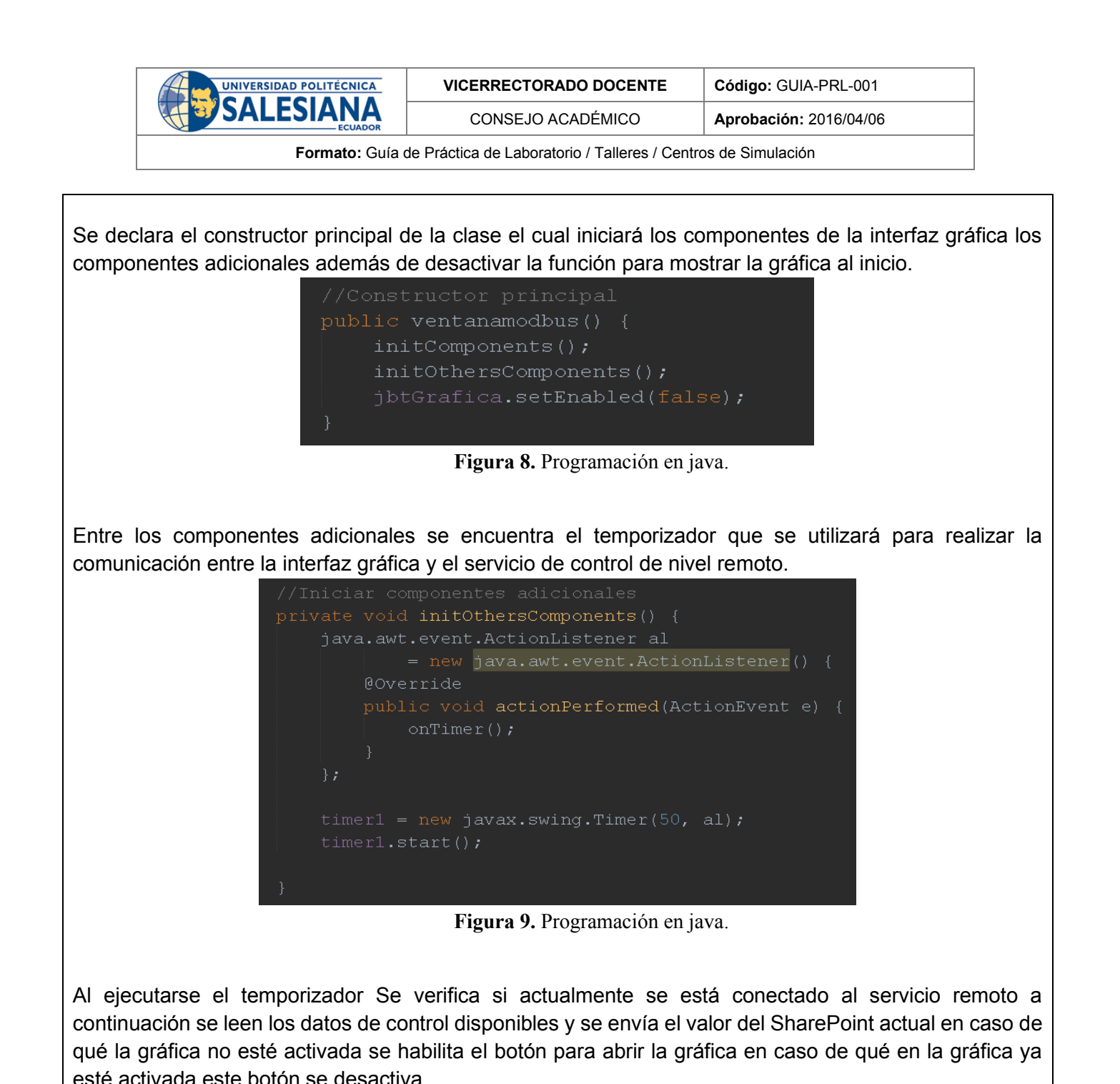

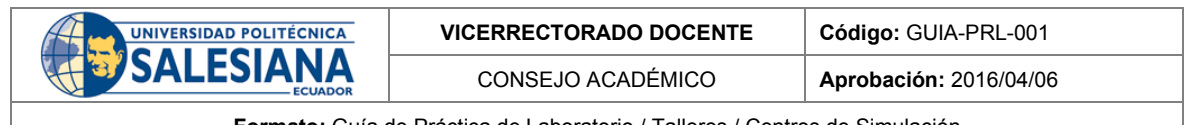

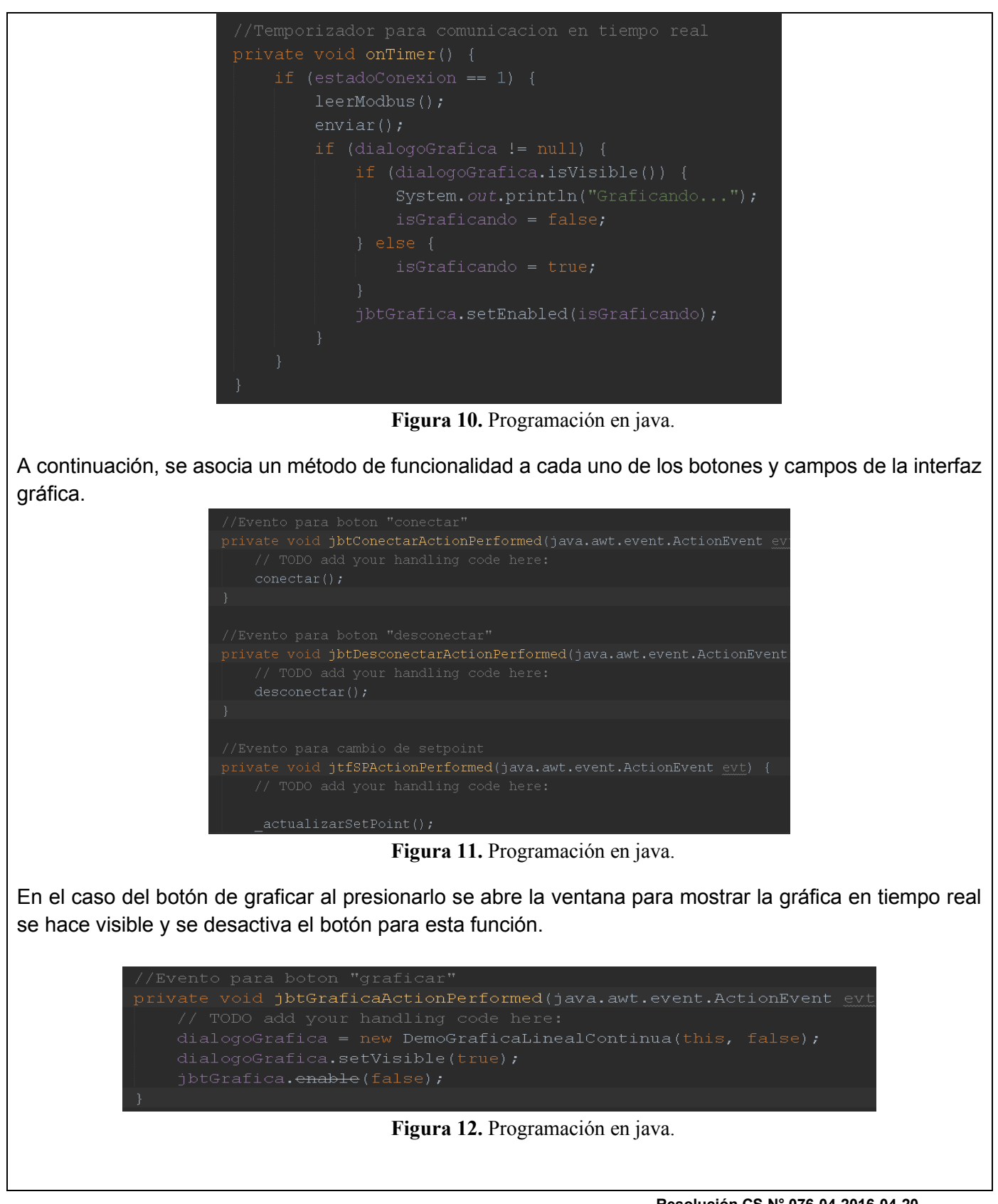

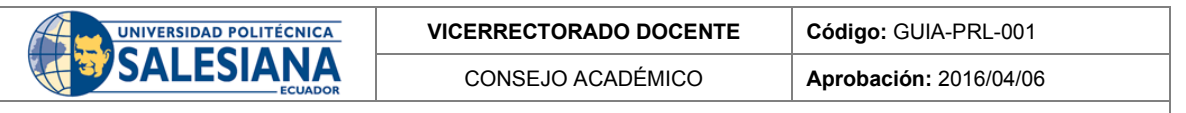

El método para actualizar el SharePoint busca el valor ingresado y lo convierte en un valor numérico de tipo flotante a continuación verifica si el rango se encuentra entre cero y 100 y finalmente lo corrige y lo muestra el usuario.

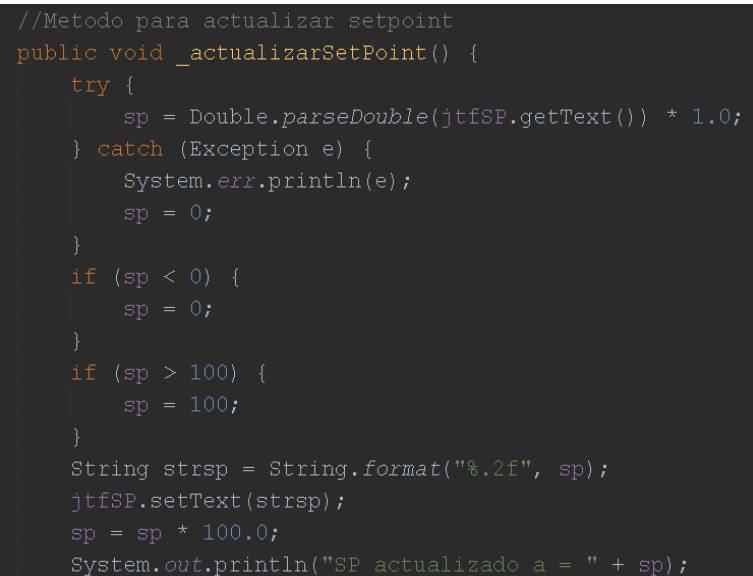

**Figura 13.** Programación en java.

El método del botón conectar consulta la IP ingresada por el usuario e intenta establecer comunicación con el servicio remoto en caso de lograrlo se muestra el mensaje de conectado y en caso de error se muestra un mensaje describiendo el tipo de error.

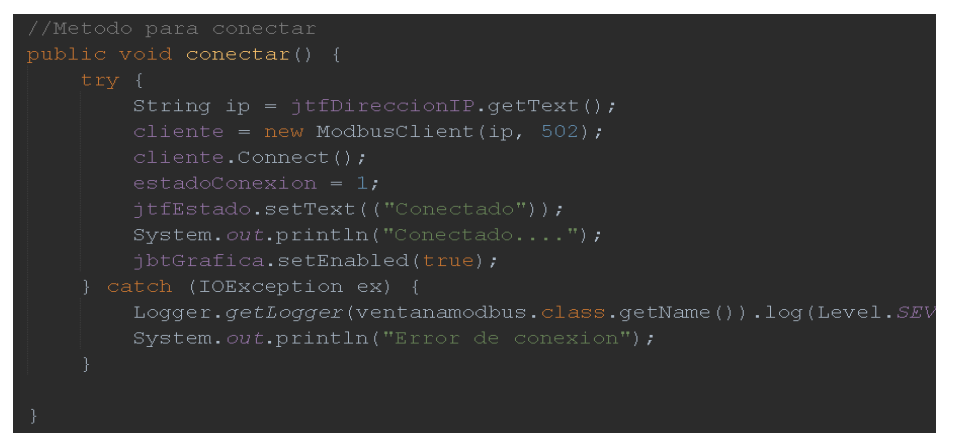

**Figura 14.** Programación en java.

El método para enviar datos al servicio remoto consiste en tomar el valor del SharePoint y de la perturbación preparar el formato correcto crear un arreglo y enviarlo por el canal de comunicación en caso de algún error se mostrará un mensaje al usuario.

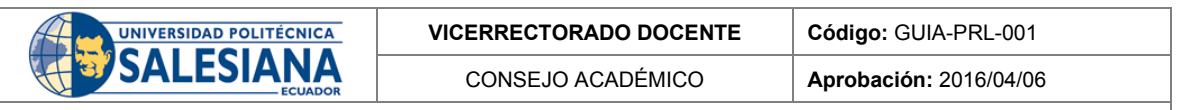

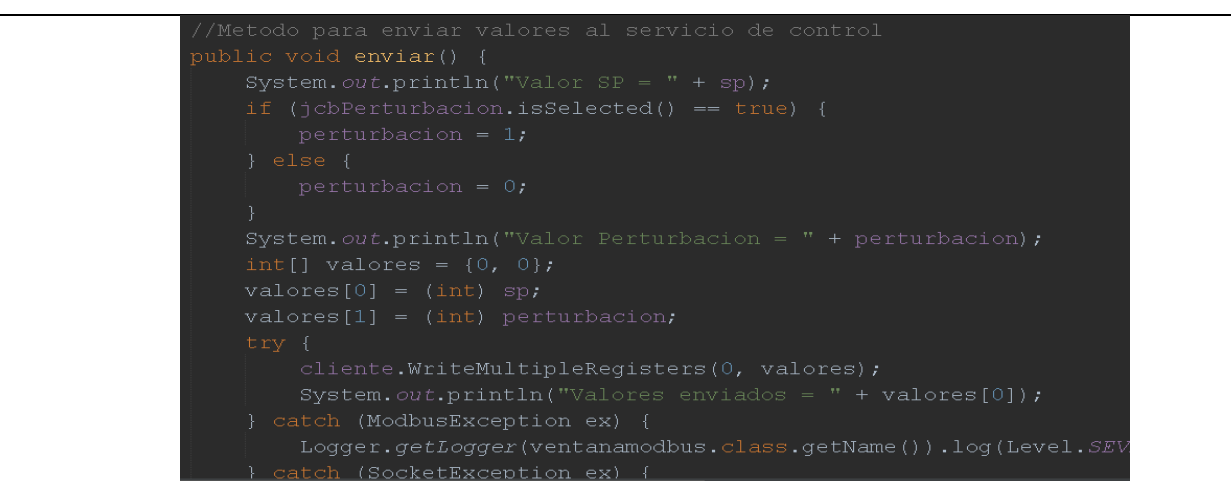

**Figura 15.** Programación en java.

El método para leer los datos del servicio remoto consiste en leer los registros prepararlos en el formato correcto e insertarlos en los campos correspondientes de la interfaz gráfica en caso de algún error se muestra al usuario.

| //Metodos para leer valores del servicio del control           |
|----------------------------------------------------------------|
| public void leerModbus() {                                     |
| $try$ {                                                        |
| int[] data = cliente.ReadInputRegisters(0, 2);                 |
| System.out.println("Valor de PV = " + data[0]);                |
| System.out.println("Valor de CV = " + data[1]);                |
| $pv = (double) data[0] / 100.0;$                               |
| $cv = (double) data[1] / 100.0;$                               |
| String strpv = String.format("%.2f", pv);                      |
| jtfPV.setText(strpv);                                          |
| String strcv = String.format("%.2f", cv);                      |
| jtfCV.setText(strcv);                                          |
| catch (ModbusException ex) {                                   |
| Logger.getLogger(ventanamodbus.class.getName()).log(Level.SEV) |
| } catch (SocketException ex) {                                 |
| Logger.getLogger(ventanamodbus.class.getName()).log(Level.SEV) |
| } catch (IOException ex) {                                     |
| Logger.getLogger(ventanamodbus.class.getName()).log(Level.SEV) |

**Figura 16.** Programación en java.

El método principal de la clase se utiliza para mostrar la interfaz gráfica y hacerla visible.

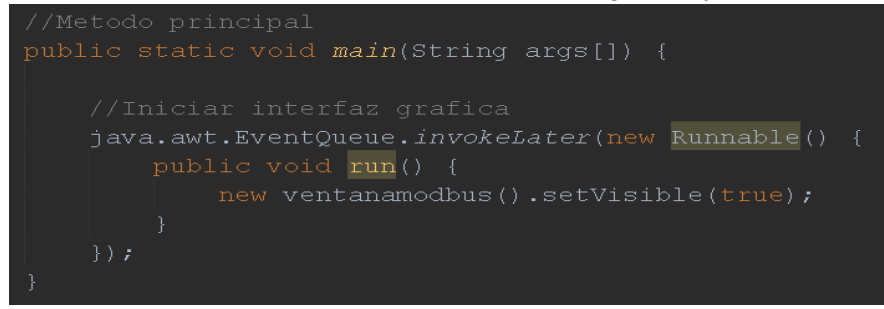

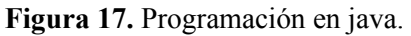

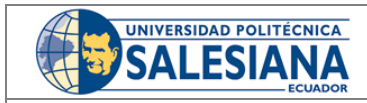

CONSEJO ACADÉMICO **Aprobación:** 2016/04/06

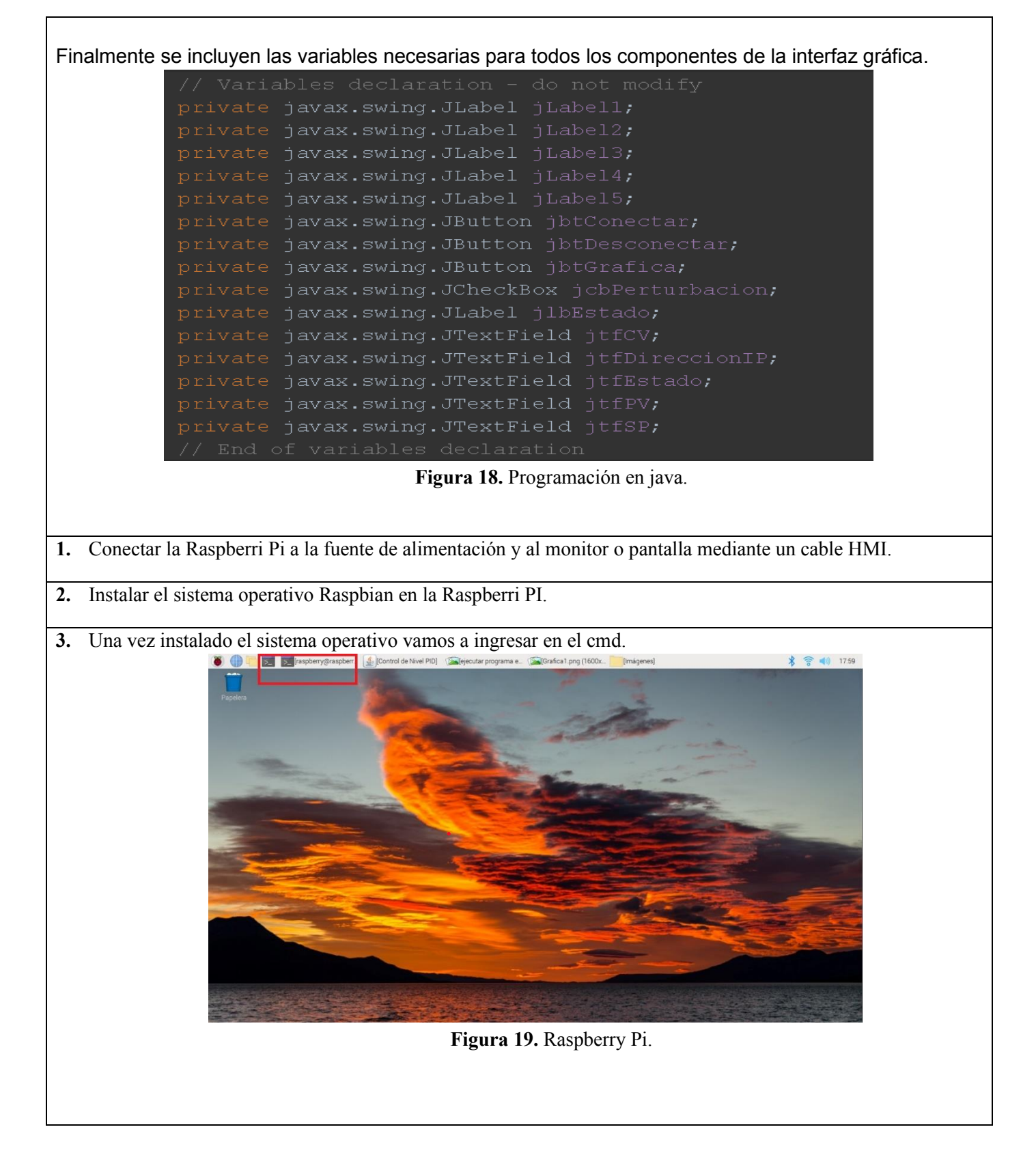

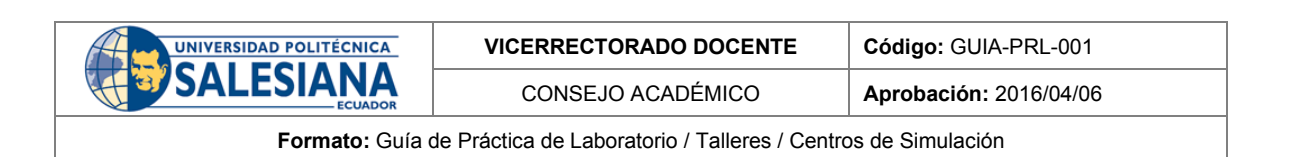

**4.** Ingresamos el siguiente código donde se encuentra el programa de monitoreo.

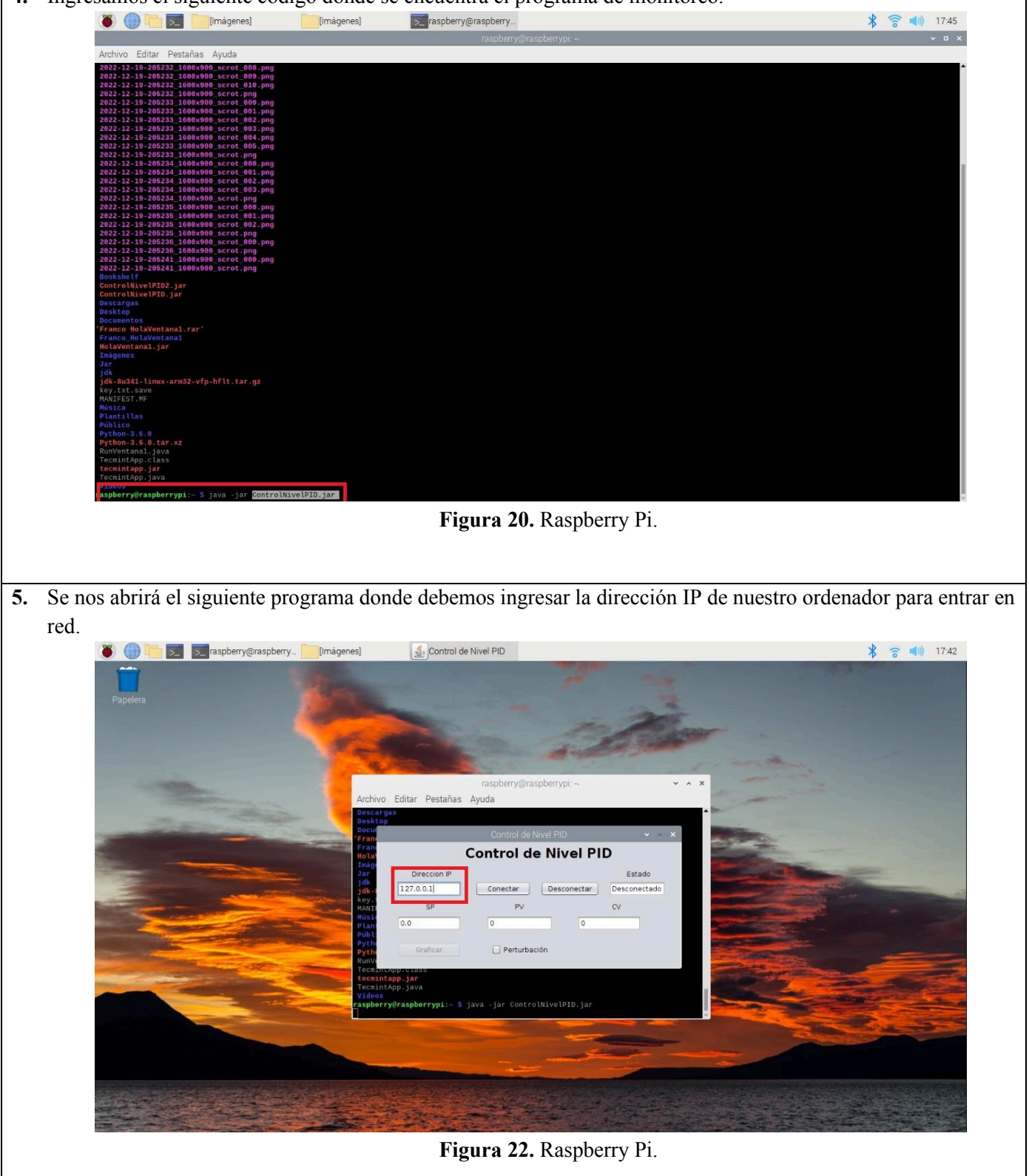

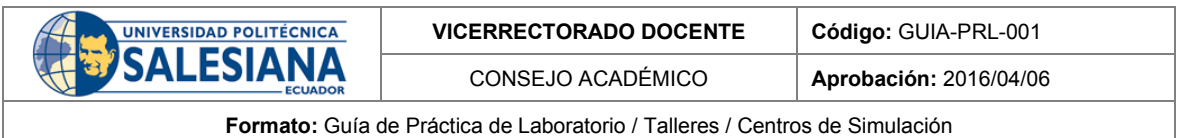

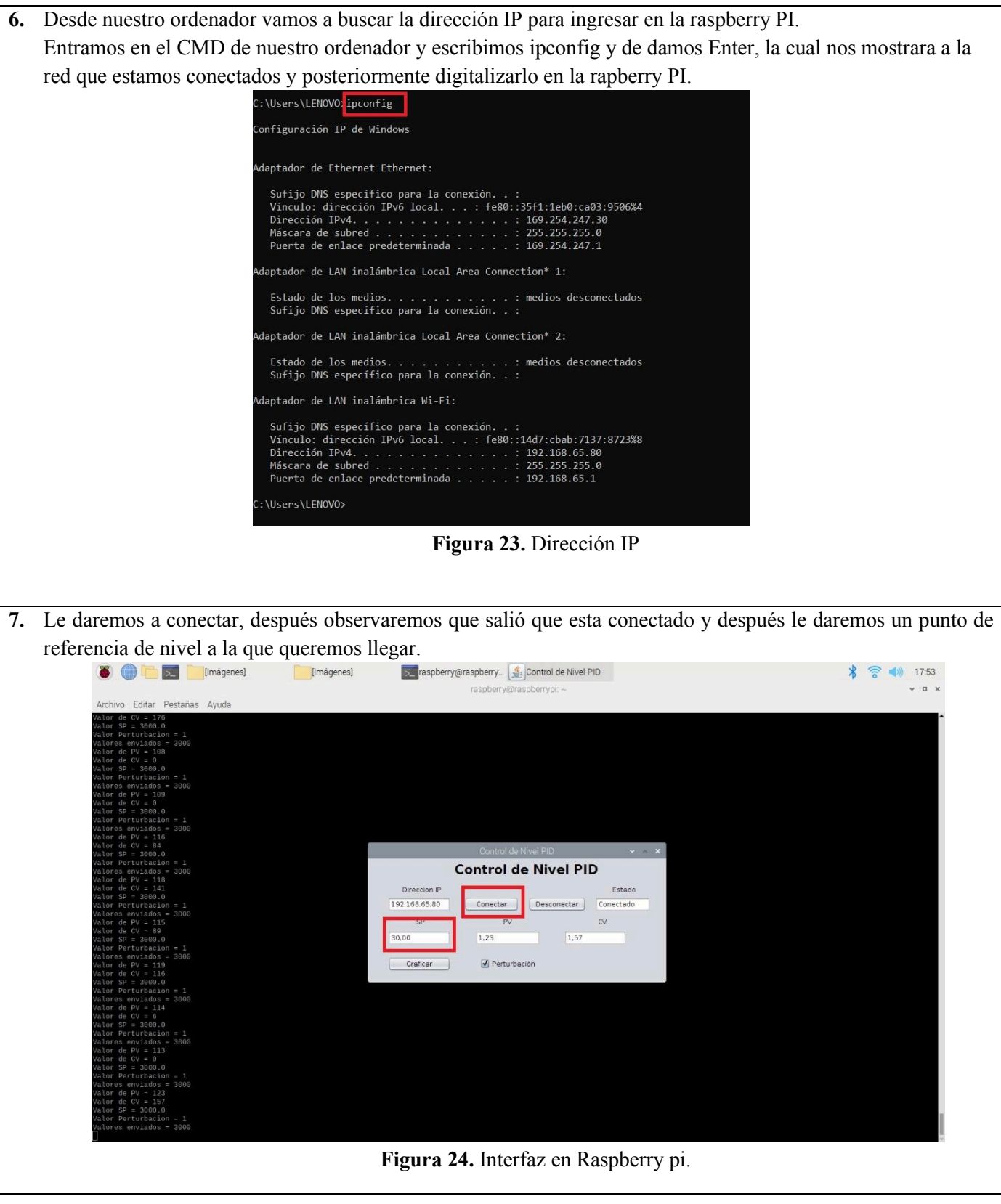

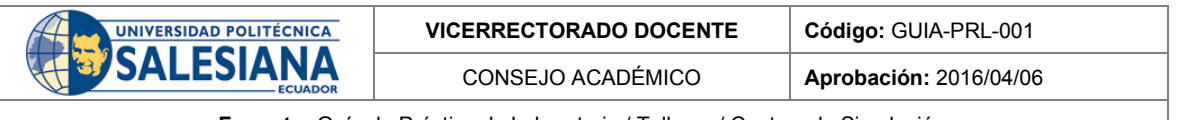

Se podrá apreciar cómo se está enviando y recibiendo los datos en el cmd, posteriormente le daremos a graficar.

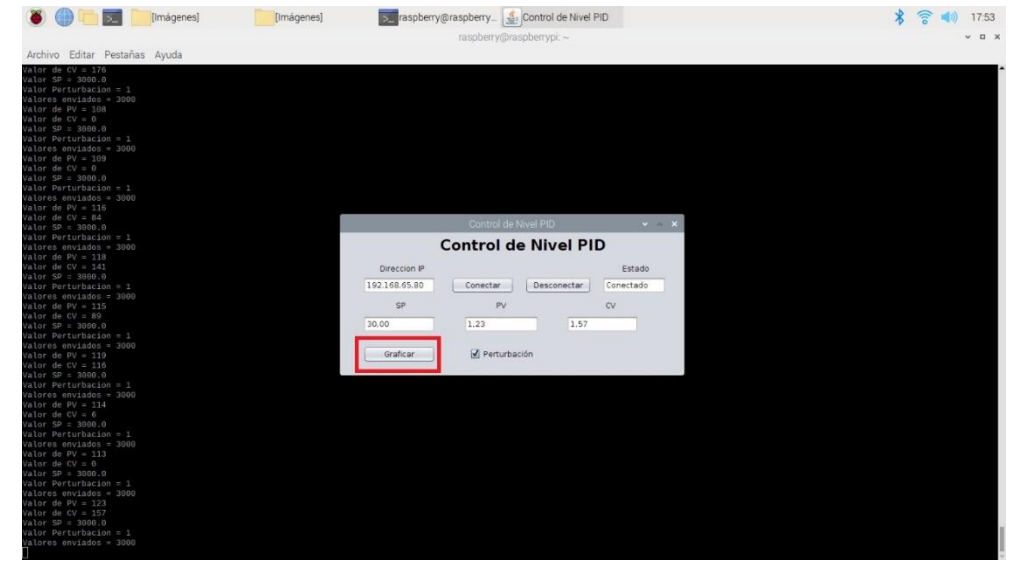

**Figura 25.** Interfaz en Raspberry pi.

Aquí observaremos todo nuestro sistema y las señales que estamos recibiendo y también apreciando el funcionamiento de nuestro control PID, donde podremos cambiar el punto de referencia ya sea al máximo o desfogar el tanque y también activar la perturbación.

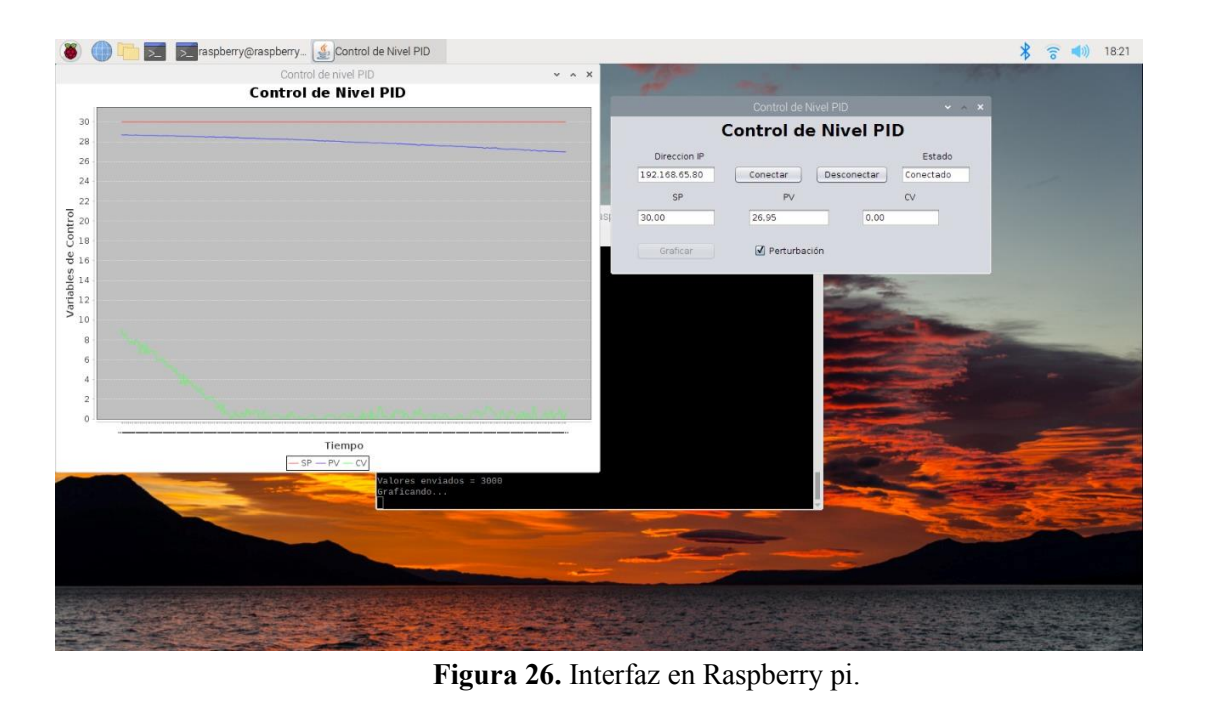

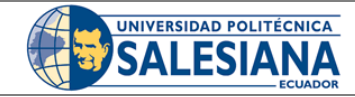

CONSEJO ACADÉMICO **Aprobación:** 2016/04/06

**Formato:** Guía de Práctica de Laboratorio / Talleres / Centros de Simulación

## **RESULTADO(S) OBTENIDO(S)**:

• La raspberry PI nos ayuda a realizar un sistema de monitoreo de la planta de las cuales puedo controlar el nivel del tanque de una forma deseada y ver su comportamiento ante diferentes tipos de perturbaciones, nos puede mostrar si hay alguna fuga o que algún dispositivo no esté funcionando correctamente.

## **CONCLUSIONES**:

• Se pudo monitorizar las variables presentes del sistema y poner a prueba el controlador PID las cuales funcionaron correctamente, siempre y cuanto estemos conectado a una red sin ninguna interferencia. Cabe recalcar que la red de la universidad es muy inestable y puede hacer ciertas interrupciones.

### **RECOMENDACIONES**:

• Si es posible se puede crear una propia red para conectar el ordenador con la raspberry PI para no tener ningún tipo de interrupciones y poder recibir las señales todo esto con un Router para crear una red wifi.

### *Docente / Técnico Docente*:

*Firma***: \_\_\_\_\_\_\_\_\_\_\_\_\_\_\_\_\_\_\_\_\_\_\_\_\_\_\_\_\_\_\_**

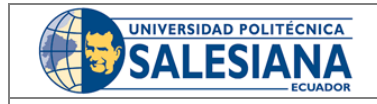

**VICERRECTORADO DOCENTE Código:** GUIA-PRL-001

CONSEJO ACADÉMICO **Aprobación:** 2016/04/06

**Formato:** Guía de Práctica de Laboratorio / Talleres / Centros de Simulación

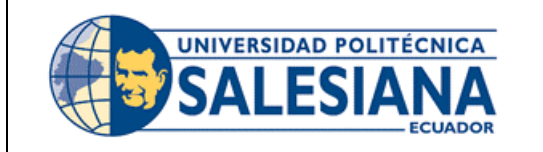

# **FORMATO DE GUÍA DE PRÁCTICA DE LABORATORIO / TALLERES / CENTROS DE SIMULACIÓN - PARA ESTUDIANTES**

**CARRERA:** Ingeniería Mecatrónica **ASIGNATURA:**

**TÍTULO PRÁCTICA:** Labview y la Interconexión

**Nro Práctica:** 4

# **OBJETIVO ALCANZADOS:**

- Conocer el funcionamiento de la Raspberry PI.
- Inicializar la Raspberry Pi.
- Conocer el sistema de monitoreo de la planta.
- Enviar y recibir datos hacia la planta.
- Analizar los resultados.

# **ACTIVIDADES POR DESARROLLAR**

- **8.** Conectar la Raspberri Pi a la fuente de alimentación y al monitor o pantalla mediante un cable HMI.
- **9.** Instalar el sistema operativo Raspbian en la Raspberri PI.
- **10.** Abrir el archivo de control en la Raspberry PI.

**11.** Ingresar la dirección IP.

**12.** Monitorear los resultados del controlador de nivel.

# **RESULTADO(S) OBTENIDO(S):**

**CONCLUSIONES:**

**RECOMENDACIONES:**

*Nombre del estudiante***: \_\_\_\_\_\_\_\_\_\_\_\_\_\_\_\_\_\_\_\_\_\_\_\_\_\_\_\_\_**

*Firma del estudiante***: \_\_\_\_\_\_\_\_\_\_\_\_\_\_\_\_\_\_\_\_\_\_\_\_\_\_\_\_\_**

# Anexo B: Guía de práctica 5.

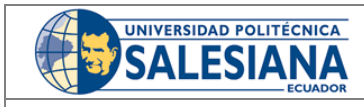

**VICERRECTORADO DOCENTE Código:** GUIA-PRL-001

CONSEJO ACADÉMICO **Aprobación:** 2016/04/06

**Formato:** Guía de Práctica de Laboratorio / Talleres / Centros de Simulación

# **UNIVERSIDAD POLITÉCNICA FORMATO DE INFORME DE PRÁCTICA DE LABORATORIO /**  SALESIANA **TALLERES / CENTROS DE SIMULACIÓN – PARA ESTUDIANTES CARRERA**: INGENIERÍA MECATRÓNICA **ASIGNATURA**: CONTROL 5 **TÍTULO PRÁCTICA**: Control PID **NRO. PRÁCTICA**: **OBJETIVO ALCANZADO: 1.1. Objetivo General:**  • Conocer las variables del sistema. • Obtener la función de transferencia. • Calcular el controlador PID. • Comprobar el PID ante perturbaciones. • Analizar los resultados. **INSTRUCCIONES** (Detallar • 1. Requisitos y conocimientos previos las instrucciones que se dará • a) controladores PID al estudiante): • b) Manejo de la planta de automatización • c) Módulos y ordenador • d) Esquema de conexiones. **Equipos, instrumentos y software** Descripción Cantidad Marca Serie Computadora 1 1 - 1 - 1 -Raspberry Pi 1 Librerías 1 - necesarias • **Exposición Controlador PID**  Un controlador PID permite controlar un sistema en lazo cerrado para que alcance una salida deseada la cual está compuesto por 3 elementos que proporcionan una acción proporcional, integral y derivativa.

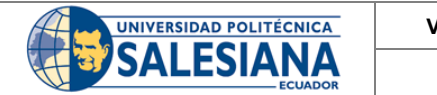

CONSEJO ACADÉMICO **Aprobación:** 2016/04/06

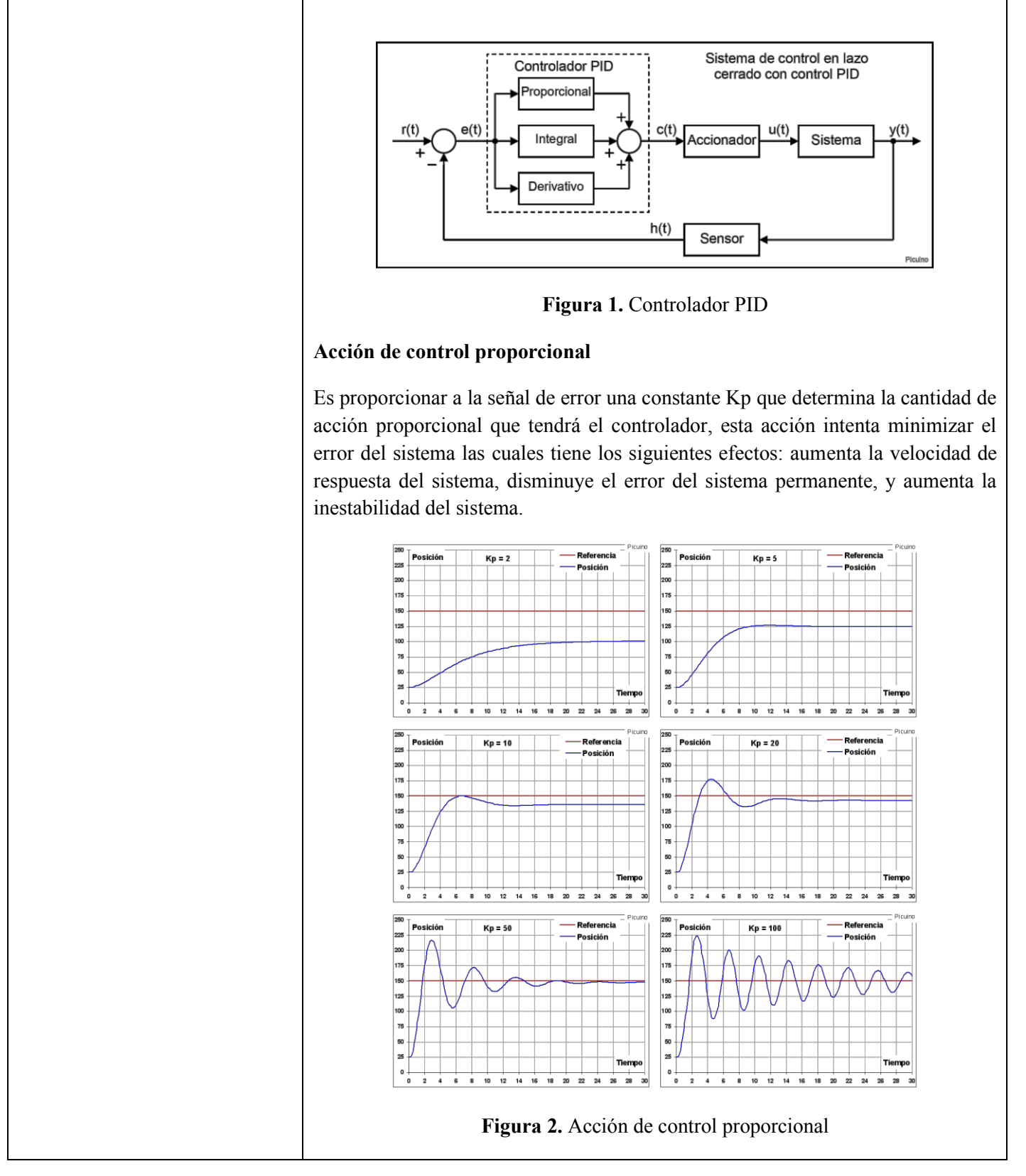

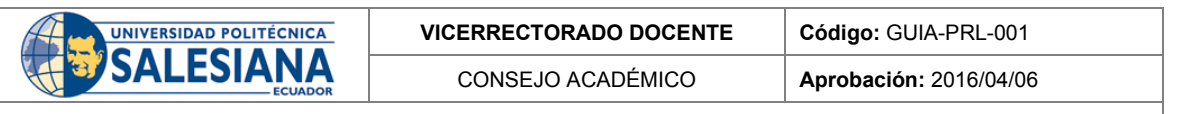

### **Acción de control derivativa**

Esta acción de control es proporcional a la derivada de la señal de error multiplicada por la constante kd. Cuando se aumenta la constante de control derivativa Kd pasa lo siguiente: aumenta la estabilidad, disminuye un poco la velocidad del sistema y el error permanece igual.

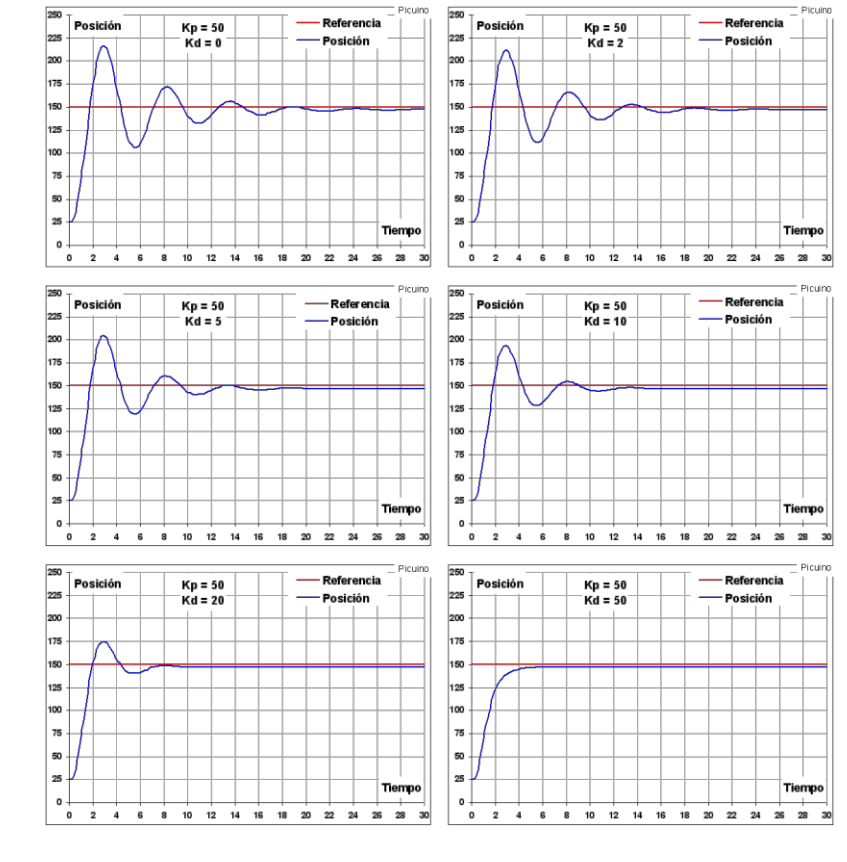

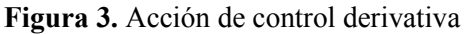

## **Acción de control integral**

Esta calcula la integral de la señal de error y la multiplica por la constante Ki. La integral se puede ver como la suma de la señal de error. Al aumentar la acción integral tiene los siguientes efectos: disminuye el error en régimen permanente, aumenta la inestabilidad del sistema y aumenta un poco la velocidad del sistema.

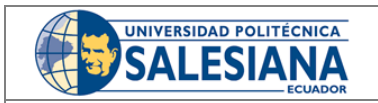

CONSEJO ACADÉMICO **Aprobación:** 2016/04/06

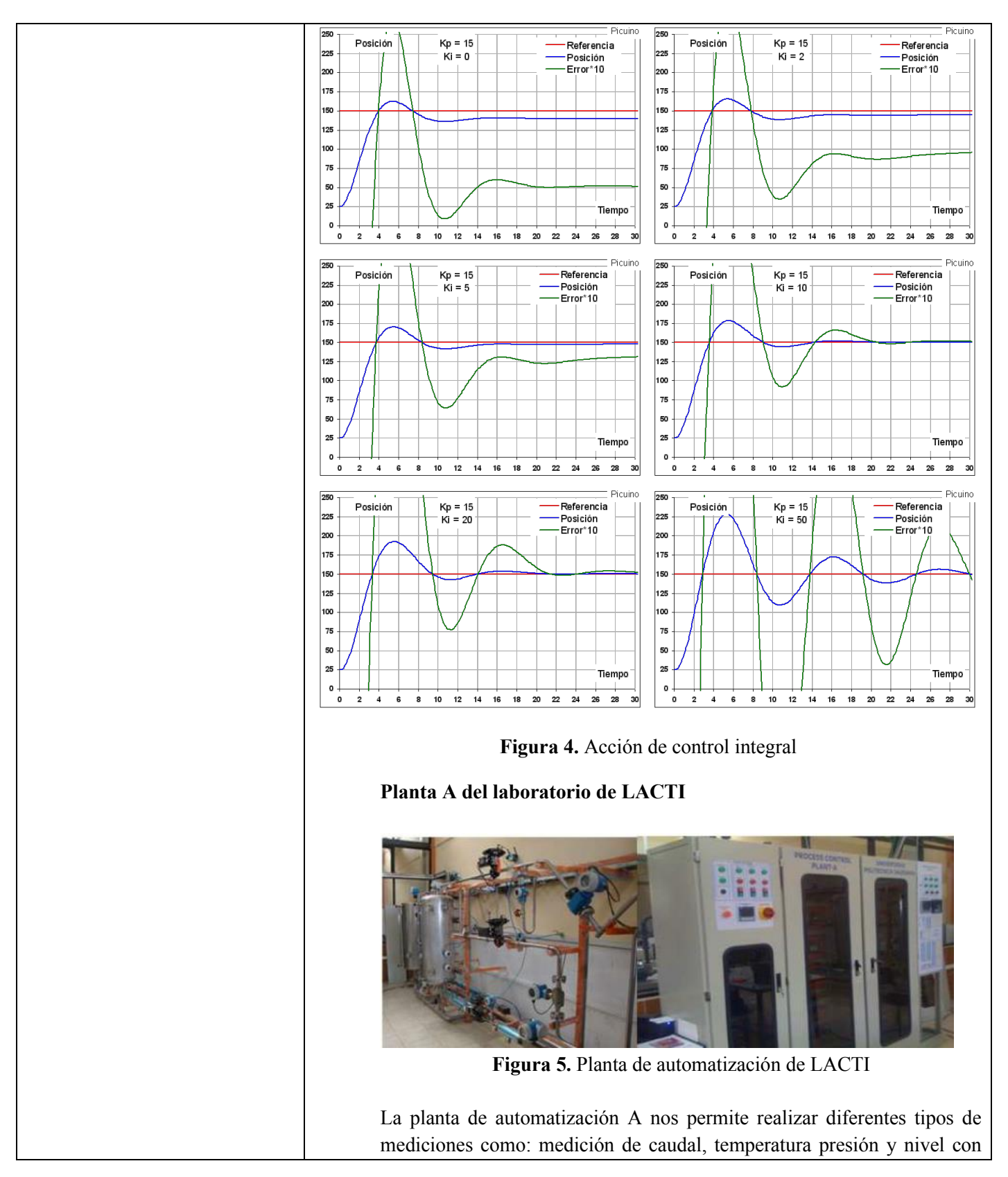

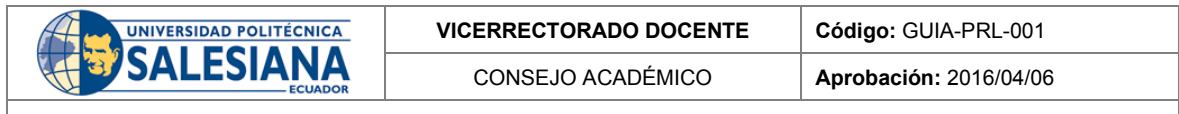

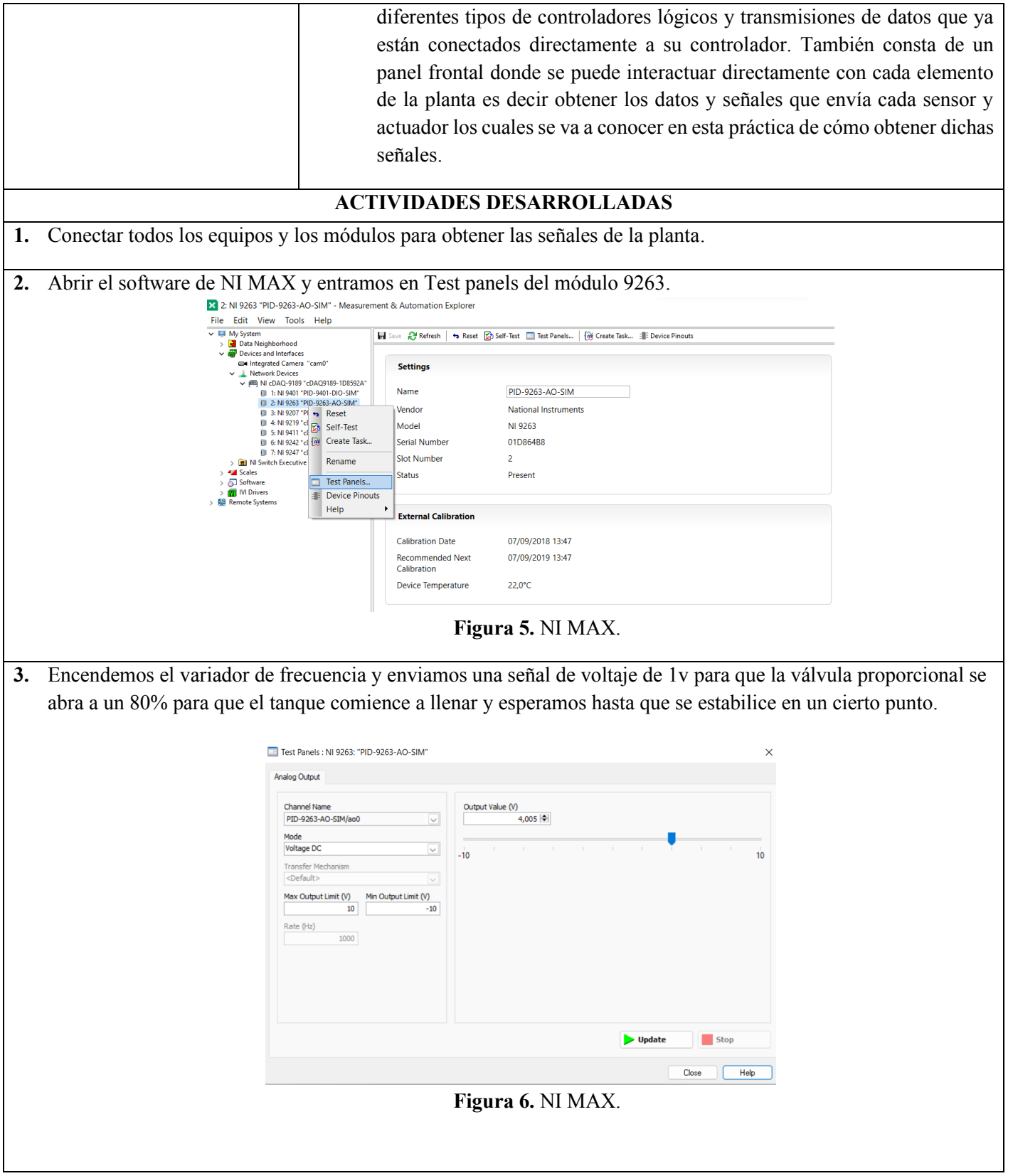

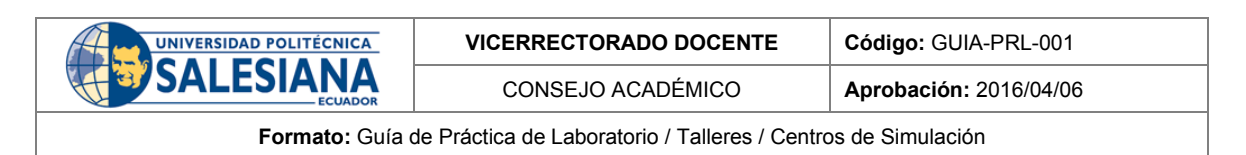

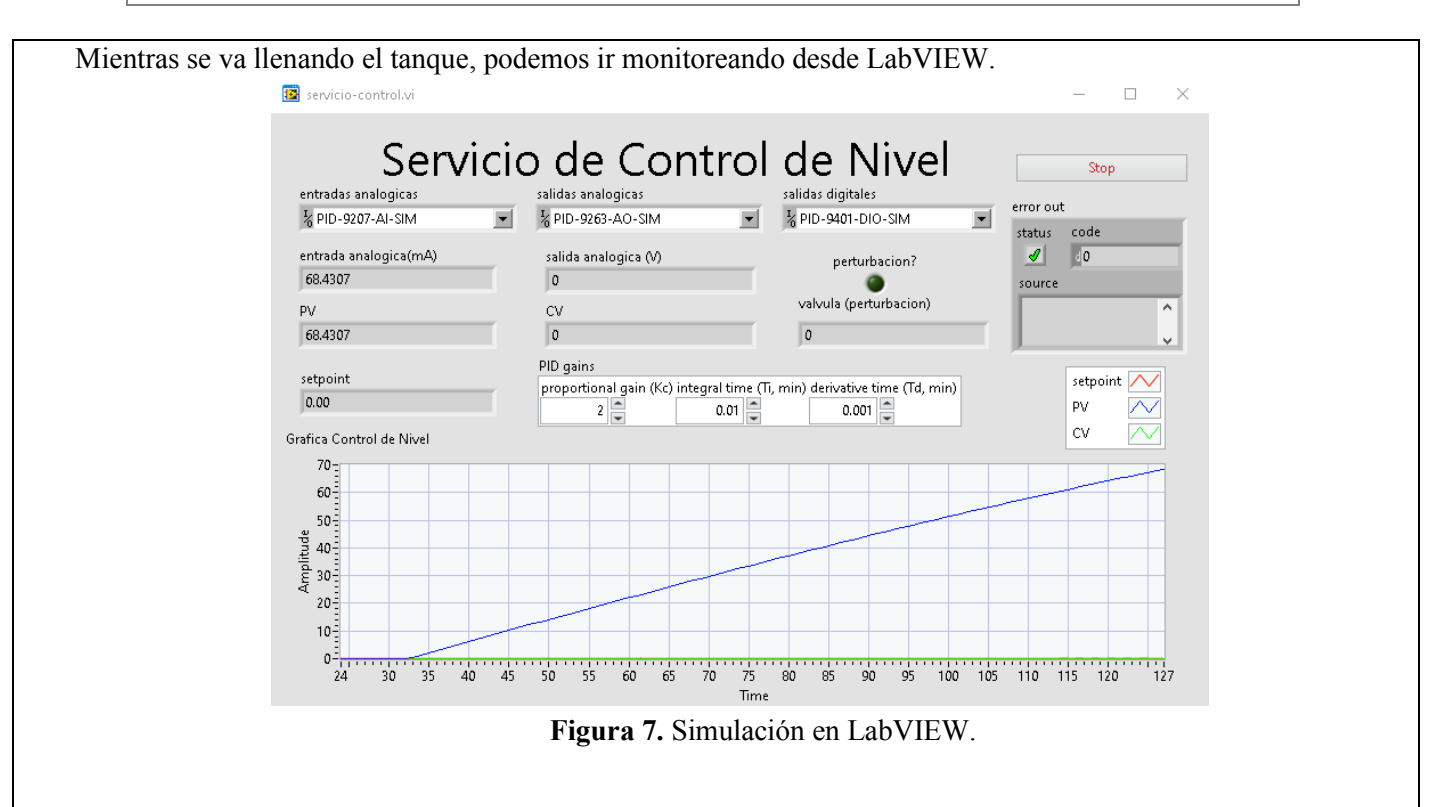

Cuando llegue al punto estable vamos a darle una función escalón a nuestro sistema de 1 a 0 voltios e iremos tomando los datos de LabVIEW para obtener la planta del sistema dando clic derecho en la gráfica e importando a una hoja de datos.

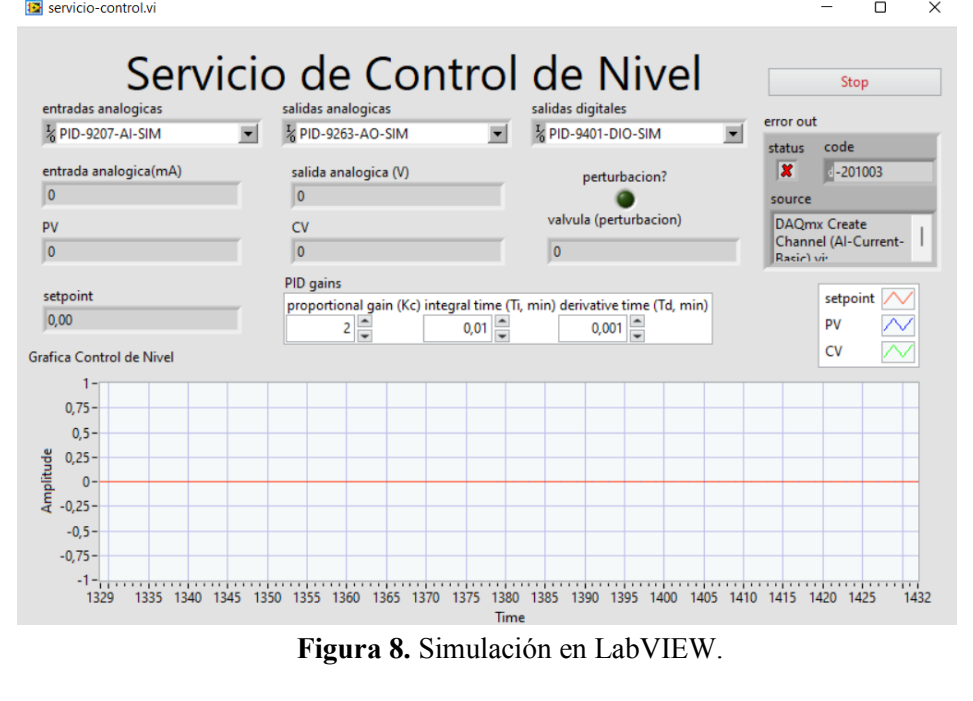

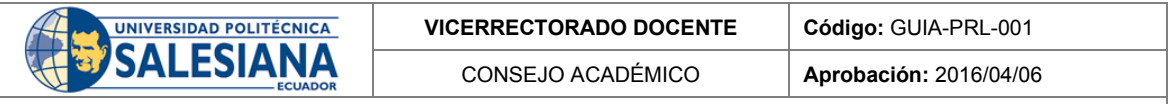

## **4.** Obtener la planta

Cuando obtenemos todos los datos de la función escalón obtenidos desde LabVIEW podemos observar que el sistema con 1v se estabilizó en 70 y con 0v en 81.

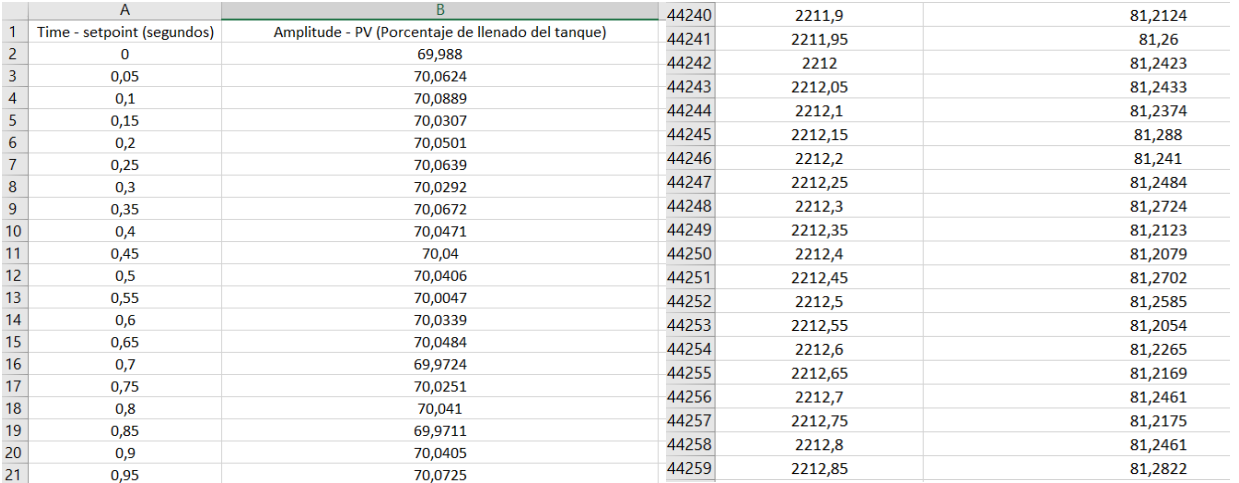

**Figura 9.** Hoja de datos.

Con todos estos datos vamos a obtener la planta mediante el modelo empírico de Alfaro.

Modelado empírico mediante Alfaro

$$
\Delta V = 12
$$
\n
$$
K = \frac{\Delta V}{V} = 0.6
$$
\n(1)

$$
K = \frac{\Delta Y}{\Delta U} = 0.6\tag{2}
$$
\n
$$
\tau = 0.9102(t - t) = 0.9102(1131.5 - 240.5) - 810.99\tag{3}
$$

$$
\tau = 0.9102(t_{7.9\%} - t_{2.9\%}) = 0.9102(1131.5 - 240.5) = 810.99\tag{3}
$$

$$
t_0 = 1.262t_{25\%} - 0.262t_{75\%} = 7.058
$$

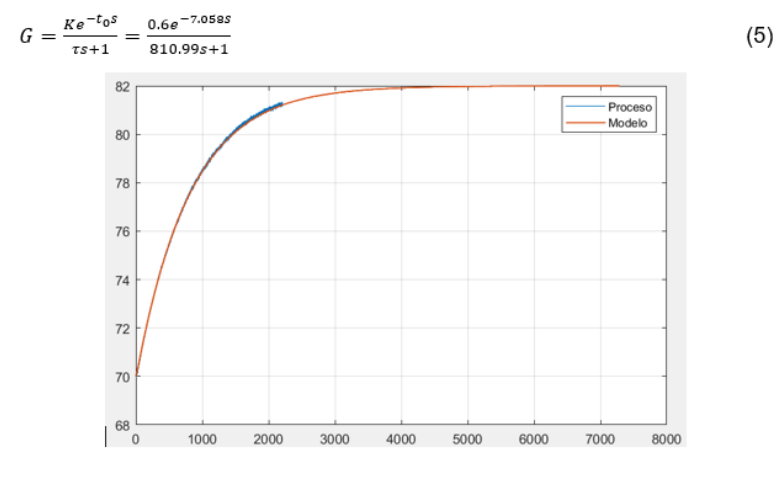

**Figura 10.** Simulación en Matlab.

 $(4)$ 

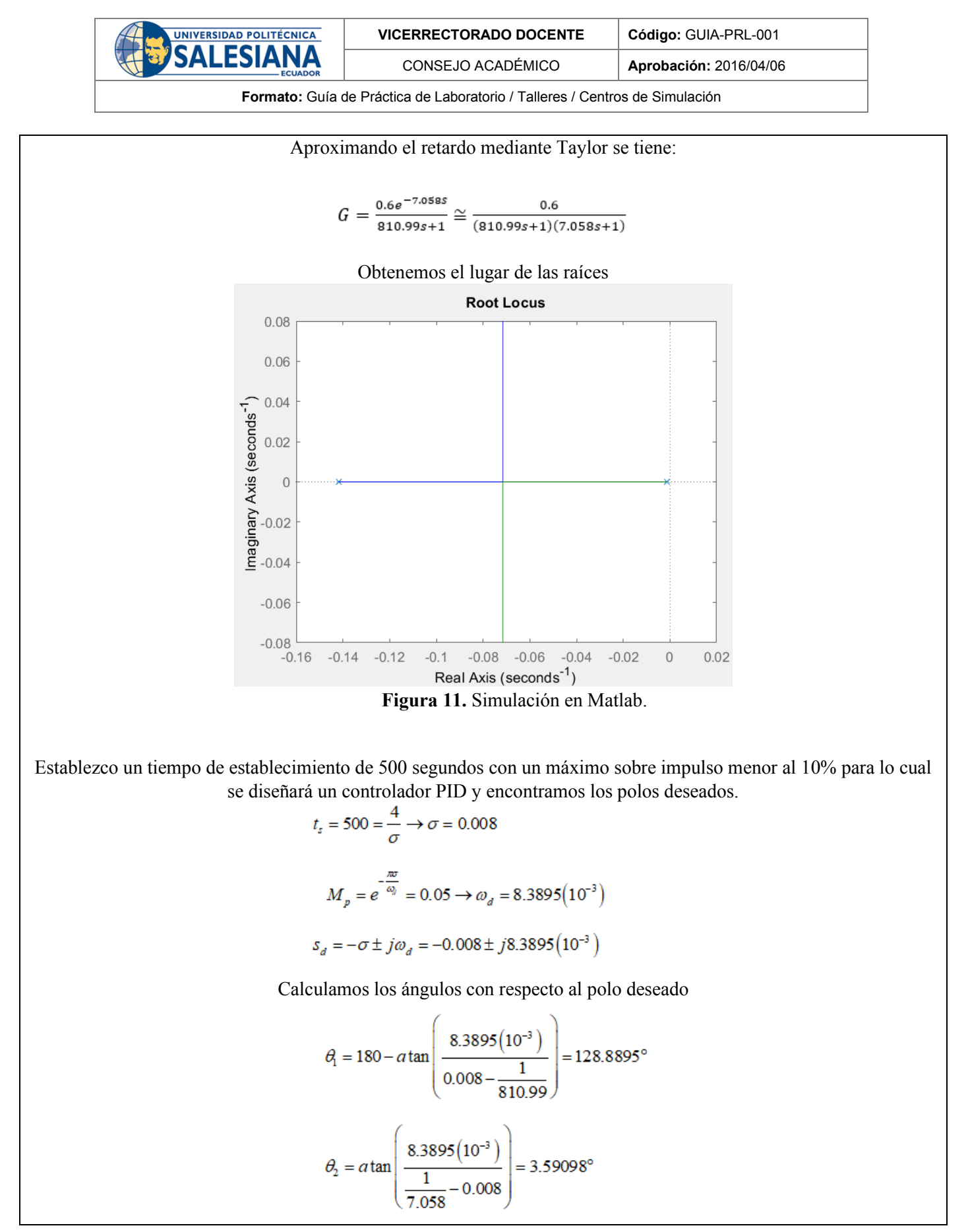

**Resolución CS N° 076-04-2016-04-20**

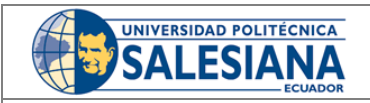

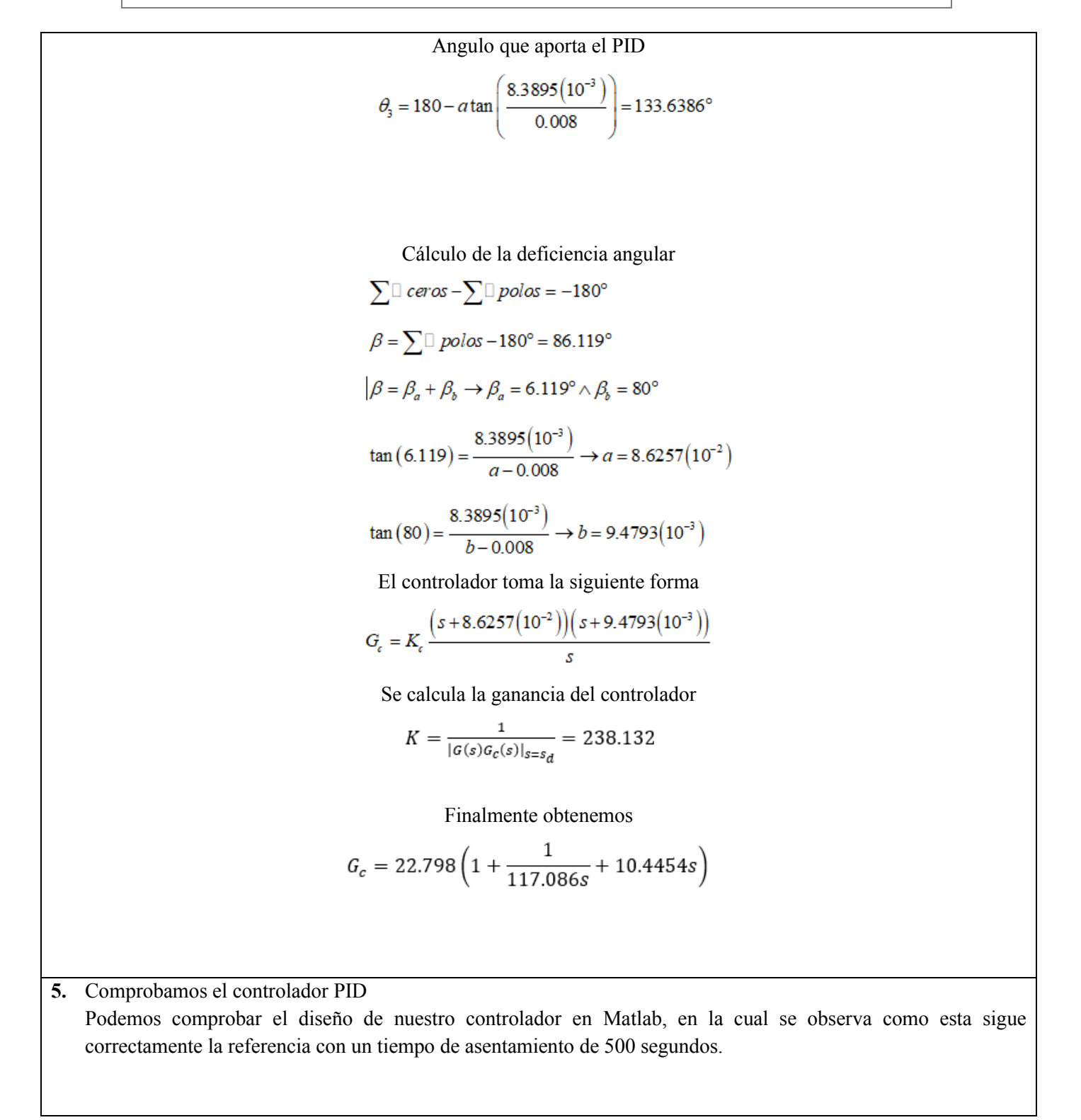

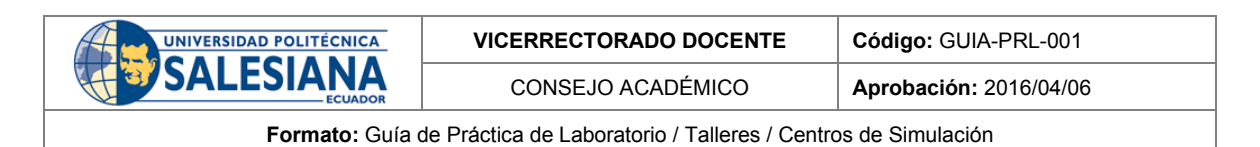

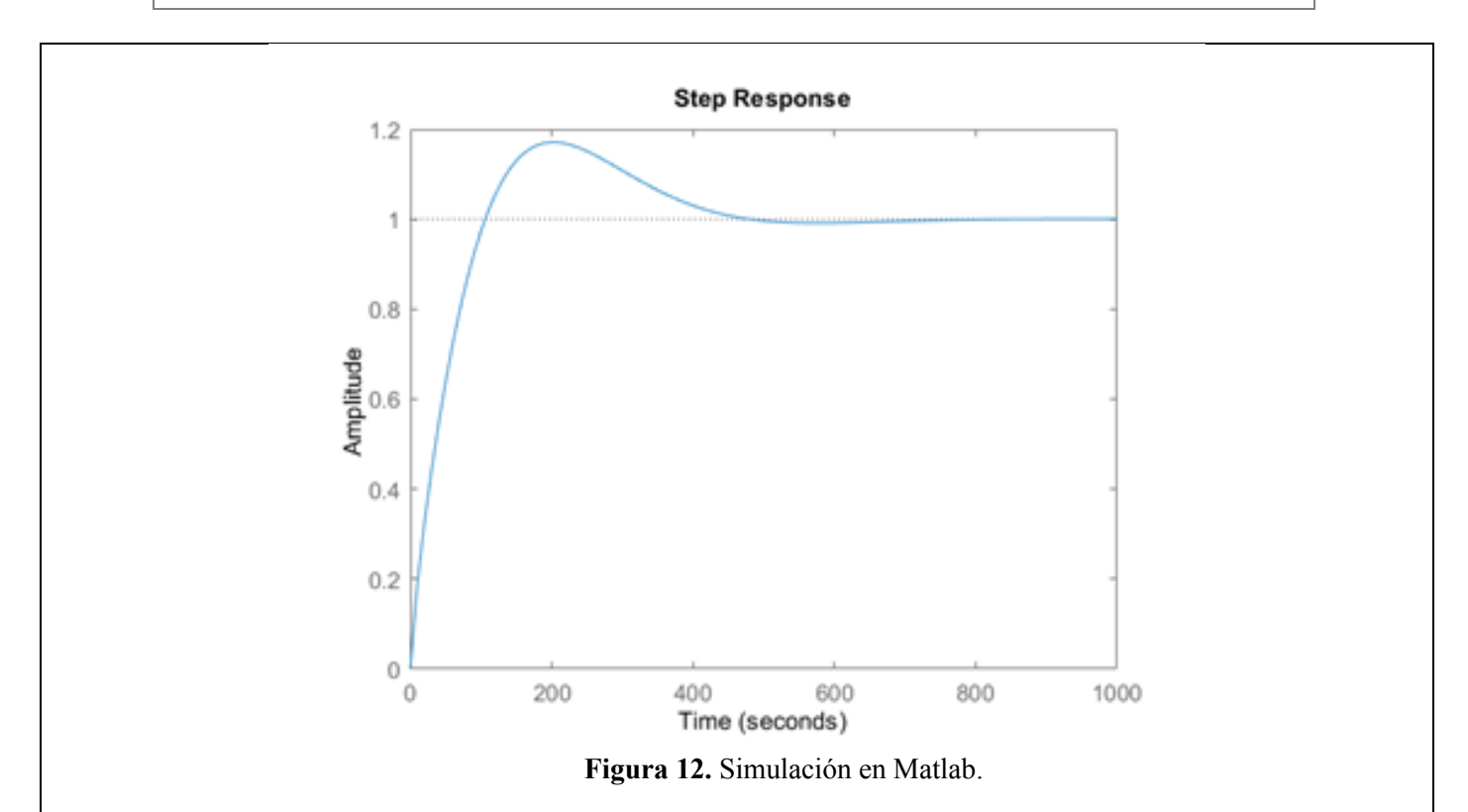

El simulink podemos observar como le hemos insertado varios valores de referencia y con sus debidas perturbaciones y se puede concluir que el controlador esta funcionando perfectamente.

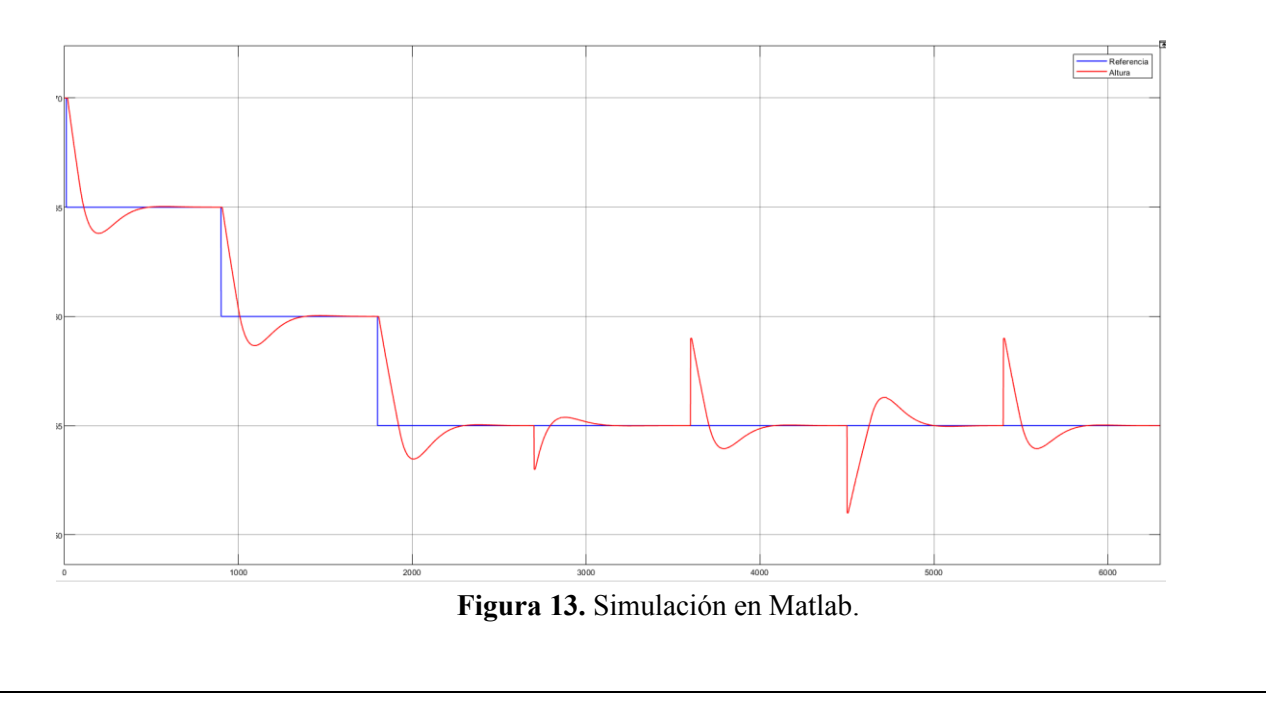

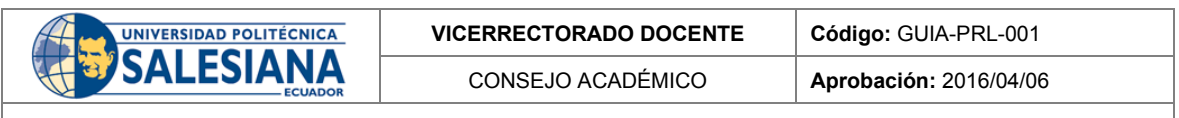

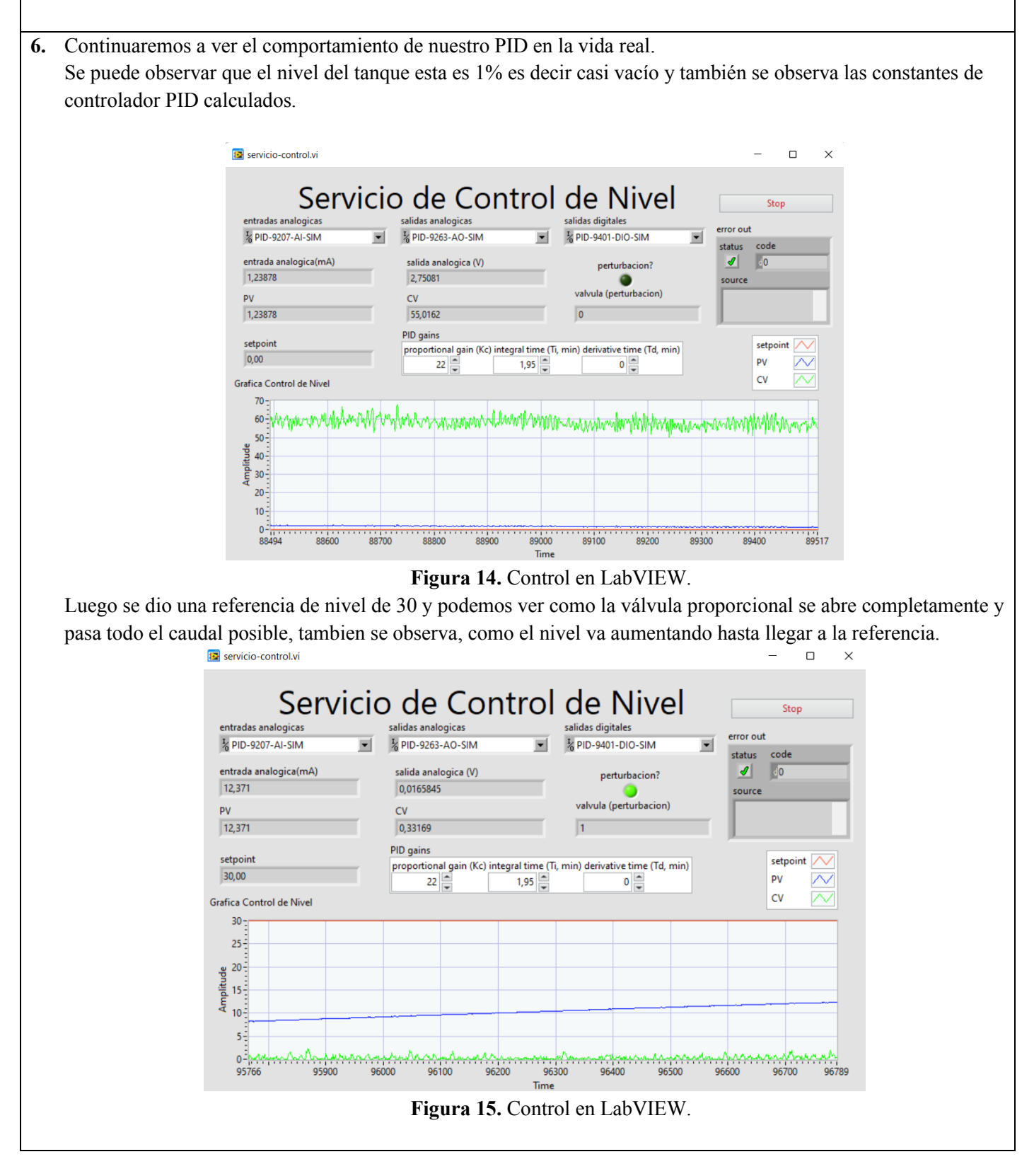

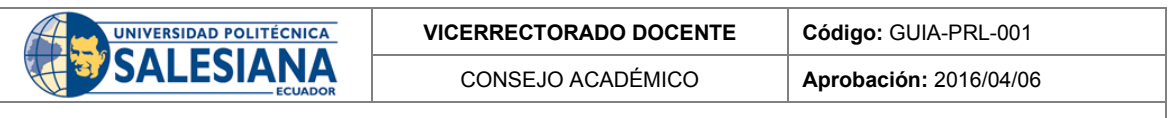

Podemos observar que a medida que se va acercando a la referencia la válvula proporcional se va cerrando cada vez más y el sistema trata de estabilizarse.

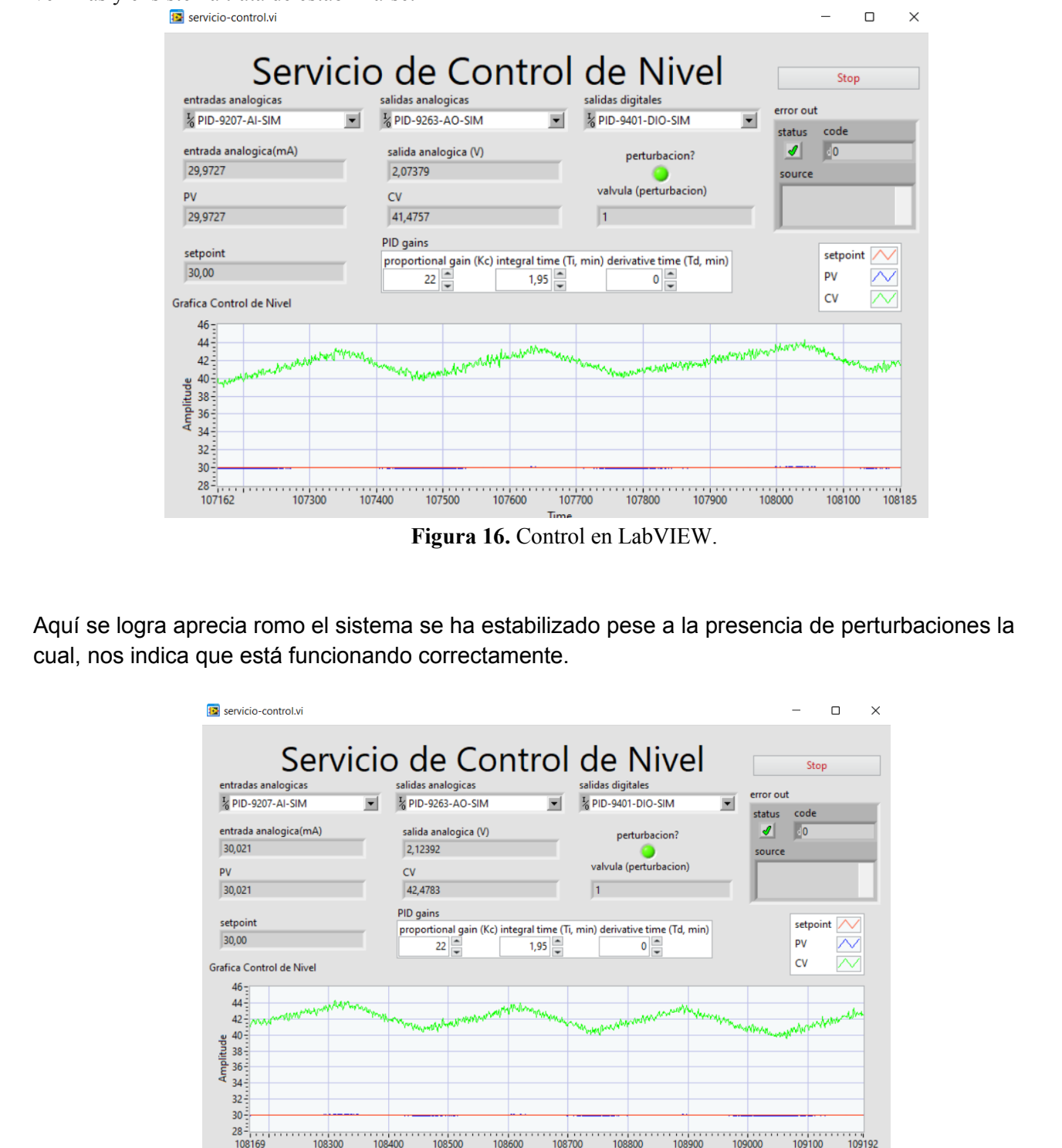

**Figura 17.** Control n en LabVIEW.

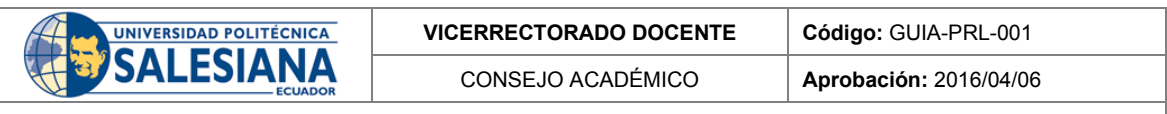

También podemos observar desde nuestro sistema de monitoreo que es la raspberry PI donde se pueden apreciar todas las señales y el mismo comportamiento.

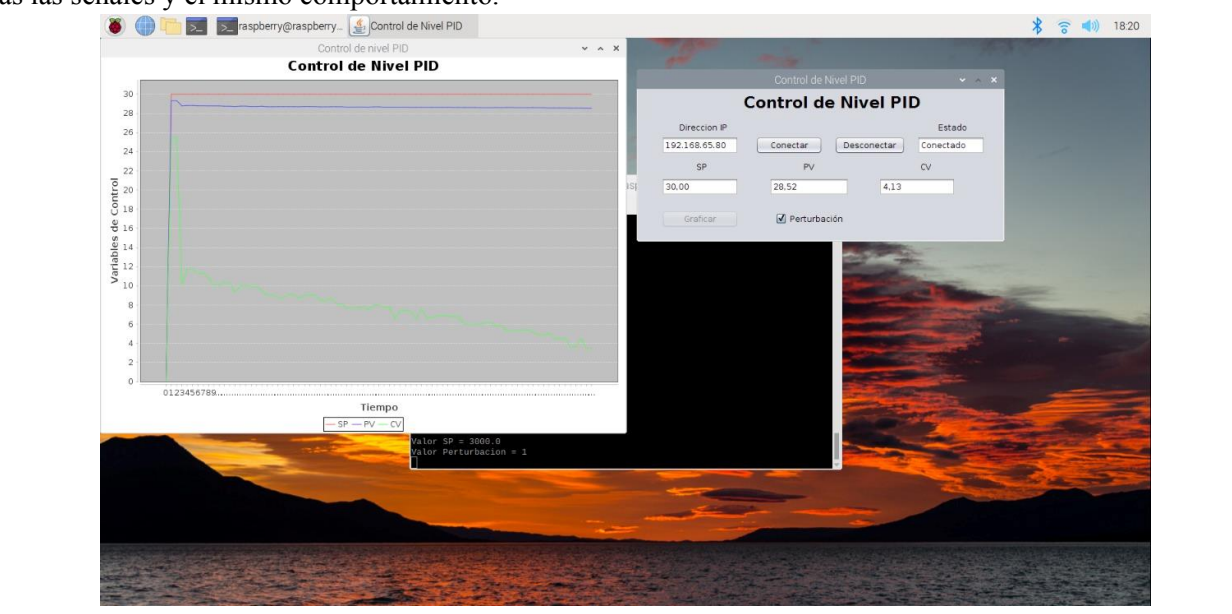

**Figura 18.** Control en la Raspberry Pi.

## **RESULTADO(S) OBTENIDO(S)**:

Pese a varias pruebas realizadas para obtener nuestro controlador se pudo obtener un control PID de nivel y poder controlar las variables del sistema.

El controlador funcionó correctamente llegando una referencia dada por el usuario sin ningún tipo de inconveniente.

## **CONCLUSIONES**:

La obtención de la planta es decir la función de transferencia del sistema fue un poco difícil ya que no se podía obtener las ecuaciones de nivel, de la válvula proporcional y del sensor ya que no había mucha información de los elementos por la que optamos por sacar una función de transferencia en conjunto es decir tener toda la planta funcionando y abrir el sistema para enviar una función escalón y obtener los datos a través de LabVIEW para obtener la función a través del modelado empírico de Alfaro.

## **RECOMENDACIONES**:

Cuando esté funcionando el sistema de debe tener en cuenta la presión que está recibiendo la válvula proporcional ya que esta no puede pasar de 3 Bar como máximo ya que esto puede dañar la válvula.

## *Docente / Técnico Docente*:

*Firma***: \_\_\_\_\_\_\_\_\_\_\_\_\_\_\_\_\_\_\_\_\_\_\_\_\_\_\_\_\_\_\_**

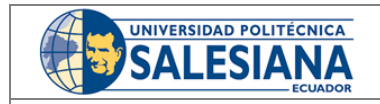

**VICERRECTORADO DOCENTE Código:** GUIA-PRL-001

CONSEJO ACADÉMICO **Aprobación:** 2016/04/06

**Formato:** Guía de Práctica de Laboratorio / Talleres / Centros de Simulación

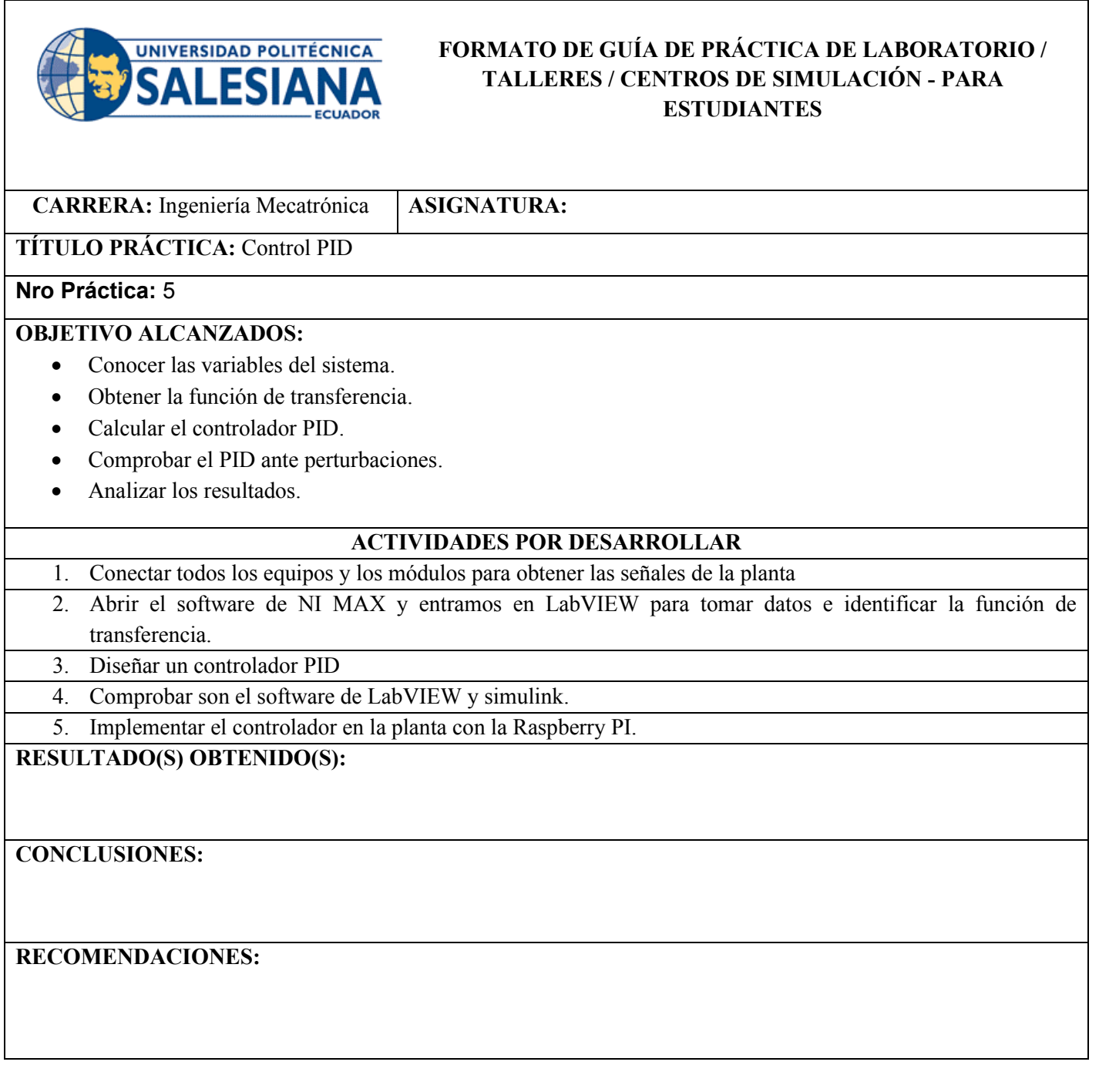

*Nombre del estudiante***: \_\_\_\_\_\_\_\_\_\_\_\_\_\_\_\_\_\_\_\_\_\_\_\_\_\_\_\_\_**

*Firma del estudiante***: \_\_\_\_\_\_\_\_\_\_\_\_\_\_\_\_\_\_\_\_\_\_\_\_\_\_\_\_\_**

# Anexo C: Validación de prácticas.

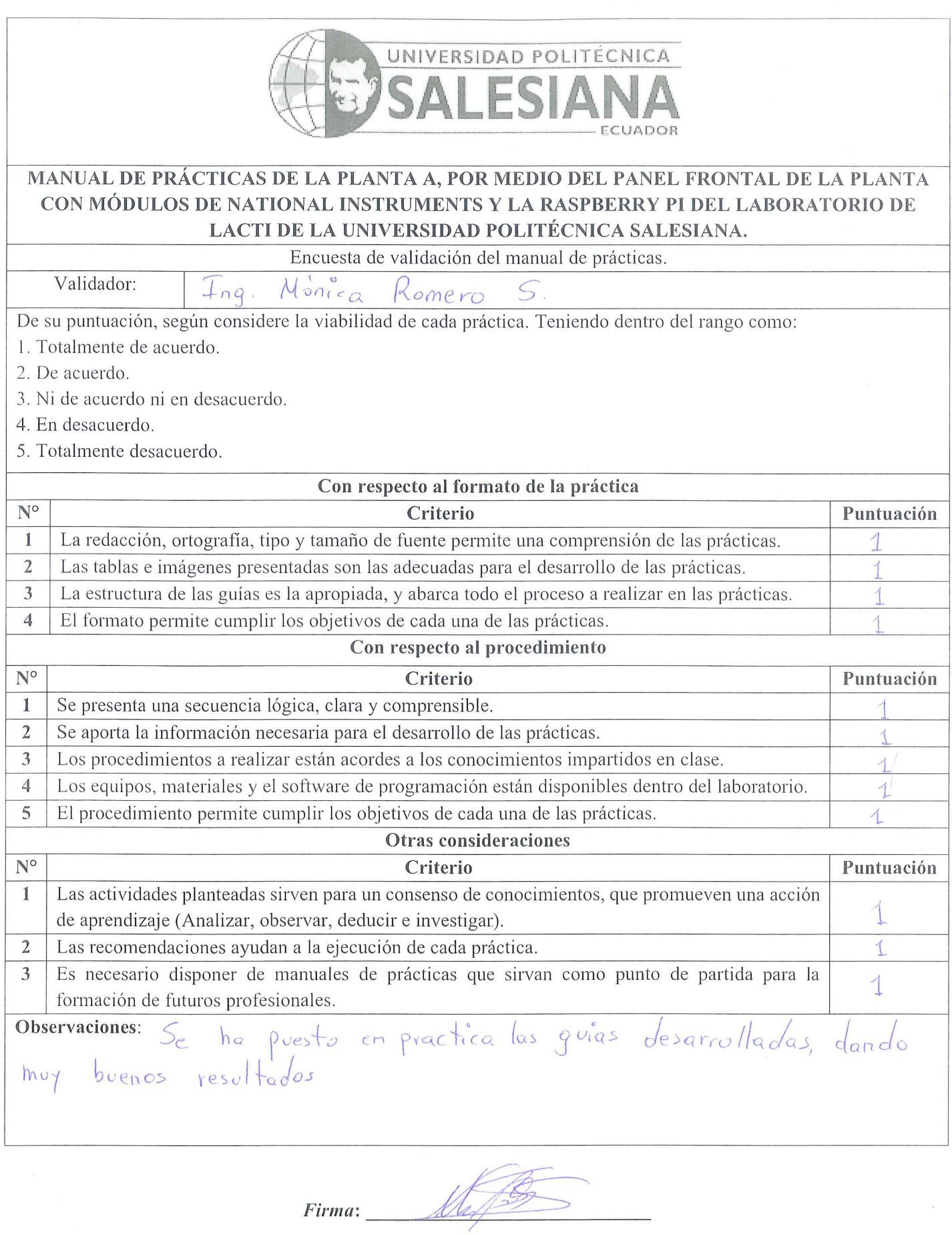

![](_page_178_Picture_17.jpeg)

 $\label{eq:2.1} \frac{1}{2} \sum_{i=1}^n \frac{1}{2} \sum_{j=1}^n \frac{1}{2} \sum_{j=1}^n \frac{1}{2} \sum_{j=1}^n \frac{1}{2} \sum_{j=1}^n \frac{1}{2} \sum_{j=1}^n \frac{1}{2} \sum_{j=1}^n \frac{1}{2} \sum_{j=1}^n \frac{1}{2} \sum_{j=1}^n \frac{1}{2} \sum_{j=1}^n \frac{1}{2} \sum_{j=1}^n \frac{1}{2} \sum_{j=1}^n \frac{1}{2} \sum_{j=1}^n \frac{$ 

Fecha:  $|t - 0|$  $\circ$   $\angle$ 

# Anexo D: Diagrama de bloque en LabVIEW.
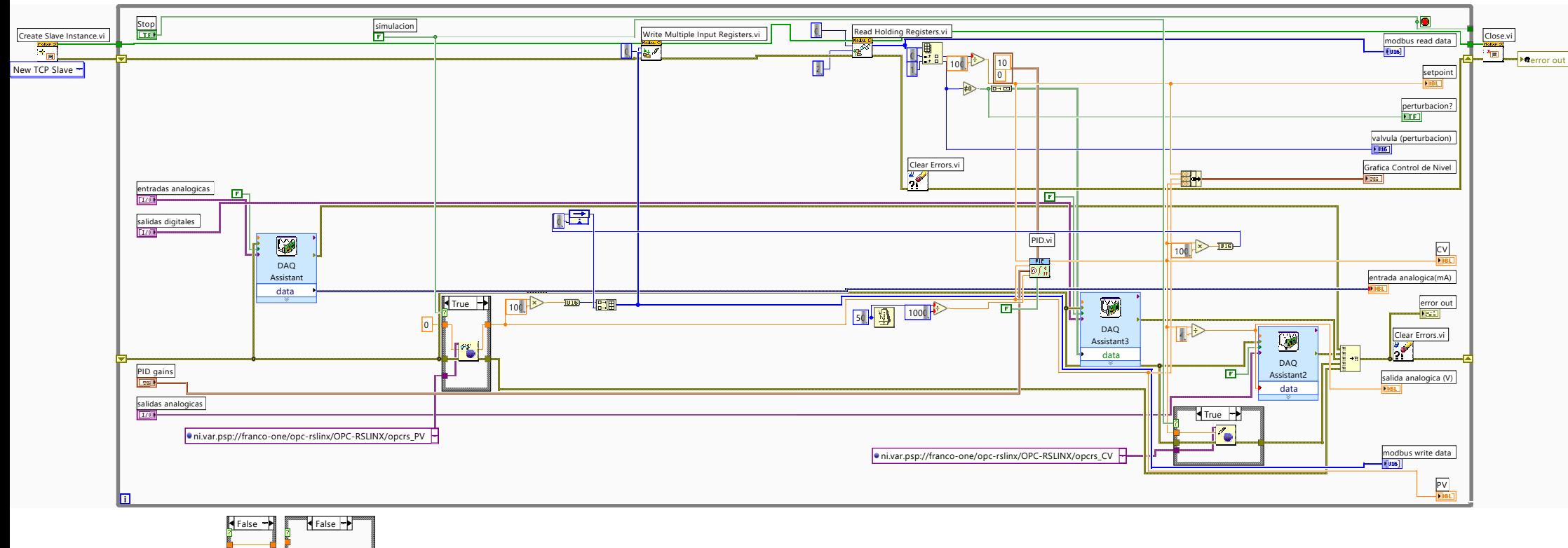

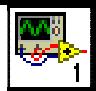

## • • •• •• •• •• • •• • • ••• ••• • •• • • • •• •